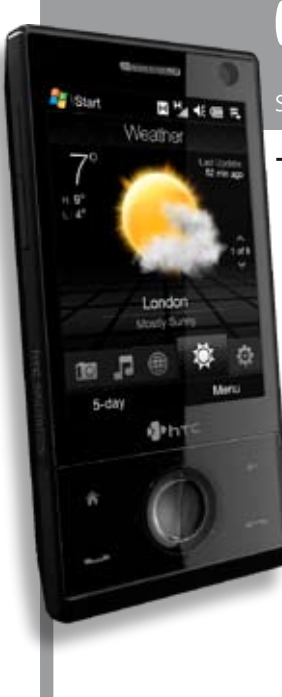

# <sup>2</sup>Phtc

# TOUCh DIAMOND **erabiltzailearen eskuliburua**

Euskaltelek itzulitako eta ekoiztutako eskuliburua

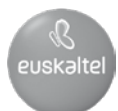

# **Mesedez, irakur ezazu hau jarraitu aurretik**

# **GAILUA KAXATIK ATERATZEN DUZUNEAN, EGIAZTATU BATERIA EZ DAGOELA KARGATUTA.**

# **EZ KENDU BATERIA-PAKETEA GAILUA KARGATZEN ARI DELA.**

# **BERMEA BALIORIK GABE GERATUKO DA, GAILUAREN KANPOKO KARKASA IREKITZEN EDO MANEIATZEN BADUZU.**

### **PRIBATUTASUNAREN MUGAK**

Herrialde batzuetan, telefono bidezko elkarrizketa guztiak agertu behar dira, eta, erabakita dagoenez, hitz egiten ari den pertsonari jakinarazi behar zaio elkarrizketa grabatzen ari direla. Kasu egin zure herrialdean indarrean dauden legeei eta erregulazioei, zure PDA telefonoaren grabaketa-ezaugarria erabiltzen duzunean.

# **JABETZA INTELEKTUALEKO ESKUBIDEEI BURUZKO INFORMAZIOA**

Copyright © 008 High Tech Computer Corp. Eskubide guztiak erreserbatuta. HTC, PHTC, ExtUSB ETA HTC marka komertzialak eta/edo hauen zerbitzu-markak dira: High Tech Computer Corp.

Microsoft, MS-DOS, Windows, Windows NT, Windows Server, Windows Mobile, Windows XP, Windows Vista, ActiveSync, Windows Mobile-ren gailu-zentroa, Internet Explorer, MSN, Hotmail, Windows Live, Outlook, Excel, PowerPoint, Word, OneNote eta Windows Media Microsoft Corporation-ek Estatu Batuetan eta beste herrialde batzuetan erregistratutako marka komertzialak dira.

Bluetooth SIG, Inc.-ren marka komertzialak dira Bluetooth eta Bluetooth-en logoa.

Java, J\_ME eta Javaren beste produktu batzuk Sun Microsystems, Inc-en marka komertzialak edo marka erregistratuak dira AEBn eta beste herrialde batzuetan.

Copyright © 008, Adobe Systems Incorporated. Eskubide guztiak erreserbatuta.

Opera® Mobile de Opera Software ASA. Copyright 1995-\_008 Opera Software ASA. Eskubide guztiak erreserbatuta.

Google marka komertzial erregistratua da, eta Google Maps, berriz, Google Inc.-en marka komertziala, AEBn eta beste herrialde batzuetan. Google, Inc. en marka komertziala da YouTube. Sprite Software-ren marka komertziala edo zerbitzu-marka da Sprite Backup. Copyright © 2001 -2008, Spb Software House. Eskubide guztiak erreserbatuta. Copyright @ 2008, Esmertec AG.

Eskubide guztiak erreserbatuta.

Copyright © \_00\_-2008, ArcSoft, Inc. eta lizentzia-emaileak. Eskubide guztiak erreserbatuta. ArcSoft eta ArcSoft logoa ArcSoft, Inc.-ek erregistratutako marka komertzialak dira Estatu Batuetan eta/edo beste herrialde batzuetan.

Copyright © 2004-2008, Ilium Software, Inc. Eskubide guztiak erreserbatuta.

Dokumentu honetan aipatutako gainerako enpresa, produktu edo zerbitzuak marka komertzial gisa, marka erregistratu gisa edo zerbitzu-marka gisa hartuko dira, eta bakoitza dagokion jabearena da.

HTCk ez du eskuliburu honetan ager daitezkeen akats tekniko edo akats editorialez edo hutsegiteez erantzukizunik izango, ez eta ustekabean izandako kalteez edo material honi segimendua egiteagatik gerta daitezkeenez ere. Informazioa "dagoen bezala" ematen da, inolako bermerik gabe eta aldaketak izan ditzake aurrez jakinarazi gabe. Halaber, HTCk dokumentu hau edozein unetan eta aurrez abisatu gabe berrikusteko edo merkatutik kentzeko eskubidea dauka.

Dokumentu honen zati bat ere ezin da inolaz ere erreproduzitu edo transmititu, inolako baliabiderik erabiliz (elektronikoa edo mekanikoa), ezta fotokopiatu, grabatu edo inolako berreskuratze-sistematan gorde ere; era berean, ezin da itzuli inongo hizkuntzatara, HTCk aurrez baimen idatzirik ematen ez badu.

# **Erantzukizunik eza**

EGURALDIARI BURUZKO INFORMAZIOA, BESTE DATU BATZUK ETA DOKUMENTAZIOA "BERE HORRETAN" EMATEN DIRA, HTC-K INOLAKO BERMERIK EDO INOLAKO LAGUNTZA TEKNIKORIK EMAN GABE. INDARREAN DAGOEN LEGERIAK ONARTZEN DUEN NEURRIAN, HTC-K ETA HAREN FILIALEK berariaz baztertzen dute berme esplizitu edo inplizitu oro, lege-eremuan nahiz bestelakoetan, meteorologia-informazioari, datuei zein beste agiri batzuei, eta beste produktu edo zerbitzu batzuei dagokienez. Era berean, ez du onartuko batere komerzializazio-berme inplizitu zein espliziturik; ez du hauetarako berme inplizitu zein espliziturik onartuko: helburu jakin bati egokitzea, urraketarik ez eragitea, kalitatea, zehaztapena, osotasuna, eraginkortasuna, fidagarritasuna, erabilgarritasuna, eta meteorologia-informazioak, datuek eta bestelako agiriek akatsik ez izatea; eta ez du onartuko, azkenik, jardueraren zein horren errendimenduaren ondoriozko berme inpliziturik.

Aipatutakoen kalterik gabe, HTCk eta haren hornitzaileek ez dute beren gain hartzen zuk meteorologia-informazioarekin, datuekin eta/edo agiriekin egiten duzun erabileraren edo erabilera okerraren nahiz erabilera horren ondorioen erantzukizunik. HTCk eta haren hornitzaileek ez dute bermerik eskainiko (ez inpliziturik ez espliziturik), ezta hitzarmenik edo baieztapenik eman ere, meteorologia-informazioa iragarpenen, datuen eta eskuratutako informazioaren arabera gertatzeari buruz. Alde horretatik, ez dute inorekin ez inolako entitaterekin betebeharrik edo erantzukizunik beren gain hartuko (horiek parte izan ala ez), gertatu diren edo gertatuko diren eguraldiari eta iragarritako ekitaldiei buruz emandako informazioan funsgabetasunak, zehaztugabetasunak edo hutsegiteak egiten badira. AIPATUTAKOAREN IZAERA OROKORRA IZAKI, ARGI ADIERAZTEN DA METEOROLOGIA-INFORMAZIOA, DATUAK ETA/EDO AGIRIAK ZEHAZTUGABEAK IZAN LITEZKEELA; HALAKOETAN, ZENTZUZ JOKATUKO DA, ETA ESTANDARREI JARRAITUKO ZAIE, INFORMAZIO, DATU ETA DOKUMENTU HORIETAKO INFORMAZIOAREN GAINEKO SEGURTASUN-NEURRIEI DAGOKIENEZ.

# **Kalteak mugatzea**

LEGERIAK ONARTZEN DUEN NEURRIAN, HTC-K ETA HAREN HORNITZAILEEK EZ DUTE INOLA ERE BERE GAIN ERANTZUKIZUNIK HARTZEN, ERABILTZAILEAK EDO HIRUGARRENEK ZEHARKAKO KALTEA, KALTE BEREZIA, ZERBAITEN ONDORIOZKOA, OHARKABEKOA EDO ZIGORGARRIA ERAGITEN BADUTE (KONTRATUAN EDO KONTRATUTIK KANPO ZEHAZTUTA); KALTEEZ BESTALDE, EZ DIRA EGOERA HAUEN ERANTZULE IZANGO: DIRU-GALERA, ONDASUN-GALERA, AUKERA KOMERTZIALEN GALERA, DATU-GALERA ETA/ EDO MOZKIN-GALERA (ENTREGATZEA, EGINBEHARRAK EZ BETETZEA EDO, AURREIKUSPENAK AURREIKUSPEN, HEMEN ZEHAZTUTAKOAREN ARABERA METEOROLOGIA-INFORMAZIOREN, DATUEN ETA AGIRIEN ERABILERAREKIN NOLABAIT LOTUTA EGON DAITEZKE EDO HORIEN ONDORIO IZAN).

# **Osasunari buruzko informazio garrantzitsua eta segurtasun-neurriak**

Produktu hau erabiltzean, segurtasun-neurri hauek hartu behar dira kontuan, ardura eta kalte legalik ez izateko.

Gorde eta kontuan izan produktuaren segurtasun- eta erabilera-argibide guztiak. Produktua erabiltzeko argibideetan dauden abisu guztiak bete.

Kontuan izan ohar hauek kalte pertsonalak sortzeko arriskua, deskarga elektrikoen eta suteen arriskua eta ekipoari kalteak sortzeko arriskua murrizteko:

### **SEGURTASUN ELEKTRIKOA**

Produktu hau eginda dago bateriak edo adierazitako elikatze-iturriak emandako energia erabiltzeko. Bestela erabiltzea arriskutsua izan daiteke, eta produktu honi emandako edozein onarpen baliogabetzen du.

### **LUR-HARTUNEA ZUZEN KONEKTATZEKO SEGURTASUN-NEURRIAK**

**OHARRA:** ekipoaren lurrerako konexioa behar bezala ez badago, deskarga elektrikoak izan daitezke gailuan.

USB kable bat du produktu honek, mahai gaineko ordenagailu batera edo ordenagailu eramangarri batera konektatzeko. Egiaztatu zure ordenagailua lurrera zuzen konektatuta (jarrita) dagoela produktua ordenagailuan konektatu aurretik. Mahai gaineko ordenagailu baten edo ordenagailu eramangarri baten elikatze-iturriko kableak eramailea eta lurrerako entxufea ditu. Tokiko kodeen eta araudien arabera ongi instalatuta eta lurrera konektatuta dagoen hartune bati konektatu behar zaio entxufea.

# **ELIKATZE-UNITATERAKO SEGURTASUN-NEURRIAK**

# **• Kanpoko elikatze-iturri egokia erabili**

Produktuak sailkapen elektrikoko etiketan adierazitako elikatze-iturri motarekin bakarrik funtzionatu behar du. Ziur ez bazaude zein energia-iturri mota behar den, galdetu zerbitzuen hornitzaile baimenduari edo tokiko konpainia elektrikoari. Bateriarekin eta bestelako iturriekin funtzionatzen duen produktuaren kasuan, kontsultatu produktuarekin batera emandako operazioargibidea.

# **• Bateria-paketeak kontuz maneiatu**

Gailuak litio-ioizko bateria du. Bateria modu desegokian erabiliz gero, sua eta erredurak izateko arriskua dago. Ez saiatu bateria-paketea irekitzen edo konpontzen. Ez desmuntatu, presionatu, zulatu, kanpoko kontaktuen edo zirkuituen zirkuitulaburra egin, sutara edo uretara bota, ezta bateria 60 °C

baino tenperatura handiagora izan.

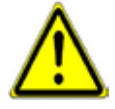

**OHARRA:** eztanda-arriskua egon daiteke bateria ez bada zuzen jartzen. Sua edo erredurak izateko arriskua murrizteko, ez desmuntatu, zapaldu edo zulatu kanpoko kontaktuak edo zirkuituak; halaber, ez eduki 60 ºC-tik (140 ºF) gorako tenperaturetan, eta ez bota sutara edo uretara. Dagokion bateriarekin ordezkatu. Birziklatu edo bota erabilitako bateriak tokiko arauen arabera, edo produktuarekin batera emandako erreferentziaren gidaren arabera.

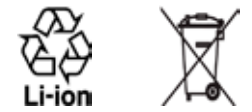

### **• Neurri hauek ere hartu:**

- **•**  Eduki bateria eta gailua toki lehorrean, uretatik eta beste edozein likidotatik urrun, zirkuitulaburrik gerta ez dadin.
- **•**  Eduki metalezko objektuak urrun, bateriarekin edo konektoreekin kontaktua sor ez dadin eta funtzionatzen ari dela zirkuitulaburrik gerta ez dadin.
- Ez erabili hondatuta edo deformatuta dagoen edo kolorea galduta duen bateriarik, ez eta kanpotik herdoiltuta edo gehiegi berotuta dagoenik edo usain txarra duenik ere.
- **Fz eduki bateriarik haurtxoen edo ume txikien eskueran, irents ez**

dezaten. Bateria irentsiz gero, joan berehala medikuarengana.

- **•**  Bateriak ihesak baditu:
	- **•**  Likidoak ez ditu ukitu behar ez azala ez eta arropa ere. Ukituz gero, garbitu berehala kaltetutako azal-eremua ur garbiarekin eta eskatu laguntza medikuari.
	- **•**  Likidoak ez ditu begiak ukitu behar. Ukituz gero, EZ igurtzi; garbitu berehala kaltetutako eremua ur garbiarekin, eta eskatu laguntza medikuari.
	- **•**  Hartu neurri osagarriak bateriaren likidoa sutatik urrun edukitzeko; izan ere, lehertzeko edo sua hartzeko arriskua dago.

# **EGUZKIAREN ZUZENEKO ARGIARI DAGOZKION SEGURTASUN-NEURRIAK**

Produktua gehiegizko hezetasunetik eta muturreko tenperaturatik babestu. Ez utzi produktua edo bateria ibilgailu baten barnean edo tenperatura 60 °C baino gehiagokoa izan daitekeen lekuetan, esaterako, autoaren agintemahaian, eguzkiaren edo argi ultramore gogorraren eraginpean izan daitekeen tokian, leihoaren edo kristal baten atzean denbora luzez. Horrek produktua kaltetu dezake, bateria gehiegi berotu edo ibilgailuarentzat arriskutsua izan daiteke.

### **ENTZUMEN-GALERAREN PREBENTZIOA**

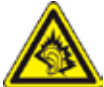

**OHARRA:** entzumena gal dezakezu audiofonoak edo entzungailuak denbora luzean ozenegi jartzen badituzu.

**OHARRA :** Frantzian, gailu honentzako audiofonoak (ondoren adieraziko dira) ebaluatu egin dira presio akustikoaren maila betetzeko, horri buruzko estandarretan azaltzen denez: NF EN 50332-1:2000 eta/edo NF EN 50332- 2:2003, Frantziako L. 5232-1 artikuluaren arabera.

**•**  HTC-k egindako audiofonoa, HS S300 modeloa.

### **HEGAZKINETAKO SEGURTASUNA**

Produktu honek hegazkinaren nabigazio-sistemarekin eta horren komunikazio-sarearekin izan ditzakeen interferentziak direla eta, herrialde askotan, legearen kontrakoa da gailu honen telefono-funtzioa hegazkinean erabiltzea. Gailua hegazkinean zoazela erabili nahi baduzu, itzali telefonoa eta aldatu Hegazkin modura.

### **INGURUMEN-MURRIZTAPENAK**

Ez erabili produktu hau gas-estazioetan, instalazio kimikoetan edo eraisketaoperazioak egiten ari diren lekuetan, ezta ingurune leherkorretan ere (adibidez, horniketa-eremuak, erregai-deposituak, itsasontzi-bizkarren azpialdeak, instalazio kimikoak, produktu kimikoak edo erregaiak lekuz aldatzeko edo biltegiratzeko instalazioak eta airean produktu kimikoak edo partikulak —adibidez, pikorrak, hautsa edo hauts metalikoa— dituzten eremuak). Mesedez, kontuan izan eremu horietan txinpartek eztandak edo suteak eragin ditzaketela, eta horiek lesioak eta heriotza eragin dezakete.

### **ATMOSFERA LEHERGARRIAK**

Atmosfera lehergarria edo material sukoiak dituen eremuan bazaude, produktua itzali egin behar da eta erabiltzaileak seinale eta argibide guztiak jarraitu beharko lituzke. Eremu horietan, txinpartek leherketak edo suteak eragin ditzakete, eta, ondorioz, jendea erre edota hil egin daiteke. Erabiltzaileei gomendatzen zaie ekipoa ez erabiltzeko gasa edo erregaiak hornitzeko estazioak bezalako tokietan, eta gogoratu behar da erregai-gordailuetan, instalazio kimikoetan edo eraisketa-operazioak egiten diren lekuetan irratiekipoak erabiltzeari buruzko mugak bete behar direla. Lehergaiak egon daitezkeen guneak gehienetan argi adierazita daude, baina ez beti. Horien artean daude erregaiak hornitzeko eremuak, ontzien estalkiaren azpian, erregaiak edo gai kimikoak transferitzeko edo gordetzeko instalazioetan eta area, hautsa edo metal-hautsa dagoen tokietan.

### **BIDE-SEGURTASUNA**

Ibilgailu-gidariek ezin dituzte eskuko gailuak dituzten telefono-zerbitzuak erabili, larrialdi-kasuan izan ezik. Herrialde batzuetan esku libreko gailuak erabil daitezke ordezko gisa.

# **IRRATI-MAIZTASUNAREN ENERGIAREKIKO ESPOSIZIOARI BURUZKO SEGURTASUN-NEURRIAK**

Ez erabili telefonoa metalezko egituretatik gertu *(esaterako, eraikin baten* altzairuzko egitura).

- **•**  Ez erabili zure telefonoa iturri elektromagnetiko bizietatik gertu, besteak beste, mikrouhin-labeak, bozgorailuak, TB edo irratia.
- **•**  Fabrikatzaileak onartutako jatorrizko osagarriak edo metalik ez dutenak bakarrik erabili.
- **•**  Fabrikatzaileak onartu ez dituen eta jatorrizkoak ez diren osagarriak erabiltzeagatik, baliteke tokiko irrati-maiztasunen energia-esposizioari buruzko direktibak ez betetzea, eta, beraz, ez da halakorik erabili behar.

## **EKIPAMENDU MEDIKOEN FUNTZIOEKIN GERTATUTAKO INTERFERENTZIAK**

Produktu honek kalte egin diezaioke ekipamendu medikoen funtzionamenduari. Ospitale eta klinika mediko gehienetan, debekatuta dago gailu hau erabiltzea.

Bestelako gailu medikoren bat erabiltzen baduzu, jarri harremanetan horren fabrikatzailearekin, kanpoko irrati-maiztasunen energia-iturrietatik ongi babestuta dagoen jakiteko. Baliteke zure sendagileak informazio hori eskuratzen laguntzea.

ITZALI telefonoa berehala instalazio medikoetan, gune horietako arauek hala adierazten dutenean. Ospitaleek edo instalazioek kanpoko irrati-maiztasunen energia-iturriekiko sentikorra den ekipamendua erabiltzen dute batzuetan.

### **AUDIOFONOAK**

Haririk gabeko zenbait terminal digitalek interferentziak eragin ditzakete audiofono jakin batzuekin. Interferentziarik gertatzen bada, jarri harremanetan zerbitzu-hornitzailearekin edo deitu bezeroen arretarako zerbitzu-lineara, bestelako aukerak bilatzeko.

### **ERRADIAZIO EZ-IONIZATZAILEA**

Telefonoak barne-antena du. Produktu hau gomendatutako funtzionamendu arruntaren arabera erabili behar da, erradiazioen errendimendua eta interferentziaren segurtasuna bermatzeko. Irrati-uhinen transmisio mugikorrerako beste ekipo batzuekin gertatzen den moduan, ez egon antenatik gertu ekipoa funtzionatzen ari dela, ekipoak ongi funtziona dezan eta pertsonen segurtasuna berma dadin.

Erabili bakarrik telefonoarekin emandako antena. Baimendu gabeko edo aldatutako antenak erabiltzeak murriztu egin dezake deiaren kalitatea eta, hala, telefonoa hondatu, errendimendua gutxitu eta gomendatutako SAR mugak gaindi ditzake. Horrez gain, herrialdeko tokiko arauak ez betetzea ere ekar dezake horrek.

Zure telefono mugikorrak errendimendu egokia izan dezan eta pertsonak IM energiaren eraginpean egoteari buruzko arauak betetzen direla bermatzeko, erabili beti gailua dagokion posizio arruntean. Ez ukitu antena eta ez eutsi telefonoari antenatik dei bat egiten edo jasotzen duzunean. Antena ukitzeak murriztu egin dezake deiaren kalitatea, eta gailua behar baino energia gehiago erabiliz funtzionatzen aritzea eragin dezake. Telefonoa ERABILTZEN ari zarela antena ukitzen ez baduzu, antenaren funtzionamendua eta bateriaren iraupena optimizatzen dira.

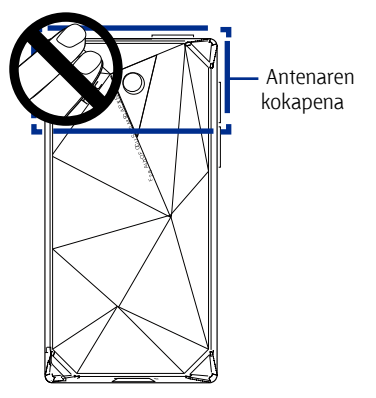

# **Neurri orokorrak**

# **• Ez eragin presio handiegirik gailuari**

Ez jarri gauza pisutsurik gailuaren gainean, eta ez egin presio handirik ere horren gainean, gailua ez hondatzeko eta ukipen-pantaila ez distortsionatzeko. Gailua ez eraman luzaroan poltsiko barruan.

### **• Errepara iezaiezu konponketa-markei**

Operazioari edo zerbitzuari buruzko dokumentazioko beste atal batean azaltzen denean izan ezik, ez zaitez saiatu produktua konpontzen. Gailuaren barneko osagaiak baimendutako teknikariak edo hornitzaileak konpondu behar ditu.

# **• Konpondu beharreko kalteak**

Produktuaren entxufea kendu eta eska iezaiozu baimendutako teknikariari edo hornitzaileari konpontzeko, hauetakoren bat gertatzen denean:

- **•**  Produktuaren barrura likidoa isuri edo objekturen bat erori da.
- **•**  Produktua euritan edo uretan egon da.
- **•**  Produktua erori edo hondatu egin da.
- **•**  Gehiegi berotu denaren itxura du.
- **•**  Funtzionamendu-argibideei jarraituta produktua ez dabil behar bezala.

### **• Saihestu leku beroak**

Produktua bero-iturrietatik urruti egon behar da: erradiadoreak, beroerregistratzaileak, berogailuak eta beroa sortzen duten bestelako gailuak (anplifikadoreak barne).

### **• Saihestu leku hezeak**

Ez erabili inoiz produktua leku hezeetan.

### **• Ez erabili gailua tenperatura-aldaketa bortitza gertatu ondoren**

Zure gailuak tenperatura-aldaketa handiak eta/edo hezetasuna jasan behar badu, lurruna sor daiteke gailuan edo horren barruan. Gailuak kalterik izan ez dezan, erabili aurretik hezetasuna lurruntzeko behar den denbora utzi.

**OHARRA:** Gailua tenperatura baxua duen lekutik altuagoa duen lekura mugitzean, edo tenperatua altuko ingurunetik hotzagora eramatean, utzi gailua tenperatura berrira egokitzen piztu aurretik.

# **• Ez sartu objekturik produktuan**

Ez sartu objekturik produktuaren karkasaren zirrikituen edo bestelako irekiduren barruan. Zirrikitu eta irekiduren bidez, aireztatu egiten da unitatea. Ez estali edo oztopatu unitatea hozten duten sargune horiek.

### **• Muntatzeko osagarriak**

Ez erabili produktua mahai, orga, apal, tripode edo euskarri ezegonkor batean. Produktua muntatzeko fabrikatzailearen argibideei jarraitu eta fabrikatzaileak gomendatutako muntaia-osagarria erabili beharko litzateke.

# **• Ez muntatu toki ezegonkorretan**

Ez jarri produktua oinarri ezegonkor batean.

### **• Onartutako ekipoarekin erabili produktua**

Produktua ordenagailu pertsonalekin eta ekipoarekin erabiltzeko egokitzat onartutako aukerako gailuekin bakarrik erabil daiteke.

# **• Doitu bolumena.**

Jaitsi bolumena entzungailuak edo beste audio-gailu bat erabili aurretik.

# **• Garbiketa**

Garbitu behar duzunean, deskonektatu produktua korronte-hartunetik.

Ez erabil garbigarri likidorik ez aerosolik. Erabili zapi heze bat, INOIZ EZ erabili urik LCD pantaila garbitzeko.

# **• Gailu magnetikoetarako**

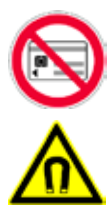

Mesedez, ez jarri imana duen gailurik (adibidez txartel magnetikoak, kreditu- edo banku-txartelak, audio- zein bideo-zintak edo memoria magnetikodun gailuak) zuzenean gailuaren edo arkatzaren gainean, tarterik utzi gabe.

Arren, utzi gutxienez 5 cm-ko segurtasun-tartea imana duen unitatearen eta gailuaren artean. Txartel magnetikoak dituen diru-zorroa gailutik edo arkatzetik hurbil badaude, txarteletako informazioa ezaba liteke.

Ziurtatu tarte nahikoa uzten duzula gailuaren edo horren arkatzaren eta magnetismoak eragiten dien gailuen artean (adibidez, erloju mekanikoa edo neurketa-tresnak).

# **• Taupada-markagailuetarako**

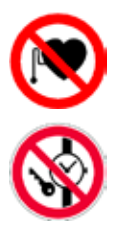

Taupada-markagailuen funtzionamenduari ere eragin diezaioke gailuak edo bere arkatzak. Utzi beti gutxienez 5 cm-ko tartea taupada-markagailuaren eta gailua zein horren arkatzaren artean. Edonola ere, mesedez, ez eraman gailua eta/ edo horren arkatza alkandoraren edo berokiaren poltsikoetan.

Beste gailu mediko aktibo batzuei buruzko informazio gehiago nahi izanez gero, jarri harremanetan fabrikatzailearekin edo sendagilearekin, eremu magnetikoak eragingo ez diela ziurtatzeko.

# **Edukiak**

# 1. kapitulua Lehen urratsak

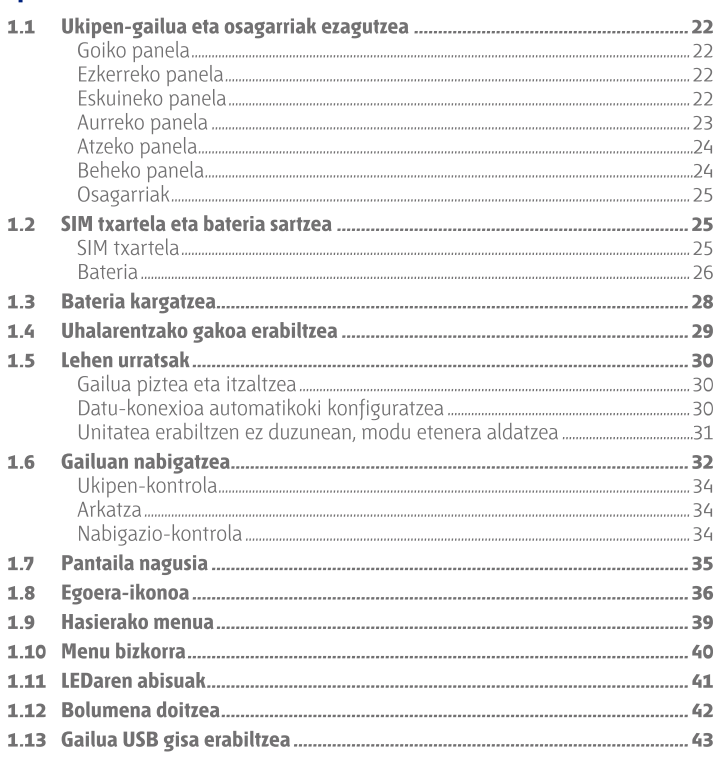

# 2. kapitulua Telefonoaren ezaugarriak erabiltzea

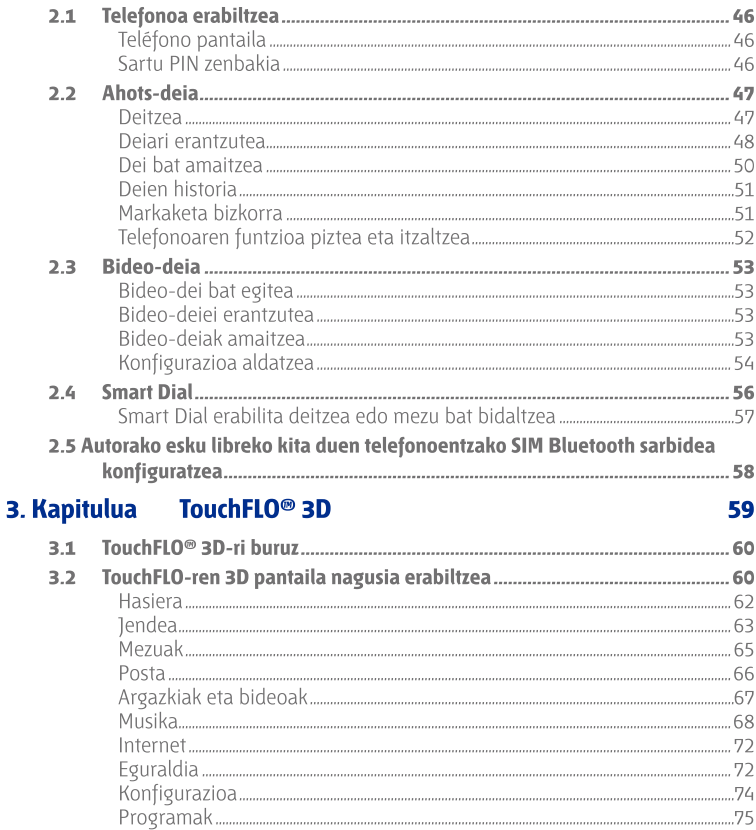

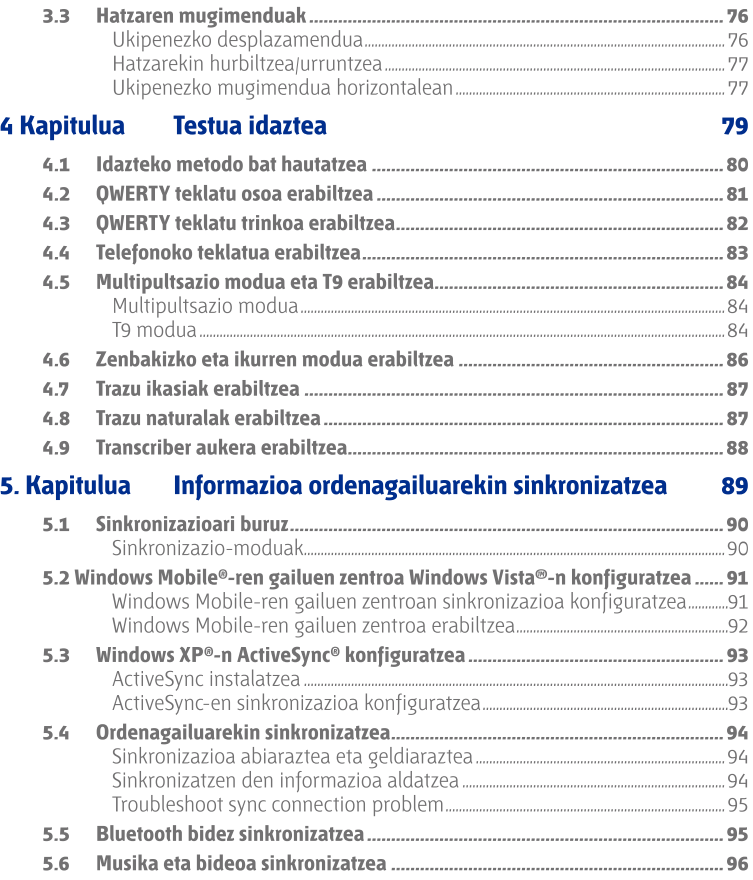

# 6. kapitulua Mezuak trukatzea

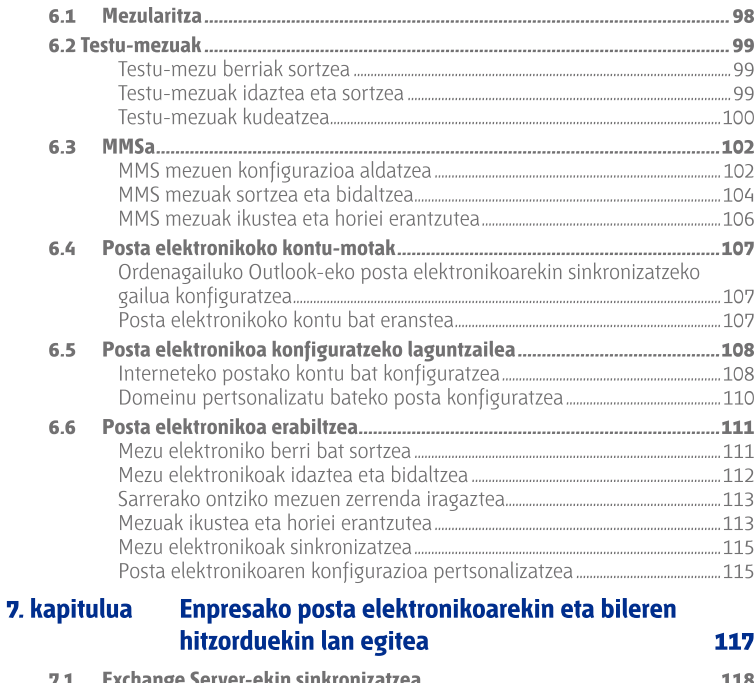

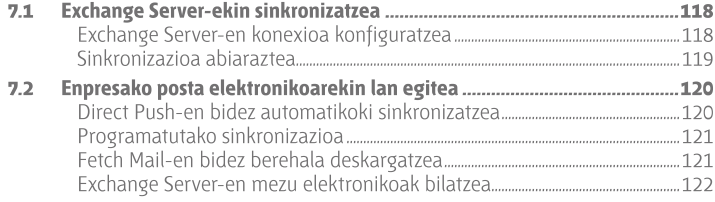

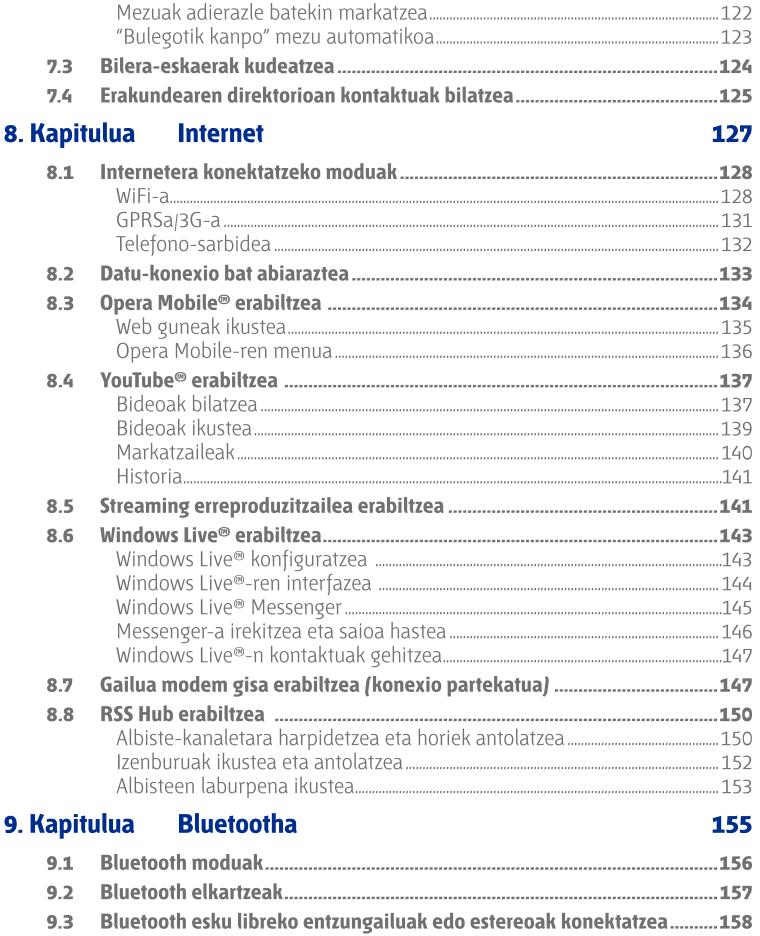

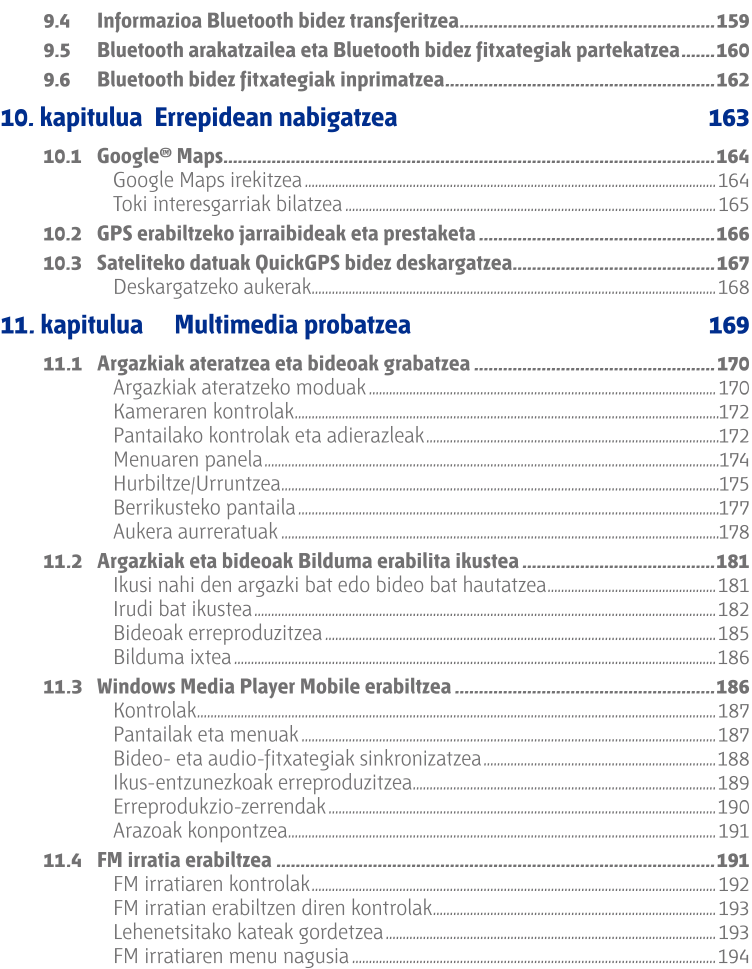

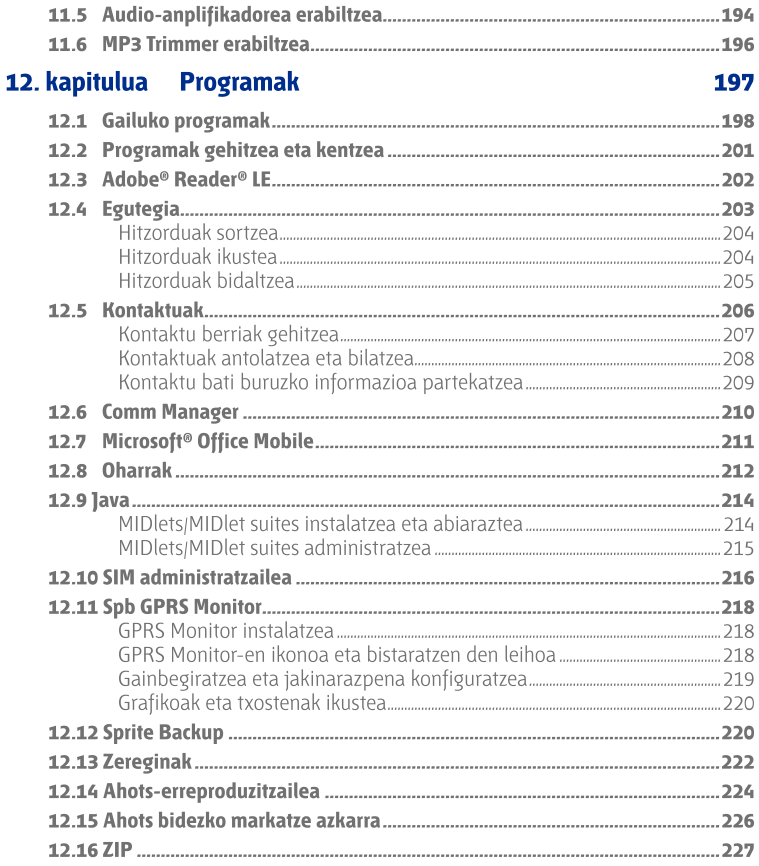

# 13. kapitulua Gailua antolatzea

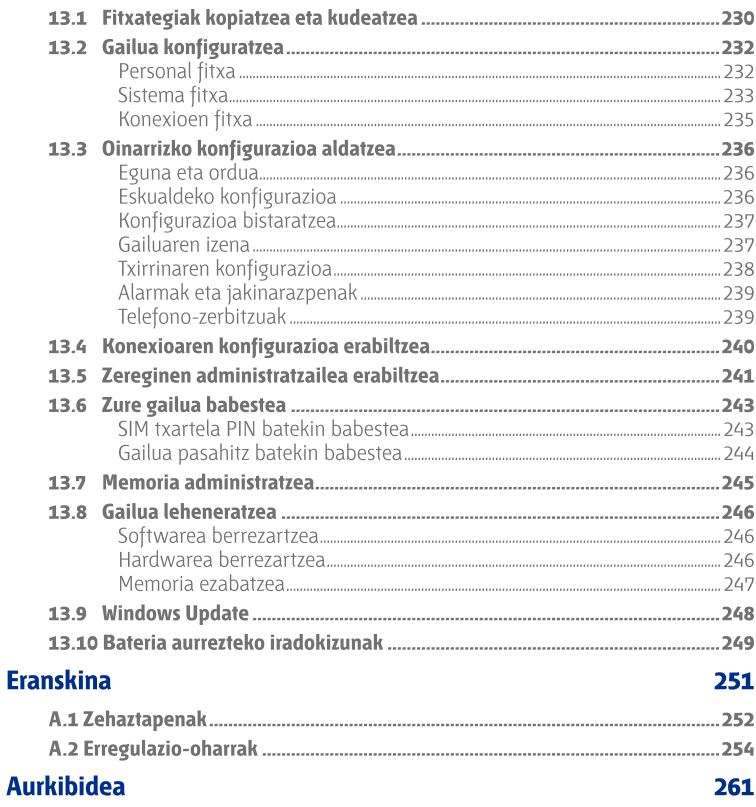

# **1. kapitulua Lehen urratsak**

**1.1 Ukipen-gailua eta osagarriak ezagutzea 1.2 SIM txartela eta bateria sartzea 1.3 Bateria kargatzea 1.4 Uhalarentzako gakoa erabiltzea 1.5 Lehen urratsak 1.6 Gailuan nabigatzea 1.7 Pantaila nagusia 1.8 Egoera-ikonoa 1.9 Hasierako menua 1.10 Menu bizkorra 1.11 LEDaren abisuak 1.12 Bolumena doitzea 1.13 Gailua USB gisa erabiltzea**

# **1.1 Ukipen-gailua eta osagarriak ezagutzea**

# **Goiko panela**

### **ENERGIA**

Sakatu, pantaila aldi baterako itzaltzeko. Korrontea deskonektatzeko, sakatu gutxi gorabehera 5 segundoz.

Informazio gehiago izateko, ikus atal honetako "Lehen urratsak".

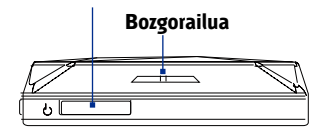

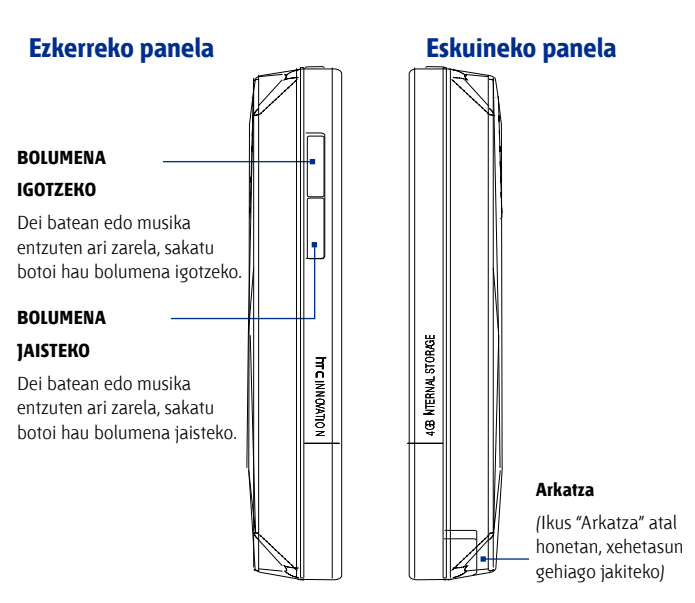

# **Aurreko panela**

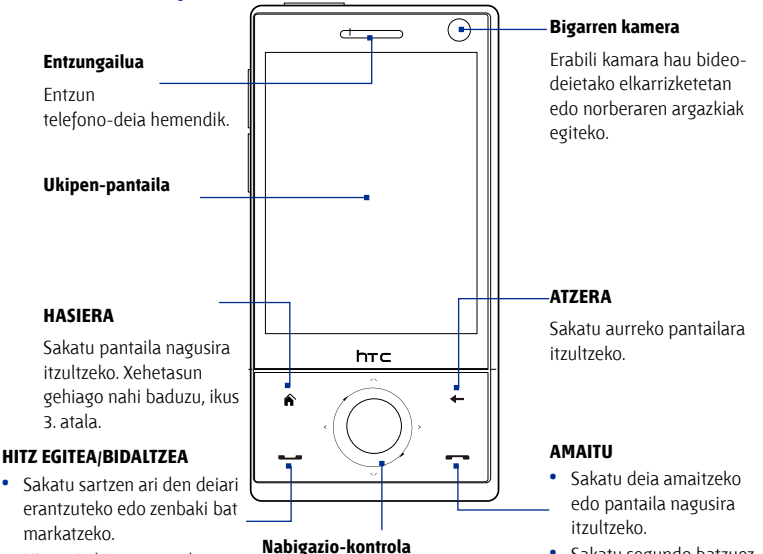

- **•**  Hitz egin bitartean, sakatu segundo batzuez bozgorailua aktibatu edo desaktibatzeko.
- **•**  Sakatu segundo batzuez ahots-markatze bizkorra erabiltzeko. (Xehetasun gehiago nahi baduzu, ikus 12. atala)

# Nabigazio-kontrola ukituz eta

sakatuz erabiltzen da. Datu gehiago eskuratzeko, ikus "nabigaziokontrola" kapitulu honetan aurrerago.

### Sakatu segundo batzuez, gailua blokeatzeko. (informazio gehiago nahi izanez gero, ikus "sakatu Amaitu tekla" atala, "zure gailuko konfigurazioa"n (13. kapitulua).

**Oharrak** Nabigazio-kontroleko lau botoiak erabiltzen dituzunean (HASI, ATZERA, HITZ EGIN/BIDALI eta AMAITU), kontuan hartu alderdi hauek:

- **•**  Zehaztasun handiagoa izateko, ziurtatu lau botoien ikonoak sakatzen dituzula. Nabigazio-kontrola sakatzen duzunean, ziurtatu SARTU botoiaren inguruko kanpoaldeak sakatzen dituzula, norabidea kontrolatzeko.
- **•**  Emaitza hobeak izateko, sakatu hatz puntarekin. Ez erabili eskularrurik.

# **Atzeko panela**

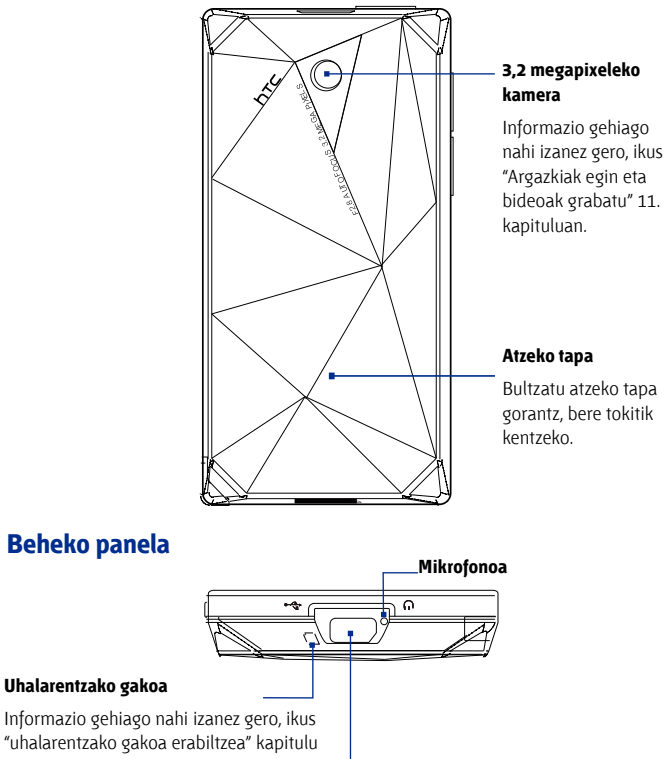

honetan.

### **Sinkronizazio-konektorea/Entzungailu(eta)rako larakoa.**

Informazioa sinkronizatzeko, konektatu emandako USB kablea, edo entxufatu korronte alternoaren egokigailua, bateria kargatzeko. Halaber, USB entzungailu estereoa konektatuz, esku libreko elkarrizketa izan dezakezu, edo audio-fitxategiak entzun.

# **Osagarriak**

Produktuaren paketean elementu eta osagarri hauek daude:

- **•**  Bateria
- **•**  Korronte alternoaren egokigailua
- **•**  Pantaila-babesa
- **•**  Entzungailu estereofonikoak
- **•**  USB sinkronizazio-kablea
- **•**  Instalazio Gidaliburu Azkarra eta TouchFLO-ko 3D gidaliburua
- **•**  Sarrera-diskoak eta aplikaziokoak
- **•**  Arkatz gehigarria

# **1.2 SIM txartela eta bateria sartzea**

Itzali gailua bateria eta SIM txartela instalatu/kendu aurretik. Osagai horiek instalatzeko, atzeko tapa kendu behar duzu.

# **Atzeko tapa kentzeko**

- **1.** Ziurtatu gailua itzalita dagoela.
- **2.** Heldu gailua bi eskuekin, aurreko panela beherantz dagoela.
- **3.** Altxatu atzeko tapa hatzarekin, gailutik erabat askatu arte, eta, gorantz lerratuta, kendu.

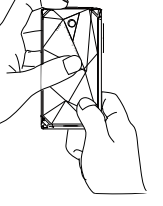

# **SIM txartela**

SIM txartelean daude zure telefono-zenbakia, zerbitzuari buruzko datuak eta mezu-agendaren memoria. Zure gailuak 1,8 V eta 3 V-ko SIM txartelak onartzen ditu.

**Oharra** Baliteke zure gailuarekin SIM txartela batzuk ez ibiltzea. Jarri harremanetan zerbitzu-hornitzailearekin, SIM txartela aldatzeko. Zerbitzu hori agian ez da doakoa izango.

# **SIM txartela instalatzeko**

- **1.** Ziurtatu gailua itzalita dagoela.
- **2.** Bilatu SIM txartelaren zirrikitua; sartu SIM txartela urre koloreko kontaktuak beherantz dituela eta moztutako erpina artekaren kanpoalderantz.
- **3.** Kendu erabat SIM txartela zirrikitutik.

# **SIM txartela ateratzeko**

- **1.** Bateria instalatuta badago, kendu.
- **2.** Erpuruarekin lerratu SIM txartela zirrikitutik kanpora.

# **Bateria**

Gailuak litio-ioizko bateria kargagarri bat du, eta fabrikatzaileak zehaztutako bateria eta osagarriak bakarrik erabiltzeko diseinatu da. Bateriaren errendimendua faktore askoren araberakoa da, besteak beste: sarekonfigurazioa, seinalearen indarra, gailuaren inguruko tenperatura, hautatzen eta erabiltzen dituzun ezaugarri eta/edo zehaztapenak, konexio- eta ahotsportuetara konektatutako elementuak eta datuak nahiz programak erabiltzeko bestelako ereduak. Bateriaren gutxi gorabeherako iraupena:

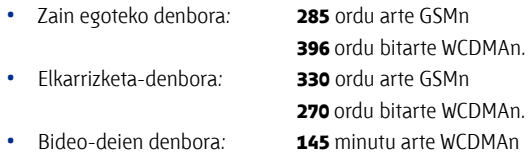

**Oharra** Bateriaren iraupena sare eta telefonoaren erabilpenaren araberakoa da.

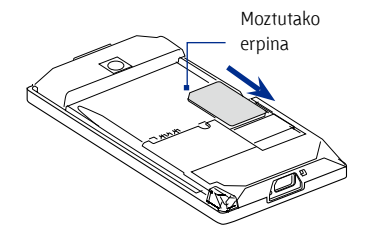

**Adi!** Sute- edo erredura-arriskua murrizteko:

- **•**  Ez saiatu bateria irekitzen, desmuntatzen edo konpontzen.
- **•**  Ez presionatu edo zulatu bateria, ezta kanpoko kontaktuen zirkuitu laburra egin edo sutara edo uretara bota ere.
- **•**  Ez jarri 60 °C (140 °F) baino tenperatura altuagoan.
- **•**  Produktu honetarako aproposa den bateriarekin bakarrik ordeztu.
- **•**  Bete herriko araudia erabilitako bateriak botatzeko garaian.

# **Bateria instalatzeko**

- **1.** Parez pare jarri bateriaren kanpoko kobrezko kontaktuak eta bateriaren konpartimenduko konektoreak.
- **2.** Sartu lehenik bateriaren beheko aldea, eta, ondoren, jarri kontuz dagokion tokian.
- **3.** Atzeko tapa ordeztea

# **Bateria kentzea**

- **1.** Ziurtatu gailua itzalita dagoela.
- **2.** Atera atzeko tapa
- **3.** Bateriaren ezkerreko eta eskuineko alboek ertz irtenak dituzte. Sakatu ertz horietako bat, bateria ateratzeko.

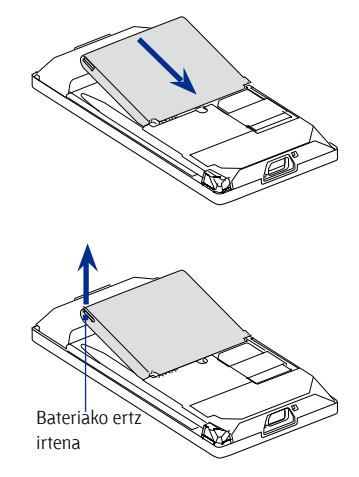

# **1.3 Bateria kargatzea**

Bateria berriak zertxobait kargatuta etortzen dira. Gailua erabiltzen hasi aurretik, komeni da bateria kargatzea. Zenbait bateriak hobeto funtzionatzen dute karga eta deskarga ziklo oso bat baino gehiago egin ondoren.

# **Bateria kargatzeko**

- **1.** Korronte alternoaren egokigailuko USB konektorea akoplatu zure gailuko sinkronizazio-konektoreari.
- **2.** Bateria kargatzen hasteko, konektatu korronte alternoaren egokigailua hartune elektrikora.

**Oharra** Bateria kargatzeko, gailuarekin batera eskuratutako korronte alternoaren egokigailua eta USB sinkronizazio-kablea bakarrik erabil ditzakezu.

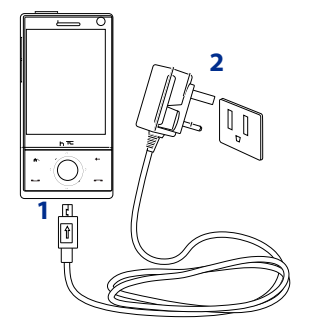

Kargatzen ari den bitartean, argi zuri bat agertuko da, keinuka, nabigaziokontrolaren inguruan. Gailua piztuta dagoelarik kargatzen bada bateria, karga-ikonoa  $\bullet$ agertuko da pantaila nagusiko izenburu-barran. Bateria osorik kargatu ondoren, nabigazio-kontroleko LED adierazleak argi zuri finkoa azalduko du, eta pantaila nagusiko izenburu-barran bateria betearen ikonoa t**ini** agertuko da.

Nabigazio-kontroleko LEDari buruzko informazio gehiago nahi izanez gero, ikus kapitulu honetako "LEDaren abisuak" atala.

- **Adi! •**  Ez atera bateria gailutik, autorako egokigailuarekin edo korronte alternoaren egokigailuarekin kargatzen ari den bitartean.
	- **•**  Segurtasun-neurri gisa, bateriak kargatzeari uzten dio, gehiegi berotzen denean.

# **1.4 Uhalarentzako gakoa erabiltzea**

Uhalarentzako gakoan —gailuaren behealdean— zinta edo lokarria jar dezakezu, gailua eskuturretik edo lepotik zintzilik eramateko edo osagarri bat eramateko.

# **Uhala, zinta edo lokarria lotunean sartzeko**

- **1.** Atera atzeko tapa
- **2.** Sartu uhala, zinta edo lokarria uhalarentzako gakoaren zuloan.

**Aholkua** Lokarria errazago igarotzeko, sartu muturretako bat zulotik orratz edo zotz bat erabilita.

- **3.** Sartu lokarria gailuaren albo batean (behealdean) dagoen zulo txiki batetik.
- **4.** Lerratu uhala, zinta edo lokarria kontu handiz, ongi sartu eta egokitu arte.
- **5.** Atzeko tapa ordeztea

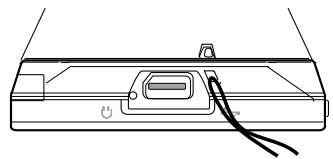

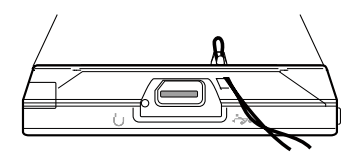

# **1.5 Lehen urratsak**

SIM txartela sartutakoan eta bateria sartu eta kargatu ondoren, gailua pizteko eta erabiltzeko moduan dago.

# **Gailua piztea eta itzaltzea**

# **Telefonoa pizteko**

- **1.** Sakatu segundo batzuez ENERGIA botoia.
- **2.** Gailua lehen aldiz piztean, eskualdeko konfigurazioa, data, ordua eta pasahitza egokitzen lagunduko dizu bizkor hasteko laguntzaile batek Egokitzapen horiei buruzko informazio gehiago nahi izanez gero, ikus 13. kapitulua. Bizkor hasteko laguntzaileak amaituta, gailuak konfigurazio pertsonalizatua instalatuko du, eta berrabiatu egingo da.

**Oharra** Gailua berrabiatzean, posta elektronikoko kontua konfiguratu nahi duzun galdetuko dizu, agian. Posta elektronikoko kontua nola konfiguratu jakiteko, irakur 6. kapitulua.

# **Gailua itzaltzeko**

- **1.** Sakatu segundo batzuez ENERGIA botoia.
- **2.** Mezu bat agertzen bada zure gailua guztiz itzali nahi duzun ala ez galdetzeko, ukitu **Sí**.

# **Datu-konexioa automatikoki konfiguratzea**

Gailua lehen aldiz piztean, **Configuración de la conexion** jakinarazpen-mezua ikusiko duzu. Konexioaren konfigurazioak automatikoki doitzen ditu zure gailuaren datu-konexioak (hala nola 3G/GPRS, WAP edo MMS), zure gailuko doikuntzak eskuz egin beharrik ez izateko.

# **Datu-konexio bat automatikoki konfiguratzeko**

**1.** Konexioaren konfigurazioa jakinarazteko mezua ikustean, ukitu Sí.

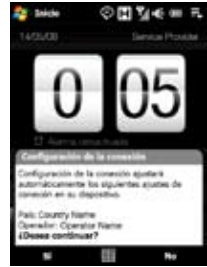

### **Oharra** Jakinarazpen-mezurik ikusten ez baduzu, ukitu $\blacksquare$ izenburu-barran, ikusi ahal izateko.

- **2.** Zure SIM txartelak sare-operadorearen hainbat profil onartzen baditu, sare-profilaren aukerak erakusten dituen mezu bat agertuko da. Hautatu erabili nahi duzun profila eta ukitu **Aceptar**.
- **3.** Konexioaren konfigurazioa zure gailuko datu-konexioaren doikuntzak konfiguratzen hasiko da.
- **4.** Konexioaren konfigurazioak doikuntza amaitzen duenean, sakatu **Reiniciar**.

Konexioaren konfigurazioari buruzko informazio gehiago nahi izanez gero, ikus 13. atala.

# **Unitatea erabiltzen ez duzunean modu etenera aldatzea**

Sakatu eta askatu berehala ENERGIA botoia, pantaila behin behinik itzaltzeko eta gailua **Modo de suspensión** eran konfiguratzeko. Modu etenean dagoenean, gailua energia gutxi kontsumitzen duen egoeran dago, pantaila itzalita baitago bateria aurrezteko.

Zure gailuak denbora-tarte jakin bat erabili gabe daramanean, etenaldi egoerara aldatzen da automatikoki. Gailua modu etenean dagoen bitartean, mezuak eta deiak jasotzen jarrai dezakezu. ENERGIA botoia berriro sakatuz gero edo deiak/mezuak jasotzen badituzu, gailua piztu egingo da berriro.

# **1.6 Gailuan nabigatzea**

Hainbat eratara nabigatu eta jardun daiteke zure gailuko interfazearekin.

# **Ukipen-kontrola**

Ukipenaren bidez, erraz eta azkar jardun dezakezu pantaila nagusiarekin eta zure gailuko interfazearekin. Oro har, hauek dira behatz-mugimenduak izeneko ekintza-motak (zure gailuarekin jarduteko):

# **Sakatzea edo ukitzea**

Pantailan elementuak hautatzeko (pantaila nagusiko fitxak, hasierako menua, programa- nahiz doiketa-ikonoak edo pantailan agertzen diren botoi handituak), horiek hatzaz ukitu besterik ez duzu. Pantailako elementu bat ukitzean, zapaldu pixka bat hatz-mamiaz.

Ukipena da hatz-mamiaz edo puntaz kontu handiz eta azkar sakatzea. Pantailan elementu txikiak agertzen direnean, nahi duzun elementua hatzaz ukituz gero hautaketa zehatzagoa egingo duzu.

# **Mugitzea (hatzarekin)**

Pantailan elementu batetik bestera mugitzeko hatza bertikalean edo horizontalean lerratzea da, Mugimendu horren zenbait adibide:

# **• Pantaila nagusian begiratzea**

Mugitu hatza bertikalean, zure gogoko kontaktuak, mezuak, musikaalbumak, argazkiak eta askoz gehiago begiratzeko. Informazio gehiago nahi izanez gero, ikus "TouchFLO 3Dko pantaila nagusia erabiltzea" atala, 3. kapituluan.

# **• Desplazamendua**

Pantaila nagusian kontaktuen zerrenda, web-orriak, agiriak eta zenbait hautaketa-zerrenda begiratzean (adibidez, **Todos los programas** zerrenda), lerratu hatza poliki-poliki bertikalean, pantailan tokiz aldatzeko. Horrela, orrian eduki batetik bestera lerratuko zara, eta, mugitu ahala, atal ezberdinak ikusiko dituzu.

Inprimatutako agiri bat irakurtzeko hatza lerratzen den modu berean mugitu behar da gailuan ere. Informazio gehiago nahi baduzu, ikus "Ukipen bidezko desplazamendua", 3. kapituluan.

### **Lerratzea**

Ukipen-pantailan lerratzeko ere hatza erabili behar dugu; kasu horretan, ordea, zapaldu egin behar da pixka bat, eta horrela eutsi mugitzen hasi baino lehen. Hatza mugitzen hasita, ez altxatu nahi duzun lekura iritsi arte.

Lerratze-adibide batzuk dituzu ondorengoak:

# **• Pantaila nagusiko fitxa batetik bestera joatea**

Lerratu hatza ezkerrerantz edo eskuinerantz, pantaila nagusiko fitxa batetik bestera joateko. Informazio gehiago nahi izanez gero, ikus "3Dko TouchFLO pantaila nagusia erabiltzea" atala, 3. kapituluan.

### **• Erreprodukzioan aurrera egiteko**

Aurrerapen-barra (adibidez pantaila nagusiko **Música** fitxa edo Windows Media® Player Mobile) duten erreproduzitzaileetan lerratu hatza horizontalean aurrerapen-barra horretan, erreproduzitzen ari den abestian edo bideoan aurrera edo atzera egiteko. Pantaila nagusiko **Música** fitxari buruzko informazio gehiago nahi izanez gero, ikus "Musika", 3. kapituluan.

Zure gailuko Windows Media® Player Mobile-ri buruz gehiago jakiteko, ikus "Windows Media® Player Mobile erabiltzea" 11. kapituluan.

### **Ukituak egitea**

Kasu horretan, ukitu txikiak, azkarrak eta arinak egin behar dira hatzarekin. Hatzaren mugimendua beti bertikala izan behar da, kontaktuen zerrenda begiratzean egiten duzun moduan. Xehetasun gehiago nahi izanez gero, ikus "ukipen-desplazamendua" 3. kapituluan.

# **Hurbildu/urrundu eta ukipen bidezko mugimendua horizontalean**

Programa batzuetan (adibidez, Opera Mobile edo Álbum) aukera duzu, hatzaren mugimenduaz, hurbildu nahiz urruntzeko edo batetik bestera horizontalean mugitzeko. Xehetasun gehiago 3, 8 eta 11 kapituluetan.

# **Arkatza**

Nabigatzeko eta ukipen-pantailarekin jarduteko erabil dezakezu arkatza. Arkatza erabiltzeko, atera ezazu gordetzen den tokitik, gailuaren eskuin paneleko behealdetik. Atzeko argia aktibatuta ez badago, arkatza ateratzean automatikoki piztuko da.

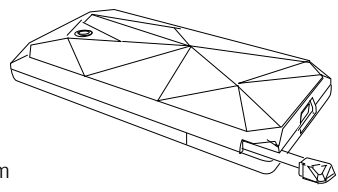

Arkatza magnetikoa da, eta gailuaren albo bati itsasten zaio, horretatik hurbil dagoenean. Horrela, nahigabe galtzea edo gaizki gordetzea saihesten da. Oro har, arkatzarekin ukituak eginez programak ireki edo pantailako elementuak hautatu ditzakezu, eta segundo batzuez pantailan ukituak eginda, zuzeneko sarbideko menua ireki dezakezu. Gainera, hatzarekin egiten duzun bezalaxe egin dezakezu arkatzarekin; horrela, gorantz eta beherantz egingo duzu, batetik bestera lerratuko zara eta informazio ezberdina begiratuko duzu pantailan.

# **Nabigazio-kontrola**

Pantaila nagusian eta zure gailuko programa askotan nabigazio-kontrola erabil dezakezu norabidea kontrolatzeko. Sakatu norabide-teklak pantailan gorantz, beherantz, ezkerrerantz eta eskuinerantz nabigatzeko. Pantailan elementu bat hautatzean, sakatu SARTU botoia (erdiko botoia), hautaketa baieztatzeko.

Nabigazio-kontrola ere ukipen bidezkoa da, eta hurbiltzeko nahiz urruntzeko erabil daiteke. Nabigazio-kontrolaren inguruan lerratu hatza eskuinerantz hurbiltzeko, eta ezkerrerantz urruntzeko.

Nabigazio-kontrolarekin hurbildu eta urruntzeko aukerak programa hauetan dituzu:

- **•**  Albuma
- **•**  Kamera
- **Opera Mobile**
- **•**  Word Mobile eta Excel Mobile

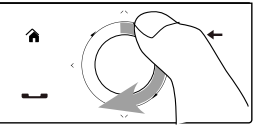

Hatza eskuinerantz lerratzea

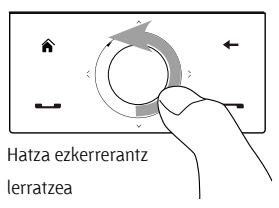

### **Aholkua** Nabigatzeko GPS softwarea erosi eta zure gailuan instalatzen baduzu, horretan ere nabigazio-kontrola erabili ahal izango duzu hurbiltzeko eta urruntzeko.

Pantaila nagusiko **Música** fitxan, erreproduzitzen ari den abestian aurrera egin nahi izanez gero, lerratu eskuinerantz, nabigazio-kontrolaren inguruan. Abestian atzera egiteko, lerratu ezkerrerantz. Xehetasun gehiago nahi izanez gero, ikus "Musika" 3. kapituluan.

# **1.7 Pantaila nagusia**

Zure gailuan lehenespenez ezarritako pantaila nagusia TouchFLO™ 3D pantaila da. Sistema horren arabera ukipen bidez sartzen da funtziorik garrantzitsuenetan (kontaktuak, testu-mezuak, posta-elektronikoa, internet eta abar).

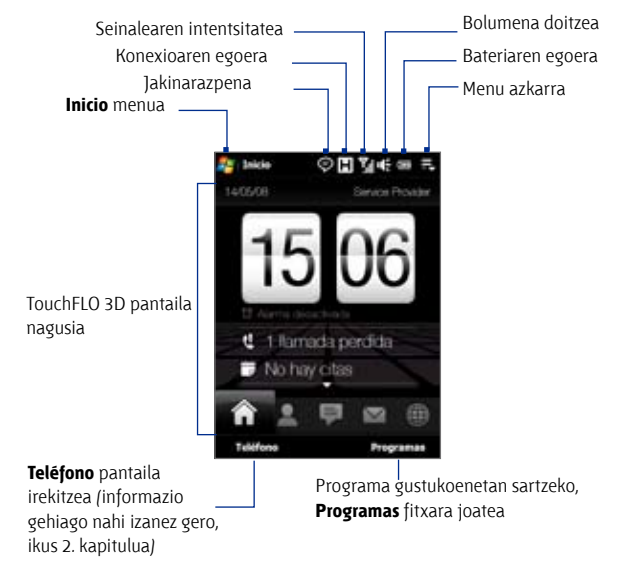

TouchFLO 3D pantaila nagusiaren erabilerari buruzko informazio gehiago nahi izanez gero, ikus 3. kapitulua.

# **1.8 Egoera-ikonoak**

Izenburu-barrako ikonoen eremua sakatu edo ukitzean, sistemaren egoerapantaila irekiko da, eta egoera-ikono handiagoak azalduko dira, hatzarekin ukitu ahal izateko, eta, beraz, modu erosoagoan eta zehatzagoan egiteko.

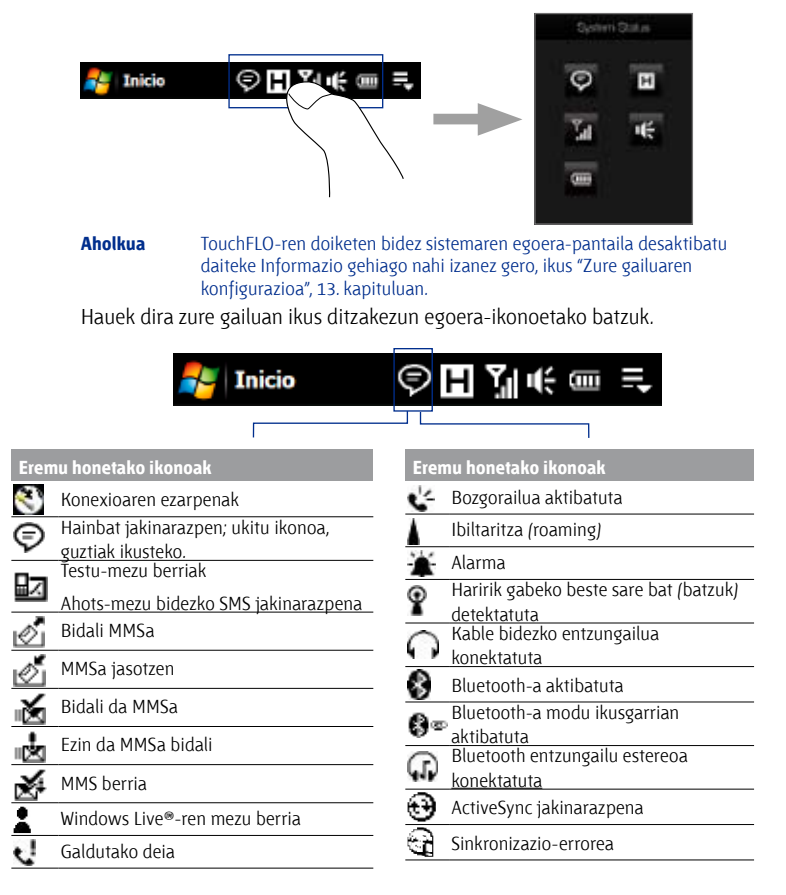
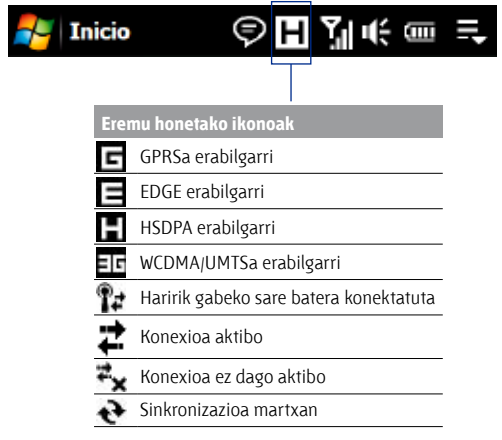

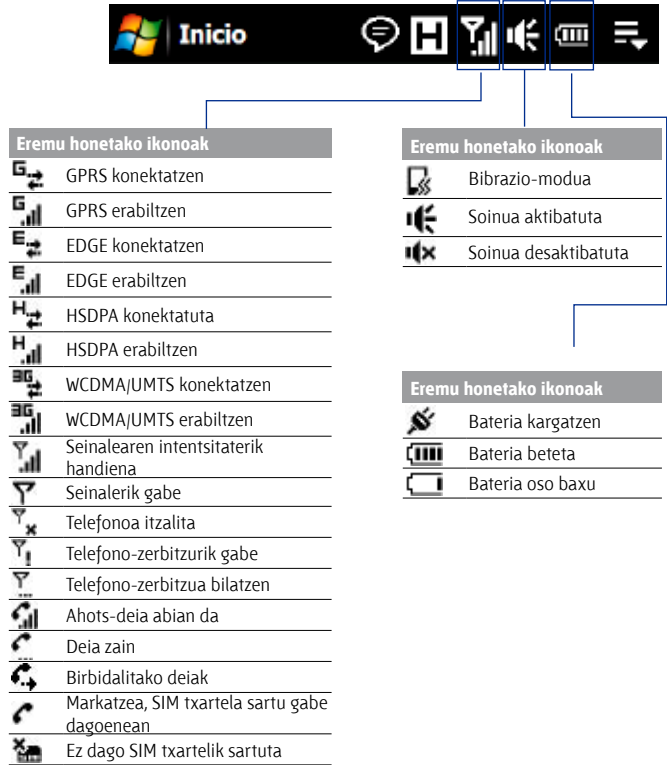

#### **1.9 Hasierako menua**

Inicio menuan (pantailako goialdean, ezkerreko izkinan) programa guztiak eta Windows Mobile gailuaren doiketa guztiak eskura ditzakezu. Inicio menuko elementu bat hautatzeko, sakatu edo ukitu.

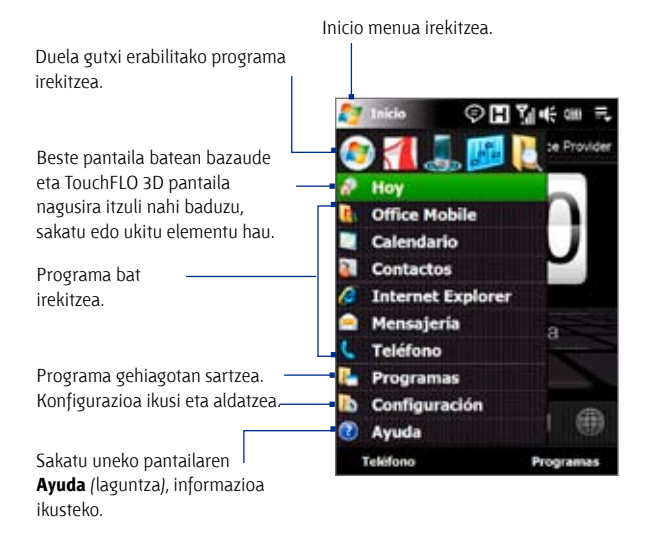

Lehenespenez, Inicio menua tamaina handian bistaratzen da, Inicio menutik hautatutako elementuak errazago sakatzeko. Tamaina txikiagoan ere bistaratu daiteke Inicio menua, nahi izanez gero. **Inicio** > **Configuración** > ficha **Sistema**  > **TouchFLO** ukitu, eta, ondoren, desautatu **Habilitar ampliación de menú Inicio egiaztatze-laukia,** Inicio menua txikiago agertzeko.

#### **1.10 Menu bizkorra**

Menu bizkorra pantailaren goialdeko eskuin izkinatik ireki daiteke, eta uneko programa-zerrenda erakusten du. Martxan dagoen programa batetik bestera igaro daiteke, horiek geldiarazi, eta erabiltzen ari zaren programen memoriakantitatea erakusten dizu.

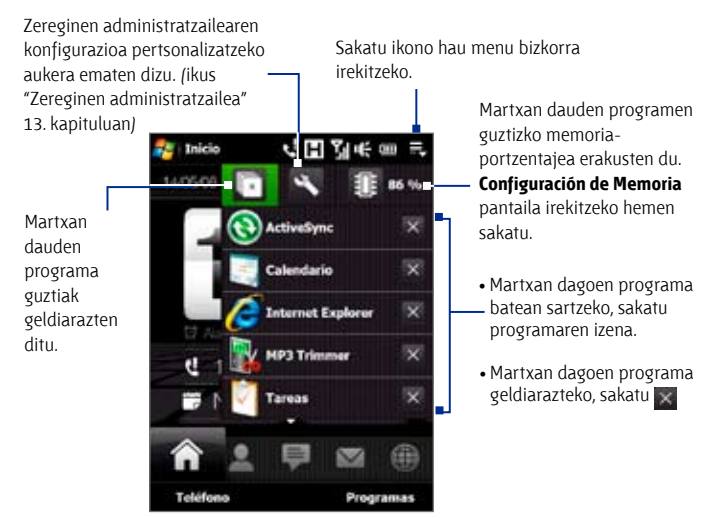

#### **1.11 LEDaren abisuak**

Ukipen-pantailaren azpialdeko botoiak eta nabigazio-kontrolaren kanpoko ertza (LEDa) piztu egingo dira egoera hauetan:

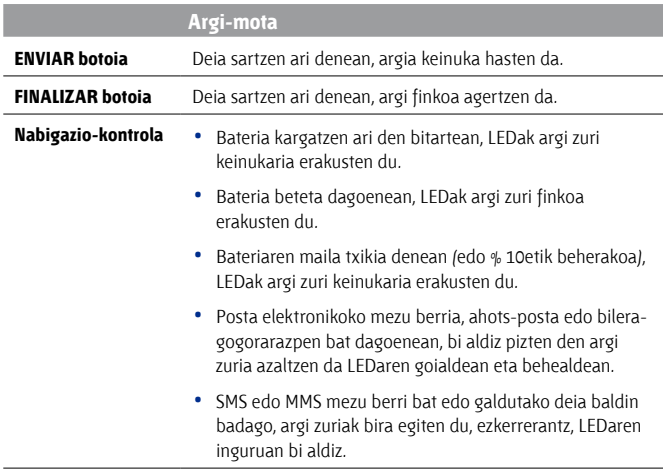

LEDaren INICIO, ATRÁS, ENVIAR eta FINALIZAR botoietan argi zuria azalduko da, horietako bat edo nabigazio-kontrola sakatzean.

#### **1.12 Bolumena doitzea**

Sistemaren bolumena doitzean, aldatu egiten da entzutezko jakinarazpenen bolumena eta audio/bideo erreprodukzioarena. Deiaren tonuaren bolumena doitzean, telefonoaren txirrinaren bolumena bakarrik aldatzen da. Sistemaren bolumena eta deiaren tonua bereiz doitu daitezke.

- 1. Sakatu ikonoen eremua, eta, ondoren, sakatu **bozgorailuaren 11.** ikonoa sistemaren egoera-pantailan.
- **2.** Volumen tono llamada eta Volumen del sistema pantailetan batetik bestera joateko, sakatu **Atzera** edo **Hurrengoa eta da** pantailaren goialdean.
- **3.** Pantaila horietan guztietan, aukera hauek dituzu:
	- **•**  Bolumena igo edo jaisteko, lerratu hatza gorantz edo beherantz bolumen-barran. IGO/JAITSI BOLUMENA botoiak sakatu ere egin ditzakezu gailuaren ezkerreko panelean.

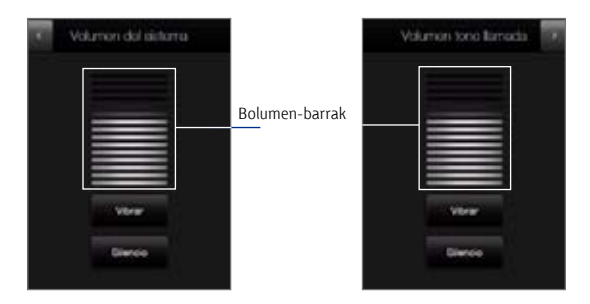

- **•**  Sakatu **Vibrar,** Bibrazio-modua aktibatu edo desaktibatzeko.
- Sakatu **Silencio,** sistemaren soinua eta dei-tonuarena desaktibatzeko.
- **4.** Volumen del sistema edo Volumen tono llamada pantaila automatikoki itxiko da. Eskuz ere itxi dezakezu pantaila, hura sakatuta.

**Oharra** Pantaila batzuetako izenburu-barran ez da agertzen bolumen-egoeraren ikonoa; halakoetan, IGO/JAITSI BOLUMENA botoiak erabili behar dituzu (zure gailuaren ezkerreko panelean), bolumena doitzeko. Deiak iraun bitartean, elkarrizketaren bolumena doitzeko ere erabil ditzakezu botoi horiek.

#### **1.13 Gailua USB gisa erabiltzea**

Multimedia-edukiak edo bestelako fitxategiak zurekin eraman nahi badituzu, erabili gailuaren barneko biltegiratzea USB flash gisa. Sakatu **Inicio** > **Configuración** > **Conexiones** fitxa> **USB a PC** eta, ondoren, hautatu **Unidad de disco** modua. Horrela, zure ordenagailuko fitxategiak gailura —eta alderantziz kopiatuko dituzu berehala.

**Unidad de disco** modua erabiltzen duzunean:

- **•**  Gailua ordenagailura konektatuta dagoen bitartean, gailua ezin duzu erabili fitxategiak eskuratzeko.
- **•**  Zure ordenagailua gailuaren barneko memoriara bakarrik konektatuko da. Zure gailura ordenagailutik sartzen zarenean, gailuaren barnememoriako edukiak bakarrik ikusiko dituzu.

Ez ahaztu **ActiveSync** modura itzultzeaz, zure gailuaren eta ordenagailuaren artean datuak sinkronizatu behar dituzunean.

Lehen urratsak

# **2. kapitulua**

## **Telefonoaren ezaugarriak erabiltzea**

**2.1 Telefonoa erabiltzea**

**2.2 Ahots-deia**

**2.3 Bideo-deia**

**2.4 Smart Dial**

**2.5 Autorako telefono-kitetarako SIM Bluetooth** 

**sarbidea konfiguratzea**

### **2.1 Telefonoa erabiltzea**

Telefono mugikor estandar bat bezala erabil dezakezu gailua, deiak jasotzeko eta kontrolatzeko, eta mezuak bidaltzeko.

#### **Telefono pantaila**

**Teléfono** pantaila irekitzeko, egin honako hau:

- **•**  Pantaila nagusian, ukitu **Teléfono.**
- Sakatu HITZ EGIN/BIDALI botoia.

#### **Sartu PIN zenbakia**

HITZ EGIN/ **BIDALL** botoia

SIM txartel gehienek lehenetsitako PIN kodea dute (identifikazio pertsonaleko zenbakia); haririk gabeko zerbitzuen hornitzaileak ematen du.

- **1.** Idatzi haririk gabeko zerbitzuen hornitzaileak emandako PIN lehenetsia.
- **2.** Sakatu **Sartu**.
- **Oharra** PINa hiru aldiz oker idazten baduzu, blokeatu egingo da SIM txartela. Hori gertatzen bada, PUK kodearekin (PIN kodea desblokeatzeko gakoa) desblokea dezakezu; haririk gabeko zerbitzuen hornitzailearen bidez lortuko duzu PUK kodea.

#### **2.2 Ahots-deia**

#### **Deitzea**

#### **Teléfono pantailatik dei bat egiteko**

- **1.** Pantaila nagusian, ukitu **Teléfono.**
- **2.** Ukitu zenbakien teklak eta sartu telefonozenbakia.
	- **Aholkua:** okerreko zenbakia sakatzen baduzu, ukitu  $\vert$  , zenbakiaren digituak banaka ezabatzeko. Zenbaki osoa ezabatzeko, sakatu zenbait segundotan.
- **3.** Deia egiteko, sakatu HITZ EGIN/BIDALI botoia

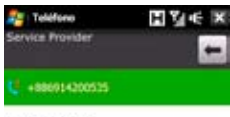

#### Complete year

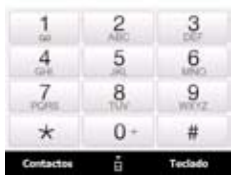

**Aholkua** Deiak iraun bitartean telefonoaren bolumena doitu nahi izanez gero,

erabili IGO/JAITSI BOLUMENA botoiak (gailuaren albo batean).

**Oharra** Sei tekla ukitu ondoren, markatu nahi duzun zenbakia kontaktuen artean ez badago, **¿Guardar en contactos?** galdera agertuko da teklatuan. Ukitu botoi hau zenbakia zure kontaktuen artean gordetzeko.

#### **Contactos aukeratik dei bat egiteko**

Hasierako pantailan, sakatu **Inicio**> **Contactos,** pantaila hori irekitzeko. Hau egin:

**•**  Hautatu kontaktua eta, ondoren, sakatu HABLAR/ENVIAR.

**Oharra** Kontaktuaren zenbaki bat baino gehiago gorde baduzu, sakatu NABIGAZIO-TEKLA (eskuinerantz eta ezkerrerantz) deitu nahi duzun zenbakia hautatzeko; ondoren, sakatu HITZ EGIN/BIDALI.

- **•**  Kontaktuaren datuak irekitzeko, sakatu kontaktua; ondoren, ukitu markatu nahi duzun telefono-zenbakia.
- Sakatu zenbait segundotan deitu nahi duzun kontaktua, eta, ondoren, menuan sakatu **Llamar al trabajo**, **Llamar a casa** edo **Llamar al móvil.**

#### **TouchFLO 3D pantaila nagusitik dei bat egiteko**

TouchFLO 3D pantaila nagusitik dei bat nola egin jakiteko, ikus 3. kapitulua.

#### **Larrialdi-deia egiteko**

Idatzi nazioarteko larrialdi-zenbakia (une horretan zauden tokikoa), eta sakatu HITZ EGIN/BIDALI gailuan.

**Aholkua** Larrialdi-zenbaki gehiago sar dezakezu SIM txartelean. Informazio gehiago eskuratzeko, jarri harremanetan haririk gabeko zerbitzuhornitzailearekin.

#### **Nazioarteko deia egiteko**

**1.** Sakatu segundo batzuetan **0 zenbakiko** tekla Telefono pantailan, (+) zeinua agertu arte.

(+) zeinuak deitzen ari zaren herrialdeko nazioarteko aurrezenbakia ordezten du.

**2.** Sartu markatu nahi duzun telefono-zenbaki osoa, eta sakatu HITZ EGIN/ BIDALI botoia zure gailuan. Telefono-zenbaki osoan, herrialdearen kodea, eskualdeko kodea (zero gabe, halakorik badu) eta telefono-zenbakia sartzen dira.

#### **Ahots-postara deitzeko**

Oro har, **1 zenbakia** ahots-postara sartzeko da. Ahots-postara deitzeko eta ahots-postako mezuak entzuteko, ukitu segundo batzuetan botoi hau Teléfono pantailan.

#### **Deiari erantzutea**

Telefono-dei bat jasotzen duzunean, mezu bat agertuko da, eta deiari erantzuteko edo deia ez onartzeko aukera emango dizu. HABLAR/ ENVIAR botoia keinuka hasten da, dei bat jasotzean.

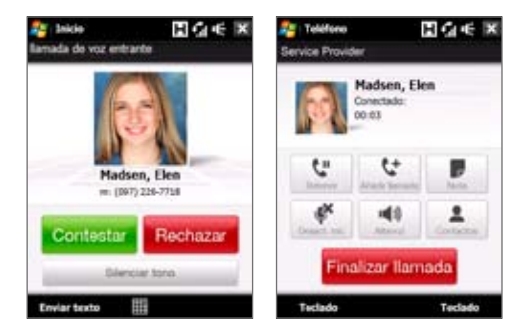

#### **Deiei erantzutea edo deiak ez onartzea**

- **•**  Deiari erantzuteko, ukitu pantailan **Contestar**, edo sakatu HITZ EGIN/ BIDALI.
- **•**  Deia onartu ezean, ukitu **Rechazar**, edo sakatu AMAITU.
- **•**  Deia onartu arren txirrinaren soinua kendu nahi baduzu, ukitu **Silenciar tono.**

#### **Aholkua** Deia onartuta, txirrinaren soinua kentzeko beste modu bat telefonoa beherantz jartzea da.

#### **Deia ez onartzeko eta testu-mezua bidaltzeko**

Deia ez onartzean, aukera duzu deitu dizun pertsonaren mugikorrera testumezua automatikoki bidaltzeko.

- **1.** Ukitu **Menú** > **Opciones** > **Avanzadas** fitxa Teléfono pantailan.
- **2.** Hautatu **Rechazar llamada con mensaje de texto** egiaztatze-laukia.
- **3.** Beharrezkoa bada, aldatu lehenetsitako testu-mezua, eta, ondoren, ukitu **Aceptar**.

**Rechazar llamada con mensaje de texto** aukera aktibatzean, ukitu **Enviar texto** deia ez onartzeko eta deigileari testu-mezua bidaltzeko.

#### **Dei bat zain uzteko**

Sarrerako beste dei bat baduzu, gailuak jakinarazi egiten dizu, baita onartzeko edo ez onartzeko aukera eman ere. Telefonoz hitz egiten ari bazara, eta dei berria onartzen baduzu, dei batetik bestera alda zaitezke, edo hiru solaskideon arteko konferentzia konfiguratu.

- **1.** Sakatu **Contestar**, bigarren deiari erantzuteko eta lehena zain uzteko.
- **2.** Bigarren deia amaitzeko eta lehen deira itzultzeko, sakatu pantailan **Finalizar llamada** edo sakatu gailuan AMAITU botoia.

#### **Dei batetik bestera txandakatzeko**

Dei bat egiten ari zarela, ukitu

#### **Konferentzia bat konfiguratzeko**

**1.** Jarri dei bat zain, eta markatu bigarren zenbakia, edo onartu sarrerako bigarren deia, telefonoz hizketan ari zarela.

**Aholkua** Bigarren zenbakia markatzeko, ukituk bantailan.

**2.** Ukitu  $\frac{a_1}{b_1}$ .

**Oharra** Telefonia mugikorreko sare guztiek ez dute konferentzia-deirik onartzen. Informazio gehiago eskuratzeko, jarri harremanetan haririk gabeko zerbitzu-hornitzailearekin.

#### **Bozgorailua piztea eta itzaltzea**

Deia egin bitartean, ukitu bozgorailua aktibatzeko edo desaktibatzeko. Bozgorailuaren ikonoa  $\sqrt{\frac{1}{2}}$ izenburu-barran agertuko da, bozgorailua aktibatuta badago.

- **Aholkua** Halaber, HITZ EGIN/BIDALI sakatu dezakezu, bozgorailua aktibatzeko edo desaktibatzeko.
- **Adi!** Entzumenean kalterik ez eragiteko, ez jarri gailua belarritik gertu, bozgorailua aktibatuta badago.

#### **Hitz egiten ari zarenean mikrofonoa isilarazteko**

Ukitu bozgorailua aktibatzeko eta desaktibatzeko. Mikrofonoa itzalita dagoenean, Desactivar micrófono ikonoa  $Q^{\times}$  agertzen da pantailan.

#### **Deia egitean Notas irekitzeko**

Ukitu edo erabili arkatza.

#### **Deia jasotzean gailuak dar-dar egiteko**

Norbaiti deia egin zaiola ohartarazteko dar-dar bat egin dezan konfiguratu dezakezu.

- **1.** Ukitu **Menú** > **Opciones** > **Avanzadas** fitxa Teléfono pantailan.
- **2. Vibración del dispositivo al establecer la conexión egiaztatze-laukia** hautatu, eta, ondoren, ukitu **Aceptar.**

#### **Dei bat amaitzea**

Deia amaitu nahi duzunean, ukitu **Finalizar llamada** edo sakatu FINALIZAR botoia.

#### **Dei baten ondoren kontaktuei telefono-zenbaki berria gehitzeko.**

Deitu dizun pertsonaren telefono-zenbakia kontaktuen artean ez badago, aukera duzu zenbakia gordetzeko, eskegi ondoren.

- **1.** Ukitu **Menú** > **Opciones** > **Avanzadas** fitxa Teléfono pantailan.
- **2. Agregar nuevo número de teléfono a Contactos al finalizar la llamada,**  egiaztatze-laukia hautatu, eta, ondoren, ukitu **Aceptar.**

Aukera hau aktibatzean, mezu bat agertuko zaizu telefono-deia amaitutakoan, eta telefono-zenbakia kontaktuetan gorde ahal izango duzu.

#### **Galdutako deia begiratzeko**

Galdutako deia duzunean, ikonoa agertuko da izenburu-barran. Deia nork egin duen jakiteko, egin hau:

- **•**  Izenburu-barran ukitu; ondoren, ukitu , eta, azkenik, ukitu **Ver.**
- **•**  Teléfono pantailan ukitu **Menú** > **Historial de llamadas** botoia, eta, ondoren, ukitu **t**.

#### **Deien historia**

Erabili deien historia galdutako deiak, markatutako zenbakiak eta jasotako deiak ikusteko. Deien historiaren pantaila irekitzeko, ukitu **Menú** > **Historial de llamadas** Teléfono pantailan**.**

#### **Markaketa bizkorra**

Erabili Marcado rápido, gehien erabiltzen dituzun telefono-zenbakietara ukitu bakarrean deitzeko. Adibidez, markaketa bizkorreko 2 guneari kontaktu bat esleitzen badiozu, kontaktu horri deitzeko Teléfono pantailako **2 zenbakia**  segundo batzuez ukitu besterik ez duzu egin behar.

#### **Markaketa bizkorrean sarrera bat sortzea**

- **1.** Teléfono pantailan, ukitu **Menú** > **Marcado rápido**.
- **2.** Ukitu **Menú** > **Nuevo**.
- **3.** Ukitu kontaktu bat, eta, ondoren, hautatu markaketa bizkorreko teklari esleitu nahi diozun kontaktuaren telefono-zenbakia.
- **4. Ubicación** atalean hautatu erabil daitekeen tekla bat, markaketa bizkorreko tekla moduan erabiltzeko.

#### 52 Telefonoaren ezaugarriak erabiltzea

- **5.** Ukitu**.**
- **Oharra** Markaketa bizkorreko tekla bati telefono-zenbaki berri bat esleitu nahi badiogu eta tekla hori dagoeneko hartua badago, telefono-zenbaki berriak aurrekoa ordeztuko du.
- **Aholkuak •** Kontaktuetan edo SIM txartelean gordeta dagoen kontaktu bat markaketa bizkorrean sartzeko, ukitu kontaktua, hautatu markaketa bizkorrean gehitu nahi duzun zenbakia eta ukitu **Menú** > **Agregar a marcado rápido**.
	- **•** Markaketa bizkorreko sarrera ezabatzeko, **Marcado rápido** zerrendan, sakatu ezabatu nahi den sarrera zenbait segundotan eta sakatu **Eliminar**.

#### **Telefonoaren funtzioa piztea eta itzaltzea**

Herrialde askotan, hegazkinean telefonoa itzali egin behar dela agintzen du legeak.

#### **Telefonoaren funtzioa aktibatzeko edo desaktibatzeko**

- **1.** Sakatu **Inicio** > **Programas** > **MIDIet Manager**.
- **2.** Comm Manager pantailan, ukitu **Teléfono** botoia, telefonoaren funtzioa aktibatzeko edo desaktibatzeko. Aktibatuta dagoenean, ACTIVADO adierazlea piztuko da.

#### **Avión modua aktibatzeko edo desaktibatzeko**

Gailua itzaltzeko beste bide bat gailua **Avión** modura aldatzea da.

Avión modua aktibatzean, gailuko haririk gabeko irrati guztiak desaktibatzen dira, baita telefono eta Bluetooth funtzioak ere.

Avión modua desaktibatzean, telefonoaren funtzioa berriro aktibatuko da, eta Bluetootha aurreko egoera berrezarriko da.

- **1.** Ukitu **Inicio** > **Programas** > **Comm Manager.**
- **2.** Comm Manager pantailan, ukitu **Modo Avión** botoia, modu hori aktibatzeko edo desaktibatzeko. Aktibatuta dagoenean, ACTIVADO adierazlea piztuko da.

#### **2.3 Bideo-deia**

Gailuaren bidez bideo-deiak egin ditzakezu, 3G sarerako estaldura duen eremuan baldin bazaude. Bideo-deiak egiteko, 3G sarerako gaitutako SIM txartela erabili behar duzu.

#### **Bideo-dei bat egitea**

Hau egin:

- **•**  Telefonoaren teklatuan, ukitu deitu nahi duzun telefono-zenbakia, eta, ondoren, ukitu **Menú** > **Vídeollamada**, bideo-deiari ekiteko.
- **•**  Kontaktuetan, ukitu segundo batzuetan nahi duzun kontaktua, eta, ondoren, ukitu **Videollamada.**
- **•**  Deien historian, ukitu segundo batzuetan nahi duzun telefono-zenbakia edo kontaktua, eta, ondoren, ukitu **Videollamada.**
- **Oharra** Konexioa egin eta 3-5 segundoren buruan (seinalearen indarraren arabera), beste pertsonaren irudia agertuko da . Transferitutako irudiaren kalitatea ere desberdina izan daiteke seinalearen arabera.

Bideo-dei bat behar bezala egiten ez bada, mezu bat agertuko da eta galdetuko dizu berriro saiatu nahi duzun, bideo-deiaren ordez ahots-deia egin nahi duzun, ala SMS/MMS mezu bat bidali nahi duzun.

#### **Bideo-deiei erantzutea**

#### **Bideo-deiari erantzuteko edo ez onartzeko**

- **•**  Bideo-deiari erantzuteko, ukitu **Contestar** edo sakatu gailuko HITZ EGIN botoia.
- **•**  Bideo-deia ez onartzeko, sakatu pantailan **Omitir**, edo sakatu gailuan AMAITU.
- **•**  Deia onartu arren txirrinaren soinua kendu nahi baduzu, ukitu **Silenciar tono.**

Telefonoaren konfigurazioan **Rechazar llamada con mensaje de texto** aukera aktibatzean, ukitu **Enviar texto** deia ez onartzeko eta deigileari testu-mezua bidaltzeko.

**Aholkua** Deia onartuta, txirrinaren soinua kentzeko beste modu bat telefonoa beherantz jartzea da.

#### **Bideo-deiak amaitzea**

Bideo-deia amaitu nahi baduzu, ukitu **Finalizar llamada**.

#### **Konfigurazioa aldatzea**

Bideo-dei bat egiten ari zaren bitartean, zenbait doikuntza alda ditzakezu: irudiaren neurria, haren distira, bideo-irudia, erabiltzeko kamera, etab.

Ondoren, Videollamada pantaila agertzen da, baita deia egin bitartean erabil daitezkeen kontrol-botoiak ere.

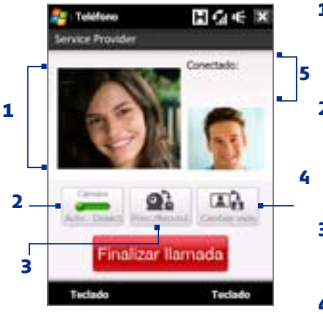

- **1 Irudia bistaratzeko eremua.** Zure irudia eta beste solaskidearen irudia erakusten ditu, Intercambiar imagen aukeran hautatutako doikuntzaren arabera.
- **2 Kamera.** Ukitu ezazu, kamera pizteko edo itzaltzeko. Kamera desaktibatuta badago, bideodeian hautatutako aukeren arabera bistaratzen da irudia. Xehetasun gehiago eskuratzeko, ikus bideo-deiaren aukerak.
- **3 Aldatu.** Ukitu ezazu, kamera nagusia (atzealdean) erabiltzeko edo bigarren kamera (aurrealdean) erabiltzeko.
- **4 Ikusi.** Ukitu ezazu bistaratzeko bi aukeretako bat hautatzeko. Bideo-deiko solaskidearen irudi handiagoa edo txikiagoa aukeratu dezakezu.
- **5 Egoera-eremua.** Zerbitzuaren hornitzailearen izena, solaskideari buruzko informazioa eta deiaren iraupena erakusten ditu.

#### **Argitasuna**

Irudiaren argitasuna zuzenean doitzeko, sakatu NABIGAZIO-TEKLA eskuinean argitasuna areagotzeko, eta NABIGAZIOA ezkerrean argitasuna gutxitzeko. Bideodeia egiten ari zarela NABIGAZIO-TEKLA sakatzen baduzu (ezkerrean edo eskuinean), argitasunbarra agertuko da pantailan.

- **Oharrak •** Halaber, zuzeneko irudiaren argitasuna doitzeko, **Menú**> **Brillo** ukitu dezakezu.
	- **•** Irudi finko baten argitasuna ezin da doitu.

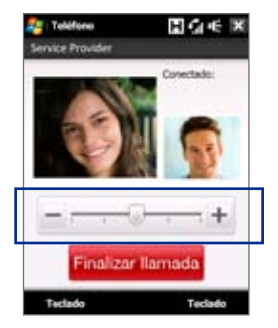

Argitasun-barra

#### **Bideo-deiaren aukerak**

Teléfono pantailan edo abian den bideo-deiaren pantailan, sakatu **Menú** > **Opciones de vídeollamada,** eta aukera hauek konfiguratu ditzakezu:

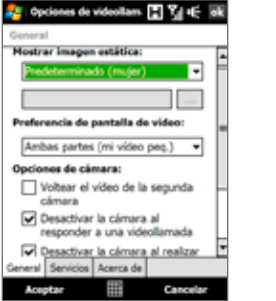

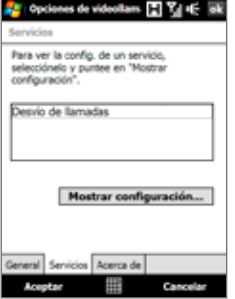

Bideo-deiaren aukerak: General fitxa Bideo-deiaren aukerak: Servicios fitxa

#### **General fitxa**

- **• Mostrar imagen fija.** Kamera itzali ostean, hautatu bistaratu ezazu nahi duzun irudia.
	- **Predefinida (femenina).** Zure irudiaren ordez emakume baten irudia erakusten du.
	- **• Predefinida (masculina).** Zure irudiaren ordez gizonezko baten irudia erakusten du.
	- **• Imagen personalizada.** Fitxategi baten irudia bistaratze-irudi gisa erabiltzeko aukera ematen dizu. Aukera hori hautatuta badago, **Nombre del archivo** koadroa eta **Explorador** botoia gaitu egingo dira, eta irudi-fitxategi bat hautatu ahal izango duzu.
	- **• Último cuadro de vídeo.** Kamera gelditu aurretik bistaratutako azken irudia erabiltzen du bistaratze-irudi moduan.
- **• Preferencia de pantalla de vídeo.** Zure irudia eta beste solaskidearen irudia pantailan bistaratzeko modua aldatzeko, hautatu zure lehentasunak **Preferencia de pantalla de vídeo** zerrendara sartuta, edo ukitu **Ver** botoia bideo-deiaren pantailan.
- **• Kameraren aukerak:**
	- **• Voltear el vídeo de la segunda cámara.** Hautatu egiaztatze-lauki hori, dokumentuaren zati bat beste solaskideari erakutsi behar badiozu, bigarren kamera erabilita.
	- **• Desactivar la cámara al responder a una videollamada.** Bideo-deiari erantzuten diozunean solaskideari zure bideoa bidali nahi ez badiozu, hautatu egiaztatze-lauki hau. Horren ordez, **Mostrar imagen fija** aukeran hautatutako aukera agertuko da.
	- **• Desconectar la cámara al realizar una vídeollamada.** Bideo-deia egiten duzunean solaskideari zure bideoa bidali nahi ez badiozu, hautatu egiaztatze-lauki hau. Horren ordez, **Mostrar imagen fija** aukeran hautatutako aukera agertuko da.
- **• Mostrar información:**
	- **• Mostrar la duración de las llamadas.** Hautatu egiaztatze-lauki hori, egoera-eremuan deiaren iraupena erakusteko.
	- **Mostrar el nombre y el número de teléfono.** Hautatu egiaztatze-lauki hori, egoera-eremuan beste solaskidearen telefono-zenbakia eta izena erakusteko.

#### **Servicios fitxa**

Bideo-deirako beste dei-aukera batzuk konfiguratzeko, sakatu **Servicios** fitxa. Servicios pantailan, hautatu zerrendan nahi duzun zerbitzua, eta sakatu **Mostrar configuración,** haren konfiguraziora sartzeko.

#### **2.4 Smart Dial**

**Smart Dial**-ek telefono-zenbakiak markatzen laguntzen dizu.

Telefono-zenbaki bat edo kontaktu baten izena idazten hasten zarenean, Smart Dial-ek automatikoki bilatuko eta ordenatuko ditu SIM txarteleko eta Contactos ataleko kontaktuen sarrerak eta Historial ataleko telefonozenbakiak (sarrerakoak, irteerakoak eta dei galduak barne). Orduan, nahi duzun telefonozenbakia edo kontaktua hauta dezakezu iragazitako zerrendatik, markatzeko.

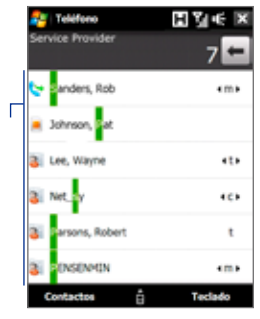

#### **Kontaktu baten zenbakia eta izena bilatzeko**

Kontaktu baten izen edo abizenaren lehen letra idaztea besterik ez duzu. Smart Dial-ek kontaktuaren telefono-zenbakiak eta kontaktuaren izenaren lehen karakterea bilatuko ditu, baita izen horren barruko tarte, gidoi edo beheko gidoi baten ondoren dauden sarrerak ere. Adibidez, '2' zenbakia ukitzen baduzu —[a, b, c] letrekin erlazionatuta dago Teléfono pantailako teklatuan— , bat datozen kontaktuen izen hauek agertuko dira: "**B**en Miller","George **A**dams","John-**C**arter", "**C**arter, Ellen", "Dixon, **A**llan", "Thomas\_ **C**lark","Jane**C**ampbell".

Bat datozen izen asko ematen baditu eta gehiago mugatu nahi baduzu, idatzi beste letra bat. Aurreko adibide bera erabilita, '3' ukitzen jarraitzen baduzu —[d, e, f] letrekin erlazionatuta dago—, bat datozen izenen zerrenda murriztu egingo da, eta hauek agertuko dira: '**Be**n Miller', 'George **Ad**ams', '**C**arter, **E**llen', '**D**ixon, **A**llan'.

#### **Smart Dial erabilita deitzea edo mezu bat bidaltzea**

- **1.** Pantaila nagusian, ukitu **Teléfono.**
- **2.** Hasi lehen zenbakiak edo karaktereak idazten.

Zenbaki edo letraren bat idazten hasten zarenean, Smart Dial-ek bat datozenak erakutsiko ditu.

**Aholkua** Ukitu , telefono-teklatua ixteko eta bat datozen kontaktu gehiago dagoen ikusteko.

- **3.** Zerrenda begiratzeko edo kontaktu bat hautatzeko, Smart Dial panelean, mugitu eta lerratu hatza ukipen-pantailan, eta sakatu NABIGAZIO-TEKLA, igotzeko edo jaisteko.
- **4.** Hau egin dezakezu:
	- **•**  Hautatutako zenbakira deitzeko, ukitu kontaktua.
	- **•**  Hautatutako kontaktuari testu-mezua bidaltzeko, ukitu **Menú**> **Enviar mensaje de texto.**
	- **•**  Kontaktuari lotutako beste telefono-zenbaki batera deitzeko, kontaktua hautatu ondoren, sakatu NABIGAZIO-TEKLA ezkerrean edo eskuinean eta aukeratu markatu beharreko zenbakia.

#### **2.5 Autorako telefono-kitetarako SIM Bluetooth sarbidea konfiguratzea**

SIM sarbide-profila (SAP) onartzen duen autorako Bluetooth-kitak zure gailura konekta daitezke eta SIM txartelera sar zaitezke Bluetooth bidez. SAP konexioa eginda, gailuko SIM kontaktuak autorako telefono-kitera deskargatu ahal izango dituzu. Gainera, autorako telefono-kita erabili ahal izango duzu gailuaren SIM txartela erabiliz deiak egiteko edo jasotzeko.

- **Oharra** Autorako kitera kontaktuak deskargatu ahal izateko, ziurtatu gailuko kontaktu guztiak SIM txartelean gordeta daudela eta ez gailuaren memorian. Autorako kita konfiguratu, SIM txarteleko kontaktuak bakarrik deskargatzeko.
	- **1.** Zure gailuan, egiaztatu Bluetooth-a piztuta eta modu ikusgarrian dagoela. Bluetooth-a aktibatu eta modu ikusgarria gaitzeari buruzko informazio gehiago izateko, ikus 9. kapituluko "Bluetooth moduak" atala.
	- **2.** Pantaila nagusian, lerratu **Configuración** fitxaraino, eta, ondoren, ukitu **Menú** > **Dispositivos Bluetooth** > **Acceso SIM** fitxa**.**
	- **3.** Hautatu **Acceso remoto SIM** egiaztatze-laukia, eta, ondoren, ukitu **Aceptar.**
	- **4.** Konektatu autorako telefono-kita zure gailura Bluetooth bidez. Konexioa egiteko, kontsultatu autorako telefono-kitaren eskuliburua.
	- **5.** Autorako telefono-kita gailuarekin lotzen duzun lehen aldia bada, idatzi kitaren pasahitza zure gailuan.
	- **6.** Mezu bat bistaratuko da zure gailuan, gailuaren eta autorako telefonokitaren artean konexioa ezarri dela jakinarazteko. Ukitu **.**
	- **7. Bluetooth** pantailan, ukitu **Acceso SIM** fitxa, eta, ondoren, ukitu **Conectar.**
- **Oharra** SIM Sarbide-profilaren konexioa aktibatuta dagoenean, ezingo dituzu deiak egin/jaso, mezuak bidali/jaso edo gailuarekin erlazionatutako jarduerarik egin. Denbora-tarte horretan, autorako kiteko telefonotik egin ahal izango duzu guztia. Konexioa desaktibatu ondoren, ohi bezala erabili ahal izango duzu telefonoa.

## **3. kapitulua TouchFLO™ 3D**

**3.1 TouchFLO™ 3D-ri buruz**

**3.2 TouchFLO-ren 3D pantaila nagusia erabiltzea 3.3 Hatzaren mugimenduak**

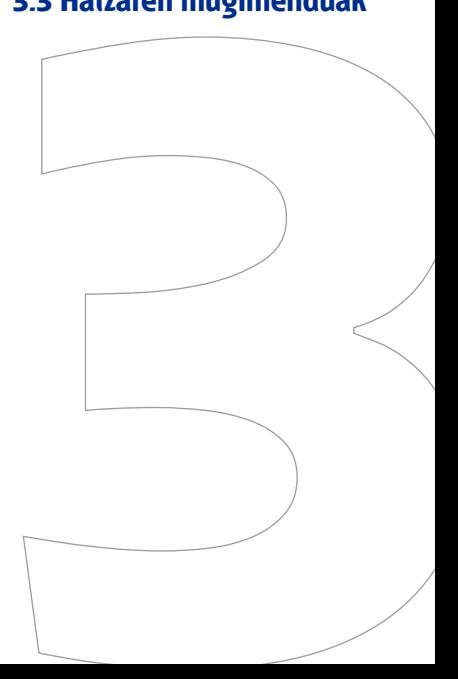

#### **3.1 TouchFLO™ 3D-ri buruz**

**TouchFLO™ 3D** teknologiak zure Windows Mobile gailua ukipen bidez kontrolatzeko aukera ematen dizu. TouchFLO 3D-k ezaugarri hauek ditu:

- **•**  Pantaila nagusian ukipen bidez sar zaitezke gehien erabiltzen dituzun funtzioetan (Jendea, Mezuak, Posta, Musika, Internet, eta abar).
- **•**  Hatza mugituz joan zaitezke pantaila batetik bestera

#### **3.2 TouchFLO-ren 3D pantaila nagusia erabiltzea**

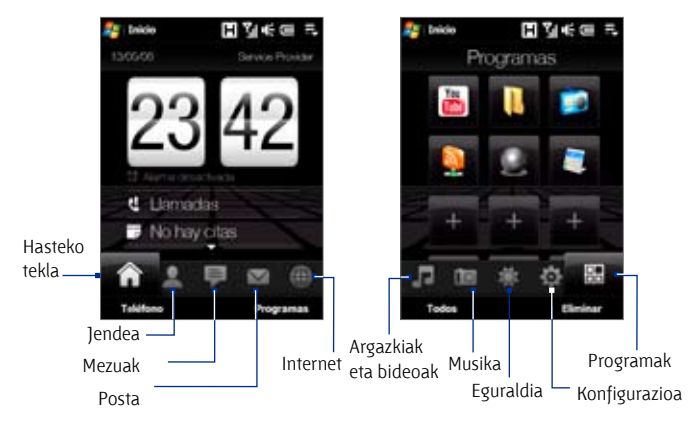

TouchFLO 3D pantaila nagusiak fitxa hauek ditu:

#### **Pantaila nagusian fitxa batetik bestera aldatzeko**

Hau egin:

- Pantaila nagusian, sakatu edo ukitu nahi duzun fitxa.
- **•**  Sakatu nabigazio-tekla eskuinean edo ezkerrean, hurrengo fitxara edo aurrekora joateko.
- **•**  Sakatu hatzarekin aktibatutako fitxa segundo batzuetan; ondoren, lerratu hatza fitxen gainetik, ezkerrerantz edo eskuinerantz. Nahi duzun fitxa hautatutakoan, altxatu hatza.
	- **Oharra** Tekla segundo batzuetan sakatzen duzunean, egin presio pixka bat, fitxen gainetik lerratu ahal izateko.

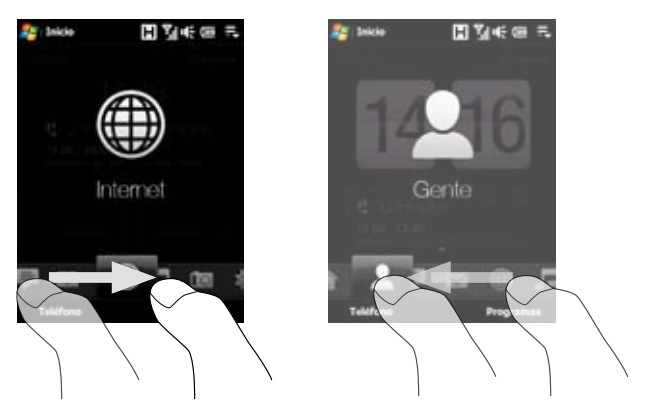

**•**  Mugitu pantailan ezkerrerantz, hurrengo fitxara joateko, edo mugitu eskuinerantz, aurreko fitxara itzultzeko.

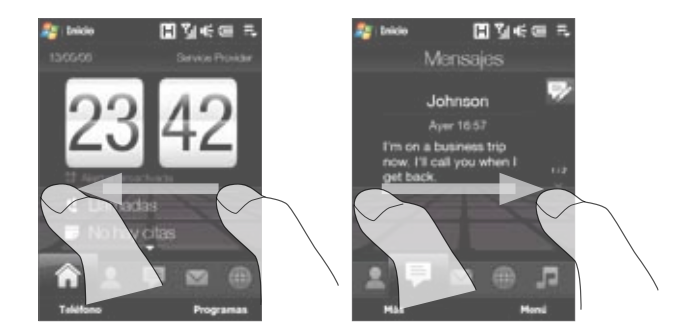

#### 62 TouchFLO™ 3D

#### **Inicio**

**Inicio** fitxan elementu hauek agertzen dira: uneko data, zenbaki birakaridun erlojua eta Alarma ikonoa (alarma konektatuta dagoen ala ez adierazten du). Galdutako deiak eta egutegiko hitzorduak ere hasteko fitxan agertzen dira.

#### **Hasteko fitxan elementu bat hautatzeko.**

- Sakatu elementua, edo
- **•**  Sakatu nabigazio-tekla goian edo behean, hautatu nahi duzun elementura joateko; ondoren, sakatu ENTRAR.

Sakatu datan edo zenbaki birakaridun erlojuan, Erlojua eta alarma pantaila irekitzeko eta hor data, ordua eta alarma konfiguratzeko. (Xehetasun gehiago nahi baduzu, ikus 13. atala).

Sakatu eremu horretan, deien historian dituzun galdutako deiei buruzko datuak ikusteko.

(Xehetasun gehiago nahi baduzu, ikus 2. atala).

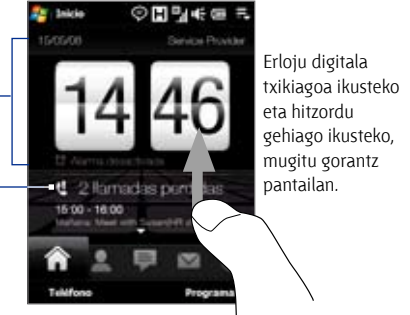

Hasteko fitxa zenbaki birakaridun erlojuarekin

Egun oso bateko hitzordu bat edo bi ikus daitezke. Sakatu eremu horretan hitzordua sortu, editatu edo ikusteko.

(Xehetasun gehiago nahi baduzu,

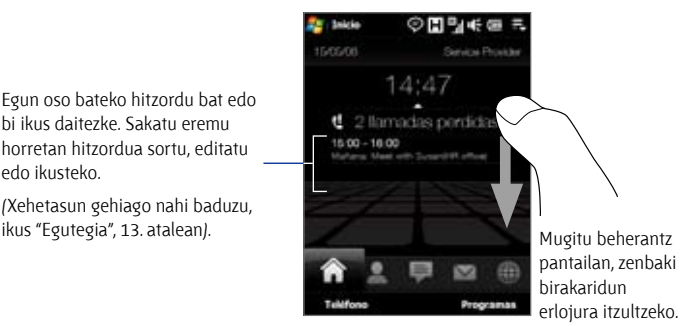

Hasteko fitxa, erloju digital txikiagoarekin.

#### **Gente**

**Gente** fitxan, gehien erabiltzen dituzun kontaktu gogokoenak gehitu ditzakezu. Horrela, gogoko kontaktuei deitu eta testu-mezuak edo posta elektronikokoak bidali azkar asko egin ahal izango duzu.

**Aholkua** Gente fitxan gogoko 15 kontaktu sar ditzakezu.

#### **Gogoko kontaktu bat gehitzeko**

Zure gailuko kontaktuak **Gente** fitxan gehitu aurretik, sinkronizatu egin behar dituzu

- **1.** Pantaila nagusian, lerratu hatza **Gente** fitxara.
- **2.** Ukitu **Gehiago** ikonoa (handiago edo txikiago ager daiteke) edo sakatu **Agregar favorito**.

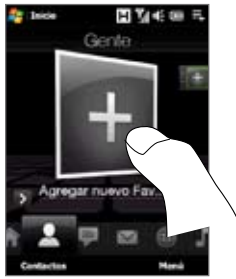

**3.** Kontaktua hautatzeko pantailan, sakatu nahi duzun kontaktuaren izena.

- **Aholkuak •** Kontaktu berria sortzeko, sakatu **Menú** > **Nuevo contacto**. Xehetasun gehiago nahi baduzu, ikus "Kontaktuak" atala, 12. kapituluan.
	- **•** SIM kontaktuak ezin dira gogoko kontaktu gisa gehitu.
	- **4.** Hautatu telefono-zenbaki bat edo beste helbide elektroniko bat gogok kontaktuari lotzeko.

 **Oharra** Kontaktuari lotutako irudirik ez badago, hurrengo pantaila agertuko da, kontaktuari irudi bat esleitzeko.

**5.** Beste gogoko kontaktu bat gehitzeko, sakatu **Gehiago** ikonoa (eskuinaldean agertzen da, txiki), eta egin berriro 3 eta 4 pausoak.

#### **Gogoko kontaktuen artean aukeratzeko.**

**•**  Hau egin:

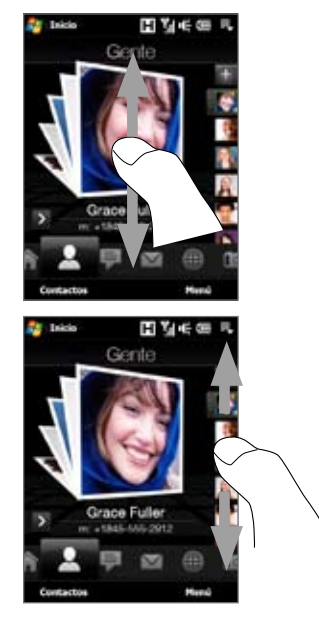

Kontaktuaren irudiak banan bana ikusteko, mugitu hatza gorantz edo beherantz pantailan. Nabigazio-tekla goian edo behean sakatuta ere ikus ditzakezu irudiak.

**Gente** pantailaren eskuinaldeko irudietan:

- **•**  Sakatu gogo kontaktuaren irudian, edo
- **•**  Sakatu hautatutako kontaktuaren irudian segundo batzuetan, eta barra aldagarria agertuko da; mugitu barra horretako argazkietan gora edo behera. Nahi duzun gogoko kontaktua hautatu duzunean, altxatu hatza.
- **•**  Gogoko kontaktua hautatu ondoren, horri testu-mezua edo posta elektronikoko mezua bidaltzeko, sakatu eskuineko geziaren ikonoa **bata** telefono-zenbakian edo kontaktuaren irudiaren behealdean agertzen den posta elektronikoko helbidean.
- **•**  Kontaktu-txartela ikusteko, sakatu kontaktuaren irudia pantaila nagusian. Kontaktu-txartelean, egindako eta jasotako deiak ikusiko dituzu, baita informazio zehatza ere (telefono-zenbakiak, posta elektronikoko helbidea, eta abar).
- **Aholkuak •**  SIM kontaktuak eta zure gailuan gordetako kontaktu guztiak ikusteko, Gente fitxan sakatu Toda la gente .
	- **•**  Egungo gogoko kontaktu bat ezabatzeko, sakatu Menú > Eliminar favorito.

#### **Mezuak**

**Mensajes** fitxan, SMS testu-mezuak iritsi ahala irakur ditzakezu, eta SMS berriak sortu. SMS/MMS berriak sartzen direnean, Mensajes fitxan ikono hori bistaratuko da, mezu berrien kopuruarekin.

SMS/MMS berriak sartzen direnean, **Mensajes** fitxan mezu berrien kopurua adierazten duen ikonoa agertuko da. Adibidez,  $\Box$ ikonoak adierazten du berri bat jaso duzula.

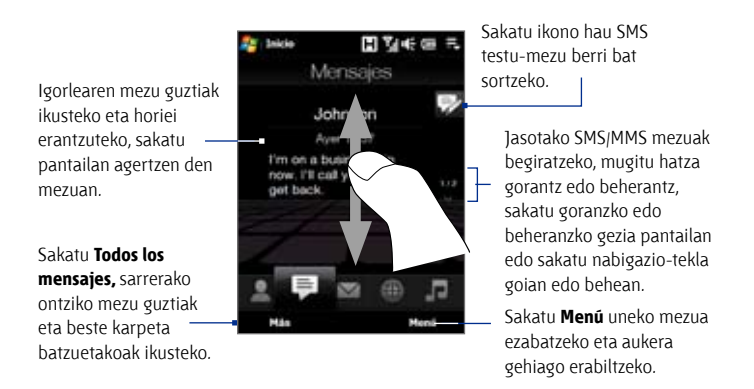

SMS eta MMS mezuei buruzko informazio gehiago nahi izanez gero, ikus "Testu-mezuak" eta "MMS" 6. kapituluan.

#### **Posta**

**Correo** fitxan posta elektronikoko mezuak bidali eta jaso egiten dira. Outlook postaz gain, lau POP3/IMAP4 posta-kontu (edo web-ean oinarritutakoak) sar ditzakezu fitxa honetan.

#### **Posta elektronikoko kontu bat gehitzeko.**

- **1.** Pantaila nagusian, lerratu hatza **Correo** fitxaraino.
- **2.** Posta-kontua gehitzen duzun lehen aldia bada, sakatu **Nueva cuenta**  pantailaren eskuinaldeko behealdean.
- **3.** Posta konfiguratzeko laguntzailearekin posta elektronikoko kontua konfiguratzea
- **4.** Beste posta-kontu bat gehitzeko, sakatu **Correo** > **Cuentas** > **Nueva cuenta,** eta erabili posta elektronikoa konfiguratzeko laguntzailea zure kontua konfiguratzeko.

Posta elektronikoko laguntzailearen bidez posta-kontuak konfiguratzeari buruzko argibide zehatzak irakurtzeko, ikus 6. kapitulua.

#### **Mezu elektroniko bat egiaztatzeko**

Mezu elektroniko berriak daudenean, **Correo** fitxaren ikonoak eta gainerako posta elektronikoko kontuen ikonoek jasotako mezu-kopurua erakutsiko dute.

- **•** Jasotako mezu elektronikoak ikusteko, mugitu gorantz edo beherantz gutun-azalaren irudian edo sakatu nabigazio-tekla goian edo behean.
- **•** Mezua irekitzeko eta irakurtzeko, sakatu posta elektronikoan (pantailan).

Sakatu sarrerako ontzian, une horretan aukeratutako posta elektronikoko kontuan dauden mezu guztiak ikusteko.

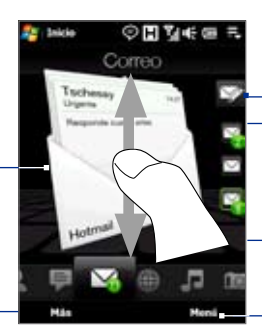

Posta-kontua hautatu ondoren, sakatu ikono horretan, posta-mezu berria sortu eta bidaltzeko.

Hauek dira zure posta elektronikoko kontuak.

Posta elektronikoko kontu bat hautatzeko eta kontu horretan jasotako mezu berriak ikusteko, sakatu ikono batean.

Sakatu **Menú** aukera gehiago erabiltzeko.

Mezu elektronikoei buruzko informazio gehiago eskuratzeko, ikus 6. eta 7. kapituluak.

#### **Fotos y vídeos**

**Fotos y vídeos** fitxan, argazkiak eta bideo-klipak begiratu eta pantaila osoan ikusteko aukera duzu. Fitxa honetatik argazkiak egiteko edo bideo-klipak grabatzeko kamera aktibatu ere egin dezakezu.

**Fotos y vídeos** fitxan uneko gogoko albumeko argazki- eta bideo-fitxategiak agertzen dira. Lehenespenez, kameraren kaptura-albuma (hor gordetzen dira gailuaren kameraz egindako argazkiak eta bideoak) gogoko gisa konfiguratzen da. Nahiago baduzu, gogoko beste album bat erabil dezakezu.

#### **Album bat Gogoko gisa konfiguratzeko**

- **1.** Álbum programa irekitzeko, Fotos y vídeos fitxan sakatu **Álbum**,
- **2.** Sakatu **Álbumes**, eta, ondoren, hautatu zerrendan gogok album bat.
- **3.** Ukitu **Menú** > **Configurar como favorito,** eta, ondoren, ukitu **Aceptar**  baieztatze-pantailan.

#### **Argazkiak eta bideoak ikusteko**

Sakatu pantailako argazkian edo bideoan, horiek pantaila osoan ikusteko edo erreproduzitzeko.

Sakatu hemen, Álbum programa irekitzeko. (Xehetasun gehiagoren berri izateko, ikus "Argazkiak eta bideoak albuma erabilita ikustea", 11. kapituluan).

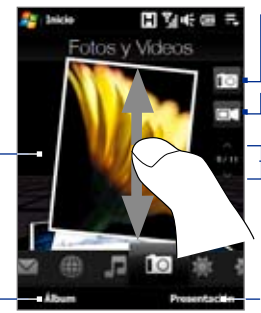

Sakatu hemen argazki bat ateratzeko.

Sakatu hemen beste bideo bat grabatzeko.

Argazkiak eta bideoak begiratzeko, mugitu gorantz edo beherantz, sakatu goranzko edo beheranzko gezia edo sakatu nabigaziotekla goian edo behean.

Sakatu **Diapositivas**, argazkiak diapositibaaurkezpen gisa ikusteko. Bideo bat hautatu bada, sakatu **Reproducir**.

#### 68 TouchFLO™ 3D

- **Aholkuak •** Pantaila osoan ikusteari buruzko informazio gehiago nahi izanez gero, ikus "Irudi bat ikustea" eta "Bideo bat erreproduzitzea" 11. kapituluan. Fotos y vídeos fitxan ikus daitezkeen fitxategi-formatuak eta Álbum programan ikus daitezkeenak berdinak dira.
	- **•** Multimedia-fitxategiak ordenagailutik jaitsi eta Fotos y vídeos fitxan ikusteko edo Mi dispositivo-ko (gailuko memoria) karpeta batean nahiz \Memoria interna-ko (barne-memoria) batean kopiatzeko edo sinkronizatzeko.

#### **Musika**

**Música** fitxan musika-albumak eta pistak ikus ditzakezu, baita hainbat abesti erreproduzitu ere. **Música** fitxan ikusten diren albumak eta musika-pistak Biblioteca-ko **En curso** zerrendakoak dira.

**Oharra** Zure gailuak audio-formatu hauek dituen musika-fitxategi oro bilatzen du: MP3 (.mp3), WMA (.wma), AAC/AAC+ (.aac) y MPEG-4 (.m4a). Gainera, gune hauetan bilatzen du musika:

Gailua:  $\vert$ Mi música (azpikarpeta guztietan ) \Mis documentos (azpikarpeta guztietan) Biltegiratzea: \Memoria interna (azpikarpeta guztietan)

#### **Musika erreproduzitzeko**

**Música** fitxan, begiratu albumak eta album bakoitzeko abestiak; ondoren, erreprodukzioa hasteko, sakatu **Reproducir** ikonoa pantailaren erdialdeko eskuinaldean. Sakatu hemen, aurreko

Albumak edo albumeko abestiak ikusteko, mugitu gorantz edo beherantz pantailan edo sakatu nabigazio-tekla goian edo behean.

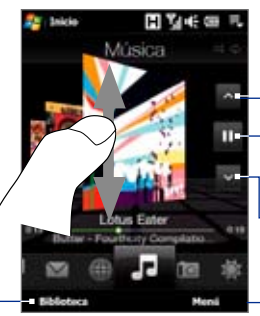

albumera edo album bereko aurreko abestira itzultzeko.

Sakatu hemen, erreproduzitzen hasteko edo etenaldia egiteko. Erreproduzitzeko edo etenaldia egiteko, ENTRAR botoia ere sakatu dezakezu.

Sakatu hemen, hurrengo albumera edo album bereko hurrengo abestira itzultzeko.

Sakatu hemen Biblioteca ikusteko.

> Sakatu **Menú, Repetir** gunean musika-erreprodukzioa konfiguratzeko, **Orden aleatorio** aktibatu nahiz desaktibatzeko, eta abar.

#### **Abestian aurrera edo atzera egiteko**

Hau egin:

**•**  Aurrerapen-barra ikusteko, sakatu segundo batzuetan albumaren karatularen behealdean dagoen barra mehea.

Uneko abestian aurrera edo atzera egiteko, lerratu hatza desplazamendubarran eskuinerantz edo ezkerrerantz.

**•**  Lerratu hatza nabigazio-kontrolaren inguruan, honela:

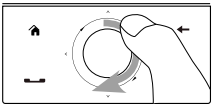

Abestian aurrera egiteko, lerratu hatza eskuinerantz.

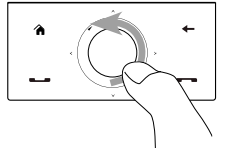

Abestian atzera egiteko, lerratu hatza ezkerrerantz.

#### **Errepikatzeko eta ausaz ordenatzeko moduak konfiguratzeko**

Sakatu **Menú** > **Repetir** eta aukeratu "entzun berriro", "entzun dena berriro" edo "berriro ez entzun". Ausaz ordenatzeko modua aktibatzeko edo desaktibatzeko, sakatu **Menú** > **Orden aleatorio,** eta, ondoren, aukeratu **Activar orden aleatorio** edo **Desactivar orden aleatorio.**

**Música** fitxaren goialdeko eskuinaldean dauden ikonoek adierazten dute errepikatzeko modua edo ausazkoa aktibatu den.

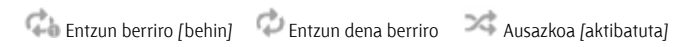

#### **Liburutegian musika bilatu eta erreproduzitzeko**

Liburutegiak kategoriatan antolatzen du musika: **En curso, Artistas, Álbumes, Géneros, Canciones** eta abar Zure gailuari musika-albumak edo pistak gehitzen dizkiozunean, jo liburutegira, musika-album eta pista berriak aurkitu eta erreproduzitzeko.

- **1. Música** fitxan**,** sakatu **Biblioteca** , pantaila hori irekitzeko.
- **2.** Biblioteca pantailaren behealdeko fitxak hainbat kategoriari dagozkie. Musika kategoria jakin baten arabera bilatzeko, mugitu kategoria horri dagokion fitxaraino.
- **3.** Musika-pista erreproduzitzeko, sakatu bertan.
- **Oharra** Liburutegian kategoria bat hautatzen duzunean (adibidez, Artistas) musika erreproduzitu nahi baduzu, En curso zerrenda kategoria horretako musikazerrendekin ordeztuko da.

#### **Erreprodukzio-zerrendak sortzeko**

Gogoko musika erreprodukzio-zerrenda batean bil dezakezu, eta, ondoren, zerrenda hori erreproduzitu.

- **•**  Erreprodukzio-zerrenda berri bat sortzeko:
	- **1.** Hautatu nahi duzun musika **Música** fitxan edo **Biblioteca** atalean.
	- **2.** Sakatu **Menú** > **Agregar a lista de reproducción.**
	- **3.** Sakatu **<Nueva lista de reproducción**>**,** aukeratu izena **Nombre de la lista-n,** eta, ondoren, sakatu **Aceptar.**
- **•**  Erreprodukzio-zerrenda batean musika-fitxategiak gehitzeko:
	- **1. Listas de reproducción** fitxa irekitzeko, sakatu bertan.
	- **2.** Sakatu **Menú** > **Editar.**
	- **3.** Sakatu **Menú** > **Agregar.**
	- **4.** Hautatu erreprodukzio-zerrendari gehitu nahi diozun musikaren egiaztatze-laukiak, eta sakatu **Menú** > **Seleccionar todo,** abesti guztiak hautatzeko.
	- **5.** Sakatu **Aceptar** hiriu aldiz, eta, gero, **Listas de reproducción** fitxara itzultzeko, sakatu **Arriba.**
- **•**  Erreprodukzio-zerrenda bat erreproduzitzeko:
	- **1. Listas de reproducción** fitxa irekitzeko, sakatu bertan.
	- **2.** Sakatu erreprodukzio-zerrendako lehen abestia. **Música** fitxa lehen abestia erreproduzitzen hasiko da. Abesti bakoitzaren ondoren, zerrendako hurrengoa erreproduzituko da.
	- **Oharra** Musika-fitxategiak gailuaren memoriatik edo barne-memoriatik ezabatzen direnean, erreprodukzio-zerrendak ez dira automatikoki eguneratzen.

Bi erreprodukzio-zerrenda mota agertzen dira **Listas de reproducción** fitxan:

- **Listas de reproducción personalizadas. Música** fitxan sortutako erreprodukzio-zerrendak dira.
- **• Listas de reproducción de Windows Media® Player.** Windows Media® Player Mobileren liburutegian daude erreprodukzio-zerrenda horiek (zure ordenagailuan Windows Media® Player-ekin sinkronizatuta daude). Windows Media® Player ( )-en ikonoa dute horiek. Erreprodukziozerrenda horiek ezin dira editatu.

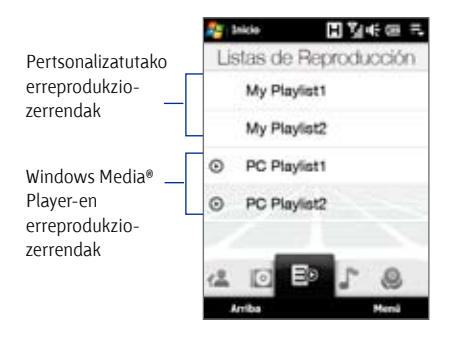

**Oharra** Windows Media® Player-en erreprodukzio-zerrendan musika-fitxategiez gain bideoak eta irudiak ere egon arren, musika-fitxategiak bakarrik sinkroniza daitezke gailuarekin; gainerakoak iragazi egin behar dira.

#### 72 TouchFLO™ 3D

#### **Internet**

**Internet** fitxan, Opera Mobile™ ireki dezakezu web-ean bilatzeko eta gogoko web-ak gehitzeko (horrela ukitu bakar batekin sartuko zara gogoko webguneetan).

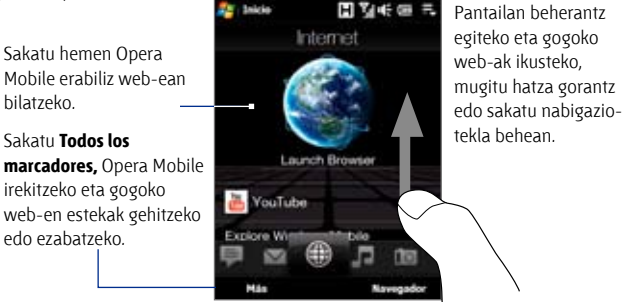

Opera Mobileren erabilerari buruzko informazio gehiago nahi izanez gero, ikus 8. kapitulua.

#### **Eguraldia**

**Tiempo** fitxak uneko eguraldia eta hurrengo bost egunen gaineko meteorologiaren berri erakusten du,

#### **Hiri bat gehitzeko**

**Tiempo** fitxak zure herriko edo beste herri batzuetako meteorologiari buruzko informazioa azaltzen du. Fitxa honetara hiri bat gehitzeko, jarraitu ondorengo urratsei:

#### **Aholkua Tiempo** fitxan gogoko 10 herri sar ditzakezu.

- **1. Tiempo** fitxan sakatu **Menú** > **Agregar ubicación.**
- **2.** Orduan **Seleccionar país** agertuko da pantailan. Eman segidako ukitu batzuk pantailan, herrialdeen zerrendan behera egiteko. Hatza pantailan gora lerratuz ere herrialdeen zerrendan behera egingo duzu. Sakatu nahi duzun herrialdean, hura hautatzeko.
- **3.** Orduan **Seleccionar ciudad** agertuko da pantailan. Eman segidako ukitu batzuk pantailan, hirien zerrendan behera egiteko. Hatza pantailan gora lerratuz ere hirien zerrendan behera egingo duzu. Sakatu nahi duzun hirian, hura hautatzeko.
#### **Eguraldiari buruzko informazioa ikusteko**

Zure gailua automatikoki konektatzen da Internetera, 3G/GPRS/EDGE datuen konexioaren bidez edo Wi-Fi bidez, eguraldiari buruzko informazioa deskargatu eta erakusteko. Uneko tenperatura, tenperatura-tartea, eguraldia (eguzkitsua, lainotua, euritsua, eta abar) edo eguraldiari dagokion ordua (goiza, arratsaldea, gaua) agertzen dira **Tiempo** fitxan. Hurrengo bost egunetako meteorologiari buruzko informazioa ikusteko, ukitu pantaila edo **5 días** (pantailaren behealdeko ezkerraldean).

Eguraldiari buruzko azken eguneratzea erakusten du. Sakatu elementu hori, azken meteorologia-datuak deskargatzeko.

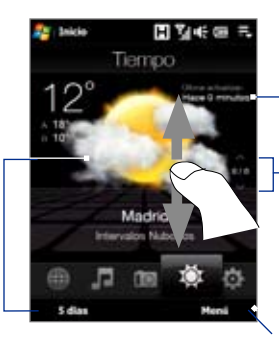

Sakatu pantailan edo **5 días** fitxan (behealdean), asteko hurrengo bost egunetako meteorologiari buruzko informazioa ikusteko.

Hiri batetik bestera joateko, mugitu hatza gorantz edo beherantz, sakatu goranzko edo beheranzko gezia pantailan edo sakatu nabigazio-tekla goian edo behean.

Sakatu **Menú** hiri bat gehitzeko edo ezabatzeko, tenperatura Celsius edo Fahrenheit bihurtzeko, eta abar.

#### **Deskargatzeko aukerak hautatzeko**

**1. Tiempo** fitxan sakatu **Menú** > **Configuración.**

**Aholkua Configuración** fitxaraino lerratu eta **Datos** sakatu ere egin dezakezu.

- **2.** Aukera hauek daude:
	- **• Descargar datos del tiempo automáticamente.** Aukera hori hautatuz gero, **Tiempo** fitxa aukeratzean eguraldiari buruzko informazioa automatikoki deskargatuko da AccuWeather web-gunetik, beti ere azken hiru orduetan datuak eguneratu ez badira. ActiveSync konexioa egiten denean ere (airean egindako konexioen bidez edo USB bidez) deskargatuko dira meteorologia-datuak.

Eguraldiari buruzko informazioa eskuz deskargatu nahi izanez gero, desautatu aukera hori.

#### **• Descargar información meteorológica en itinerancia.**

Aukera hori hautatuz gero, desplazamendu-egoeran (roaming) zaudenean bakarrik deskargatuko dira automatikoki meteorologiadatuak Honek kostu gehigarriak ekar ditzake.

#### **Konfigurazioa**

**Configuración** fitxak aukera ematen dizu zure ordenagailuarekin edo Exchange Server-ekin informazioa sinkronizatzeko, soinu-doiketak aldatzeko (adibidez, txirrinaren tonua) edo **Inicio** fitxarako beste tapiz bat aukeratzeko. Gainera, zure gailuaren komunikazio-zereginak erraz konektatu edo deskonektatuko dituzu (Wi-Fi, Bluetooth, eta abar).

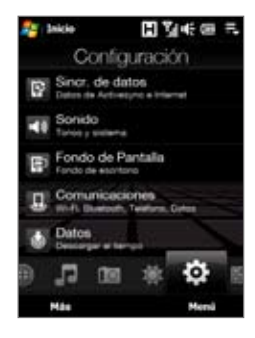

#### **Programak**

**Programas** fitxak aukera ematen dizu gogoko programak gehitzeko; horrela, ukitu bakarrarekin ikusiko dituzu.

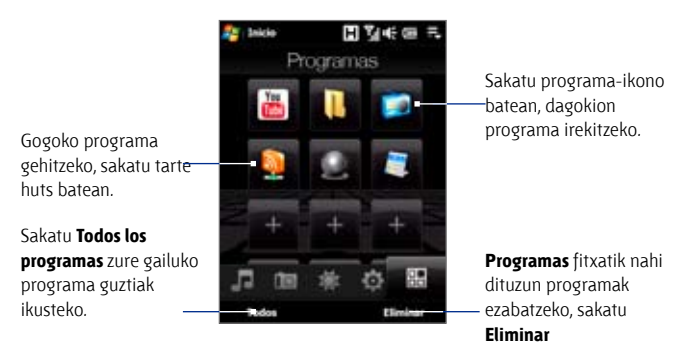

Pantaila programaz betetzen duzunean, joan **Programas** fitxara, tarte huts gehiago hautatzeko eta programak gehitzeko.

Beherantz mugitzeko, sakatu pantailan segundo batzuetan, eta, ondoren, lerratu hatza gorantz. Gogoko 18 programa gehitu ditzakezu.

Gorantz mugitzeko, sakatu pantailan segundo batzuetan, eta, ondoren, lerratu hatza beherantz.

**Oharra** Tarte bati programa bat egokitzeko, zuzeneko sarbidea ezabatu behar duzu lehenik, eta, ondoren, nahi duzun programa gehitu.

## **3.3 Hatzaren mugimenduak**

Ukipen-pantailan zehar mugitzeko, hurbildu nahiz urruntzeko edo ikuspegi panoramikoa eskuratzeko, hatzaren mugimenduak erabil ditzakezu.

#### **Ukipenezko desplazamendua**

Hatzaren mugimenduekin gorantz eta beherantz egin dezakezu web-orrietan, agirietan, zerrendetan (kontaktuen zerrendak, fitxategienak edo mezuenak) eta egutegiko hitzorduetan, besteak beste.

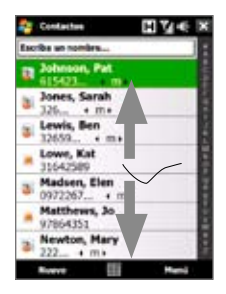

Hatzarekin batetik bestera joateko, mugitu hatza ukipenpantailan edo eman ukitu batzuk horren gainean.

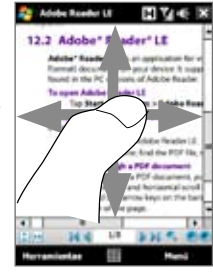

#### **Gorantz eta beherantz egiteko.**

- Beherantz egiteko, mugitu hatza gorantz ukipen-pantailan. Gorantz egiteko, mugitu hatza beherantz ukipen-pantailan.
- **•**  Batetik bestera automatikoki joateko, hatzarekin eman ukitu txikiak gorantz edo beherantz ukipen-pantailan. Ukitu pantaila desplazamendua gelditzeko.

#### **Ezkerrera edo eskuinera joateko**

- **•**  Eskuinera joateko, mugitu hatza ezkerrera. Ezkerrera joateko, mugitu hatza eskuinera.
- Batetik bestera automatikoki joateko, hatzarekin eman ukitu txikiak ezkerrean edo eskuinean. Ukitu pantaila desplazamendua gelditzeko.

#### **Hatzarekin hurbiltzea/urruntzea**

Urruntzeko edo hurbiltzeko keinua aldatu egiten da programa batetik bestera.

- **•**  Web orri bat Opera Mobilen hurbiltzeko, ukitu hatzarekin bi aldiz pantailan. Ikus "Opera Mobile erabiltzea" 8. kapituluan, xehetasun gehiago nahi izanez gero.
- **•**  Album atalean argazki bat hurbiltzeko, egin hatzarekin biribil bat ukipenpantailan. Xehetasun gehiago nahi izanez gero, ikus "Argazkiak eta bideoak albuma erabilita ikustea", 11. kapituluan.

#### **Ukipenezko mugimendua horizontalean**

Ukipenezko mugimendua horizontalean erabilita, handitutako argazki batean, web orri batean, agiri nahiz mezu elektroniko batean mugitu zaitezke, baita horien beste zati batzuk ikusi ere. Mugitzeko, ukitu ukipen-pantailan segundo batzuetan, eta, ondoren, lerratu hatza edozein norabidetan.

**Aholkua** Ukipenezko mugimendu edo lerratze horizontala aktibatu edo desaktibatzeko, sakatu **Inicio** > **Configuración** > **Sistema**  fitxa > **TouchFLO**; ondoren, hautatu edo desautatu **Habilitar sonido en el desplazamiento y movimiento horizontal táctil** egiaztatze-laukia.

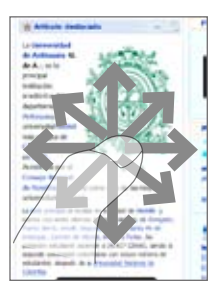

TouchFLO™ 3D

# **4. kapitulua Testua idaztea**

**4.1 Idazteko metodo bat hautatzea 4.2 QWERTY teklatu osoa erabiltzea 4.3 QWERTY teklatu konpaktua erabiltzea 4.4 Telefonoko teklatua erabiltzea 4.5 Multipultsazio modua eta T9 erabiltzea 4.6 Zenbakizko eta ikurren modua erabiltzea 4.7 Trazu ikasiak erabiltzea 4.8 Trazu naturalak erabiltzea 4.9 Transcriber aukera erabiltzea**

## **4.1 Idazteko metodo bat hautatzea**

Programa bat hastean edo testua edo zenbakiak behar dituen eremu bat aukeratzean, **Panel de entrada** erabilgarri egongo da menu-barran.

Ukitu **Selector de entrada** gezia (**Panel de entrada** ikonoaren ondoan dago), menua zabaltzeko. Han, testua sartzeko metodoa aukera dezakezu eta sartzeko aukerak pertsonalizatu. Testua sartzeko metodoa hautatu ostean, dagokion **Sarrera-panela** agertuko da, testua sartu ahal izateko.

**Aholkua** Hautatu **Otros métodos de entrada**, idazteko metodo gehiago erakusteko. Sarrera-panela erakusteko edo ezkutatzeko, **Panel de entrada** ikonoa sakatu besterik ez duzu.

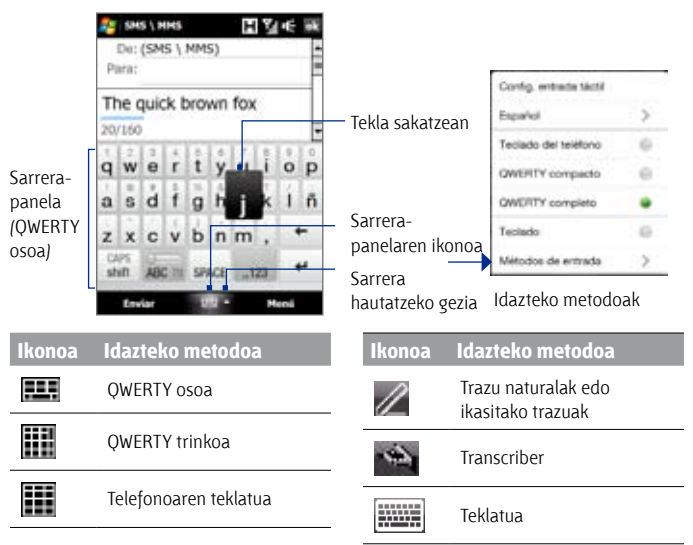

- **Oharrak •** Baliteke zenbait idazteko metodo gailuaren hizkuntza guztietan ez egotea.
	- **•** Modu horizontalean zaudenean, **QWERTY** trinkoa eta **telefonoaren teklatua** ezin dituzu erabili.

## **4.2 QWERTY teklatu osoa erabiltzea**

**QWERTY osoa** pantaila osoko teklatua da, mahai gaineko ordenagailuen modukoa.

SMS \ MMS

tumping

steft

De: (SMS \ MMS) Dara-

#### **Aholkua** Windows Mobile pantailan ere erabil dezakezu teklatua; horren kokapena QWERTY teklatuarena bezalakoa da; horretarako, hautatu **Teclado** (edo **Otros métodos de entrada** > **Teclado**) idazteko metodoaren menuan.

jumos jumo

qwertyulop asdfghjklñ z x c v b n m,

**III SPACE** 

H VIG

۰

Menů

- **•**  Ukitu, letrak edo sinboloak sartzeko.
- **•**  Teklaren goialdeko puntuazio-ikur bat, sinbolo bat edo zenbaki bat sartzeko, ukitu segundo batzuetan.
- **•**  Ukitu, letra larriak sartzeko.
- **•**  Ukitu bi aldiz, letra larriak blokeatzeko.

Enviar Ukitu, **Normal** modutik T9 modura aldatzeko, eta alderantziz.

T9 moduan erabil daitezkeen hitzak erakusten ditu. Ukitu hitza, hori testuan sartzeko. Ukitu , T9 hiztegian hitz bat gehitzeko.

Ukitu, azken karakterea ezabatzeko.

Ukitu lerro berri bat sortzeko.

Ukitu, zenbakiak eta sinboloak erraz sartzeko moduko teklatua irekitzeko. Informazio gehiago nahi izanez gero, ikus "Zenbakizko eta ikurren modua".

#### **QWERTY teklatu osoa erabilita testua idaztea**

- **1.** Hasi testu-sarrerak onartzen dituen programa bat (adibidez, Word Mobile).
- **2.** Ukitu gezia, eta, ondoren, ukitu **QWERTY completo**.
- **3.** Testua idazteko, ukitu teklak ordenagailukoak balira bezala. Testua T9 moduaren bidez idazteari buruzko informazio gehiago nahi izanez gero, ikus "Multipultsazio eta T9 moduak", kapitulu honetan.

## **4.3 QWERTY teklatu trinkoa erabiltzea**

QWERTY osoa pantailako teklatua da eta 20 tekla ditu. Tekla handiagoak eta erabilerrazagoak direnez eta ezaugarrietan hobekuntzak dituenez (T9 idazketa prediktiboa, adibidez), testua azkarrago eta zehatzago sartuko duzu.

- **•** Ukitu, letrak edo sinboloak sartzeko.
- **•** Teklaren goialdeko puntuazio-ikur bat, sinbolo bat edo zenbaki bat sartzeko, ukitu segundo batzuetan.
- **•** Ukitu, letra larriak sartzeko.
- **•** Ukitu bi aldiz, letra larriak blokeatzeko.

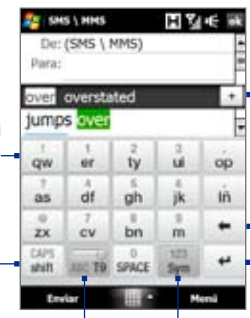

T9 moduan erabil daitezkeen hitzen zerrenda erakusten du. Ukitu hitza, hori testuan sartzeko. Ukitu **T9** hiztegian hitz bat gehitzeko.

Ukitu, azken karakterea ezabatzeko.

Ukitu, lerro berri bat sortzeko.

Ukitu, **Multipultsazio** modutik T9 modura aldatzeko, eta alderantziz.

Ukitu, zenbakiak eta sinboloak erraz sartzeko moduko teklatua irekitzeko. Informazio gehiago nahi izanez gero, ikus "Zenbakizko eta ikurren modua".

**Aholkua** Zenbakien teklatua berehala irekitzeko, ukitu segundo batzuetan.

#### **QWERTY teklatu trinkoa erabilita testua idaztea**

- **1.** Hasi testu-sarrerak onartzen dituen programa bat (adibidez, Word Mobile).
- **2.** Ukitu gezia, eta, ondoren, ukitu **QWERTY trinkoa**.
- **3.** Testua idazteko, ukitu teklatuko teklak. Testua Multipultsazio moduaren edoT9 moduaren bidez idazteari buruzko informazio gehiago nahi izanez gero, ikus "Multipultsazio eta T9 moduak", kapitulu honetan.

## **4.4 Telefonoko teklatua erabiltzea**

Telefonoko teklatuak 12 tekla ditu, pantailan bistaratzen direnak; mugikor bateko teklatuaren antzekoa da, baina hark tekla gehiago ditu. Telefonoko teklatuak idazteko ohiko tekla handiez gain, hobekuntzak ere baditu, hala nola T9 idazketa-prediktiboa, mezuetan eta agirietan testua azkarrago sartzeko.

> SMS \ MMS De: (SMS \ MMS) Dara: wer overstated **jumps** aver  $Q.7.$

> > ghi

pgrs

card shift

Envise

 $abc$ 

iki

tuv

SPACE

म ४ व

det

mno

**WXVZ** 

Syn

Memi

- **•**  Ukitu, letrak edo sinboloak sartzeko.
- **•**  Teklaren goialdeko puntuazio-ikur bat, sinbolo bat edo zenbaki bat sartzeko, ukitu segundo batzuetan.
- **•**  Ukitu, letra larriak sartzeko.
- **•**  Ukitu bi aldiz, letra larriak blokeatzeko.

Ukitu, **Multipultsazio** modutik T9 modura aldatzeko, eta alderantziz.

T9 moduan erabil daitezkeen hitzak erakusten ditu. Ukitu hitza, hori testuan sartzeko. Ukitu, T9 hiztegian hitz bat gehitzeko.

Sakatu, idazteko konfigurazioa irekitzeko. Ukitu, azken karakterea ezabatzeko.

Ukitu, lerro berri bat sortzeko.

Ukitu, zenbakiak eta sinboloak erraz sartzeko moduko teklatua irekitzeko. Informazio gehiago nahi izanez gero, ikus "Zenbakizko eta ikurren modua".

**Aholkua** Zenbakien teklatua berehala irekitzeko, ukitu segundo batzuetan.

#### **Telefonoko teklatua erabilita testua idaztea**

- **1.** Hasi testu-sarrerak onartzen dituen programa bat (adibidez, Word Mobile).
- **2.** Ukitu **Selector de entrada** gezia; ondoren, ukitu **Teclado del teléfono**.
- **3.** Testua idazteko, ukitu teklatuko teklak. Testua Multipultsazio moduaren edoT9 moduaren bidez idazteari buruzko informazio gehiago nahi izanez gero, ikus "Multipultsazio eta T9 moduak", kapitulu honetan.

## **4.5 Multipultsazio modua eta T9 erabiltzea**

Pantailako teklatuak erabiltzen dituzunean, testua idatz dezakezu, Multipultsazio modua edo T9 modua erabiliz.

### **Multipultsazio modua**

Multipultsazio moduan (QWERTY teklatu osoan eta telefonoko teklatuan), sartu karaktere bat, tekla batean sakatuz, nahi duzun karakterea pantailan agertu arte.

- **•**  Zenbakizko teklaren lehen letra idazteko, sakatu tekla behin. Bigarren letra sartzeko, ukitu bi aldiz.
- **•**  Teklaren goialdeko puntuazio-ikur bat, sinbolo bat edo zenbaki bat sartzeko, ukitu tekla hori segundo batzuetan.

### **T9 modua**

**T9** predikzio-idazketarako modua da; karakterean sartu ahala, hitzak iradokitzen ditu, eta, horietatik, nahi duzuna aukeratzen duzu.

#### **T9 moduaren bidez testua idazteko**

- **1.** Lehenik eta behin, idatzi hitz baten lehen letrak. Letra bakoitza sartu ahala, aukerako hitzak agertuko dira teklatu gainean.
- **2.** Nahi duzun hitza ukitu, hori testuan berehala sartzeko.

**Oharra** Mugitu aukerako hitz batetik bestera, hitz bat baino gehiago agertuz gero.

#### **T9 hiztegian hitz bat sartzeko**

Sartutako hitza agertzen ez bada, hiztegiari gehitu diezaiokezu.

- **1.** T9 moduan, idatzi letra bat eta, ondoren, ukitu  $\mathbf{I}$  aukerako hitzen zerrendaren eskuinaldean.
- **2.** Gehitu nahi duzun hitz idatzi, eta, ondoren, ukitu **AGREGAR**.

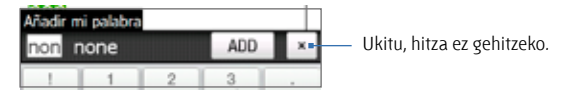

#### **Ukipen bidez idazteko konfigurazioa pertsonalizatzeko**

- **1.** Ukitu **Selector de entrada** gezia; ondoren, ukitu **Configuración de entrada táctil**.
- **2.** Ukipen bidez idazteko konfigurazio-pantailan, hautatu edo desautatu aukera hauek (egin nahi duzunaren arabera):
	- **• Corrección ortográfica.** Akats tipografikoak zuzentzeko aukera ematen dizu: horretarako, ukitutako teklen karaktereak eta ingurukoenak dituzten aukerako hitzen zerrenda erakusten du.
	- **• Completar palabra en el modo T9.** Aukerako hitzen zerrendan (ukitutako tekletan oinarritua) eta hiztegiko hitzen artean hautaketa egin dezakezu.
	- **• Completar palabra en el modo ABC.** Aukerako konbinazioen zerrendan (ukitutako tekletako karaktereetan oinarritua) hautaketa egin dezakezu.
	- **• Sustitución automática.** Apostrofea sartzen du automatikoki, laburtutako ohiko hitzetan (adibidez, ingelesez "dont" jartzen bada, automatikoki "don't ordezkoa azalduko da).
- **3.** Ukitu **Listo.**

#### 86 Testua idaztea

## **4.6 Zenbakizko eta ikurren modua erabiltzea**

Aldatu zenbakizko modua eta ikurren modua, zenbakiak eta ohiko sinboloak (hala nola parentesiak, kortxeteak, puntuazio- edo moneta-zeinuak, karaktere bereziak etab.) erraz sartzeko. Zenbakizko modua eta sinboloena eskuragarri dago teklatuak erabiltzean (**QWERTY osoa, QWERTY trinkoa eta telefonoko teklatua).** 

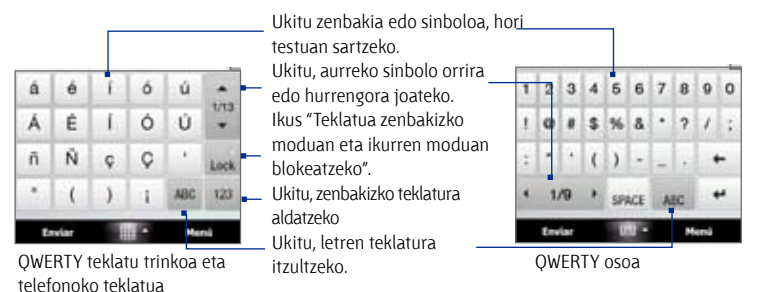

#### **Zenbakizko eta ikurren modura aldatzeko**

- **1.** QWERTY osoa, QWERTY trinkoa edo telefonoko teklatua erabiltzen baduzu, ukitu  $\| \cdot \|$ .
- **2.** Bilatu zenbakia edo sinboloa, eta, ondoren, ukitu bertan, testuan sartzeko.

#### **Teklatua zenbakizko moduan eta ikurren moduan blokeatzeko.**

Sinboloak eta zenbakiak segidan sartzeko, teklatua zenbakizko eta ikurren moduan blokea dezakezu.

- **1.** Ukitu **Selector de entrada** gezia; ondoren, ukitu **Otros métodos de entrada** > **Opciones.**
- **2. Método de entrada** fitxan, hautatu **ukipen** bidezko metodoa **Método de entrada,** zerrendan, eta, ondoren, ukitu **Opciones.**
- **3.** Desautatu **Activar entrada de símbolo con un solo toque** egiaztatzelaukia.
- **Aholkua** Ukitu **Jack (Geb OWERTY teklatu trinkoan eta telefonoko teklatuan,** zenbakizko eta ikurren moduaren araberako teklatuaren blokeotik letren teklatura itzultzeko, edo, sinbolo nahiz zenbakia ukitu ondoren teklatura itzultzeko.

## **4.7 Trazu ikasiak erabiltzea**

**Trazos aprendidos** aukerarekin, behin bakarrik sakatuta letrak, zenbakiak, sinboloak eta puntuazio-ikurrak idatz ditzakezu; ondoren, testu idatzi bihurtuko dira.

#### **Trazos aprendidos erabiltzea**

- **1.** Programa batean, ukitu **Selector de entrada** gezia, eta, ondoren, ukitu **Otros métodos de entrada** > **Trazos aprendidos**.
- **2.** Idatzi karaktereak, zenbakiak eta sinboloak, idazteko eremuan.
	- **•**  Sartu letrak, koadroko abc eremuan (ezkerrean) idatziz.
	- **•**  Sartu zenbakiak, koadroko **123** eremuan (eskuinean) idatziz.
	- **•**  Sartu sinboloak eta puntuazio-ikurrak, koadroaren eskuin edo ezkerreko eremua ukituz (puntu gris bat agertuko da) eta, gero, nahi duzun karakterea idatzita.
- **Aholkua** Karaktereak idazteko laguntza eskuratzeko, sakatu idazteko eremuaren ondoko galdera-marka.

## **4.8 Trazu naturalak erabiltzea**

**Trazos naturales** aukerarekin, letrak, zenbakiak eta banakako puntuazioikurrak idatz ditzakezu, eta idatzitako testu bihurtzen dira gero.

#### **Trazos naturales erabiltzea**

- **1.** Programa batean, ukitu **Selector de entrada** gezia, eta, ondoren, ukitu **Otros métodos de entrada** > **Trazos naturales**.
- **2.** Idatzi karaktereak, zenbakiak eta sinboloak, idazteko eremuan.
	- **•**  Idatzi maiuskulak, koadroko **ABC** eremuan (ezkerrean) idatziz.
	- **•**  Sartu letra xeheak, koadroko abc eremuan (erdian) idatziz.
	- **•**  Sartu zenbakiak, koadroko **123** eremuan (eskuinean) idatziz.
	- **•**  Sartu puntuazio-ikurrak eta sinboloak, nahi duzun karakterea koadroko **123** eremuan (eskuinean) idatziz.
- **Aholkua** Karaktereak idazteko laguntza eskuratzeko, sakatu idazteko eremuaren ondoko galdera-marka.

## **4.9 Transcriber aukera erabiltzea**

**Transcriber** eskuzko idazkera ezagutzen duen programa da, eta letra etzanak, inprentakoak edo biak batera idazteko aukera ematen du.

#### **Transcriber-ekin idazteko**

- **1.** Ireki erabiltzaile-sarrerak onartzen dituen programa bat (adibidez, Word Mobile).
- **2.** Ukitu **Selector de entrada** gezia; ondoren, ukitu **Otros métodos de entrada** > **Transcriber.** Transcriber-en aurkezpena agertuko da pantailan. Irakurri sarrera eta ukitu **Aceptar**.
- **3.** Jarri kurtsorea testua agertzean nahi duzun lekuan.
- **4.** Pantailako edozein tokitan idazteko, erabili arkatza.

Arkatza pantailatik altxatzean, eskuzko idazkera testu bihurtzen da.

#### **Puntuazio-zeinuak eta sinboloak sartzeko**

Transcriber programak pantailako teklatu bat du, eta testu bati puntuaziozeinu edo sinbolo berezi bat modu errazean gehitzeko aukera ematen du. Pantailan teklatu hori erabiltzeko, ukitu **EEE** Transcriber-en tresna-barran.

Teklatua ikusgai dago botoia berriz sakatu arte.

- **Aholkuak •**  Teklatua berriro jartzeko, ukitu segundo batzuetan izenburu-barra, eta nahi duzun posiziora lerratu.
	- **Testua hautatzen ez baduzu ere. <b>II** keinua eginez ireki dezakezu teklatua (egin lerro zuzen bat beherantz, eta gero gorantz). Transcriber-en keinuei buruzko informazio gehiagorako, kontsultatu gailuaren Ayuda.

#### **Testua editatzeko**

- **1.** Programa batean, marraztu lerro bat ezkerretik eskuinera, editatu nahi duzun testuan zehar.
- **2.** Arkatza pantailatik altxa ondoren, lerroa desagertu eta aukeratutako testua nabarmenduko da.
- **3.** Hau egin:
	- **•**  Idatzi testua berriro.
	- **•**  Erabili keinuak letra larriak idazteko, zuriunea uzteko, eta abar. Transcriber-en keinuei buruzko informazio gehiagorako, kontsultatu gailuaren Ayuda.

# **5. kapitulua**

## **Informazioa ordenagailuarekin sinkronizatzea**

**5.1 Sinkronizazioari buruz 5.2 Windows Mobile®-ren gailuen zentroa Windows Vista®-n konfiguratzea 5.3 Windows XP®-n ActiveSync® konfiguratzea 5.4 Ordenagailuarekin sinkronizatzea 5.5 Bluetooth bidez sinkronizatzea 5.6 Musika eta bideoa sinkronizatzea**

## **5.1 Sinkronizazioari buruz**

Zure ordenagailuko informazioa gailuarekin sinkronizatuz gero, zauden lekuan zaudela ere eskuratu ahal izango duzu. Ordenagailuaren eta gailuaren artean informazio-mota hauek sinkronizatu ditzakezu:

- **• Microsoft® Office Outlook®-i buruzko informazioa:** mezu elektronikoak, kontaktuak, egutegia, zereginak eta Office Outlook-eko oharrak.
- **• Notas (Microsoft® Office OneNote® 2007** erabiliz sortuak)
- **• Medios:** irudiak, musika eta bideoak
- **• Favoritos:** gogoko web-orrien loturak
- **• Archivos:** agiriak eta bestelako fitxategiak

Sinkronizazioari ekin aurretik, sinkronizaziorako softwarea instalatu eta konfiguratu behar duzu zure ordenagailuan. Informazio gehiago nahi izanez gero, ikus "Windows Mobile®-ren gailuen zentroa Windows Vista®-n konfiguratzea" eta "Windows XP®-n ActiveSync®" konfiguratzea, kapitulu honetan.

### **Sinkronizazio-moduak**

Zure ordenagailuan sinkronizazio-softwarea instalatu ondoren, konektatu eta sinkronizatu zure gailua ordenagailura, era honetara:

**Eskuratutako USB sinkronizazio-kablea erabiliz.** 

Sinkronizazio-kablea gailura eta ordenagailura konektatuta, automatikoki hasten da sinkronizazio-prozesua.

**•**  Bluetootha erabiliz.

Zure ordenagailuaren eta gailuaren artean Bluetooth bidez informazioa sinkronizatu aurretik, bien artean Bluetooth elkarte bat konfiguratu behar duzu. Bluetooth elkartearen konfigurazioari buruzko informazio gehiago nahi izanez gero, ikus 9. kapitulua. Bluetooth bidezko sinkronizazioari buruzko informazio gehiago nahi baduzu, ikus "Bluetooth bidezko sinkronizazioa" kapitulu honetan, aurrerago.

Informazioa egunean izateko, egin ezazu maiz sinkronizazioa bai gailuan bai ordenagailuan.

**Oharra** Zure laneko Exchange Server-ekin ere sinkronizatu ditzakezu Outlook posta elektronikoa, kontaktuak, egutegia eta gailuko zereginak. Sinkronizatu beharreko gaiuaren konfigurazioa Exchange Server-ekin egiteari buruz informazio gehiago behar baduzu, ikus 7. kapitulua.

## **5.2 Windows Mobile®-ren gailuen Zentroa Windows Vista®-n konfiguratzea**

**Windows Mobile®-ren gailuen Zentroa** Microsoft® ActiveSync®-en pareko da Windows Vista®-n.

**Oharra** Windows Vista®-ren bertsio batzuetan instalatuta dago Windows Mobile-ren gailuen Zentroa. Windows Mobile-ren gailuen Zentroa Windows Vista®-n ez badago, gailuarekin batera doan sarrera-diskotik instalatu dezakezu.

## **Windows Mobile-ren gailuen zentroan sinkronizazioa konfiguratzea**

Zure gailua ordenagailura konektatu eta Windows Mobile-ren gailuen Zentroari lehen aldiz ekiten diozunean, gailuarekin Windows Mobile elkarte bat eratzeko eskatuko zaizu. Elkarte bat sortzeko:

- **1.** Konektatu gailua ordenagailura. Windows Mobile-ren gailuen Zentroa konfiguratu eta ireki egiten da.
- **2.** Lizentzia-hitzarmenaren pantailan, klikatu **Aceptar**.
- **3.** Windows Mobile-ren gailuen Zentroan, sakatu **Configurar el dispositivo**.

 **Oharra** Hautatu **Conectar sin configurar el dispositivo**, multimedia-fitxategiak transferitu, eguneratzeak egiaztatu eta gailua esploratu (Outlook-en informazioa sinkronizatu gabe) besterik egin nahi ez baduzu.

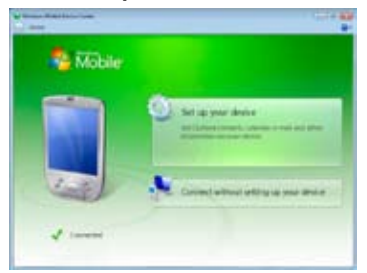

- **4.** Hautatu sinkronizatu nahi dituzun elementuak, eta sakatu **Siguiente**.
- **5.** Idatzi gailurako izen bat, eta sakatu **Configurar**.

#### 92 Informazioa ordenagailuarekin sinkronizatzea

Konfigurazio-laguntzaileak amaitzen duenean, Windows Mobile-ren gailuen zentroak automatikoki sinkronizatuko du gailua. Sinkronizazioaren ondoren, Outlooken mezu elektronikoak eta gainerako informazio-motak agertuko dira gailuan.

#### **Windows Mobile-ren gailuen Zentroa erabiltzea**

Windows Mobileren gailuen Zentroa irekitzeko, sakatu **Inicio** > **Todos los programas** > **Centro de dispositivos de Windows Mobile** Windows Vista duen ordenagailuan.

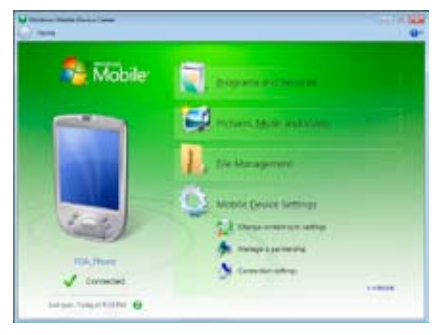

Windows Mobileren gailuen Zentroan, egin hau:

- Sakatu **Configuración del dispositivo móvil,** sinkronizazioaren konfigurazioa aldatzeko.
- **• Imágenes, música y vídeo** > **XX** sakatuz gero, inportatzeko irudi/ bideoklip berriak agertuko dira, eta laguntzaile batek gailuaren argazkiak ordenagailuko argazki-galeriara transferitzen eta izendatzen lagunduko dizu.
- **•**  Windows Media® erreproduzitzailearekin musika- eta bideo-fitxategiak sinkronizatzeko, sakatu **Imágenes, música y vídeo** > **Agregar archivos multimedia desde el Reproductor de Windows Media** Informazio gehiago nahi izanez gero, ikus "Windows Media® Player Mobile erabiltzea" 11. kapituluan.
- **•**  Sakatu **Administración de archivos** > **Examinar el contenido de su dispositivo,** gailuan agiriak eta fitxategiak ikusteko.
- **Oharra** Informazio gehiago nahi izanez gero, Windows Mobileren gailuen Zentroko Laguntza.

## **5.3 Windows XP®-n ActiveSync® konfiguratzea**

Gailuarekin batera eskuratzen den sarrera-diskoak Microsoft ActiveSync 4.5 edo ondorengoa dauka. Windows XP-n edo Windows-en beste sistema bateragarri batzuetan ActiveSync instalatu eta konfiguratzeko, jarraitu atal honetan azaldutako urratsei.

**Oharra** Windows sistema bateragarrien zerrenda helbide honetan duzu: http://www. microsoft.com/windowsmobile/activesync/activesync45.mspx.

#### **ActiveSync instalatzea**

- **1.** Sartu sarrera-diskoa ordenagailuaren disko gogorrean.
- **2.** Sakatu **Configuración e instalación.**
- **3.** Hautatu **ActiveSync** egiaztatze-laukia, eta sakatu **Instalar.**
- **4.** Irakurri lizentziaren baldintzak, eta, ondoren, sakatu **Aceptar**.
- **5.** Instalazioa osorik egin denean, sakatu **Listo**.
- **6.** Windows Mobileko sarrera-pantailan, sakatu **Cerrar.**

## **ActiveSync-en sinkronizazioa konfiguratzea**

- **1.** Konektatu gailua ordenagailura. Sinkronizazioa konfiguratzeko laguntzailea automatikoki abiaraziko da, eta hark gidatuko zaitu sinkronizazio-lotura bat sortzen. Segitzeko, sakatu **Siguiente**.
- **2.** Gailua ordenagailuarekin sinkronizatzeko, desmarkatu **Sincronizar directamente con un servidor que ejecute Microsoft Exchange** egiaztatze-laukia eta sakatu **Siguiente**.
- **3.** Hautatu sinkronizatu nahi duzun informazio-mota eta sakatu **Siguiente**.
- **4.** Hautatu edo desautatu **Permitir conexiones de datos inalámbricas**  egiaztatze-laukia, nahi bezala.
- **5.** Sakatu **Finalizar.**

Laguntzaileak amaitzen duenean, ActiveSync-ek automatikoki sinkronizatuko du zure gailua. Sinkronizazioaren ondoren, Outlook-en mezu elektronikoak eta gainerako informazio-motak agertuko dira gailuan.

## **5.4 Ordenagailuarekin sinkronizatzea**

Konektatu eta sinkronizatu gailua ordenagailuarekin, USB kablearen bidez edo Bluetooth konexioaren bidez.

### **Sinkronizazioa abiaraztea eta geldiaraztea**

Sinkronizazioa eskuz egin dezakezu, bai gailutik bai ordenagailutik.

#### **Gailutik**

- **•**  TouchFLO-ren 3D pantaila nagusian, zoaz **Configuración** fitxara, eta, ondoren, ukitu **Sincr. de datos;** edo
- **•**  Ukitu **Inicio** > **Programas** > **ActiveSync** eta, ondoren, **Sincronizar.**

Sinkronizazioa burutu baino lehen eteteko, sakatu **Detener**.

**Aholkua** Ordenagailuarekiko elkartzea erabat eteteko, lehenik deskonektatu gailua ordenagailutik. Zure gailuko ActiveSync-en, ukitu **Menú** > **Opciones,** ukitu ordenagailuaren izena, eta, ondoren, **Eliminar**.

#### **Windows Mobile-ren gailuen Zentroa erabiltzea**

- **1.** Sakatu **Inicio** > **Todos programas** > **Centro de dispositivos de Windows Mobile.**
- **2.** Sakatu Windows Mobileren gailuen Zentroko behealdean, ezkerrean. Sinkronizazioa burutu baino lehen eteteko, sakatu .

#### **Ordenagailuko ActiveSync-etik**

Gailua ordenagailura konektatzean, ActiveSync irekitzen da ordenagailuan, eta sinkronizazioa automatikoki abiarazten du.

- Sinkronizazioa eskuz abiarazteko, sakatu **. Sangarazteko**.
- **Sinkronizazioa burutu baino lehen eteteko, sakatu <b>.3**

## **Sinkronizatzen den informazioa aldatzea**

Kasu bakoitzean sinkronizatu beharreko informazio-mota eta kantitatea alda dezakezu, bai gailuan bai ordenagailuan. Jarraitu ondorengo urratsei, gailuko sinkronizazioaren konfigurazioa aldatzeko.

#### **Oharra** Zure gailuan sinkronizazioaren konfigurazioa aldatu baino lehen, deskonektatu ordenagailutik.

- **1.** ActiveSync-en, zure gailuan, sakatu **Menú** > **Opciones**.
- **2.** Hautatu sinkronizatu nahi dituzun elementuen egiaztatze-laukia. Egiaztatze-lauki bat hautatu ezin baduzu, beharbada, zerrendan beste toki batean informazio-mota berarentzat dagoen laukia desautatu beharko duzu.
- **3.** Informazio-mota baten sinkronizazio-konfigurazioa aldatzeko (adibidez, **Correo electrónico**), hautatu elementua, eta ukitu **Configuración.**

Deskargaren gehieneko tamaina konfiguratu dezakezu, deskargatu beharreko informazioaren denbora-tartea zehaztu, eta abar.

- **Oharrak •**  Zenbait datu, hala nola Archivos edo Medios, ezin dira gailuaren ActiveSync-en aukeretan hautatu. Elementu horiek hautatu edo ezabatu Windows Mobileren gailuen Zentrotik edo zure ordenagailuko ActiveSync-etik bakarrik egin dezakezu.
	- **•** Ordenagailu batek Windows Mobile gailu ezberdin askorekin izan ditzake sinkronizazio-elkartzeak; gailu batek, ordea, gehienez bi ordenagailurekin izan ditzake elkartzeak. Gailua bi ordenagailuekin egokiro sinkronizatuko dela bermatzeko, erabili sinkronizatzeko konfigurazio berbera bi kasuetan.
	- **•** Outlook-eko posta elektronikoa ordenagailuetako batekin bakarrik sinkroniza daiteke.

#### **Troubleshoot sync connection problem**

Zenbaitetan, ordenagailua Internetera edo sare lokalera konektatzen denean, zure gailuarekiko konexioa deskonektatu daiteke, Internet edo sarearekiko konexioaren mesedetan.

Hori gertatzen bada, sakatu **Inicio** > **Configuración** > **Conexiones** fitxa > **USB a PC**; gero, desaktibatu **Activar funcionalidad de red avanzada** egiaztatzelaukia. Hori dela eta, ordenagailuak serieko USB konexioa erabiltzen du gailuarekin.

## **5.5 Bluetooth bidez sinkronizatzea**

Bluetooth-aren bidez, zure gailua ordenagailura konektatu eta sinkronizatu sinkronizatu dezakezu.

**Oharra** Gailua ordenagailura Bluetooth bidez konektatu eta sinkronizatzeko, zure ekipoak Bluetooth egokigailua edo babes-gailua izan behar du.

#### **Ordenagailu batekin Bluetooth bidez sinkronizatzeko**

- **1.** Konfiguratu Bluetooth bidez Windows Mobileren gailuen Zentroa edo ActiveSync ordenagailuan. Jarraibideak irakurtzeko, ikus Programaren Laguntza.
- **2.** Zure gailuan, sakatu **Inicio** > **Programas** > **ActiveSync**.
- **3.** Ziurtatu bai gailuan bai ordenagailuan Bluetootha piztuta eta modu ikusgarrian konfiguratuta dagoela. Xehetasun gehiago nahi izanez gero, ikus "Bluetooth moduak" 9. kapituluan.

Ordenagailuarekin Bluetooth bidez konektatzen zaren lehen aldia bada, lehenik Bluetooth-aren laguntza osatu beharko duzu zure gailuan, eta Bluetooth elkartze bat konfiguratu zure gailuaren eta ordenagailuaren artean. Bluetooth elkartze bat sortzeari buruzko informazio gehiago izateko, ikus "Bluetooth elkartzeak" 9. kapituluan.

- **4.** Sakatu **Menú** > **Conectar vía Bluetooth**. Ziurtatu bai gailuan bai ordenagailuan Bluetootha piztuta eta modu ikusgarrian konfiguratuta dagoela.
- **Oharra** Bateriaren energia aurrezteko, Bluetootha erabiltzen ari ez bazara, itzal ezazu.

## **5.6 Musika eta bideoa sinkronizatzea**

Bidaiatzen duzunean musika edo beste multimedia-fitxategi batzuk eraman nahi badituzu, konfiguratu Windows Media® erreproduzitzailea ordenagailuan, musika eta bideoak zure gailuarekin sinkronizatzeko.

Sinkronizatu beharreko **Medios** informazio-mota hautatzeaz gain, multimediafitxategien sinkronizazio-doiketa guztiak Windows Media® erreproduzitzailean konfiguratu behar dira. Multimedia-fitxategiak sinkronizatu aurretik, hau egin behar duzu:

- **•**  Instalatu Windows Media® erreproduzitzailearen 11. bertsioa ordenagailuan. (Windows Media® 11 erreproduzitzailea erabiltzeko, Windows XP edo ondorengo bertsioren bat behar duzu).
- **•**  Konektatu gailua ordenagailura USB kable baten bidez. Une horretan gailua Bluetooth bidez konektatuta badago, konexio hori amaitu behar duzu, multimedia-fitxategiak sinkronizatu baino lehen.
- **•**  Konfiguratu sinkronizazio-elkartze bat gailuaren eta ordenagailuko Windows Media® erreproduzitzailearen artean.

Windows Media® Player Mobileren erabilerari buruzko informazio gehiago nahi izanez gero, ikus 11. kapitulua.

# **6. kapitulua Mezuak trukatzea**

**6.1 Mezularitza 6.2 Testu-mezuak 6.3 MMSa 6.4 Posta elektronikoko kontu-motak 6.5 Posta elektronikoa konfiguratzeko laguntzailea 6.6 Posta elektronikoa erabiltzea**

## **6.1 Mezularitza**

**Mezularitza** mota guztietako mezularitza-kontuak topatuko dituzun kokaleku zentrala da; han testu-mezuak (SMS), multimedia-mezuak (MMS) eta posta elektronikoko kontuan izango dituzu.

#### **Mezularitza-kontua hautatzeko**

Hau egin:

**•**  TouchFLO-ren 3D pantaila nagusian, zoaz **Correo** fitxara, eta, ondoren, ukitu **Menú** > **Cuentas** > **Cuentas.**

Kontuak hautatzeko pantaila irekiko da, eta han kontu bat hauta dezakezu.

Kontuak hautatzeko pantaila

**Aholkua Inicio** > **Mensajería**. ere uki ditzakezu, kontuak hautatzeko pantailara joateko.

**•**  Kontu jakin bateko mezu-zerrendan zaudenean, adibidez, SMS \ MMS, ukitu **Menú**  > **Ir a**, bestelako mezularitza-kontuetara joateko.

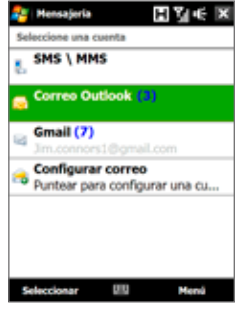

#### **Mezu-kontu baten ezarpenak konfiguratzeko**

- **•**  Ukitu **Menú** > **Opciones** kontuak hautatzeko pantailan, edo
- **•**  Ukitu **Menú** > **Herramientas** > **Opciones** mezu-zerrenda batean zaudenean.

#### **Irteerako mezuei sinadura automatikoki gehitzeko**

Zure izena edo bestelako edozein informazio sinadura gisa automatikoki gehi diezazkiekezu irteerako SMS, MMS eta mezu elektronikoei:

**Oharra** Sinadura zehaztu behar duzu mezularitza-kontu mota bakoitzerako.

- **1.** Ukitu **Inicio** > **Mensajería,** eta, ondoren, **Menú** > **Opciones.**
- **2.** Ukitu **Firmas.**
- **3.** Hautatu sinadura gehitu nahi diozun mezularitza-kontua.
- **4.** Hautatu **Utilizar firma con esta cuenta** egiaztatze-laukia.
- **5.** Agertzen ten testu-laukian, sartu sinadura gisa agertzea nahi duzun informazioa.
- **6.** Mezuei erantzuten edo mezuak birbidaltzen dituzun bakoitzean sinadura gehitzea nahi baduzu, hautatu **Utilizar al responder y reenviar** egiaztatzelaukia, eta ukitu **Aceptar.**
- **7.** Errepikatu urrats horiek beste mezularitza-kontu batzuei sinadura gehitzeko.

## **6.2 Testu-mezuak**

Bidali 160 karaktererainoko testu laburrak (SMS) beste telefono mugikorrei.

#### **Testu-mezu berriak sortzea**

Lehenespenen arabera, testu-mezu berri bat sortzeko hainbat modu dituzu.

#### **TouchFLO-ren 3D pantaila nagusitik**

- **1.** Pantaila nagusian, zoaz **Mensajes** fitxara.
- **2.** Sakatu **Nuevo zaidean** ikonoa pantailaren goiko eskuineko aldean.
- **Aholkua** Gogoko kontaktu bati testu-mezu bat bidaltzeko, lehenik, hautatu kontaktuaren argazkia **Gente** fitxan, kontaktuaren txartela irekitzeko, eta, ondoren, sakatu **Enviar mensaje de texto**. Gogoko kontaktuen erabilerari buruz informazio gehiago nahi izanez gero, ikus "Jendea" 3. kapituluan.

#### **Kontuak hautatzeko pantailatik**

- **1.** Ukitu **Inicio** > **Mensajería** > **SMS \ MMS.**
- **2.** Ukitu **Menú** > **Nuevo** > **SMS.**

#### **Kontaktuen pantailatik**

- **1.** Ukitu **Inicio** > **Contactos.**
- **2.** Ukitu kontaktuaren izena, kontaktu-txartela irekitzeko.
- **3.** Sakatu **Enviar mensaje de texto.**

#### **Testu-mezu bat idaztea eta sortzea**

Testu-mezu berri bat sortu ondoren, jarraitu urrats hauei mezua idatzi eta bidaltzeko.

#### 100 Mezuak trukatzea

- **1.** Hartzaileak gehitzeko, sartu telefono mugikorraren zenbakiak **Para** eremuan, puntu eta komaz bereizita. **Para** edo **Menú** > **Agregar destinatario** ere aukeratu ditzakezu, telefono mugikorraren zenbakiak kontaktuetatik gehitzeko.
- **2.** Idatzi mezua.
	- **Aholkua** Lehendik sortutako mezuen artean aukeratzeko, ukitu **Menú** > **Mi texto** eta, ondoren, nahi duzun mezua. **Ortografia** egiaztatzeko, ukitu **Menú** > **Ortografía**.
- **3.** Ukitu **Enviar.**
- **Aholkuak •**  Testua eta ikurrak sartzeari buruzko informazio gehiago nahi izanez gero, ikus 4. kapitulua.
	- **•**  Testu-mezua jaso den ala ez jakin nahi baduzu, idazten ari zaren mezua bidali aurretik, ukitu **Menú** > **Opciones del mensaje,** eta hautatu **Solicitar notificación de entrega de mensaje** egiaztatze-laukia.
	- **•**  Entregatu izanaren jakinarazpena beti jasotzeko, ukitu **Menú** > **Herramientas** > **Opciones** testu-mezuen zerrendan, ondoren, ukitu **SMS \ MMS** eta, ondoren, hautatu **Solicitar notificaciones de entrega**  egiaztatze-laukia.

#### **Testu-mezuak kudeatzea**

Kontaktu (edo zenbaki) batekin trukatutako testu-mezuak segida bakar gisa multzokatzen dira sarrerako ontzian. Kontaktu batekin trukatutako mezuak pantailan ikusteko aukera ematen dute SMS mezuen segidek (berriketaprograma batean bezala).

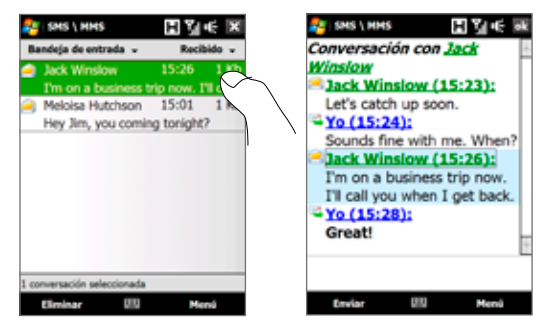

#### **Testu-mezuei erantzuteko**

- **1.** SMS | MMS sarrerako ontzian, ukitu segidako mezu batean hura irekitzeko.
- **2.** Pantailaren beheko aldean, idatzi zure erantzun-mezua, eta, ondoren, ukitu **Enviar.**

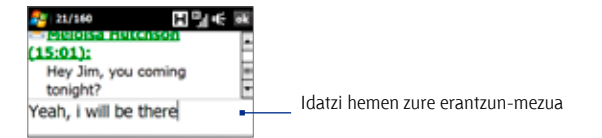

#### **Segidako mezu bat SIM txartelean gordetzeko**

- **1.** SMS \ MMS sarrerako ontzian, ukitu ireki nahi duzun mezua.
- **2.** Erabili nabigazio-kontrola gora edo behera, SIM txartelean kopiatu nahi duzun mezua segidatik hautatzeko.

**Oharra** Ezin da bidalitako mezu bat segidatik SIM txartelera kopiatu.

**3.** Ukitu **Menú** > **Copiar a SIM**.

#### **Testu-mezu bat SIM txarteletik gailura kopiatzeko**

- **1.** SMS \ MMS sarrerako ontzian, hautatu kopiatu nahi duzun SIM mezua.
- **2.** Ukitu **Menú** > **Copiar en el teléfono.**

**Oharra** SIM mezuak zure gailuan kopiatzean, mezu horiek sarrerako ontzian bikoiztuko dira SIM txartela erabiltzean.

#### **Segidako mezu bat ezabatzeko**

- **1.** SMS I MMS sarrerako ontzian, ukitu segidako mezu batean hura irekitzeko.
- **2.** Erabili nabigazio-kontrola gora edo behera, ezabatu nahi duzun mezua segidatik hautatzeko.
- **3.** Ukitu **Menú** > **Eliminar.**

#### **Segidako mezu guztiak ezabatzeko**

- **1.** SMS \ MMS sarrerako ontzian, hautatu segidako mezu bat nabigaziokontrola gora edo behera erabiliz.
- **2.** Ukitu **Eliminar.**

#### **Testu-mezu bati MMS mezu bidez erantzuteko**

Segidako testu-mezu bati edo SIM testu-mezu bati erantzun diezaiokezu MMS mezu bidez.

- **1.** SMS I MMS sarrerako ontzian, ukitu segidako mezu batean hura irekitzeko.
- **2.** Ukitu **Menú** > **Insertar**, eta, ondoren, menuan hautatu txertatu nahi duzun elementua: **Imagen/vídeo, Audio** edo **Adjuntos.**
- **3.** Ukitu **Enviar**.

#### **Aholkuak •** MMS mezuan ere txerta dezakezu vCard bat edo vCalendar bat.

**• MMS mezu bat idazteko testuarekin, keinu-ikonoekin, multimedia**edukiarekin eta datu erantsiekin, ukitu **Menú** > **Redactor avanzado.** MMS mezuak idazteari eta bidaltzeari buruz jarraibideak nahi izanez gero, ikus "MMSa" kapitulu honetan.

## **6.3 MMSa**

Familiari eta lagunei multimedia-mezuak (MMS) bidaltzea dibertigarria eta erraza da. Multimedia-mezu batean irudiak, bideoak eta audioklipak sar ditzakezu.

- **Oharrak •** Multimedia-mezularitzaren zerbitzuak kostua du, eta telefono mugikorraren kontuan agertu behar du. Jarri harremanetan haririk gabeko zerbitzu hornitzailearekin, MMSen kostua zure dei-planean sartzeko.
	- **•**  Ziurtatu bidaltzen duzuen MMS mezuen tamainak ez duela gainditzen haririk gabeko zure zerbitzu-hornitzaileak baimendutako mugak.

#### **MMS mezuen konfigurazioa aldatzea**

Begiratu gailuari jakiteko ea haririk gabeko zure zerbitzu-hornitzailearen MMS ezarpenen arabera aurrekonfiguratu den. Gehitu haririk gabeko zure zerbitzuhornitzailearen MMS ezarpenak, gailuan MMSren ezarpenik ez badago konfiguratuta.

#### **MMS mezuak konfiguratzeko**

- **1.** Ukitu **Inicio** > **Mensajería** > **SMS \ MMS.**
- **2.** Ukitu **Menú** > **Opciones de MMS**. Configuración pantaila agertuko zaizu.
- **3. Preferencias** fitxan, aukeratu eskura dauden aukeren artean, zure beharren arabera.

**4.** Ukitu **Servidores** gezia, eta begiratu ea zure gailuak MMS zerbitzariaren konfigurazioa lehenetsia duen.

> Lehenetsitako konfiguraziorik ez badu, ukitu **Nuevo**, eta sartu informazio hau (haririk gabeko zure zerbitzuhornitzailearengandik jaso dezakezu):

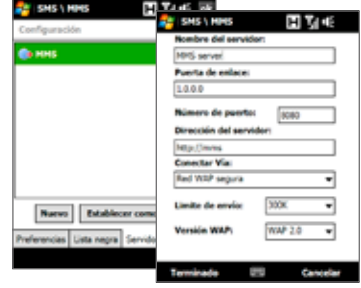

- **• Puerta de enlace.** MMS zerbitzariaren kokalekua; oro har, **IP** helbide baten eran agertzen da.
- **• Número de puerto.** HTTP ataka-zenbakia; MMS zerbitzari batean konektatzeko eta fitxategiak transferitzeko erabiltzen da.
- **• Dirección del servidor.** MMS mezuak gordetzen diren zerbitzariaren URL helbidea.
- **• Conectar vía.** Hautatu MMS mezuetarako gailuak zer konexio erabiltzen duen.
- **• Limite de envío:** Hautatu haririk gabeko zerbitzuen hornitzaileak MMS mezuetarako onartzen duen tamainarik handiena.
- **• Versión WAP.** Hautatu **WAP 1.2** edo **WAP 2.0**, haririk gabeko zerbitzuen hornitzaileak erabiltzen duenaren arabera.
- **5.** Ukitu **Listo.**
- **Oharrak •** Gailuak MMS konfigurazioa lehenetsia badu, ez aldatzea gomendatzen da. Konfigurazio lehenetsia aldatzen baduzu, agian ezingo dituzu MMS mezuak ez bidali eta ez jaso gailuarekin.
	- **•**  Configuración pantailari MMS mezularitzako zerbitzu-hornitzaile bat baino gehiago eransten badizkiozu, hornitzaile lehenetsi gisa hauta dezakezu haietako bat. Hautatu hornitzailearen izena zerrendatik, eta ukitu **Establecer como predeterminado.**

#### **MMS mezuak sortzea eta bidaltzea**

MMS mezuak hainbat diapositibarekin sor ditzakezu; diapositiba horiek argazkiak, bideoklipak edo audio-klipak eta/edo testua izan ditzakete.

#### **MMS mezua idazteko**

- **1.** Ukitu **Inicio** > **Mensajería** > **SMS** \ **MMS**, eta, ondoren, **Menú** > **Nuevo** > **MMS.**
- **2.** Elegir un Elegir MMS pantaila ikusten duzunean, ukitu txantiloi lehenetsi bat edo **Personalizado**, MMS mezu zuri bat zabaltzeko.

**Oharra** Nahiago baduzu mezuak MMS mezu zuri batetik idazten hastea, hautatu **Elegir siempre personalizado** egiaztatze-laukia.

**3. Para** eremuan, idatzi zuzenean hartzailearen telefono-zenbakia edo helbide elektronikoa, edo ukitu **Para**, **CC** edo **CCO**, Contactos atalean gordetako telefono-zenbaki bat edo helbide elektroniko bat aukeratzeko.

**Oharra** Agian gorantz joan beharko duzu CC eta CCO ikusteko.

- **4.** Idatzi gai bat mezuarentzat.
- **5.** Ukitu **Insertar** ikonoa ( **4.** ), argazki edo bideoklip bat txertatzeko. Argazki edo bideoklip bat hautatzen duzunean, aukera hauek dituzu:
	- **• Seleccionar** ukitzea, hautatutako argazkia edo bideoklipa idazten ari zaren MMS mezuan txertatzeko.
	- Ukitu **Jobb**, argazki bat egin eta MMS mezuan txertatzeko.
	- Ukitu **J.** MMS bideo bat grabatzeko eta MMS mezuan txertatzeko.
	- **•** Ukitu **Salir (X)** hautaketa ezabatzeko eta MMS mezura itzultzeko.
- **6.** Idatzi testua eta txertatu audioklipak, dagozkien areak ukituta. Ikus "MMS mezu bati testua eransteko" eta "MMS mezu bati audioklip bat eransteko", xehetasun gehiago izateko.
- **7.** Diapositiba gehiago eransteko, ukitu  $\mathbf{D}^+$ edo ukitu **Menú > Diapositivas** > **Insertar diapositiva**. Errepikatu 5. eta 6. urratsak, argazkiak/bideoak, testua edo audioa txertatzeko.
- **8.** Ukitu **Enviar**, MMS mezua bidaltzeko.
- **Aholkua** MMS mezuak Imágenes y vídeos ataletik bidal ditzakezu, baita Álbum edo Cámara programatik ere.

#### **MMS mezu bati testua eransteko**

MMSan, **Escriba el texto aquí** ukitzean, testua sar dezakezun pantaila huts bat agertuko da. Informazio-mota hau sar dezakezu:

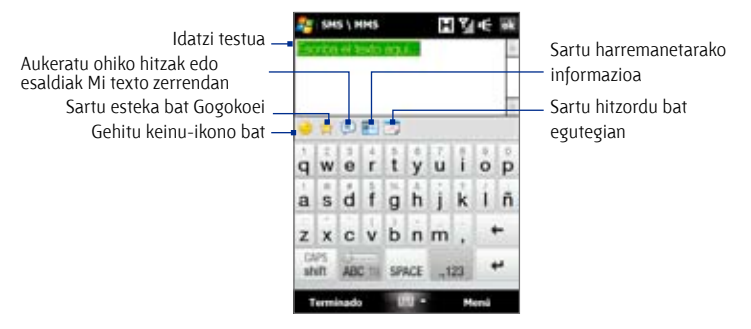

**Aholkua** Mi texto zerrendako esaldi bat aldatzeko edo ezabatzeko, ukitu kate bat segundo batzuetan; ondoren, ukitu zuzeneko sarbideko menuko **Editar** edo **Eliminar**. Esaldi berri bat gehitzeko, ukitu **Nuevo.**

#### **MMS mezu bati audioklip bat eransteko**

Audioklip bat erants dezakezu MMS mezuaren diapositiba bakoitzean.

**1.** Ukitu **Insertar audio** MMS mezuan.

Lehenespenez, Mis documentos agertuko da. Ukitu Mi música edo audiofitxategiak dituen beste karpetaren bat. Karpeta batetik bestera joatean, ukitu beheranzko gezia (**)**, goiko karpetara itzultzeko.

- **2.** Aukeratu audio artxibo bat. Hautatuta dagoela, aukera hauek dituzu:
	- Ukitu  $\blacktriangleright$  audioklipa erreproduzitzeko,  $\blacktriangleright$  eteteko, edo  $\blacksquare$ erreprodukzioa geldiarazteko.
	- **•**  Ukitu **Seleccionar**, MMS mezuan txertatzeko.
	- **•** Ukitu **Salir (X)** hautaketa ezabatzeko eta MMS mezura itzultzeko.

#### **Oharra** Beste audio-klip bat grabatzeko eta mezuari gehitzeko, ukitu **199** Grabatzeko leihoa irekiko da. Ukitu **Grabar**, grabatzen hasteko, eta **Detener**, grabazioa geratzeko. Ukitu **Reproducir**, grabatutako audioklipa entzuteko, eta, ondoren, ukitu **Agregar**. Audioklip berria MMS mezuan txertatuko da.

### **MMS mezuak ikustea eta horiei erantzutea**

#### **MMS mezuak ikusteko**

- Erabili erreproduzitzeko kontrolak: **(F)**,  $\overline{w}$ , eta  $\overline{w}$ .
- **•**  Ukitu **Contenidos** mezuan sartutako fitxategien zerrenda ikusteko. Mezuaren Contenidos pantailan, aukera hauek dituzu:
	- **•**  Fitxategia gordetzeko, hautatu fitxategi hori eta ukitu **Menú** > **Guardar**.
	- **•**  Fitxategi baten edukia Mi texto zerrendan gordetzeko, ukitu **Menú** > **Guardar en Mi texto**.
	- **•**  Argazki bat zure kontaktu bati lotzeko, ukitu **Menú** > **Asignar a Contacto**.

#### **MMS mezuei erantzuteko**

- **1.** SMS \ MMS sarrerako ontzian, sakatu nabigazioa gora edo behera telefono mugikorraren zenbakia edo MMS mezua bidali dizun kontaktuaren izena hautatzeko.
- **2.** Mezuen segidan, MMS mezuek ikonoa izango dute. Ukitu ikono hori, MMS mezua irekitzeko eta ikusteko.
- **3.** MMS mezua ikusi ondoren, ukitu **Menú** > **vía MMS**, MMS mezu batekin erantzuteko, edo ukitu **Menú** > **vía SMS**; testu-mezu batekin erantzuteko.

#### **Telefono-zenbaki batetik MMS mezuak ez jasotzeko telefono-zenbaki hori blokeatzeko**

Bidaltzaile jakin baten MMS mezuak jaso nahi ez badituzu, pertsona horren telefono-zenbakia MMSen zerrenda beltzean erants dezakezu.

- **1.** MMS mezu berri bat jasotzean, ireki eta irakurri mezu hori.
- **2.** Hurrengoan bidaltzaile horren MMS mezurik ez jasotzeko, ukitu **Menú** > **Mostrar** > **Detalles del mensaje.**
- **3.** Detalles del mensaje pantailan, ukitu **Menú** > **Mostrar detalles del contacto.**
- **4.** Ukitu **Menú** > **Guardar en Lista negra.**
- **5.** Ukitu **Listo.**
- **Aholkua** Telefono-zenbaki bat desblokeatzeko eta hartzaileak MMS mezuak bidaltzea baimentzeko, kendu zenbakia zerrenda beltzetik. Zoaz SMS/MMS sarrerako ontzira, ukitu **Menú** > **Opciones MMS** > **Lista negra** fitxa, ukitu hainbat segundoz zerrenda beltzeko telefono-zenbakian, eta, ondoren ukitu **Eliminar.**

## **6.4 Posta elektronikoko kontu-motak**

Posta elektronikoko kontu hauek konfigura ditzakezu gailuan:

- **•**  Outlook-en posta elektronikoa, ordenagailuarekin edo Exchange Serverekin sinkroniza dezakezuna.
- **•**  Interneteko zure zerbitzu-hornitzailearekin (IPS) edo beste postahornitzaile batekin duzun posta elektronikoko kontua.
- **•**  Internet bidezko posta elektronikoko kontuak, esate baterako, Gmail®, Yahoo!® Mail Plus eta AOL®.
- **•**  VPN konexio baten bidezko sarbidea duten laneko kontuak.

## **Ordenagailuko Outlook-eko posta elektronikoarekin sinkronizatzeko gailua konfiguratzea**

Sinkronizazio-softwarea dagoeneko ordenagailuan instalatu baduzu eta gailuarekin lotura bat sortu baduzu, gailua prest dago Outlook-eko posta elektronikoa bidaltzeko eta jasotzeko.

Oraindik sinkronizazio-softwarea instalatu ez baduzu eta loturarik sortu ez baduzu, mesedez, egin ezazu 5. kapituluan adierazitako prozedurari jarraituz.

**Aholkua** Laneko posta elektronikoko zure kontua konfiguratzeko eta Outlook-eko posta elektronikoko mezuetara haririk gabe sartu ahal izateko, gailua sinkronizatzeko konfiguratu behar duzu "aireko" konexio baten bitartez zure enpresako Exchange Server-ekin. Zure enpresako posta elektronikoko zerbitzariarekin sinkronizatzeari buruz informazio gehiago nahi izanez gero, ikus 7. kapitulua.

#### **Posta elektronikoko kontu bat eranstea**

Posta elektronikoko kontu berri bat eransteko, aukera hauek dituzu:

- **•**  TouchFLO-ren 3D pantaila nagusian, zoaz **Correo** fitxara, eta, ondoren, ukitu **Menú** > **Cuentas** > **Cuentas** > **Nueva cuenta;** edo,
- **•**  Ukitu **Inicio** > **Mensajería** > **Configuración de correo electrónico.**

Posta elektronikoa konfiguratzeko laguntzailea irekiko da, eta kontu elektronikoko kontuaren konfigurazioa sartzeko aukera emango dizu. Ikus "Posta elektronikoa konfiguratzeko laguntzailea" kapitulu honetan, informazio gehiago nahi izanez gero.

## **6.5 Posta elektronikoa konfiguratzeko laguntzailea**

Windows Mobile-ren **posta elektronikoa konfiguratzeko** laguntzaileak adieraziko dizkizu zure posta-kontua konfiguratzeko jarraitu beharreko urratsak. Konfigurazio automatikoko ezaugarri batzuk dituzu, sartutako helbide elektronikoan eta pasahitzean oinarrituta posta elektronikoko kontua automatikoki konfiguratzeko, betiere, zure posta-hornitzailearen ezarpenak gailuan aurrez konfiguratu badira. Gailuan ezarpenik ez badago, konfigurazio automatikoa ezarpenak linean berreskuratzeko saiatuko da, eta, kasu horretan, zuk ordaindu beharko dituzu Interneteko konexioaren gastuak eta ondorengo deskargatzea. Kontuaren ezarpen horiek linean ez badaude, eskuz sartu beharko dituzu.

#### **Oharra** Posta elektronikoko kontua Outlook-en konfiguratzeari buruz informazio gehiago nahi izanez gero, ikus 7. kapitulua.

#### **Interneteko postako kontu bat konfiguratzea**

Konfiguratu POP3 edo IMAP4 posta elektronikoko kontu bat gailuan, Interneteko zerbitzu-hornitzaile batekin (ISP) edo posta elektronikoko beste zerbitzu-hornitzaile batekin posta elektronikoko kontu bat baduzu edo Internet bidezko kontu bat baduzu, esaterako, Gmail edo Yahoo! Mail Plus edo AOL! VPN zerbitzariko konexio baten bidez atzitzeko laneko kontu bat ere erants dezakezu, esaterako, POP3/IMAP4 kontua.

- **1.** Erantsi posta elektronikoko kontu berri bat. Ikus "Posta elektronikoko kontu bat eranstea", informazio gehiago nahi izanez gero.
- **2.** Adierazi postako kontu pertsonaleko zure **helbide elektronikoa eta pasahitza**, eta, ondoren, hautatu **Guardar contraseña** egiaztatze-laukia**.**  Ukitu **Siguiente.**
- **3.** Posta-hornitzailearen ezarpenak gailuan aurrez konfiguratu ez badira, posta elektronikoa konfiguratzeko laguntzaileak ongi egin duela adierazteko mezu bat bistaratuko du. Ukitu **Siguiente**.

Ezarpenak gailuan ez badaude, hautatu **Intentar obtener configuración correo automáticamente desde Internet** egiaztatze-laukia posta elektronikoko zerbitzariaren ezarpenak Interneten bilatzeko eta deskargatzeko, eta, ondoren, ukitu **Siguiente.**

**4.** Osatu **Nombre** eta **Nombre para mostrar de la cuenta** aukerak, eta, azkenik, ukitu **Siguiente.**
- **Oharra** Posta elektronikoa konfiguratzeko laguntzaileak Interneteko ezarpenak bilatzen eta deskargatzen arrakastarik ez badu, hautatu **Correo electrónico de Internet** zure **posta-hornitzailearen** zerrendan, hurrengo pantailan. Posta elektronikoko zerbitzariaren ezarpenak adierazteko eskatuko zaizu. Ikus "Posta elektronikoko zerbitzariaren konfigurazioa zehazteko", xehetasun gehiagorako.
- **5. Enviar y recibir automáticamente** zerrendan, aukeratu zer maiztasunekin nahi duzun posta elektronikoko mezuak automatikoki bidaltzea eta gailuan deskargatzea.
	- **Oharra** Ukitu **Revisar configuración descarga**, deskargatzeko aukerak hautatzeko, posta elektronikoaren formatua HTML gisa edo formaturik gabeko testu gisa konfiguratzeko eta abarrerako. Informazio gehiagorako, ikus "Deskargatze-konfigurazioa eta formatua pertsonalizatzeko".
- **6.** Ukitu **Finalizar**.

### **Posta elektronikoaren zerbitzariaren konfigurazioa zehazteko**

Konfigurazio automatikoa behar bezala egiten ez bada, jarri harremanetan zure IPSarekin edo posta elektronikoaren hornitzaileaekin, **Posta jasotzeko zerbitzariaren** eta **Posta bidaltzeko zerbitzariaren** konfigurazioa lortzeko eta gailuan sartu ahal izateko.

Beste aukera batzuk ere hauta ditzakezu:

- **•**  Hautatu **El servidor saliente requiere autenticación egiaztatze-laukia**, hala eskatzen badu hornitzaileak.
- **•**  Posta bildatzeko zerbitzariak erabiltzaile-izen eta pasahitz desberdinak eskatzen baditu mezu elektronikoak bidaltzeko, desautatu **Usar el mismo nombre y contraseña para enviar correo electrónico** egiaztatze-laukia. Informazio hori sartzeko eskatuko dizu.
- **•**  Ukitu **Configuración servidor avanzada,** eta hautatu **Conexión SSL**  egiaztatze-laukia, posta elektronikoaren hornitzaileak SSL konexioa erabiltzen badu posta elektronikoa babesteko. **Conexión de red**  zerrendan, hautatu Internetera konektatzeko erabiltzen duzun datukonexioa.

### **Deskargatze-konfigurazioa eta formatua pertsonalizatzeko**

POP3 edo IMAP4 posta elektronikoko kontua konfiguratzean **Finalizar** ukitu aurretik, **Revisar configuración descarga** lotura uki dezakezu —pantailaren behekaldean ageri da—, deskargatzeko aukerak, mezuaren formatua eta abar aukeratzeko.

### 110 Mezuak trukatzea

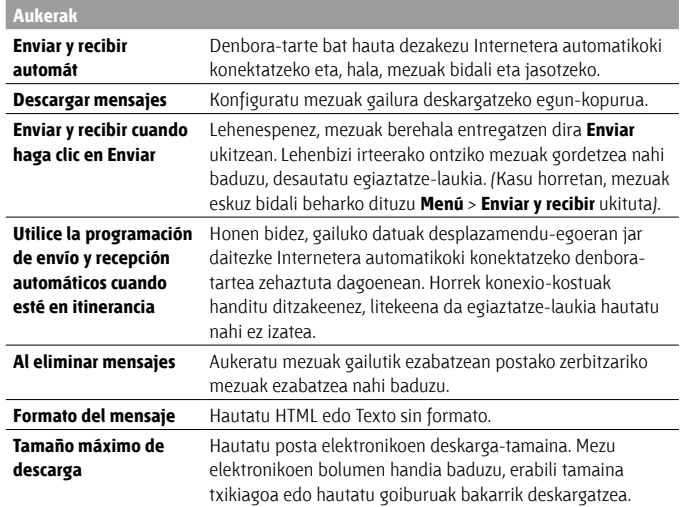

### **Domeinu pertsonalizatu bateko posta konfiguratzea**

Posta elektronikoaren bestelako hornitzaile bateko domeinu-izena duen kontu bat erabiltzen ari bazara (adibidez, zure helbide elektronikoa Benjamin@ startup.com izan daiteke, baina "Email.com"-en dago posta-kontua eta hark eskaintzen dizkizu posta elektroniko horren zerbitzuak), hautatu **Dominio personalizado** aukera posta elektronikoa konfiguratzeko laguntzailean, kontua gailuan konfiguratzeko.

- **1.** Erantsi posta elektronikoko kontu berri bat. Ikus "Posta elektronikoko kontu bat eranstea", informazio gehiago nahi izanez gero.
- **2.** Adierazi postako kontu pertsonaleko zure **helbide elektronikoa eta pasahitza**, eta, ondoren, hautatu **Guardar contraseña** egiaztatze-laukia**.**  Ukitu **Siguiente.**
- **3.** Desautatu **Intentar obtener configuración correo automáticamente desde Internet** egiaztatze-laukia, eta ukitu **Siguiente.**
- **4. Proveedor de correo** aukeran, hautatu **Dominio personalizado** eta, ondoren, ukitu **Siguiente.**
- **5.** Adierazi posta-hornitzailearen domeinua, eta ukitu **Siguiente.**
- **6.** Posta elektronikoa konfiguratzeko laguntzailea posta-hornitzailearen ezarpenak zure gailuan edo Interneten bilatzen saiatuko da. Ezarpenaka aurkitzen baditu, arrakasta-mezu bat bistaratuko du. Ukitu **Siguiente.**
- **7.** Osatu **Nombre** eta **Nombre para mostrar de la cuenta** aukerak, eta, azkenik, ukitu **Siguiente.**
	- **Oharra** Posta elektronikoa konfiguratzeko laguntzaileak ezarpenak aurkitzen ez baditu, posta-zerbitzariaren ezarpenak adierazteko eskatuko zaizu hurrengo pantailetan. Ikus "Posta elektronikoaren zerbitzariaren konfigurazioa zehazteko", informazio gehiago nahi izanez gero.
- **8. Enviar y recibir automáticamente** zerrendan, aukeratu zer maiztasunekin nahi duzun posta elektronikoko mezuak automatikoki bidaltzea eta gailuan deskargatzea.
	- **Oharra** Ukitu **Revisar configuración descarga**, deskargatzeko aukerak hautatzeko, posta elektronikoaren formatua HTML gisa edo formaturik gabeko testu gisa konfiguratzeko eta abarrerako. Informazio gehiagorako, ikus "Deskargatze-konfigurazioa eta formatua pertsonalizatzeko".
- **9.** Ukitu **Finalizar**.

## **6.6 Posta elektronikoa erabiltzea**

Posta elektronikoko kontuak gailuan konfiguratutakoan, mezu elektronikoak bidaltzen eta jasotzen has zaitezke.

### **Mezu elektroniko berri bat sortzea**

Zure lehenespenen arabera, bi modu daude mezu elektroniko berri bat sortzeko.

### **Mezu zuri batetik hastea**

- **1.** TouchFLO-ren 3D pantaila nagusian, zoaz **Correo** fitxara.
- **2.** Pantailaren eskuinaldean, hautatu erabili nahi duzun posta elektronikoko kontua.
	- **Aholkua Correo** fitxan bistaratzen ez diren posta elektronikoko beste kontu batzuen artean aukeratzeko, ukitu **Menú** > **Cuentas** > **Cuentas**, eta, ondoren, hautatu kontuak hautatzeko pantailako posta elektronikoko kontu bat.
- **3.** Sakatu **Correo nuevo** ( $\leq$ ) ikonoa, posta-kontu berri bat sortzeko.

### **Gogoko kontaktu bati mezu elektroniko bat bidaltzeko**

- **1.** TouchFLO-ren 3D pantaila nagusian, zoaz **Gente** fitxara.
- **2.** Lerratu hatza pantailan zehar gogoko kontaktuen argazkietan batetik bestera joateko.
- **3.** Bilatzen ari zaren kontaktuaren argazkia agertzen denean, ukitu hura, eta, ondoren, sakatu **Enviar correo electrónico.**

Gogoko kontaktuen erabilerari buruz informazio gehiago nahi izanez gero, ikus "Jendea" 3. kapituluan.

### **Aholkua Inicio** > **Contactos** ere uki dezakezu, kontaktu baten izena hautatu eta **Enviar correo electrónico** sakatu.

## **Mezu elektronikoak idaztea eta bidaltzea**

Testu-mezu berri bat sortu ondoren, jarraitu urrats hauei mezua idatzi eta bidaltzeko.

- **1.** Hartzaileak eransteko, sartu helbide elektronikoak, puntu eta koma bidez bereizita. Kontaktuetan gordetako helbide elektronikoak erantsi nahi badituzu, **Para** ere uki dezakezu.
- **2.** Sartu gai bat, eta idatzi mezua.
	- **Aholkua** Lehendik sortutako mezuen artean aukeratzeko, ukitu **Menú** > **Mi texto**  eta, ondoren, nahi duzun mezua. Ortografia egiaztatzeko, ukitu **Menú** > **Ortografía.**

### **3.** Ukitu **Enviar**.

- **Aholkuak •**  Testua eta ikurrak sartzeari buruzko informazio gehiago nahi izanez gero, ikus 4. kapitulua.
	- **•** Mezuaren lehentasuna doitzeko, ukitu **Menú** > **Opciones del mensajes**.
	- **•** Konexiorik gabe bazabiltza, mezu elektronikoak Bandeja de salida karpetara eramaten dira, eta konektatzen zaren hurrengo aldian bidaliko dira.

### **Mezu bati fitxategiak eransteko**

- **1.** Idazten ari zaren mezuan, ukitu **Menú** > **Insertar**, eta ukitu erantsi nahi duzun elementua: **Foto**, **Nota de voz**, edo **Archivo**.
- **2.** Hautatu erantsi nahi duzun fitxategia edo irudia, edo grabatu ahots-ohar bat.

### **Sarrerako ontziko mezuen zerrenda iragaztea**

Gailuaren sarrerako ontzia mezuz beteta dagoenean, sarrerako ontzia iragaz dezakezu bidaltzaile jakin baten mezuak edo gai jakin bat duten mezuak bakarrik ikusteko, bilatzen ari zarenaren arabera.

### **Sarrerako ontzia iragazteko**

Idatzi bidaltzailearen izena edo bilatzen ari zaren mezu elektronikoaren gaia. Karaktereak ukitzean, mezu-zerrenda ezarritako baldintzetara doituz doa.

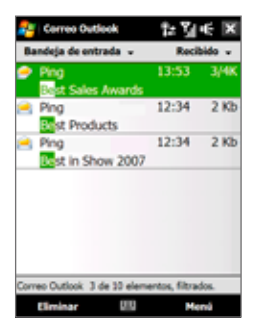

Adibidez, "B" idazten baduzu eta gero "E", hartzailearen izena eta gaiaren izena "BE"z hasten diren mezu elektronikoetara doituko du zerrenda.

## **Mezuak ikustea eta horiei erantzutea**

### **Mezu elektroniko bat osorik deskargatzeko**

Lehenespenez, sarrerako ontzian jasotako mezu elektroniko bakoitzak mezuaren lehen kilobyteak bakarrik ditu. Mezua irekitzean, goiburuak eta mezuaren zati bat baino ez da bistaratuko. Mezu elektroniko osoa deskargatu behar duzu, mezuaren eduki osoa ikusteko.

Mezu elektroniko oso bat deskargatzeko, ireki posta elektronikoa, eta aukeratu bide hauetako bat:

- **•**  Zoaz hatzarekin mezuaren amaieraraino, eta ukitu **Reciba el mensaje completo y todos los archivos adjuntos** (POP3 posta elektronikoko kontua) edo **Recibir el resto de este mensaje** (Outlook/IMAP4 posta elektronikoko kontua).
- **•**  Ukitu **Menú** > **Descargar mensaje.**

### 114 Mezuak trukatzea

**Oharrak •**  Fetch Mail ezaugarriak, Interneteko POP3, IMAP4 posta elektronikoko kontuetan erabilgarri dagoenak, mezu elektroniko osoa deskargatzen du erabateko sinkronizazioa ezarri beharrik gabe. Hala, nahi duzun mezu elektronikoa baino ez da deskargatzen, eta datuak deskargatzeagatiko gastuak murrizten dira. Fetch Mail Outlook-eko posta elektronikorako ere eskuragarri dago. Ikus

"Fetch Mail-en bidez berehala deskargatzea" 7. kapituluan, informazio gehiago nahi izanez gero.

 **•** Deskargaren iraupenean zerikusia dute Interneteko konexioaren abiadurak, mezu elektroniko osoaren tamainak eta automatikoki deskargatzen diren datu erantsiak egotea edo ez.

### **Datu erantsiak deskargatzeko**

### **• POP3 posta elektronikoko kontua:**

Interneteko POP3 posta elektronikoko kontu bati erantsitako fitxategiak automatikoki deskargatzen dira mezu oso bat deskargatzean.

### **• IMAP4 eta Outlook posta elektronikoko kontuak:**

Fitxategi erantsiak posta elektronikoko mezuaren gaiaren azpian agertzen dira. Datu erantsi bat ukitzen baduzu, ireki egingo da erabat deskargatuta badago, edo markatu egingo da, mezu elektronikoren bat bidaltzen edo jasotzen duzun hurrengo aldian deskargatzeko.

Fitxategi erantsien deskarga konfigura dezakezu, automatikoki deskargatu daitezen. Ikus "Posta elektronikoaren konfigurazioa pertsonalizatzea" kapitulu honetan, informazio gehiago nahi izanez gero.

### **Mezu bati erantzuteko edo mezu bat birbidaltzeko**

- **1.** Zabaldu mezua eta ukitu **Menú** > **Responder, Menú** > **Responder a todos,**  edo **Menú** > **Reenviar.**
- **2.** Idatzi erantzuna, eta ukitu **Enviar.**
- **Oharrak •** Posta elektronikoko edozein kontutako mezu elektronikoak jaso eta ikus ditzakezu HTMLan. HTML formatua diseinu- edo tamainaaldaketarik gabe bistaratzen da. Outlook Mobile HTMLan dauden mezu elektronikoekin bateragarria da, baldin eta zure enpresak Microsoft Exchange Server 2007 erabiltzen badu.
	- **•** Outlook-eko posta-kontu bat erabiliz erantzuten duzunean, ActiveSync pertsonaliza dezakezu helbideak kanpoan uzteko, zurea barne, eta hartzaile-zerrendan ez eransteko. Ukitu **Menú** > **Opciones** ActiveSync-en, hautatu **Correo electrónico,** ukitu **Configuración**, eta, ondoren, **Avanzado. Mis direcciones de correo electrónico testu-laukian**, idatzi kanpoan utzi nahi dituzun helbideak.

### **Mezu elektronikoak sinkronizatzea**

Mezu elektronikoak sinkronizatzean bermatzen duzu mezu berriak gailuaren sarrerako ontzian deskargatzea, irteerako ontziko mezuak bidaltzea eta zerbitzaritik ezabatutako mezuak gailuan ere ezabatzea. Mezuak sinkronizatzeko modua zure kontu elektroniko motaren araberakoa izango da.

### **Outlook-eko posta-kontu batekin automatikoki sinkronizatzeko**

**1.** Konektatu gailua ordenagailura USB kablearen o Bluetooth-aren bidez.

Bestela, konektatu WiFi bidez edo datu-konexio baten bidez, Outlookeko posta elektronikoa Exchange Server-ekin sinkronizatu behar baduzu. Informazio gehiago nahi baduzu, ikus 7. atala.

**2.** Sinkronizazioa automatikoki hasiko da, eta gailuak Outlook-eko mezu elektronikoak bidaliko eta jasoko ditu.

### **Outlook-eko edo Interneteko posta-kontua eskuz sinkronizatzeko**

- **1.** Hautatu Interneteko posta elektronikoko kontua. (Ikus "Mezularitzakontua hautatzeko" kapitulu honetan.)
- **2.** Ukitu **Menú** > **Enviar y recibir.**

## **Posta elektronikoaren konfigurazioa pertsonalizatzea**

### **Outlook-eko posta elektronikoaren deskarga-tamaina eta -formatua aldatzeko**

- **1.** Deskonektatu gailua ordenagailutik.
- **2.** Ukitu **Inicio** > **Programas** > **ActiveSync.**
- **3.** Ukitu **Menú** > **Opciones,** hautatu **Correo electrónico,** eta ukitu **Configuración.**
- **4.** Posta sinkronizatzeko aukeren pantailan:
	- **• Formato del mensaje** aukeran, hautatu HTML edo Texto sin formato
	- **• Tamaño máximo descarga** aukeran, hautatu mezu elektronikoek zer tamaina izatea nahi duzun.
- **5.** Itxi ActiveSync, eta konektatu gailua berriro ordenagailura.

### **Interneteko posta elektronikoaren deskarga-tamaina eta -formatua aldatzeko**

- **1.** Ukitu **Menú** > **Opciones**, kontuak hautatzeko pantailan, edo ukitu **Menú** > **Herramientas** > **Opciones** mezu-zerrendan zaudenean.
- **2.** Ukitu Interneteko POP3 edo IMAP4 posta elektronikoko kontuan.
- **3.** Ukitu **Descargar config. tamaño.**
- **4. Formato del mensaje** aukeran, hautatu HTML edo Texto sin formato
- **5. Tamaño máximo descarga** aukeran, hautatu mezu elektronikoek zer tamaina izatea nahi duzun.
- **6.** Ukitu **Listo.**

### **Outlook-eko mezu elektronikoen fitxategi erantsiak automatikoki jasotzeko**

- **1.** Ukitu **Inicio** > **Programas** > **ActiveSync.**
- **2.** Ukitu **Menú** > **Opciones**.
- **3.** Ukitu **Correo electrónico** > **Configuración**; ondoren, hautatu **Incluir archivos adjuntos**.

### **IMAP4ko mezu elektronikoen fitxategi erantsiak automatikoki jasotzeko**

- **1.** Ukitu **Menú** > **Opciones**, kontuak hautatzeko pantailan, edo ukitu **Menú** > **Herramientas** > **Opciones** mezu-zerrendan zaudenean.
- **2.** Ukitu IMAP4 posta-kontuaren izena.
- **3.** Ukitu **Descargar config. tamaño.**
- **4. Descargar datos adjuntos** aukeran:
	- **•**  Hautatu **Todos los datos adjuntos**, datu erantsiak beti deskargatzeko; edo
	- **•**  Hautatu datu erantsiak automatikoki deskargatzeko gehienezko tamaina.
- **5.** Ukitu **Listo.**

### **Datu erantsiak barne-memorian gordetzeko**

- **1.** Ukitu **Inicio** > **Mensajería.**
- **2.** Ukitu **Menú** > **Opciones** > **Almacenamiento** fitxa.
- **3.** Hautatu **Cuando esté disponible, utilizar tarjeta de almacenamiento para almacenar datos adjuntos** egiaztatze-laukia.

# **7. kapitulua**

**Enpresako posta elektronikoarekin eta bileren hitzorduekin lan egitea**

> **7.1 Exchange Server-ekin sinkronizatzea 7.2 Enpresako posta elektronikoarekin lan egitea 7.3 Bilera-eskaerak kudeatzea 7.4 Erakundearen direktorioan kontaktuak bilatzea**

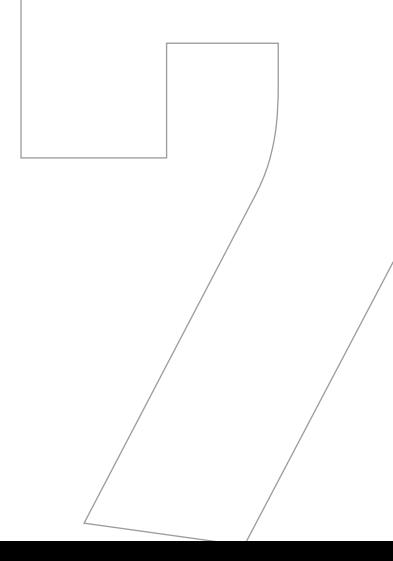

## **7.1 Exchange Server-ekin sinkronizatzea**

Bulegotik kanpo zaudenean, enpresako mezu elektronikoak edo bileraprogramazioak kontsultatzeko, gailua Internetera konektatu dezakezu WiFi bidez edo datu-konexio bidez, enpresako Exchange Server-ekin sinkronizatzeko.

## **Exchange Server-en konexioa konfiguratzea**

Exchange Server-en informazioa sinkronizatzeko edo atzitzeko, Exchange Server-en konexio bat konfiguratu behar duzu gailuan. Informazio hau sareadministrariari eskatu behar diozu edo gailuan sartu behar duzu:

- **•**  Exchange Server-en izena (Outlook Web Access-en zerbitzariaren izena izan behar du)
- **•**  Domeinu-izena
- **•**  Lanean erabiltzen dituzun erabiltzaile-izena eta pasahitza

Gailua ordenagailuarekin sinkronizatu ez baduzu, jarraitu urrats hauei Exchange Server-eko konexio bat konfiguratzeko.

- **1.** Erantsi posta elektronikoko kontu berri bat. Informazio gehiagorako, ikus "Posta elektronikoko kontu bat eranstea", 6. kapitulua.
- **2.** Adierazi posta-kontuko **helbide elektronikoa eta pasahitza**, eta, ondoren, hautatu **Guardar contraseña** aukera**.** Ukitu **Siguiente.**
- **3.** Desautatu **Intentar obtener configuración correo automáticamente desde Internet** aukera, eta ukitu **Siguiente.**
- **4. Proveedor de correo** aukeran, hautatu **Exchange server** eta, ondoren, ukitu **Siguiente.**
- **5.** Ukitu **Siguiente** berriro.
- **6.** Hautatu **Intentar detectar automáticamente configuración de Exchange Server** aukera, eta ukitu **Siguiente.**
- **7.** Idatzi **domeinu**-izena, eta ukitu **Siguiente.**
- **8. Dirección del servidor** aukeran, idatzi Exchange Server-en helbidea, eta ukitu **Siguiente.**
- **9.** Hautatu Exchange Server-ekin sinkronizatu nahi dituzun elementuak.

- **Aholkuak •**  Informazio-elementu baten sinkronizazio-konfigurazioa aldatzeko (adibidez, posta elektronikoa), hautatu elementua, eta ukitu **Configuración.**
	- **•**  Sinkronizazio-gatazkak konpontzeko arauak aldatzeko, ukitu **Menú**  > **Avanzado**.

### **10.** Ukitu **Finalizar**.

- **Oharrak** Lehendik mezu elektronikoak ordenagailuarekin sinkronizatu badituzu, ireki ActiveSync gailuan, eta ukitu **Menú** > **Agregar origen de servidor**, Exchange Server-eko konexio bat konfiguratzeko. Sinkronizatu nahi duzun informazio-mota hautatzeko eskatzen dizunean, lehenbizi **Correo electrónico** egiaztatze-laukia desautatu behar duzu Windows-en PC elementuan, Exchange Server-en **Correo electrónico** aukeratu aurretik.
	- **•**  Exchange Server-en konfigurazioa aldatzeko, ireki ActiveSync gailuan, eta ukitu **Menú** > **Configurar servidor.**

### **Sinkronizazioa abiaraztea**

Exchange Server-ekiko sinkronizazioa abiarazi aurretik, ziurtatu WiFi konexioa edo Interneterako datu-konexioa konfiguratua duzula gailuan, airean sinkronizazio bat ezarri ahal izateko. Konexioei buruzko informazio gehiago

nahi izanez gero, ikus 8. kapitulua.

Exchange Server konexioaren konfigurazioa amaitutakoan, gailuak automatikoki abiaraziko du sinkronizazioa.

Sinkronizazioa eskuz abiaraztek, eman pauso hauek:

- **•**  TouchFLO-ren 3D pantaila nagusian, zoaz **Configuración** fitxara, eta, ondoren, ukitu **Sincr. de datos;** edo.
- **•**  Ukitu **Inicio** > **Programas** > **ActiveSync** eta, ondoren, **Sincronizar.**
- **Oharra** Gailua bulegoko ordenagailura USB edo Bluetooth konexio bidez konektatzen baduzu, ordenagailurako konexio hori erabil dezakezu sarea "zeharkatu" eta Outlook-eko mezu elektronikoak eta bestelako informazioa gailuan deskargatzeko.

## **7.2 Enpresako posta elektronikoarekin lan egitea**

Enpresako mezu elektronikoetara berehala sartzeko eta mezuak errazago administratzeko aukera ematen dizu gailuak. Direct Push, Fetch Mail, Posta elektronikoa urrutira bilatzea eta Posta elektronikoaren adierazleak, besteak beste, erabil ditzakezu posta elektronikoa administratzeko.

**Oharra** Mezularitza-ezaugarri batzuk enpresan erabiltzen den Microsoft Exchange Server-en bertsioaren araberakoak dira. Begiratu ezaugarri horien erabilgarritasuna sare-administratzailearekin.

## **Direct Push-en bidez automatikoki sinkronizatzea**

**Direct Push** teknologiaren bidez (gailura zuzenean bidalitako mezua), mezu elektroniko berriak gailuak jaso ditzakezu Exchange Server-eko sarrerako ontzira iritsi ahala. Beste zenbait elementu ere (kontaktuak, egutegia eta zereginak, adibidez) berehala eguneratzen dira gailuan, Exchange Server-en sarrera berriak badaude edo aldaketarik izan bada. Direct Push martxan jartzeko, gailuak WiFi konexioa edo datu-konexioa izan behar du.

Direct Push aktibatu aurretik, gailuaren eta Exchange Server-en artean sinkronizazio osoa egin behar duzu.

**Baldintza** Direct Push ezaugarriak gailuan funtzionatzen du, baldin eta enpresak **Microsoft Exchange Server 2003 Service Pack 2 (SP2) Exchange ActiveSync-ekin batera edo bertsio berriagoa** erabiltzen badu.

Comm Manager-en edo ActiveSync-en aktiba dezakezu Direct Push.

### **Direct Push Comm Manager-en aktibatzeko**

**1.** Comm manager irekitzeko, zoaz **Configuración** fitxara TouchFLO-ren 3D pantaila nagusian, eta, ondoren, ukitu, **Comunicaciones.** 

**Aholkua Inicio** > **Programas** > **Comm Manager** ere uki ditzakezu.

**2.** Comm Manager pantailan, ukitu **Microsoft Direct Push**.

### **Direct Push ActiveSync-en aktibatzeko**

- **1.** Ukitu **Inicio** > **Programas** > **ActiveSync** eta, ondoren, **Menú** > **Programación.**
- **2.** Hautatu **Al recibir nuevos elementos** lauki hauetan: **Horas pico** eta **Horas de mínima actividad**.
- **Oharra** Direct Push desaktibatuta dagoenean, mezu elektronikoak eskuz berreskuratu beharko dituzu.

## **Programatutako sinkronizazioa**

Direct Push erabili nahi ez baduzu, ohiko programazio bat konfigura dezakezu Outlook-eko mezu elektronikoak eta informazioa sinkronizatzeko.

- **1.** ActiveSync-en, zure gailuan, sakatu **Menú** > **Programación**.
- **2.** Hautatu denbora-tarte txikiagoa **Horas pico** laukian, mezu elektronikoak maizago jasotzeko. (Jarduera handieneko orduak normalean bat datoz mezu elektronikoen bolumena handiagoa den lan-orduekin).
- **3.** Hautatu denbora-tarte handiagoa **Horas de mínima actividad** laukian.

**Aholkua** Jarduera handieneko eta txikieneko egunak eta orduak zehazteko, ukitu pantailaren behealdean ageri den **horas pico** estekan.

## **Fetch Mail-en bidez berehala deskargatzea**

**Fetch Mail** ezaugarriak mezu elektroniko osoak berehala deskargatzen ditu zuk bidaltzeko eta jasotzeko ekintza osorik egin gabe. Hala, nahi duzun mezu elektronikoa baino ez da deskargatzen, eta datuak deskargatzeagatiko gastuak murrizten dira.

- **Baldintza** Fetch Mail-ek gailuan funtzionatuko du, baldin eta enpresak Microsoft Exchange Server 2007 edo berriagoa erabiltzen badu.
- **1.** TouchFLO-ren 3D pantaila nagusian, zoaz **Correo** fitxara, hautatu **Outlook**-eko zure kontua, eta, ondoren, ukitu **Bandeja de entrada.**

**Aholkua Inicio** > **Mensajería** > **Correo Outlook** ere uki ditzakezu.

- **2.** Mezu elektroniko bat irekitzea.
- **3.** Lehenespenez, mezuaren lehen hitzak baino ez dira agertzen. Mezu elektronikoa osorik deskargatzeko, zoaz hatzarekin mezuaren amaierara arte, eta ukitu **Recibir el resto de este mensaje.**
- **4.** Itxaron mezuaren gainerako edukia deskargatu arte.

**Oharrak •** Posta elektronikoaren sinkronizazio-aukerak aldatzeari buruz informazio gehiago nahi izanez gero, adibidez, mez elektronikoen deskarga-tamainaren konfigurazioari buruz, ikus "Posta elektronikoaren konfigurazioa pertsonalizatzea" 6. kapituluan.

 **•**  SharePoint-en edo barneko fitxategi-zerbitzari batean dagoen dokumentu batera —PDF edo Microsoft Office-ko dokumentu batera lotura duen mezu elektroniko bat jasotzean, esteka uki dezakezu, dokumentua gailuan ikusteko. Dokumentua ikusi ahal izango duzu, baldin eta Microsoft Exchange Server 2007 edo berriagoarekin sinkroniza daitekeen Microsoft Outlook-eko kontu bat baduzu. Exchange Server-ek SharePoint dokumentuen liburutegietara edo barneko fitxategizerbitzarietara sartzeko konfiguratuta egon behar du.

## **Exchange Server-en mezu elektronikoak bilatzea**

Microsoft Exchange Server-en postontzian begiratuta sar zaitezke gailuan eskuragarri ez dauden mezu elektronikoetara. Bilaketaren emaitzak Resultados de la búsqueda karpetan deskargatzen eta bistaratzen dira.

### **Baldintza** enpresak **Microsoft Exchange Server 2007 edo berriagoa erabili behar du.**

- **1.** Ukitu **Inicio** > **Mensajería** > **Correo Outlook.**
- **2.** Ukitu **Menú** > **Herramientas** > **Buscar servidor.**
- **3. Buscar** testu-koadroan, sartu bilatu nahi duzun hitz gakoa.
- **4.** Aukeratu mezuen data-tartea, bilaketa zehazteko.
- **5. Buscar en** zerrendan, zehaztu **Bandeja de entrada**n**, Elementos enviados**en **edo Todas las carpetas**en bilatu behar den**.**
- **6.** Ukitu **Buscar.**

### **Aholkua** Bilaketaren emaitzak ezabatzeko eta mezu-zerrendara itzultzeko, ukitu **Menú** > **Borrar resultados.**

## **Mezuak adierazle batekin markatzea**

Adierazleak abisu gisa balio dute, mezu elektronikoetan dauden gai edo eskaera garrantzitsuak ez ahazteko ez ahazteko. Mezu-adierazleak —Outlookeko postaren ezaugarri oso baliagarria ordenagailuan— Outlook Mobile-n ere erabil daitezke. Gailuan jasotako mezu elektronikoak markatu ditzakezu.

**Baldintza** Adierazleak erabilgarri daude, baldin eta mezu elektronikoak **Microsoft Exchange Server 2007 edo berriagoa**rekin sinkronizatzen badira. Desgaituta edo ezkutatuta egongo dira, mezu elektronikoak Microsoft Exchange Server-en bertsio zaharrago batekin sinkronizatu badira.

### **Mezuei adierazleak ezartzeko edo kentzeko**

- **1.** Ireki Outlook gailuan, eta sartu Bandeja de entrada-n.
- **2.** Hautatu edo ireki mezu bat.

- **3.** Ukitu **Menú** > **Seguimiento**, eta hautatu aukera hauetako bat:
	- **Fstablecer indicador** Mezuari adierazle gorri bat ezartzen dio, halako jarraipen bat behar duela adierazteko.
	- **• Completar indicador** Mezuari egiaztatzeadierazle bat ezartzen dio adierazteko mezu elektronikoaren gaia edo deialdia dagoeneko gauzatu dela.
	- **• Borrar indicador** Adierazlea kentzen du, mezua markarik gabe uzteko.
- **Oharra** Mezu elektronikoen abisuak gailuan bistaratuko dira, baldin eta mezuek abisuaren marka badute eta Exchange Server-ekin sinkronizatuta badaude.

## **"Bulegotik kanpo" mezu automatikoa**

Outlook Mobile-k aukera ematen dizu "Bulegotik kanpo" egoera berreskuratzeko eta aldatzeko. Outlook-en ohiko postak bezala, Outlook Mobile-k erantzun automatikoko mezu bat bidaltzen du bulegoan ez zaudenean.

### **"Bulegotik kanpo" erantzun automatikoko mezuak bidaltzeko**

- **1.** Ukitu **Inicio** > **Mensajería** > **Correo Outlook.**
- **2.** Ukitu **Menú** > **Herramientas** > **Fuera de la oficina.**
- **3. Actualmente estoy** zerrendan, hautatu **Fuera de la oficina.**
- **4.** Sartu erantzun automatikoko zure mezua, eta ukitu **Listo.**

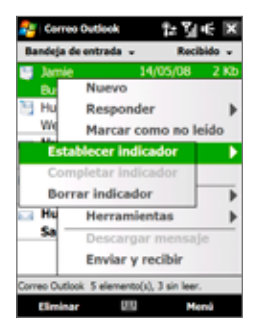

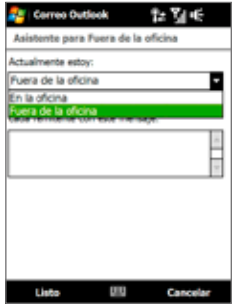

## **7.3 Bilera-eskaerak kudeatzea**

Bilera-eskaerak programatzen direnean eta gailutik bidaltzen direnean, bileran parte hartuko dutenak gonbida ditzakezu eta haien egoera zein den ikusi parte hartzeko moduan dauden jakiteko.

Bilera-eskaera bat jasotzen baduzu, onartu edo baztertu dezakezu. Bileraeskaerak garbi adierazten du aldi berean beste bilera batzuk badituzu ere.

**Baldintza** enpresak **Microsoft Exchange Server 2007 edo berriagoa erabili behar du.**

### **Bilera-eskaera bati erantzuteko**

- **1.** Bilera-eskaera bat duen mezu elektroniko bat jasotzean, jakinarazpen bat agertuko da gailuan. Ireki mezua.
- **2.** Ukitu **Aceptar** bilera-eskaerari erantzuteko eta hura onartzeko, edo **Menú**  > **Rechazar**, ezin bazara bilerara joan.
	- **Aholkuak •**  Erantzun aurretik, bilera-egunean libre zauden ala ez begiratu dezakezu **Ver calendario** ukituta.
		- **•** Bilera-egunean beste hitzordu batzuk badituzu, "Conflicto de programación" egoera-mezua agertuko da mezu elektronikoaren goiko aldean.
- **3.** Aukeratu bidali aurretik erantzun-mezua editatu nahi duzun ala ez, eta ukitu **Aceptar.**

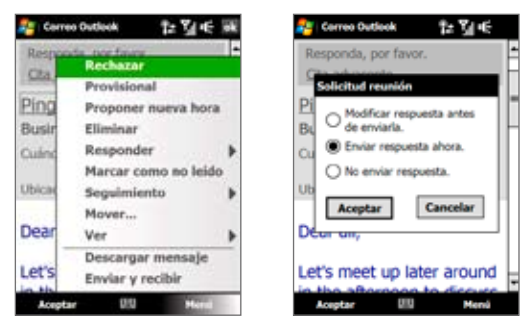

Bilera-eskaera onartzen baduzu, hitzordu gisa automatikoki erantsiko da gailuaren egutegian.

### **Bilerako parte-hartzaileen zerrenda ikusteko**

- **1.** Sakatu **Inicio** > **Calendario.**
- **2.** Ukitu bidali duzun bilera-eskaera batean, eta, ondoren, **Asistentes.**  Beharrezko eta aukerako parte-hartzaileen zerrenda bistaratuko da.

Horrez gain, ikonoak agertuko dira parte-hartzaile bakoitzak bileraeskaera onartu edo baztertu duen adieraziz.

**Oharra** Parte-hartzaileen zerrendan ikonoen adierazleak bistaratzeko, ziurtatu egutegia eta Exchange Server sinkronizatuta daudela.

- **Aholkuak •** Bilera-deialdi bat sortzeari buruzko informazioa nahi izanez gero, ikus "Bilera-eskaera bat bidaltzeko" 12. kapituluan.
	- **•** Parte-hartzaile baten harremanetarako informazioa ikusteko, ukitu parte-hartzailearen izena. Parte-hartzaile hori kontaktu-zerrendan badago, haren harremanetarako informazioa berehala ikusiko duzu. Ez badago, ukitu **Directorio de la organización**, kontaktuaren informazioa ikusteko.

## **7.4 Erakundearen direktorioan kontaktuak bilatzea**

Gailuan kontaktuak edukitzeaz gain, Directorio de la organización-etik ere joan zaitezke kontaktuaren informaziora. Directorio de la organización-era "airean" sarbidea edukita, mezu elektronikoak eta bilera-eskaerak erraz bidal diezazkiokezu enpresako edonori.

**Baldintza** Erakundearen direktoriora sarbidea izango duzu, baldin eta enpresak **Microsoft Exchange Server 2003 SP2 edo berriagoa** erabiltzen badu eta Exchange Server-ekiko lehen sinkronizazioa bukatua badu.

- **1.** Exchange Server-ekiko sinkronizazioa.
- **2.** Hau egin:
	- **•**  Contactos-etan, ukitu **Menú** > **Directorio de la organización.**
	- **•**  Mezu berri batean, ukitu **Para** laukia (edo **Menú** > **Agregar destinatario**), eta, ondoren, **Directorio de la organización**, zerrendaren goialdean.

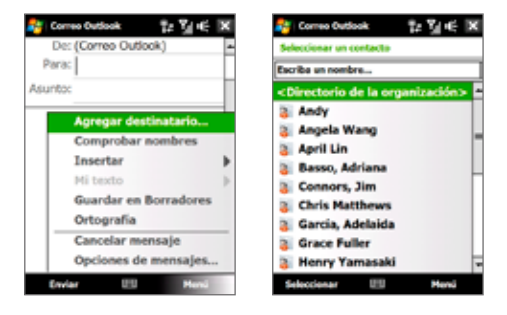

- **•**  Bilera-eskaera bat sortzean eta egutegian beharrezko eta aukerako parte-hartzaileak hautatutakoan, ukitu **Directorio de la organización.**
- **3.** Idatzi kontaktuaren izenaren zati bat edo izen osoa, eta ukitu **Buscar**. Bilaketaren emaitzen zerrendan, ukitu kontaktu bat hautatzeko.

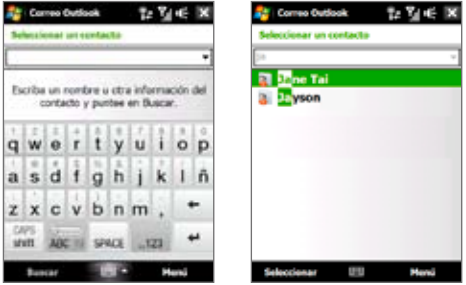

- **Oharrak •** Directorio de la organización-eko kontaktu bat gailuan gordetzeko, hautatu kontaktua, eta ukitu **Menú** > **Guardar en Contactos.**
	- **•** Informazio hau bilatu dezakezu, betiere erakundearen direktorioan badago: izena, abizenak, helbide elektronikoaren izena, bistaratzeko izena, helbide elektronikoa edo bulegoaren kokapena.

## **8. kapitulua Internet**

**8.1 Internetera konektatzeko moduak 8.2 Datu-konexio bat abiaraztea 8.3 Opera Mobile™ erabiltzea 8.4 YouTube™ erabiltzea 8.5 Streaming erreproduzitzailea erabiltzea 8.6 Windows Live™ erabiltzea 8.7 Gailua modem gisa erabiltzea (konexio partekatua) 8.8 RSS Hub erabiltzea** 

## **8.1 Internetera konektatzeko moduak**

Gailuaren sare-ahalmenen bidez, Internetera edo laneko sare korporatibora sar zaitezke konexio hauetako baten bitartez.

- **•**  WiFia
- **•**  GPRS, 3G edo EDGEa
- **•**  Telefono-sarbidea

**Oharra** Konexio hauek gehitu eta konfigura ditzakezu, halaber:

- **• VPN:** VPN konexioa erabiltzen da sare korporatibora Interneteko konexio baten bidez sartzeko.
- **Proxy:** Proxy konexioa erabiltzen da Internetera sare korporatiboko konexio baten bidez edo WAP konexio baten bidez sartzeko.

## **WiFia**

WiFiak haririk gabeko Interneterako sarbidea eskaintzen du 100 metro arteko distantzian. Gailuan WiFi erabiltzeko, haririk gabeko sarbide-puntu baterako sarbidea edo "puntu bero" bat izan behar duzu.

**Oharra** Gailuak WiFi seinalea izatea eta seinale horren irismena seinaleak zeharkatu beharreko objektu-kopuruaren, objektu horien azpiegituraren eta beste zenbait objekturen araberakoa da.

### **WiFia aktibatzea eta desaktibatzea**

- **1.** Pantaila nagusian, zoaz **Configuración** fitxara.
- **2.** Configuración pantailan, ukitu **Comunicaciones** > **Wi-Fi**, haririk gabeko funtzioa aktibatzeko/desaktibatzeko.

Gaituta dagoenean, **Activado** adierazlea piztuko da, eta eskura dauden haririk gabeko sareak detektatuko dira.

### **Haririk gabeko sare batera konektatzeko**

WiFia aktibatu ondoren, gailua bere eremuan eskura dauden haririk gabeko sareak bilatzen hasiko da.

- **1.** Detektatutako haririk gabeko sareen izenak mezu batean bistaratuko dira. Ukitu nahi duzun haririk gabeko sarean, eta gero, ukitu **Aceptar**.
	- **Oharra** Sare ireki bat hautatzen baduzu (ez-segurua), gailua automatikoki konektatuko da sare horretara **Aceptar** ukitutakoan. Ez da beharrezkoa 2. eta 3. urratsak egitea.
- **2.** Bistaratu den mezuaren hurrengo leihoan, egin hau:
	- **•**  Ukitu **Internet**, haririk gabeko sareak gailua Internetera konektatzen badu.
	- **•**  Ukitu **Trabajo** , haririk gabeko sareak gailua sare pribatu batera konektatzen badu.
- **3.** Sartu pasahitza, eta, ondoren, ukitu **Conectar.**

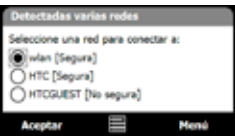

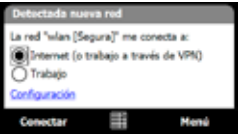

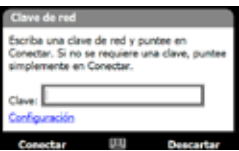

Zure gailua haririk gabeko sareetara konektatzeko berriz erabiltzen duzunean, ez duzu berriz ikusiko bistaratutako mezuaren leihoa, eta ez zaizu eskatuko lehen erabilitako haririk gabeko sarean sartzeko pasahitzik (baldin eta hardwarea berrezartzen ez baduzu; horrek gailuaren konfigurazio pertsonala ezabatuko luke).

**Oharra** WiFi sareak automatikoki ezagutzen dira; beraz, ez duzu bestelako urratsik egin behar zure gailua WiFi sarera konekta dadin. Beharbada erabiltzaileizena eta pasahitza sartu behar dituzu, haririk gabeko sare itxi jakin batzuetarako.

### **Haririk gabeko sarearen egoera egiaztatzeko**

Haririk gabeko konexioaren egoera egiazta daiteke gailuaren hiru pantaila hauetan:

### **• Izenburu-barra.**

Gailuan WiFia aktibatzen duzunean, WiFi aktibatuaren ikonoa  $\mathbf T$ ikonoa agertuko da izenburu-barran.

WiFia aktibatu ondoren, gailuak erabilgarri dauden haririk gabeko sareak bilatuko ditu, eta haririk gabeko seinalearen ikonoa 14 agertuko da izenburu-barran. Ikono horren geziak atzera-aurrera mugituko dira gailua haririk gabeko sarearen seinalearen bila dabilen bitartean. Gailua haririk gabeko sare batera ondo konektatu denean, geziek mugitzeari utziko diote.

### **• LAN inalámbrica pantaila.**

Pantaila nagusian, zoaz **Configuración** fitxaraino, eta, ondoren, ukitu **Menú** > **LAN inalámbrica. Principal** fitxan, gailua konektatuta dagoen haririk gabeko sarea ikusiko duzu.

Haririk gabeko sarearen konfigurazioa eta seinalearen kalitatea ere agertuko dira.

### **• Configurar redes inalámbricas pantaila.**

Pantaila nagusian, zoaz **Configuración** fitxaraino, eta, ondoren, ukitu **Todos las configuraciones. Conexiones** fitxan, ukitu **Wi-Fi.** Pantaila honetan, une horretan erabilgarri dauden haririk gabeko sare guztiak agertzen dira. Zerrendako haririk gabeko sare batera konektatzeko, ukitu hautatutako sarea zenbait segundoz, eta gero, ukitu **Conectar**. Ukitu haririk gabeko sare bat zerrendan, konexiokonfigurazioa ikusteko edo aldatzeko.

Haririk gabeko sare gehiago sar ditzakezu, baldin badaude, **Agregar nueva** ukituta.

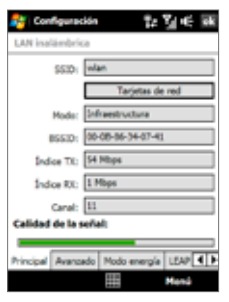

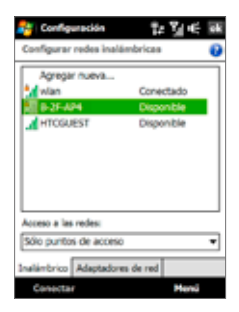

### **Haririk gabeko sare batera konektatuta dagoenean bateriaren energia aurrezteko**

WiFia erabiltzean, baeria bizkorrago kontsumitzen da. Desaktibatu WiFia erabiltzen ez duzunean. Energia aurrezteko doikuntzak ere gaitu ditzakezu.

- **1.** Pantaila nagusian, zoaz **Configuración** fitxara.
- **2.** Configuración pantailan, ukitu **Menú** > **LAN inalámbrica** > **Modo energía** fitxa.
- **3. Modo energía** fitxan, mugitu **Modo ahorro de energía** kontrol lerratzailea ahalik eta energia gutxien kontsumituta funtzionamendurik onena lortuko den kokalekura.

Adibidez, mugitu kontrol lerragarria ezkerrerantz (Mejor rendimiento) sarearen errendimendu hobezina izateko; mugitu eskuinerantz (Mejor batería) bateriaren erabilgarritasuna luzatzeko.

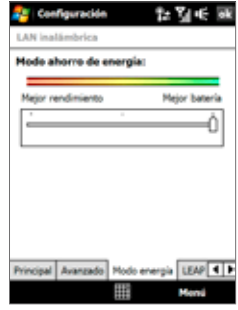

## **GPRSa/3G-a**

Erabili **GPRS/3G** (edo **EDGE**, horrelakorik balego) Internetera konektatzeko eta mezuak dituzten mezuak gailutik bidaltzeko eta gailuan jasotzeko. Datu-plan bat beharko duzu haririk gabeko zerbitzuen hornitzailearen GPRS/3G sarea erabiltzeko. Galdetu haririk gabeko zerbitzuen hornitzaileari GPRS/3Gko tarifei buruz.

GPRS/3Garen konfigurazioa lehenetsita dago gailua, eta gailua prest dago haririk gabeko zerbitzuen hornitzailearen GPRS/3G zerbitzuak erabiltzeko. Ez aldatu konfigurazioa, zerbitzuak funtzionatzeari utz baitiezaiokete.

### **GPRS/3G konexio berri bat eransteko**

Beste GPRS/3G konexio bat gailura erantsi behar duzunean, eskatu **Nombre de punto de acceso** haririk gabeko zerbitzuen hornitzaileari. Halaber, egiaztatu GPRS/3G sareak erabiltzaile-izen eta pasahitz bat behar dituen.

- **1.** Pantaila nagusian, zoaz **Configuración** fitxaraino, eta, ondoren, ukitu **Todos las configuraciones.**
- **2. Conexiones** fitxan, ukitu **Conexiones**.
- **3. Mi ISP** aukeran, ukitu **Agregar nueva conexión de módem.**
- **4.** Establecer nueva conexión pantailan, idatzi izen bat konexioarentzat.
- **5. Seleccione un módem** zerrendan, hautatu **Línea de teléfono móvil (GPRS, 3G)**, eta gero, ukitu **Siguiente**.

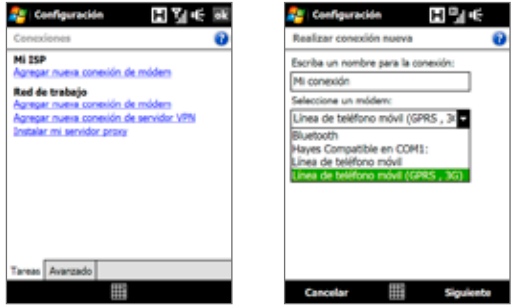

- **6.** Idatzi sarbide-punturako izena, eta gero, ukitu **Siguiente**.
- **7.** Behar izanez gero, idatzi erabiltzaile-izena eta pasahitza, eta ukitu **Finalizar.**
- **Oharrak •** Edozein pantailatan laguntza-informazioa ikusteko, ukitu ( a ) laguntzaikonoa.
	- **•** Konexioaren konfigurazioa aldatzeko, hautatu Conexiones pantailako **Administrar conexiones existentes**, eta osatu konektatzeko morroia.

## **Telefono-sarbidea**

Telefono-sarbideko konexio bat Interneteko zerbitzuen hornitzailearekin (ISP) gailuan konfiguratzeko, ordenagailutik atzitzeko erabiltzen duzun konfigurazio bera beharko duzu. Hau da, ISP zerbitzariko zure telefono-zenbakia, zure erabiltzaile-izena eta pasahitza.

- **1.** Pantaila nagusian, zoaz **Configuración** fitxaraino, eta, ondoren, ukitu **Todos las configuraciones.**
- **2. Conexiones** fitxan, ukitu **Conexiones**.
- **3. Mi ISP** aukeran, ukitu **Agregar nueva conexión de módem.**
- **4. Seleccione un módem** zerrendan, hautatu **Línea de teléfono móvil**, eta gero, ukitu **Siguiente**.
- **5.** Idatzi ISP zerbitzariaren telefono-zenbakia, eta gero, ukitu **Siguiente**.
- **6.** Idatzi zure erabiltzaile-izena, pasahitza, eta zure ISPak eskatzen dizun beste edozein informazio, eta, ukitu **Finalizar**.

## **8.2 Datu-konexio bat abiaraztea**

Gailuan, datu-konexio bat konfiguratzean, hala nola GPRS/3G, edo ISPra telefono-sarbideko konexio bat konfiguratzean, ekipoa Internetera konekta dezakezu. Konexioa automatikoki abiaraziko da, Interneten sartu behar duen programa bat —adibide, Opera Mobile— erabiltzen hasten zaren hurrengo aldian.

### **Datu-konexio bat eskuz abiarazteko**

Gailuan hainbat motatako datu-konexioak konfiguratu badituzu, eskuz abiaraz dezakezu konexio bat.

- **1.** Pantaila nagusian, zoaz **Configuración** fitxaraino, eta, ondoren, ukitu **Todos las configuraciones.**
- **2. Conexiones** fitxan, ukitu **Conexiones**.
- **3.** Ukitu **Administrar conexiones existentes**.
- **4.** Ukitu nahi duzun konexioaren izena segundo batzuetan, eta gero, ukitu **Conectar**.

### **Datu-konexio aktiboak deskonektatzeko**

- **1.** Ukitu **Inicio** > **Programas** > **MIDIet Manager**.
- **2.** Ukitu **Conexión de datos** botoia.

**Oharra** Ezin duzu datu-konexio bat berriz konektatu Comm Manager-en.

## **8.3 Opera Mobile™ erabiltzea**

Gailuan erabiltzeko Interneteko nabigatzaile osoa eta optimizatua da **Opera Mobile™**.

**Oharra** Web-ean nabigatzeko ere erabil dezakezu Internet Explorer® Mobile. Internet Explorer Mobile irekitzeko, ukitu **Inicio** > **Internet Explorer.**

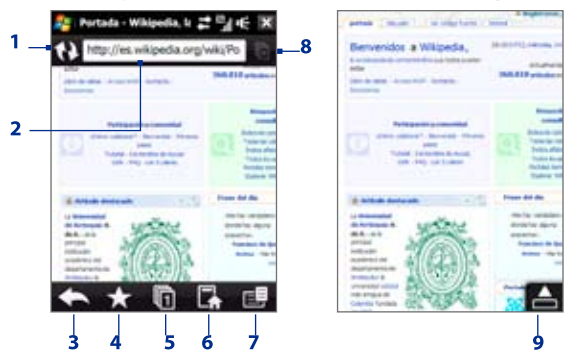

- **1 Eguneratu.** Ukitu ikusten ari zaren web-orria berriro kargatzeko.
- **2 Helbide-barra.** Idatzi webgunearen URL helbidea.
- **3 Atzera.** Ukitu lehendik bistaratutako orrira itzultzeko.
- **4 Gogokoak.** Ukitu, Favoritos pantailara joateko. Han, gogokoak erants ditzakezu, gogoko web-orriak editatu eta gogoko URL esteka mezularitza-kontu baten bidez bidali.
- **5 Fitxak.** Ukitu, nabigazio-fitxa berri bat eransteko edo lehendik dagoen nabigazio-fitxa batera joateko.
- **6 Hasi.** Ukitu, orri nagusira joateko.
- **7 Menua.** Ukitu, Opera Mobile-ren konfigurazioa alda dezakezun, deskargak egiazta ditzakezun, Historia ikus dezakezun eta beste hainbat gauza egin ditzakezun zerrenda irekitzeko.
- **8 Itxi fitxa.** Ukitu, uneko fitxa ixteko. Fitxa hau gaitu egiten da, fitxa bat baino gehiago badaude irekita.
- **9 Atera pantaila osoaren modutik.** Webguneak arakatzean, Opera Mobile automatikoki aldatzen da pantaila osoaren modura. Ukitu, helbide-barrak eta menu-barra berriro bistaratzeko.

## **Opera Mobile irekitzeko**

Pantaila nagusian, zoaz **Internet** fitxaraino, eta, ondoren, ukitu **Navegador.**

### **Web-orrietan sartzeko**

- **1.** Opera Mobile pantailan, ukitu helbide-barra.
- **2.** Adierazi URL helbidea eta ukitu hemen

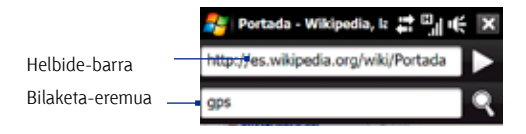

**Aholkua** Helbide-barra ukitutakoan, bilaketa-eremu bat ere agertuko da. Egin bilaketa bizkor bat web-ean, bilaketa-elementua sartuta eta **ukituta**.

## **Web-orriak ikustea**

Webguneak arakatzean, erabili hatza lekuz aldatzeko eta web-orria gerturatzeko eta urruntzeko.

Irudia gerturatzeko, ukitu pantaila bi aldiz. Urruntzeko, ukitu pantaila berriro bi aldiz.

**Aholkua** Ukitu segundo batzuez web-orri baten gune zuri bat, sarbide bizkorreko menu bat irekitzeko. Menu horren bitartez, aurreko orrira itzul zaitezke, orria berriro kargatu dezakezu, gogokoetan erantsi eta gauza gehiago. Hainbat segundoz web-orri bateko esteka edo irudi bat ukituta, aukera ugari dituen menu bat irekiko da.

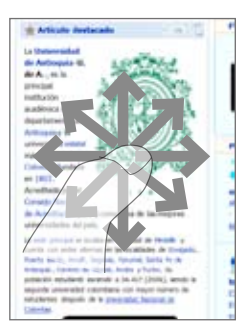

## **Pantailaren orientazioa aldatzeko**

Aldatu pantailaren orientazioa, gailua alboetara biratuta soilik.

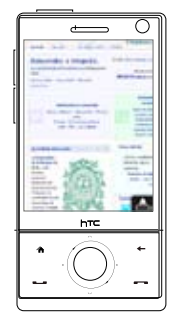

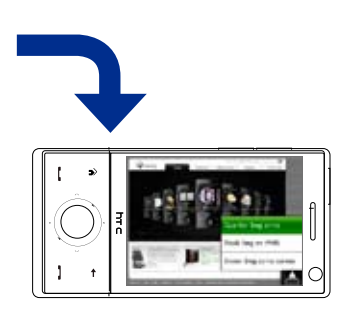

## **Opera Mobile-ren menua**

Menu-barran, ukitu **, menua irekitzeko.** 

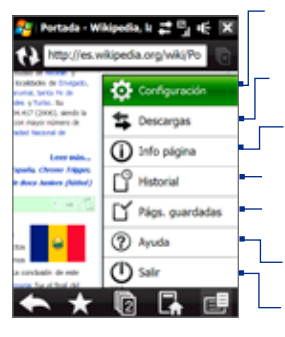

Ukitu, Configuración pantaial irekitzeko. Han, web-orri lehenetsia ezar dezakezu, bistaratze-konfigurazioa aldatu, pribatutasun-konfigurazioa zehaztu eta are gehiago.

Ukitu, deskargatutako elementuak ikusteko. Halaber, uneko deskargak berriro martxan jarri edo geldiraz ditzakezu.

Ukitu, nabigatzen ari zaren web-orriaren buruzko informazioa ikusteko.

Ukitu, bisitatu dituzun web-orriak ikusteko.

Ukitu, gorde dituzun web-orriak kudeatzeko eta ikusteko.

Ukitu, Opera Mobile-ren laguntza-fitxategia irekitzeko.

Ukitu, Opera Mobile erabat ixteko.

Opera Mobile-k ez du jarraituko bigarren plano batean exekutatzen.

**Oharra:** Opera Mobile-ren erabilerari buruzko informazio gehiagorako, ikus: http:// www.opera.com/products/mobile/

## **8.4 YouTube™ erabiltzea**

YouTube™-k YouTube-ren zerbitzaritik bideo-klipak arakatzeko, bilatzeko eta bistaratzeko aukera ematen du.

**Oharra** Konexio aktiboa behar da YouTube erabiltzeko. GPRS/3G konexioa erabiltzen baduzu, litekeena da datu-konexioen faktura handitzea fitxategi edo bideoen tamaina handia dela eta.

## **YouTube irekitzeko**

Ukitu **Inicio** > **Programas** > **YouTube.**

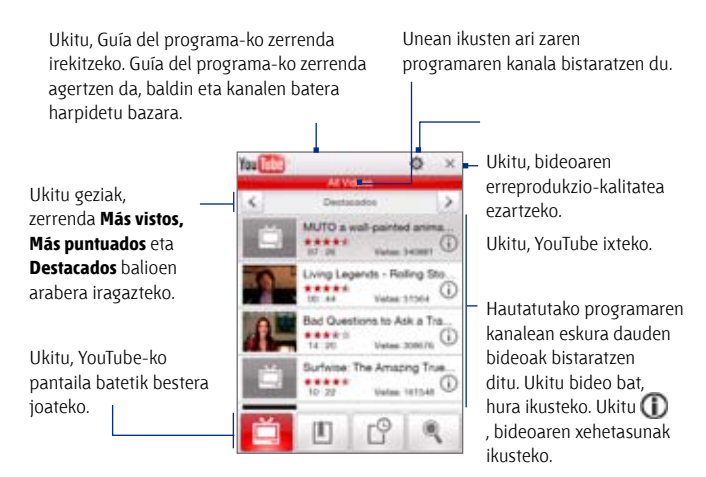

### **Bideoak bilatzea**

Guía del programa-ko zerrendaren bidez programaren kanala alda dezakezu, YouTube zerbitzarian eskura dauden bideo-motak aztertu ahal izateko. Lehenespenez, kanal bakarra dago Guía del programa-n.

### **Programa-kanal berri bat eransteko Guía del programa-ko zerrendan**

- 1. YouTube pantailan, ukitu
- **2. Buscar** pantailan, sartu Guía del programa-ko zerrendan erantsi nahi duzun kanala.
- **3.** Ukitu **Buscar.** YouTube-k kanala bilatzen du, eta, ondoren, han eskura dauden bideoak bistaratzen ditu.
- 4. Ukitu **in the seart**, eta gero, baieztatze-pantailan, ukitu **Aceptar.**  Harpidetu berri zaren kanalak orain bistaratuko da **Guía del programa**  ukitzen duzunean.

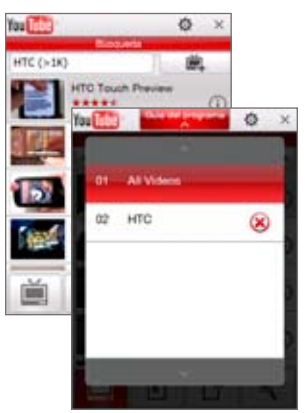

**Aholkua** YouTube-ko erabiltzaile bat programa-kanal gisa ere erants dezakezu. Horretarako, ukitu YouTube-ko edozein pantailatan, eta, gero, ukitu

### **Programaren kanala aldatzeko**

- **1. Vídeos** pantailan, ukitu **Guía del programa** pantailaren goialdean.
- **2.** Guía del programa-ko zerrendan, hautatu kanal bat.
- **3.** Bideo-zerrenda eguneratzen da, eta hautatutako kanal berrirako eskuragarri dauden bideoak erakusten ditu.

### **Guía del programa-ko zerrendatik programa-kanal bat ezabatzeko**

Guía del programa-ko zerrendan erantsi diren programa-kanalak baino ezin dira ezabatu.

- **1. Vídeos** pantailan, ukitu **Guía del programa.**
- **2.** Zoaz beherantz, ezabatu nahi duzun kanaleraino, eta, gero, ukitu .
- **3.** Baieztapen-pantailan, ukitu **Sí**.

## **Bideoak ikustea**

Vídeos, Marcadores edo Historial pantailetan, ukitu bideo bat YouTube-ko bideo-erreproduzitzailea abiarazteko.

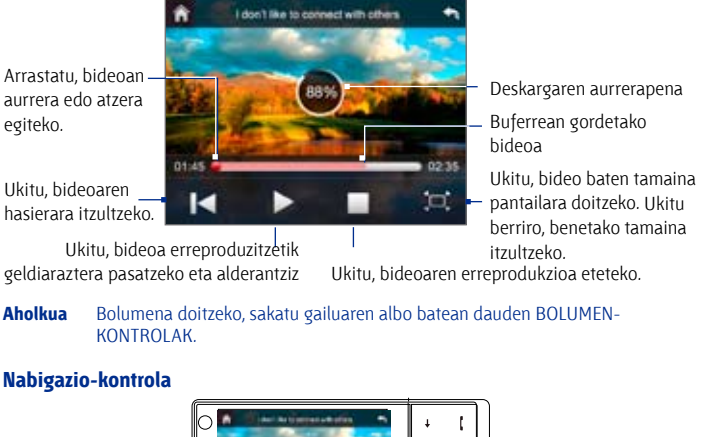

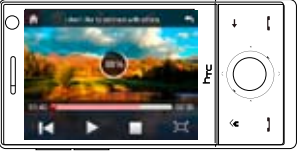

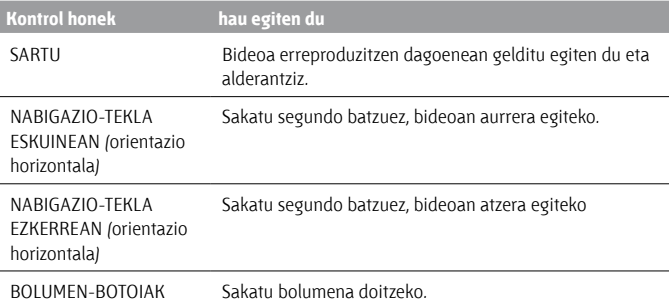

**Detener** ukitutakoan edo bideoa amaitutakoan, ondoren egin ditzakezun ekintzen aukera batzuk ikusiko dituzu.

Ukitu, erlazionatutako bideoen orri batera joateko.

Ukitu, ikusi berri duzun bideoaren esteka beste pertsona bati bidaltzeko mezularitza-kontuak erabiliz.

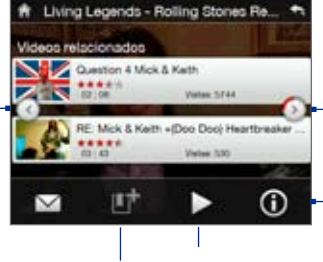

10 segundoren ondoren ekintzarik egin ez bada, hurrengo orrira pasatzen da automatikoki.

Ukitu, ikusi berri duzun bideoaren xehetasunak bistaratzeko.

Ukitu, bideoa Marcadores-en eransteko. Ukitu, bideoa berriro ikusteko.

## **Markadoreak**

Marcadores-en, sarriago ikusten dituzun bideoak gorde ditzakezu, azkarrago atzitzeko.

### **Marcadores ikusteko**

YouTube pantailan, ukitu Ukitu bideo bat, hura ikusteko.

### **Marcadores-en bideo bat eransteko**

Hau egin:

- **Bideoa ikusitakoan, ukitu Lili**
- Bideoen zerrendan, ukitu **(D)** Marcadores-en erantsi nahi duzun bideoan, eta, ondoren, ukitu **Marcador.**

### **Marcadores-en bideo bat ezabatzeko**

- **1. Marcadores** pantailan, ukitu **Editar**.
- **2.** Ukitu Marcadores-etik kendu nahi duzun bideoan.
- **3.** Baieztapen-pantailan, ukitu Sí.
- **4.** Ukitu **Listo.**

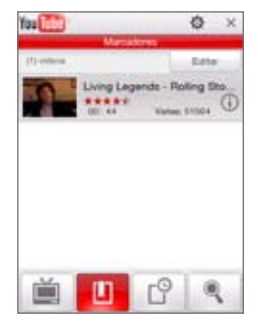

## **Historia**

Duela gutxi ikusitako bideoetara sar zaitezke Historial pantailan.

### **Historial ikusteko**

YouTube pantailan, ukitu . Ukitu bideo bat, hura ikusteko.

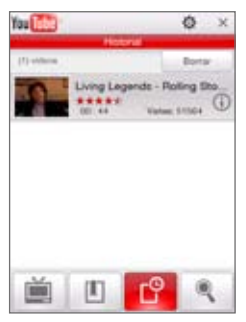

**Oharra** Historial-eko zerrenda ezabatzeko, ukitu **Borrar.**

## **8.5 Streaming erreproduzitzailea erabiltzea**

**Reproductor de Streaming**-en bidez, multimedia-edukiko emisioen sekuentziak web-eko eskaeren arabera transmiti daitezke. Multimediafitxategia segida jarraitu batean bidaltzen da gailura, eta jasotakoan erreproduzitu egiten da audioarekin batera.

Reproductor de Streaming programaren bidez **3GP** eta **MPEG-4** fitxategiak erreproduzi daitezke. **SDP** fitxategiak ere (Saioa deskribatzeko protokoloa) erreproduzitzen ditu.

### **Sekuentzia-edukira Opera Mobile bidez sartzeko**

Opera Mobile-n, Reproductor de Streaming-eko edukietarako RTSP (Denbora errealeko datu-fluxurako protokoloa) estekak dituen web-orri bat ireki daiteke, eta, gero, edukia Reproductor de Streaming-en erreproduzitu.

**1.** Pantaila nagusian, zoaz **Internet** fitxaraino, eta, ondoren, ukitu **Navegador.**

### 142 Internet

- **2.** Helbide-barran, nahi duzun \*.3gp, \*.mp4 edo \*.sdp formatuko fitxategian RTSP esteka duen web-orriaren URL helbidea idatzi.
- **3.** Web-orrian, ukitu RTSP esteka.
- **4.** Reproductor de Streaming automatikoki irekiko da, eta fitxategia erreproduzitzen hasiko da. Erreprodukzioan, erabili control-botoiak erreproduzitzeko/geldiarazteko, pantaila osora aldatzeko eta aurrera edo atzera egiteko.

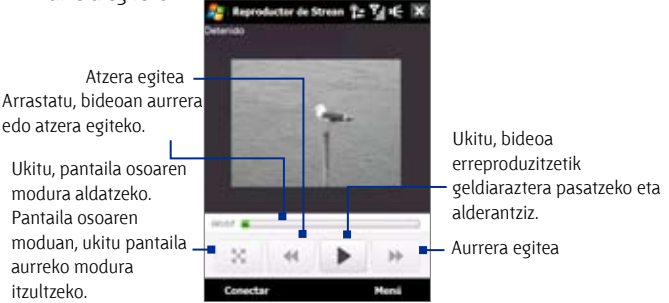

### **Multimedia-fitxategien sekuentziak Reproductor de Streaming-en zuzenean transmititzeko**

Reproductor de Streaming-ek RTSP estekak baino ez ditu onartzen, \*.3gp eta \*.mp4 fitxategiak zuzenean programan transmititzean.

### **Oharra** Reproductor de Streaming programa abiarazi aurretik, ziurtatu Internetera konektatuta zaudela.

- **1.** Ukitu **Inicio** > **Programas** > **Reproductor de Streaming.**
- **2.** Programatik, ukitu **Conectar.**
- **3.** Idatzi web-orriaren URL helbidea (rtsp://) eta fitxategiaren izena.
- **4.** Ukitu **Conectar**.
- **5.** Reproductor de Streaming orduan hasiko da fitxategia erreproduzitzen. Erreprodukzioan, erabili kontrol-botoiak erreproduzitzeko/geldiarazteko, pantaila osora aldatzeko eta aurrera edo atzera egiteko.

### **Transmititutako bideoaren informazioa ikusteko**

Ukitu **Menú** > **Propiedades**, multimedia-kliparen sekuentziaren propietateak eta informazio orokorra ikusteko, esaterako, bideoaren kodeka, audioaren kodeka, bideoaren tamaina, fotogramak eta iraupena.

### **Transferentzia-bideoaren konexio-doikuntzak konfiguratzeko**

Ukitu **Menú** > **Opciones**, doikuntza hauek konfiguratzeko:

- **Conectar vía.** Aukeratu Internetera edo sare korporatibo batera (intraneta) konektatu nahi duzun, transferentzia-bideoklip bat kokatzeko.
- **• Gama puerto UDP.** Zehaztu transferentzian erabili beharreko atakakopurua.
- **• Búfer de multimedia.** Multimedia-fitxategien transmisioan bideoeta audio-datuak gordetzeko memorian dagoen lekua (iraupenari dagokionez) zehazten du.

## **8.6 Windows Live™ erabiltzea**

**Windows Live<sup>®</sup>-k esperientzia osoa eskaintzen dizu Internetekin zure gailuan.** Windows Live™-k laguntzen dizu informazioa bilatzen, zure intereseko gaiei buruzko orriak kontsultatzen, eta lagun eta senideekin harremanetan erraz egoten Internet bidez.

Windows Live™-k zure eskura jartzen ditu funtsezko ezaugarri hauek:

- **Barra de Live Search.** Web-ean informazioa bilatzeko aukera ematen dizu.
- **• Live Messenger.** lMSN Messenger Mobile-ren azken belaunaldia.
- **• Live Mail.** Hotmail-en azken belaunaldia.
- **• Live Contacts.** Live Mail, Live Messenger eta Hotmaileko kontaktuak gordetzeko helbide-liburua.

## **Windows Live™ konfiguratzea**

Windows Live<sup>®</sup> erabiltzen duzun lehen aldian, hasi saioa Windows Live<sup>®</sup>ren zure IDarekin; Windows Live™ Mail edo Hotmaileko helbidearekin eta pasahitzarekin, alegia.

### **Windows Live™ lehen aldiz konfiguratzeko**

- **1.** Ukitu **Inicio** > **Programas** > **Windows Live**, eta, ondoren, **Iniciar sesión en Windows Live.**
- **2.** Ukitu estekak, Windows Live™ erabiltzeko baldintzak eta Microsoft-en pribatutasun-deklarazioa irakurtzeko. Irakurritakoan, ukitu **Aceptar.**
- **3.** Sartu Windows Live<sup>®</sup> Mail edo Hotmaileko helbidea eta pasahitza, hautatu **Guardar contraseña** egiaztatze-laukia, eta sakatu **Siguiente.**
- **4.** Ukitu **Siguiente.**
- **5.** Aukeratu zer informazio sinkronizatu nahi duzun linean gailuarekin.

**Guardar contactos de WL en la lista de contactos del teléfono móvil** hautatzen baduzu, Windows Live™-ko kontaktuak gailuko kontaktu-zerrendan eta Windows Live™ Messenger-en erantsiko dira.

**Sincronizar correo** hautatzen baduzu, Windows Live™ Mail ed Hotmaileko sarrerako ontziko mezuak gailuak deskargatuko dira.

- **6.** Ukitu **Siguiente.**
- **7.** Sinkronizazioa amaitutakon, ukitu **Listo.**

## **Windows Live™-ren interfazea**

Windows Live™-ren pantaila nagusian, bilaketa-barra, nabigazio-botoiak eta zure profila ikus eta pertsonaliza dezakezun gune bat ikusiko dituzu.

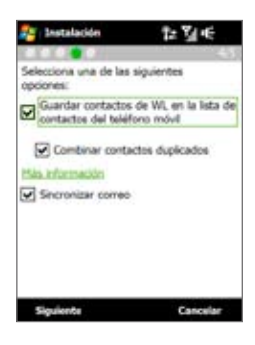
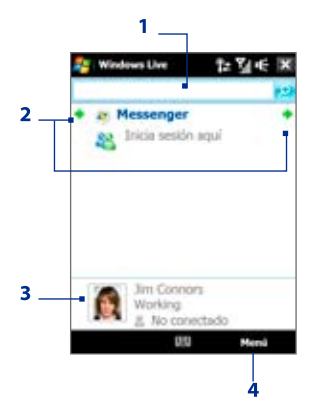

- **1** Bilaketa-barra
- **2** Nabigazio-botoiak Ukitu ezkerrerako gezian edo eskuinerako gezia, Windows Live® Messenger, Windows Live™Mail edo sinkronizazio-egoeraren artean mugitzeko.
- **3** Ukitu, bistaratzeko izena, irudia edo mezu pertsonala aldatzeko.
- **4** Ukitu **Menú**, konfiguraziora sartu eta hura aldatzeko.

# **Windows Live™ Messenger**

**Windows Live™ Messenger**-en mugikorrerako bertsio honekin mahaigainerako bertsioaren ezaugarri dibertigarri ugariez gozatu ahal izango duzu, esaterako, hauez:

- **•**  Berehalako mezularitza testu eta ahots bitartez
- **•**  Hainbat elkarrizketa
- **•**  Keinu-ikonoak sartzea
- **•**  Bertan dauden kontaktuen zerrenda
- **•**  Fitxategiak bidalzea eta jasotzea, argazkiak barne
- **•**  Egoera/Bistaratzeko izena aldatzea
- **•**  Kontaktuak ikustea linea-egoeraren, taldeen eta abarren arabera.
- **•**  Kontaktu bat konektatuta ez dagoenean ere mezuak bidaltzea

#### **Oharra** Windows Live™ Messenger erabiltzeko, gailuak Internetera konektatuta egon behar du. Interneterako konexio bat konfiguratzeari buruzko informazioa izateko, ikus 'Internetera konektatzeko moduak" kapitulu honetan.

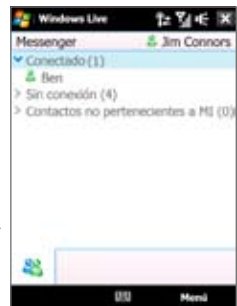

# **Messenger-a irekitzea eta saioa hastea**

#### **Windows Live™ Messenger irekitzeko**

Hau egin:

- **•**  Ukitu **Inicio** > **Programas** > **Messenger.**
- **•**  Windows Live™ pantaila nagusian, ukitu ezkerrerako gezia edo eskuienerako gezia **Messenger** ikusi arte, eta ukitu hura.

### **Saioa hasi eta bukatzeko**

- **1.** Ukitu **Iniciar sesión** Messenger pantailan.
- **2.** Saioa hasten duzun lehen aldia bada, mezu bat agertuko da esanez Messenger-eko kontakuak gailuko kontaktu-zerrendan erantsiko direla. Ukitu **Aceptar** eransteko. Konexioaren abiaduraren arabera, litekeena da zenbait minutu behar izatea saioa hasteko.
- **3.** Saioa amaitzeko, ukitu **Menú** > **Cerrar sesión.**

### **Elkarrizketak hasteko eta amaitzeko**

- **1.** Kontaktu-zerrendan, hautatu kontaktu bat, eta ukitu **Enviar MI**, mezuleiho bat irekitzeko.
- **2.** Idatzi testu-mezua, mezuaren pantailan testua idazteko eremuan.
- **3.** Keinu-ikono bat eransteko, ukitu **Menú** > **Agregar icono gestual** eta, ondoren, ukitu zerrendako ikono bat.
- **4.** Ukitu **Enviar**.
- **5.** Uneko kontaktuarekin elkarrizketa bat amaitzeko, ukitu **Menú** > **Finalizar conversación.**
- **Aholkuak •**  Fitxategi bat bidaltzeko, ukitu **Menú** > **Enviar.** Irudi bat, ahots-mezu bat edo bestelako fitxategi bat bidaltzea aukeratu dezakezu.
	- **•** Kontaktu bat edo gehiago elkarrizketara gonbidatzeko, ukitu **Menú** > **Opciones** > **Agregar participante.**
	- **•** Ahots-mezu bat bidaltzeko, ukitu Mensaje de voz mezuaren pantailan, eta hitz egiten hasi. Mezua grabatutakoan, ukitu **Enviar.**

### **Windows Live™-n kontaktuak gehitzea**

Windows Live™-ko kontaktu berriak Windows Live™ Messenger-i edo Contactos zerrendari gehi diezazkiokezu.

### **Windows Live™-ko konktaku bat Live Messenger-i eransteko**

- **1.** Ukitu **Menú** > **Agregar contactos nuevos.**
- **2.** Sartu kontaktuaren helbide elektronikoa, eta ukitu **Aceptar.**

### **Windows Live™-ko kontaktu bat kontaktuei gehitzeko**

- **1.** Pantaila nagusian, zoaz **Gente** fitxaraino, eta, ondoren, ukitu **Toda la gente.**
- **2.** Ukitu **Nuevo,** eta ondoren **Windows Live.**
- **3.** Berehalako mezularitzeko IM koadroan, sartu kontaktuaren helbide elektronikoa, Windows Live-ko edo beste edozein kontu elektronikoko IDa izan daiteke.
	- **Aholkua** Nahi izanez gero, kontakturi buruzko informazio gehiago erants dezakezu. Hori ez da beharrezkoa izango, Windows Live™ Messenger edo Live Mail-en bidez baino ez baduzu komunikatu behar kontaktuarekin.
- **4.** Ukitu **Aceptar.**
- **5.** Jarraitu gainerako jarraibideei, Windows Live<sup>®</sup>-eko kontaktu-zerrendan kontaktu berri bat eransteko.

# **8.7 Gailua modem gisa erabiltzea (konexio partekatua)**

**Conexión compartida** aukerak mahai gaineko ordenagailua edo eramangarria Internetera konektatzen du zure gailuko datu-konexioa erabiliz (adibidez, GPRS edo EDGE). USBaren edo Bluetooth-aren bidez konektatu nahi duzun aukeratu dezakezu.

**Oharrak •**  Ziurtatu SIM txartela gailuan instalatuta dagoela eta gailuak GPRS/3G konexioa edo telefono-sarbidearen modem bidezko konexioa duela. Datu-konexio bat oraindik konfiguratu ez baduzu gailuan, ukitu **Menú**  > **Configuración de conexión** Conexión compartida pantailan. Konexio horien konfigurazioari buruzko informazio gehiago nahi izanez gero, ikus "GPRS/3G-a" edo "Telefono-sarbidea" kapitulu honetan.

- **•** USB kable bidezko konexioa erabili nahi baduzu, lehendik Windows Mobile-ren gailuen zentroa edo Microsoft ActiveSync-en 4.5 bertsioa edo berriagoa instalatu beharko duzu.
- **•** Bluetooth konexioa erabili nahi baduzu, ziurtatu ordenagailuak Bluetooth-a duela. Horrela ez bada, Bluetooth gailu bat edo babes-gailu bat konektatu eta erabil dezakezu.
- **•** Konexio partekatu bat erabili aurretik, deskonektatu Windows Mobileren gailuen zentroa edo ActiveSync gailuan.

### **Gailua USB modem gisa konfiguratzeko**

- **1.** Gailuan, ukitu **Inicio** > **Programas** > **Conexión compartida**.
- **2. Conexión de PC** zerrendan, hautatu **USB**.
- **3. Conexión de red** zerrendan, hautatu gailuak Internetera konektatzeko erabiltzen duen konexioaren izena.
- **4.** Konektatu gailua ordenagailura USB kable baten bidez.
- **5.** Ukitu **Conectar**.

# Conexide compartida : [ **Fetador** Depression Coneción de PC Tusa **PAN de Bluetooth** lоm Eaguain **DI**

### **Gailua Bluetooth modem gisa erabiltzeko**

Ordenagailuak zure gailuaren Interneterako konexioa erabil dezan, aktibatu Conexión compartida gailuan, eta gero, konfiguratu eremu pertsonaleko Bluetooth bidezko sare bat (PAN) ordenagailuaren eta gailuaren artean.

- **1.** Gailuan, aktibatu Bluetooth-a eta ezarri ikusgai 9. kapituluko "Bluetooth-a aktibatzeko eta gailua ikusgai jartzeko" atalean azaltzen diren urratsei jarraituz.
- **2.** Abiarazi Bluetooth elkartze bat zure gailutik, "Bluetooth elkarte bat sortzeko" atalean adierazitako urratsei jarraituz.
- **3.** Ukitu **Inicio** > **Programas** > **Conexión compartida**.
- **4.** Hautatu **PAN de Bluetooth PC-rako konexio** moduan.
- **5. Conexión de red** zerrendan, hautatu gailuak Internetera konektatzeko erabiltzen duen konexioaren izena.
- **6.** Ukitu **Conectar**.
- **7.** Ordenagailuan, konfiguratu eremu pertsonaleko Bluetooth bidezko sare bat (PAN) zure gailuarekin:

### **Windows Vista-rako:**

- **a.** Ukitu **Inicio** > **Panel de control** > **Red e Internet** > **Red y Centro compartido.**
- **b.** Egin klik **Administrar conexiones de red** aukeran, eta, ondoren, **Red de área personal** aukeran. Egin klik bikoitza **Conexión de red Bluetooth** aukeran.
- **c.** Dispositivos de red de área personal de Bluetooth elkarrizketakoadroan, hautatu gailua eta egin klik **Conectar** aukeran.

#### **Windows XP-rako:**

- **a.** Ukitu **Inicio** > **Panel de control** > **Conexiones de red**.
- **b. Red de área personal** aukeraren azpian, egin klik **Conexión de red Bluetooth** ikonoan.
- **c. Tareas de red** aukeraren azpian, sakatu **Ver dispositivos de red Bluetooth**.
- **d.** Dispositivos de red de área personal de Bluetooth elkarrizketakoadroan, hautatu gailua eta egin klik **Conectar** aukeran.
- **Oharra** Bluetooth egokigailua edo ordenagailuko babes-gailua beste fabrikatzaile baten kontrolagailu bidez instalatu baduzu, ireki Bluetooth gailuarekin / babes-gailuarekin emandako Bluetooth softwarea, ordenagailua eta gailua Bluetooth bidez konektatzeko. Informazio gehiago lortzeko, ikus Bluetooth egokigailuaren / babes-gailuaren dokumentazioa.
- **8.** Gailuko Conexión compartida pantailan, egiaztatu zure gailua Bluetooth modem gisa erabilita ekipoa Internetera behar bezala konektatu dela adierazten duen egoera-mezurik dagoen.

#### **Interneteko konexioa amaitzeko**

Conexión compartida pantailan, ukitu **Desconectar**.

# **8.8 RSS Hub erabiltzea**

**RSS Hub** RSS irakurgailua da, eta Interneteko azken berriez informatzen du. Interneteko kanal berriak kontrolatzen ditu, eta azken eguneraketak eta albisteen podcast-ak deskargatzen ditu, azken albiste eta gertakarien berri izan dezazun beti.

RSS Hub-en erabilerari buruzko informazio eta aholku gehiago lortzeko, ikus gailuaren Ayuda.

**Oharra** RSS Hub erabili aurretik, ziurtatu Interneteko konexio aktiboa duzula (adibidez, EDGE edo GPRSa).

# **Albiste-kanaletara harpidetzea eta horiek antolatzea**

RSS datuak jasotzeko, albiste-kanaletara harpidetu behar duzu.

### **Albiste-kanaletara harpidetzeko**

- **1.** Ukitu **Inicio** > **Programas** > **RSS Hub**, eta, ondoren, ukitu **Continuar.**
- **2.** Asistente de canal nuevo pantailan, hautatu **Elegir en una lista de canales conocidos** aukera, eta ukitu **Siguiente.**

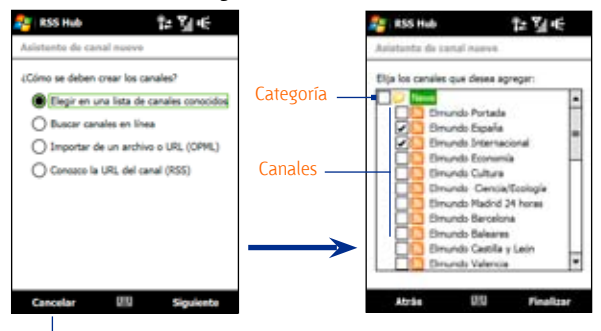

RSS kanalen zerrenda agertuko da.

Ukitu, aurrez hautatutako RSS kanalak kargatzeko.

**Oharra** Harpidetu nahi duzun RSS kanala kanal ezagunen zerrendan ez badago, ukitu Atrás eta hautatu beste aukera bat Asistente de canal nuevo-n. Aukera horiei buruzko informazio gehiago lortzeko, ikus gailuaren Ayuda.

**3.** Hautatu harpidetu nahi duzun RSS kanalen egiaztatze-laukiak, eta ukitu **Finalizar.**

**Aholkua** Kanalak kategoriaka multzokatzen dira. Kategoria bateko kanal guztiak hautatu nahi badituzu, hautatu kategoriaren egiaztatze-laukia.

**4.** Kanalen zerrenda agertuko da. Ukitu **Actualizar**, kanalak eguneratzeko.

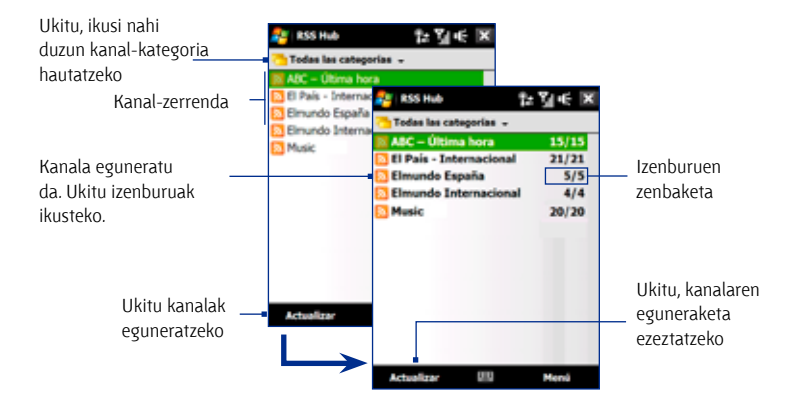

### **Kanal berriak eransteko**

- **1.** Kanal-zerrendan, ukitu **Menú** > **Canal** > **Nuevo**, Asistente de canal nuevo pantaila irekitzeko.
- **2.** Hautatu aukera bat, eta jarraitu pantailako argibideei, kanal berriak eransteko. Asistente de canal nuevo-ren aukerei buruzko informazio gehiagorako, ikus gailuaren Ayuda.

#### **Kanalak pantailan iragazteko**

Kanal-zerrendan, ukitu **Menú** > **Ver**, eta, gero, hautatu:

- **• Actualizada**, irakurri gabeko izenburuak dituzten kanalak bakarrik bistaratzeko.
- **Todos**, harpidetutako kanal guztiak bistaratzeko.

### 152 Internet

### **Kanal-kategoriak kudeatzeko**

Kategoria jakin bateko kanal guztiak ikusteko, ukitu **Todas las categorías**  kanal-zerrendaren goiko aldean, eta gero, ukitu bistaratu nahi duzun kategoria.

Kategoria berri bat eransteko, ukitu **Menú** > **Categorías** kanal-zerrendan, kategoria denak bistaratzeko, eta, gero, ukitu **Menú**> **Nuevo.**

Kategoria bati izena aldatzeko edo kategoria bat ezabatzeko, ukitu **Menú** > **Categorías** kanal-zerrendan kategoria denak bistaratzeko, hautatu kategoria bat, eta ukitu **Menú** > **Cambiar nombre** o **Menú** > **Eliminar.**

Kanal-kategoria aldatu nahi baduzu, ukitu segundo batzuez kanala kanalzerrendan, eta, gero, ukitu **Cambiar categoría.** Hautatu kategoria berri bat, eta ukitu **Aceptar.**

### **Izenburuak ikustea eta antolatzea**

Ukitu kanal-zerrendako kanal bat, kanal horren izenburuak bistaratzeko.

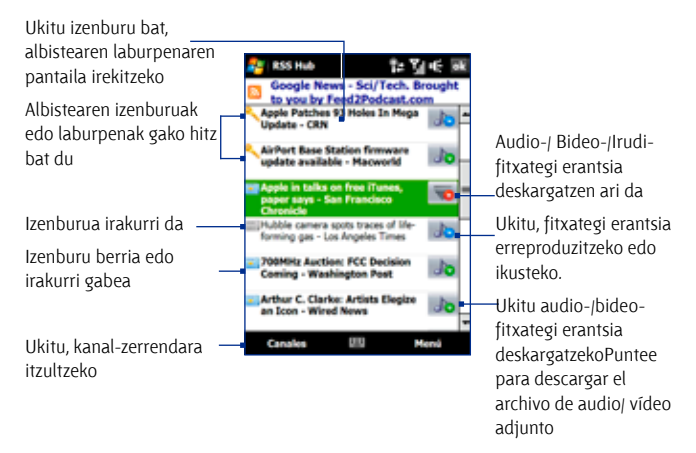

Izenburu berriak edo irakurri gabeak beltzez bistaratuko dira eta egunkari urdinaren ikono batekin. Irakurritako izenburuak egunkari gris batekin markatuko dira.

### **Albisteen laburpena ikustea**

Ukitu izenburu-zerrendako izenburu batean, albistearen laburpena ikusteko.

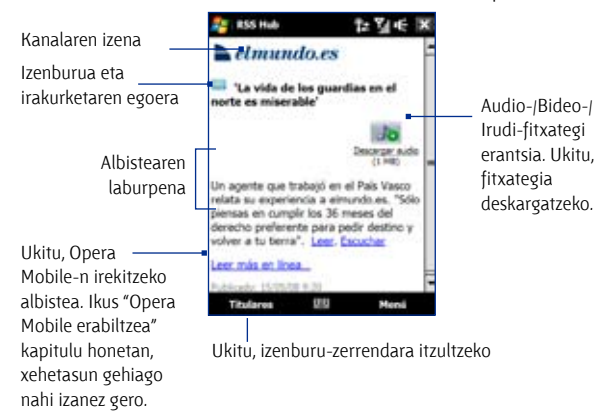

### **Bistaratze-aukerak aldatzeko**

Albistearen laburpenaren pantailan, ukitu **Menú** testuaren tamaina aldatzeko, testua pantailara egokitzeko (testu-doikuntza) edo **ClearType** gaitzeko eta bistaratzea hobetzeko.

### **Podcast-ak deskargatzeko, erreproduzitzeko edo gordetzeko**

- **1.** Albiste baten laburpenean audio- edo bideo-fitxategi erantsi bat ikusten duzunean, egin ekintza hauetako bat fitxategia deskargatzeko:
	- **•**  Ukitu **Menú** > **Podcasts** > **Iniciar descarga.**
	- **•**  Ukitu **Descargar audio/ descargar vídeo**  esteka, audio-/bideo-fitxategiaren ikonoaren azpian.
	- **Aholkua** Fitxategia deskargatzea ezeztatzeko, ukitu **Menú** > **Podcasts** > **Cancelar descarga,** edo ukitu **Cancelar descarga**  audio-/bideo-fitxategiaren ikonoaren azpian.

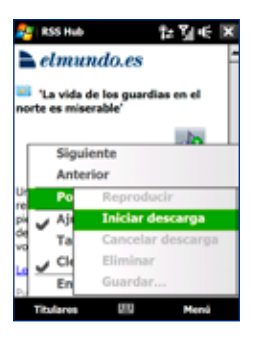

- **2.** Fitxategia deskargatu ondoren, egin hau:
	- **•**  Ukitu **Menú** > **Podcasts** > **Reproducir** edo ukitu **Reproducir audio/ Reproducir vídeo** audio-/bideo-fitxategiaren ikonoaren azpian, fitxategia erreproduzitzeko.
	- **•**  Ukitu **Menú** > **Podcast** > **Guardar**, fitxategiaren kopia bat memoria nagusian edo gailuko biltegiratze-txartelean gordetzeko.

### **Izenburuaren esteka bat posta elektroniko bidez bidaltzeko**

- **1.** Albistearen laburpenaren pantailan, ukitu **Menú** > **Enviar vínculo por correo electrónico.**
- **2.** Mezularitza irekiko da, eta kontuak hautatzeko pantaila irekiko da. Ukitu izenburuaren esteka bidaltzeko erabili nahi duzun posta elektronikoko kontua.

Ondoren, mezu elektroniko berri bat sortuko da izenburuaren estekarekin.

- **3.** Zehaztu mezuaren hartzaileak, eta bidali.
- **Oharra** Mezu elektronikoak idazteari buruzko informazio gehiagorako, ikus "Posta elektronikoa erabiltzea" 6. kapituluan.

### **Hurrengo edo aurreko albistearen laburpena ikusteko**

Albistearen laburpenaren pantailan, ukitu **Menú** > **Siguiente** edo **Menú** > **Anterior,** edo sakatu NABIGAZIOA ezkerrean edo eskuinean.

RSS Hub-en ezaugarriei eta konfigurazioari buruzko informazio gehiagorako, ikus lineako laguntza. Lineako laguntza irekitzeko, ukitu **Inicio** > **Ayuda** RSS Hub erabiltzen ari zarenean.

# **9. kapitulua Bluetooth-a**

**9.1 Bluetooth moduak 9.2 Bluetooth elkartzeak 9.3 Bluetooth esku libreko entzungailuak edo estereoak konektatzea 9.4 Informazioa Bluetooth bidez transferitzea 9.5 Bluetooth arakatzailea eta Bluetooth bidez fitxategiak partekatzea 9.6 Bluetooth bidez fitxategiak inprimatzea**

# **9.1 Bluetooth moduak**

Irismen laburreko haririk gabeko komunikazio-teknologia da Bluetooth-a. Konexio fisikorik gabe, zortzi metroko distantziatik informazioa jaso eta bidal dezakete Bluetooth ahalmena duten gailuek.

Gailuan, Bluetooth-a hiru modutara aritzen da:

- **Activado.** Bluetooth-a aktibatuta dago. Zure gailuak beste Bluetooth gailuak detekta ditzake, baina alderantziz ez.
- **Visible.** Bluetooth-a aktibatuta dago, eta Bluetooth-a duten beste gailu guztiek zure gailua detekta dezakete.
- **• Desactivado.** Bluetooth-a desaktibatuta dago. Horrela, ezingo duzu informazioa Bluetooth bidez bidali edo jaso.
- **Oharrak** Lehenespenez, Bluetooth-a desaktibatuta dago. Aktibatu ondoren gailua itzaltzen baduzu, Bluetooth-a desaktibatu egingo da. Gailua berriz pizten duzunean, Bluetooth-a automatikoki aktibatuko da.
	- **•** Desaktibatu Bluetooth aukera erabiltzen ez duzunean bateria aurrezteko, edo haririk gabeko gailuak erabiltzea debekatuta dagoen lekuan, esaterako hegazkinean edo ospitaleetan.

### **Bluetooth-a aktibatzeko eta gailua ikusgai jartzeko**

- **1.** Pantaila nagusian, lerratu **Configuración** fitxaraino, eta, ondoren, ukitu **Menú** > **Dispositivos Bluetooth** > **Modo** fitxa.
- **2.** Hautatu **Activar Bluetooth y Permitir que este dispositivo sea visible por otros dispositivos** egiaztatze-laukiak.
- **3.** Ukitu **Aceptar.** Izenburu-barran  $\mathbb{S}$  agertuko da, gailua ikusgai dagoela adierazteko.

### **Denbora jakin baten ondoren Bluetooth-aren ikusgaitasuna desaktibatzeko**

Denbora jakin baten ondoren Bluetooth-aren ikusgaitasuna automatikoki desaktiba dezakezu.

- **1.** Pantaila nagusian, lerratu **Configuración** fitxaraino, eta, ondoren, ukitu **Menú** > **Dispositivos Bluetooth** > **Tiempo de espera** fitxa**.**
- **2. Desactivar modo visible** aukeran, hautatu zenbat denbora igaro behar den Bluetooth-aren ikusgaitasuna gailuan desaktibatu aurretik. Ukitu **Aceptar.**

# **9.2 Bluetooth elkartzeak**

Zure gailuaren eta beste Bluetooth gailu baten artean informazioa modu seguruan trukatzeko sortzen den erlazioa da Bluetooth elkartzea.

# **Bluetooth elkartze bat sortzeko**

- **1.** Pantaila nagusian, lerratu **Configuración** fitxaraino, eta, ondoren, ukitu **Menú** > **Dispositivos Bluetooth** > **Dispositivos** fitxa.
- **2.** Ukitu **Agregar nuevo dispositivo.** Irismenaren barruan dauden Bluetooth gailuen izena bistaratuko du gailuak.
- **3.** Ukitu gailuaren izena koadroan, eta, ondoren, **Siguiente.**
- **4.** Zehaztu pasahitz bat konexio segurua ezartzeko. Pasahitzak 1-16 karaktere artean izan ditzake.
- **5.** Ukitu **Siguiente.**
- **6.** Itxaron, elkartutako gailuak elkartzea onartzen duen arte. Hartzaileak ere zuk zehaztu duzun pasahitz bera idatzi beharko du.
- **7.** Gero, parekatutako gailuaren izena agertuko da. Gailu horrentzat izen berri bat editatu eta idatzi daiteke.
- **8.** Hautatu parekatutako gailuan erabili nahi dituzun zerbitzuen egiaztatzelaukiak, eta ukitu **Finalizar**.
- **Oharra** Bi gailuren arteko Bluetooth elkartzea sortzea behin baino egin behar ez den prozesua da. Elkartzea sortu eta gero, gailuak elkartzea detekta dezake eta informazioa truka dezake pasahitza berriro sartu gabe.

### **Bluetooth elkartze bat onartzeko**

- **1.** Egiaztatu Bluetooth-a aktibatuta eta ikusgai dagoela.
- **2.** Ukitu Sí beste gailuarekin konexio bat ezartzeko eskatzen denean.
- **3.** Idatzi pasahitz bat (elkartzea eskatzen duen gailuan idazten den bera) konexio seguru bat izateko. Pasahitzak 1-16 karaktere artean izan ditzake.
- **4.** Ukitu **Siguiente.**
- **5.** Ukitu **Finalizar**. Orain informazioa truka dezakezu parekatutako gailuarekin.
- 
- **Aholkuak •** Bluetooth elkartze bati izena aldatzeko, ukitu zenbait segundoz elkartze horren izena Bluetooth pantailako **Dispositivos** fitxan Bluetooth eta gero ukitu **Editar.**
	- **•** Bluetooth elkartze bat ezabatzeko, ukitu zenbait segundoz elkartze horren izena **Dispositivos** fitxan, eta, gero, ukitu **Eliminar.**

# **9.3 Bluetooth esku libreko entzungailuak edo estereoak konektatzea**

Esku libreko telefono-elkarrizketak izateko, esku libreko Bluetooth entzungailuak edo autoko kit bat erabil dezakezu zure gailuarekin. Gailuak A2DP (audio-banaketa aurreratuko profila) ere onartzen du. Horren bitartez Bluetooth entzungailu estereoak erabil ditzakezu esku libreko elkarrizketak izateko eta estereo musika entzuteko.

### **Bluetooth entzungailu esku librekoak edo estereoak konektatzeko**

- **1.** Egiaztatu gailua zein Bluetooth entzungailuak piztuta daudela eta elkarrengandik gertu daudela, eta entzungailuan ikusgai daudela. Entzungailuak ikusgarri nola konfiguratzen diren jakiteko, ikus egilearen dokumentazioa.
- **2.** Pantaila nagusian, lerratu **Configuración** fitxaraino, eta, ondoren, ukitu **Menú** > **Dispositivos Bluetooth** > **Dispositivos** fitxa > **Añadir nuevo dispositivo**.
- **3.** Ukitu Bluetooth entzungailuen izena, eta gero, ukitu **Siguiente**. Gailua automatikoki parekatuko da Bluetooth entzungailua duen gailuarekin. Windows Mobile-k automatikoki probatuko du aurrez konfiguratutako pasahitzetako bat (0000, 1111, 8888, 1234) Bluetooth entzungailua gailuarekin parekatzeko. Lortzen ez badu, entzungailuekin emandako pasahitza eskuz sartu beharko da.
- **Oharra** Bluetooth entzungailu estereoak deskonektatzen badira, piztu entzungailuak eta errepikatu 1. eta 2. urratsak. Ukitu zenbait segundoan Bluetooth entzungailu estereoen izena, eta gero, ukitu **Estéreo inalámbrico**.

# **9.4 Informazioa Bluetooth bidez transferitzea**

Zure gailutik ordenagailura edo beste Bluetooth gailu batera informazioa transferi dezakezu, hala nola kontaktuak, egutegiko elementuak, zereginak eta fitxategiak.

**Oharra** Zure ordenagailuak Bluetooth-ik ez badu, Bluetooth edo babes-egokigailu bat konektatu eta erabili beharko duzu ordenagailuan.

### **Zure gailutik ordenagailura informazioa transferitzeko**

- **1.** Aktibatu Bluetooth-a zure gailuan, eta jarri zure gailua modu ikusgarrian. Horri buruz informazio gehiago lortzeko, ikus "Bluetooth-a aktibatzeko eta gailua ikusgai jartzeko".
- **2.** Konfiguratu modu ikusgarrian ordenagailuko Bluetooth aukera, sortu Bluetooth elkartze bat eta gaitu ordenagailua Bluetooth transferentziak jasotzeko.
	- **Oharra** Bluetooth egokigailua edo ordenagailuko babes-gailua beste fabrikatzaile baten kontrolagailu bidez instalatu baduzu, ireki Bluetooth gailuarekin / babes-gailuarekin emandako Bluetooth softwarea, eta gaitu itzazu beste gailuek detekta ditzaten. Informazio gehiago lortzeko, ikus Bluetooth egokigailuaren dokumentazioa.

Ordenagailuak **Windows Vista** edo **Windows XP SP2** badu, eta zure Windows bertsioak ordenagailuaren Bluetooth egokigailua onartzen badu, jarraitu urrats hauei:

- **a.** Ordenagailuan, ireki **Dispositivos Bluetooth** kontrol-panelean, ondoren egin klik **Opciones** fitxan **Dispositivos Bluetooth** leihoan.
- **b. Windows Vista**-n**,** hautatu **Permitir que los dispositivos Bluetooth busquen este equipo.**

**Windows XP-n,** hautatu **Activar la detección** eta **Permitir que los dispositivos Bluetooth se conecten a este equipo** aukerak.

- **c.** Sortu Bluetooth elkartze bat gailuaren eta ordenagailuaren artean. Elkartze bat sortzeari buruzko informazioa lortzeko, ikus "Bluetooth elkartzeak".
- **d. Dispositivos Bluetooth**-eko **Opciones** fitxan, hautatu **Mostrar el icono de Bluetooth en el área de notificación**.
- **e.** Ordenagailuak Bluetooth transferentziak jaso ahal izateko, egin klik eskuineko botoiaz Bluetooth  $\mathbb{R}$ ikonoan jakinarazpen-eremuan. ordenagailuaren pantailaren beheko eskuineko izkinan, eta hautatu **Recibir un archivo.** Orain, egin dezakezu transferentzia.
- **3.** Gailuan, hautatu transferitu nahi duzun elementua. Elementu hori egutegiko hitzordu bat, zeregin bat, kontaktu-txartel bat edo fitxategi bat izan daiteke.
- **4.** Kontaktu bat transferitzeko, ukitu **Menú** > **Enviar contacto** > **Transferir**. Beste informazio-mota batzuk transferitzeko, ukatu **Menú** > **Transferir [tipo de elemento]**.
- **5.** Ukitu elementua jasoko duen gailuaren izena.
- **6.** Egutegiko elementu bat, zeregin bat edo kontaktu bat transferitu baduzu ordenagailura eta automatikoki erantsi ez bada Outlook-en, hautatu **Archivo** > **Importar y Exportar** Outlook-en, inportatzeko.

Bluetooth gailu bati informazioa transferitzeko, adibidez, Windows Mobile gailu bati, jarraitu aurreko prozedurako 1-5 arteko urratsei.

- **Aholkuak •**  Lehenespenez, transferitutako elementuak karpeta honetan gordeko dira: C:\Documents and Settings\zure\_erabiltzaile izena\Nire dokumentuak, Windows XP bada, edo C:\Erabiltzaileak\zure\_erabiltaile izena\Nire dokumentuak, Windows Vista bada
	- **•** Gailuak Bluetooth transferentziak jaso ditzan, ukitu **Inicio** > **Configuración** > **Conexiones** fitxa> **Transferir**, eta ziurtatu **Recibir todas las transferencias entrantes** egiaztatze-laukia hautatuta dagoela.

# **9.5 Bluetooth arakatzailea eta Bluetooth bidez fitxategiak partekatzea**

**Explorador de Bluetooth** aukerak fitxategiak partekatzen dituzten beste Bluetooth fitxategi batzuk bilatuko ditu, eta Bluetooth-eko partekatutako karpetara sartzeko aukera emango dizu. Partekatutako karpetatik eta karpetara fitxategiak kopiatu ditzakezu, eta karpeta horretan azpikarpetak lortu. Zure gailuan **Compartir archivos Bluetooth** aukera gaitzen duzunean, Bluetooth-a duten beste gailu batzuek Bluetooth-eko partekatutako zure karpetara sartzeko aukera izango dute.

### **Explorador de Bluetooth eta Compartir archivos Bluetooth gailuan gaitzeko**

- **1.** Pantaila nagusian, lerratu **Configuración** fitxaraino, eta, ondoren, ukitu **Menú** > **Dispositivos Bluetooth** > **FTP** fitxa.
- **2.** Hautatu **Habilitar explorador Bluetooth** egiaztatze-laukia**.** Horri esker, **Bluetooth** gailuen karpeta modu ikusgarrian geratzen da fitxategien arakatzailean.
- **3.** Hautatu **Habilitar el compartimiento de archivos** egiaztatze-laukia.

Aurrez zehaztutako Bluetooth-eko partekatutako karpeta erabil dezakezu, edo ukitu **Examinar** partekatutako karpeta gisa beste karpeta bat erabiltzeko.

**4.** Ukitu **Aceptar.**

### **Explorador de Bluetooth erabiltzeko**

- **1.** Explorador de Bluetooth aukera Explorador de archivos programan integratuta dago. Hura irekitzeko, **Inicio** > **Programas** > **Explorador de Bluetooth** uki dezakezu edo beheranzko gezia (**v**) Explorador de archivos pantailaren behean ezkerrean, eta gero **Bluetooth.**
- **2.** Explorador de Bluetooth aukerak fitxategien erabilera partekatua duten beste Bluetooth gailu batzuk bilatuko ditu. Zerrendan, ukitu konektatu nahi duzun Bluetooth gailu bat. Baliteke pasahitza idatzi behar izatea hautatu duzun gailura konektatzeko.

Beste gailuan Bluetooth-eko partekatutako karpetan fitxategiren bat badago, Explorador de Bluetooth pantailan ikusi ahal izango dituzu.

**3.** Hautatu fitxategi bat edo gehiago, ukitu **Menú** > **Editar**, eta hautatu fitxategiak ebaki edo kopiatu nahi dituzun.

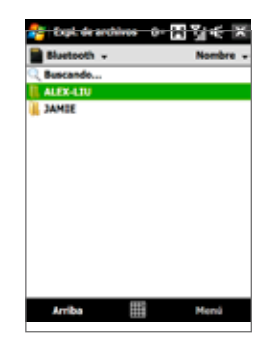

- **4.** Ukitu **Arriba** bi aldiz.
- **5.** Joan fitxategiak zure gailuan itsatsi nahi dituzun karpetara, eta gero, ukitu **Menú** > **Editar** > **Pegar**.

# **9.6 Bluetooth bidez fitxategiak inprimatzea**

Konektatu gailua Bluetooth inprimagailu batera, kontaktuaren informazioa, hitzorduaren xehetasunak, irudiak eta beste fitxategi batzuk inprimatzeko.

**Oharra** Formatu hauetako fitxategiak inprima ditzakezu: **.txt,** .jpg, **.xhtml,** .vcf, .vcs. Inprimatu aurretik, ziurtatu Bluetooth inprimagailua eta gailuaren Bluetooth aukera aktibatuta daudela. Bluetooth-a aktibatzeko, ukitu **Inicio** > **Programas**  > **Comm Manager,** eta, ondoren, **Bluetooth** botoia.

### **Kontaktuaren informazioa inprimatzeko**

- **1.** Pantaila nagusian, zoaz **Gente** fitxaraino, eta, ondoren, ukitu **Toda la gente.**
- **2.** Ukitu zer kontakturen informazioa inprimatu nahi duzun.
- **3.** Ukitu **Menú**> **Imprimir vía Bluetooth** > **Menú** > **Buscar dispositivos.**  Gailua Bluetooth gailuak bilatzen hasiko da.
- **4.** Hautatu Bluetooth inprimagailua, eta ukitu **Menú** > **Enviar archivo.**
- **5.** Konfiguratu nahi dituzun inprimatze-aukerak, eta, ondoren, ukitu **Imprimir.**

### **Egutegiko hitzordu bat inprimatzeko**

- **1.** Ukitu **Inicio** > **Calendario,** eta, ondoren, hautatu (nabarmendu) zer hitzorduren datuak inprimatu nahi dituzun.
- **2.** Jarraitu "Kontaktuaren informazioa inprimatzeko" prozedurako 3-5 arteko urratsei.

### **JPEG fitxategi bat inprimatzeko**

- **1.** Imágenes y videos aukeran, hautatu inprimatu nahi duzun JPEG fitxategia.
- **2.** Ukitu hainbat segundoz JPEG irudi-fitxategia, eta, ondoren, menuan, ukitu **Imprimir vía Bluetooth.**
- **3.** Jarraitu "Kontaktuaren informazioa inprimatzeko" prozedurako 3-5 arteko urratsei.

### **Testu-fitxategi bat inprimatzeko**

- **1.** Fitxategien arakatzailean, hautatu inprimatu nahi duzun testu-fitxategia.
- **2.** Ukitu hainbat segundoz txt fitxategia, eta, ondoren, menuan, ukitu **Imprimir vía Bluetooth.**
- **3.** Jarraitu "Kontaktuaren informazioa inprimatzeko" prozedurako 3-5 arteko urratsei.

# **10. kapitulua Errepidean nabigatzea**

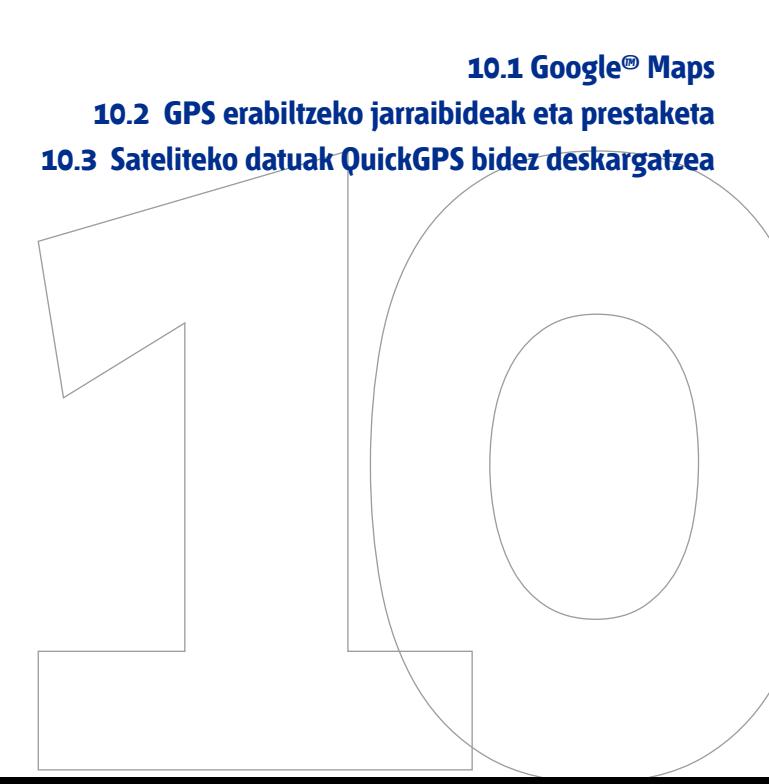

164 Errepidean nabigatzea

# **10.1 Google™ Maps**

**Google™ Maps**-en bidez, zure uneko kokapena kontrolatu dezakezu, zirkulazioegoera ikusi denbora errealean eta norakoari buruzko jarraibide xehatuak jaso. Bilaketa-tresna bat ere badu, eta, haren bidez, leku interesgarriak, helbide bat bektore batean edo satelite-mapa bat aurkitu dezakezu.

**Oharra** Google Maps erabiltzeko, datu-konexio bat edo WiFi bat behar duzu.

### **Google Maps irekitzea**

Ukitu **Inicio** > **Programas** > **Google Maps**.

**Oharra** Google Maps lehen aldiz irekitzen duzunean, Google Maps erabiltzeko baldintzak onartzeko eskatuko zaizu Baldintzak onartu egin behar dituzu Google Maps erabili ahal izateko.

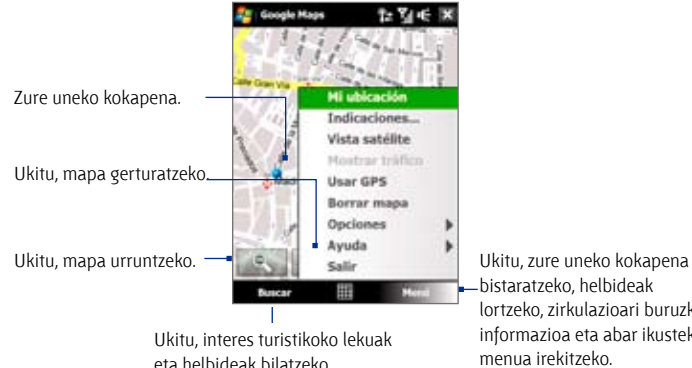

bistaratzeko, helbideak lortzeko, zirkulazioari buruzko informazioa eta abar ikusteko menua irekitzeko.

- **Oharrak •** Gaur egun, zirkulazioari buruzko informazioa AEBn baino ez dago eskura.
	- **•** Ukitu **Menú** > **Opciones** > **Restablecer Google Maps**, cookie-ak, bilaketahistoria, lehentasunak eta Google Maps-en irudi-cachea berrezartzeko.

#### **Aholkua** Ukitu **Menú** > **Ayuda** > **Consejos**, programari eta haren ezaugarri ugariei buruzko informazioa eskuratzeko.

### **Toki interesgarriak bilatzea**

Leku interesgarri bat bilatu eta aurkitu dezakezu Google Maps erabiliz. Gainera, Google Maps-ek kontaktuaren informazioa bistaratzen dizu, eta uneko kokapenetik interesatzen zaizun lekura joateko behar dituzun norabideak ematen dizkizu.

#### **Oharra** Gako hitzak, helbideak eta posta-kodeak ere bilatu ditzake.

- **1.** Google Maps pantailan, ukitu **Buscar.**
- **2.** Sartu zer leku interesgarrira joan nahi duzun (adibidez, Londresko museoa), eta, gero, ukitu **Aceptar.**
- **3. Resultados de la búsqueda** fitxan, ukitu elementu bat, kontaktuaren informazioa bistaratzeko.

**Oharra** Lehen elementua joatea nahi duzun interes turistikoko lekua bada, ukitu **Dirección** fitxa, kontaktuaren informazioa bistaratzeko.

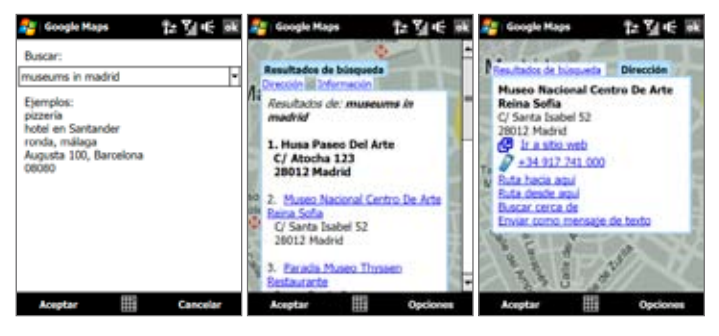

- **4. Dirección** fitxan, aukera hauek dituzu:
	- **• Ir a la página Web** sakatzea, interes turistikoko lekuaren web-orria irekitzeko.
	- **Oharra** Informazio hori bistaratuko da, baldin eta leku horretako web-orria eskuragarri badago.
	- **• [Telefono-zenbakia]** ukitzea, hautatu duzun lekura deitzeko.
	- **Direcciones hasta aquí edo Direcciones desde aquí ukitzea,** jarraibideak lortzeko uneko kokapenetik interes turistikoko lekura iristeko eta alderantziz.

166 Errepidean nabigatzea

- **Buscar cerca** ukitzea, uneko kokapenetik gertu dauden interes turistikoko beste leku batzuk aurkitzeko.
- **Enviar un mensaje de texto** ukitzea, kontaktuaren informazioa SMS bidez bidaltzeko gailuan gordeta duzun kontaktu bati.

Google Maps-i buruzko informazio gehiagorako, ikus http://www.google.com/ gmm/index.html.

# **10.2 GPS erabiltzeko jarraibideak eta prestaketa**

GPS software bat instalatzen baduzu gailuan, jarraitu jarraibide hauei gailua GPS gisa erabili aurretik eta erabiltzen ari zarenean.

- Ez erabili GPS sistema gidatzen ari zarenean. Trazatutako GPS ibilbideak erreferentzia gisa baino ez du balio gidatzean. Ez dio eragin behar benetan gidatzeko izaten den jarrerari.
- **•**  Ibilgailu baten barruan erabiltzen duzunean, erabili autorako euskarria, gailua modu seguruan instalatzeko. Saiatu gailua ez jartzen diagrama honetan ageri diren lekuetan:

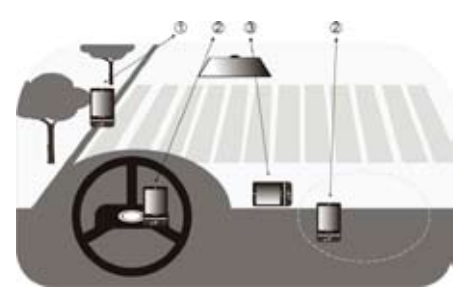

- **1** Ez jarri gidariaren ikusmenari traba egin diezaiokeen lekuan.
- **2** Ez jarri airbaga zabaltzeko lekuan.
- **3** Ez jarri inon ibilgailuan, euskarririk gabe.
- **•**  Zuhurtasunez erabili GPS sistema. Erabiltzaileak egingo dira sistema modu desegokian erabiltzeagatik eragindako kalteen erantzule.
- **•**  GPS seinaleak ez du objektu solidorik, ez opakorik zeharkatu behar. Seinale-harrera hainbat oztoporen araberakoa izan daiteke, esaterako, eraikin altuen, tunelen, zubien, basoen, eguraldi txarraren (euria edo hodeiak) eta abarren araberakoa. Ibilgailuaren eguzkitakoa metalezkoa bada, GPS seinaleak arazoak izango ditu hura zeharkatzeko.
- **•**  Haririk gabeko komunikazio-unitateek (telefono mugikorrak edo radardetektagailuak, adibidez) satelitearen seinalea oztopa dezakete eta seinalea modu ezegonkorrean jasoarazi.
- **•**  Kokapen Sistema Globala (GPS) AEBko Defentsa Sailak garatutako eta maneiatutako sistema da. Sail hori da sistemaren doitasunaren eta mantentze-lanen arduraduna. Sail horrek egiten duen edozein aldaketak GPS sistemaren doitasunari eta funtzionamenduari eragin diezaiekete.
- **•**  Ez utzi gailua ibilgailuaren barruan ezta eguzkiaren argi zuzenaren eraginpean ere, bateria gehiegi berotzea eragozteko, gailua edo ibilgailua honda baitaitezke.

# **10.3 Sateliteko datuak QuickGPS bidez deskargatzea**

Nabigaziorako GPS gailua erabiltzen hasi aurretik, ireki **QuickGPS** programa, Ephemeris datuak (satelitearen uneko posizioa eta sinkronizazio-informazioa) zuren gailuan deskargatzeko. Datu horiek ezinbestekoak dira zure uneko kokapenaren GPS posizioa zehazteko.

QuickGPSak web-zerbitzari batetik deskargatzen ditu Ephemeris datuak, satelitetatik egin beharrean, gailuaren Interneteko konexioa erabiliz; WiFi, ActiveSync edo GPRS/3G bidez egin daiteke. Hala, askoz bizkorrago zehazten da zure GPS posizioa.

#### **QuickGPS irekitzeko**

Ukitu **Inicio** > **Programas** > **QuickGPS.**

### **Datuak deskargatzeko**

Ukitu **Descargar** QuickGPS pantailan.

Hasieran, deskargatutako datuen baliozko denbora (**Tiempo válido)** agertuko da pantailan. Denbora pasa ahala, gainerako baliozko egun eta orduak bistaratuko dira.

GPS posizionamendua bizkortzeko, deskargatu Ephemeris datu berrienak datuen baliozkotasuna iraungitakoan.

# **Deskargatzeko aukerak**

Deskargatze-orduak konfiguratzeko, ukitu **Menú**  > **Opciones**, eta hautatu aukera hauetako bat:

**• Avisarme cuando los datos caduquen.**

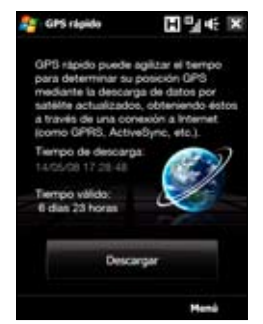

Gailuak abisu-mezu bat bistaratu dezake Ephemeris datuen baliozkotasuna iraungitakoan.

Abisu-mezua ikustean, ukitu **Menú**, abisua baztertzeko edo abisu hori berriro jasotzeko alarma errepikatzeko ordua ezartzeko. Ukitu **Aceptar**, QuickGPS programa irekitzeko eta daturik berrienak deskargatzeko.

### **• Descargar automáticamente cuando los datos caduquen.**

Ephemeris datuak zure gailuan automatikoki eguneratzeko aukera ematen dizu datu horiek iraungitakoan.

### **• Descargar automáticamente cuando esté conectado al PC vía ActiveSync.**

Ephemeris datuak ActiveSync bidez zure gailuan automatikoki deskargatzeko aukera ematen dizu ekipora konektatu ondoren. Zure ekipoak Internetera konektatuta egon behar du datuak deskargatu ahal izateko.

**Oharra** Ephemeris datuak HTCren web-zerbitzarietan gordetzen dira. QuickGPS aurrez konfiguratuta dago zerbitzari horietara konektatzeko.

# **11. kapitulua Multimedia probatzea**

**11.1 Argazkiak ateratzea eta bideoak grabatzea 11.2 Argazkiak eta bideoak bilduma erabilita ikustea 11.3 Windows Media® Player Mobile erabiltzea 11.4 FM irratia erabiltzea 11.5 Audio-anplifikadorea erabiltzea 11.6 MP3 Trimmer erabiltzea**

# **11.1 Argazkiak ateratzea eta bideoak grabatzea**

Erabili **Cámara** aukera argazkiak egiteko eta bideoklipak grabatzeko. Kamera nagusia (atzekoa) edo bigarren kamera (aurrekoa) erabil dezakezu argazkiak egiteko edo bideoak grabatzeko.

### **Cámara pantaila irekitzeko**

Pantaila nagusian, zoaz **Fotos y vídeos** fitxara, eta, ondoren, ukitu kameraren ikonoa ( ). Pantailaren orientazioa automatikoki aldatzen da modu horizontalera, Cámera programa irekitzean.

Aholkua **Inicio** > **Programas** > **Cámara** ere uki dezakezu, Cámara programa irekitzeko.

### **Kameratik irtetekoa**

Ukitu **Salir** ikonoa **X** Cámara pantailan. Ukitu pantailan, Cámara pantailako ikonoak bistaratzeko.

# **Argazkiak ateratzeko moduak**

Zure gailuko kameraren bidez, argazkiak eta bideoklipak har ditzakezu, malgutasunez, gailuak dituen moduetako baten bidez.

### **Ateratzeko modua aldatzeko**

- **•**  Sakatu NABIGAZIOA ezkerrean edo eskuinean (orientazio horizontala).
- **•**  Ukitu erdiko ikonoa pantailaren beheko aldean (bistaratutako ikonoa uneko ateratzeko moduan oinarrituta dago.)

Pantailako menuan, ukitu ateratzeko erabili nahi duzun

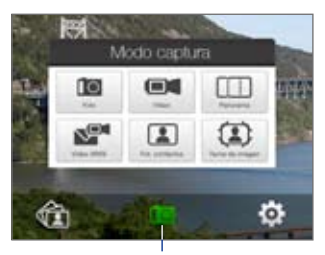

modua. Irudiak hartzeko uneko modua

Ateratzeko modu hauek hauta ditzakezu:

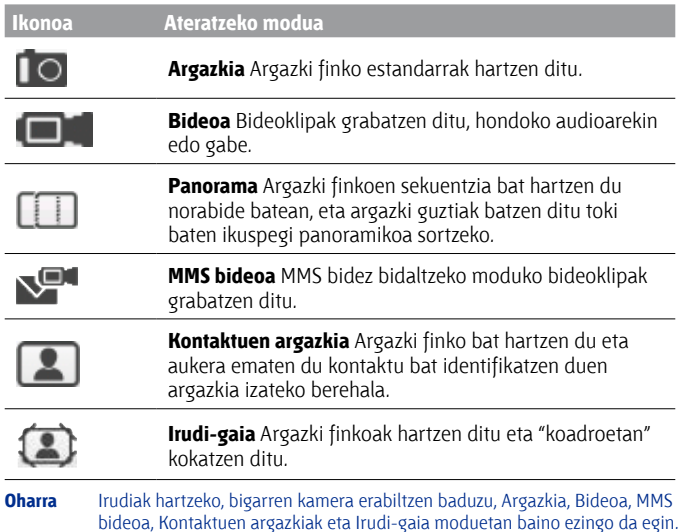

### **Fitxategi-formatu bateragarriak**

Irudiak hartzeko eskura dauden moduak erabiltzen badituzu, gailuaren kamera nagusiak honako formatu hauetan hartzen ditu fitxategiak.

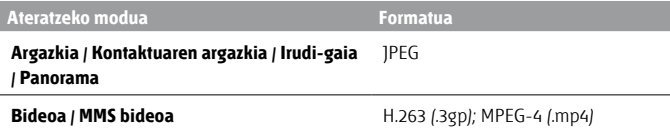

# **Kameraren kontrolak**

Kamerak fokatze automatikoko funtzioa du, argazkiak garbitasun eta zehaztasun osoz ateratzeko eta bideoak garbitasun eta zehaztasun osoz grabatzeko. Aukeratu duzun kliskatzeko moduaren arabera, ukitu edo sakatu SARTU botoia, fokatze automatikoa aktibatzeko. Fokatze automatikoa aktibatutakoan, argi zuri keinukari bat piztuko da ... Fokatzea definitutakoan, kortxete keinukaria kortxete berde finko bihurtzen da |

**Oharra** Ateratzeko aukerei buruzko informazio gehiago behar izanez gero, ikus "Aukera aurreratuak" kapitulu honetan.

Lehenespenez, SARTU botoia behin baino ez duzu sakatu behar fokatze automatikoa aktibatu eta argazkia egiteko edo bideoa grabatzeko. Adibidez, Foto moduan, sakatu SARTU, fokatze automatikoa aktibatzeko; aktibatutakoan, kamerak automatikoki egingo du argazkia.

- **Oharra • Bidea** edo **MMS** moduan, sakatu SARTU berriro, grabazioa eteteko.
	- **• Tema de imagen** edo **Panorama** moduan, sakatu SARTU irudi bat hartu nahi duzun bakoitzean.

# **Pantailako kontrolak eta adierazleak**

Ukitu pantaila, kontrolak eta adierazleak erakusteko.

Argazkia, Bideoa, MMS bideoa eta Kontaktuen argazkiak moduak 5 7 6  $10$ 

Bideoa eta MMS bideoa moduetan irudiak hartzean

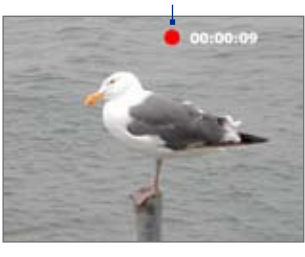

- 1 **Zoomaren kontrola** Ukitu +, hurbiltzeko, edo -, urruntzeko.
	- **Aholkua** NABIGAZIOA goian/behean (orientazio horizontala) ere sakatu dezakezu, edo hatza eskuinerantz edo ezkerrerantz lerratu NABIGAZIO-KONTROLAREN erdian, hurbiltzeko edo urruntzeko.
- **2 Bilduma.** Ukitu, Álbum irekitzeko. Ikus "Argazkiak eta bideoak bilduma erabilita ikustea", xehetasun gehiagorako.
- **3 Hartzeko modua.** Irudiak hartzeko uneko modua adierazten du. Ukitu, irudiak hartzeko modua aukeratu ahal izateko menu bat pantailan irekitzeko.
- **4 Menua.** Ukitu kameraren konfigurazio-pantaila irekitzeko. Xehetasun gehiago eskuratzeko, ikus "Menuaren panela".
- **5 Irten.** Ukitu, Cámara programatik ateratzeko.
- **6 Gainerako informazioaren adierazlea.** Argazkia, Kontaktuen argazkia, Irudi-gaia eta Panorama moduetan, adierazle honek uneko konfigurazioan zenbat argazki gehiago atera ditzakezun adierazten dizu. Bideoa eta MMS bideoa moduetan, grabatzeko zenbat denbora dagoen erakusten du. Bideoa grabatzen ari dela, grabatutako denbora ikusten da.
- **7 Fokatze automatikoaren adierazlea.** Fokatzen ari denean,  $\iint_R$  kortxete keinukari bistaratzen da. Fokatzea definitutakoan, kortxete keinukaria kortxete berde finko bihurtzen da  $\left( \begin{array}{c} \bullet \\ \bullet \end{array} \right)$ .
- **8 Grabazio-adierazlea.** Keinu egiten du bideo bat grabatzean.

Irudi-gaiaren modua

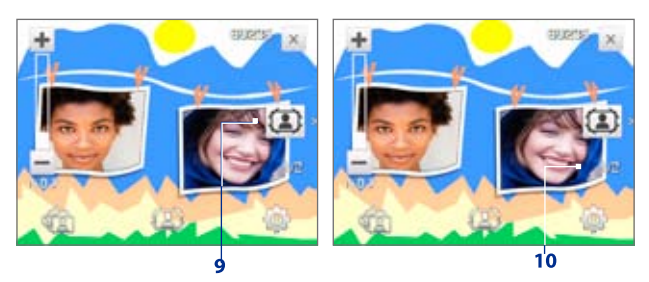

- **9 Txantiloiak aukeratzeko ikonoa.** Irudi-gaiaren moduan, ukitu aukeran dauden txantiloien artean aldatzeko.
- **10 Egoera-adierazlea**. Irudi-gaiaren eta panoramaren moduetan, jarraian egin diren argazki-kopurua adierazten du.

### **Menuaren panela**

Menuaren panelak kameraren doikuntza ohikoenak definitzeko modu bizkor bat eskaintzen du, eta kameraren konfigurazio aurreratura sartzeko aukera ematen du. Cámara pantailan, ukitu **o mataratuaren panela irekitzeko.** Doikuntza bat egiteko, eduki sakatuta paneleko botoi bat, esaterako, **Resolución**, erabilgarri dauden doikuntzak ikusteko. Aukera aurreratuetara joateko, ukitu .

**Oharra** Panelean erabilgarri dauden doikuntzak irudiak hartzeko hautatutako moduaren araberakoak dira.

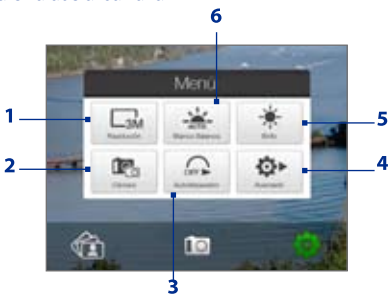

**1 Bereizmena.** Ukitu, bereizmena aldatzeko (hartzeko tamaina).

Ikus hurrengo orrialdeetako taula, bereizmen bateragarriak ikusteko.

- **2 Kamara.** Ukitu, erabili beharreko kamera hautatzeko. Kamera nagusia (  $\Gamma_{\text{rel}}$ ) edo bigarren kamera ( $\Gamma_{\text{rel}}$ ) erabil dezakezu edo bigarren kamera alderantzikatu ( **)**.
- **3 Autokliskagailua.** Ukitu, autokliskagailua **2 segundora, 10 segundora** edo **desaktibatua** ezartzeko, argazkiaren edo kontaktuaren argazkiaren moduetan. Irudi finko bat hartzeko SARTU botoia sakatutakoan, atzerakontaketa hasiko da, eta, gero, irudi finko bat hartuko du denbora hori bukatutakoan.
- **4 Aurreratua.** Ukitu, kameraren konfigurazio aurreratua irekitzeko. Xehetasun gehiago eskuratzeko, ikus "Aukera aurreratuak".
- **5 Distira.** Ukitu, distira-barra irekitzeko pantailaren beheko aldean. Distira-barran, ukitu - distira-maila txikitzeko edo + handitzeko. Ukitu distira-barratik kanpo, aldaketa aplikatzeko.
- **6 Zurien balantzea.** Zurien balantzearen bidez, kamerak koloreak doitasun handiagoz har ditzake, argitasun-kondizioetara egokituta. Zurien balantzearen konfigurazioan daude automatikoa  $($ , eguneko argia  $\bullet$ , gaua , goria eta fluoreszentea .

# **Hurbiltzea/Urruntzea**

Argazkia atera edo bideoklipa grabatu aurretik, zooma hurbildu dezakezu fokatutako objektua gertuago egoteko edo, alderantziz, urrundu dezakezu urrunago egoteko.

### **Zooma hurbiltzeko**

Lerratu hatza eskuinerantz biratuz NABIGAZIO-KONTROLEAN, sakatu NABIGAZIOA gora (orientazio horizontala) edo sakatu .

#### **Zooma urruntzeko**

Lerratu hatza ezkerrerantz biratuz NABIGAZIO-KONTROLEAN, sakatu NABIGAZIOA behera (orientazio horizontala) edo sakatu .

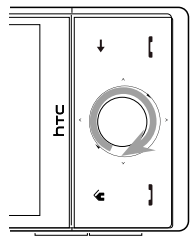

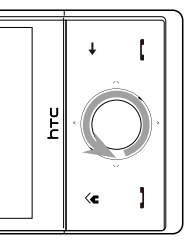

Hurbildu Urrundu

### 176 Multimedia probatzea

Kamerako zoomaren irismena argazki baterako edo bideoklip baterako irudia hartzeko moduaren eta bereizmenaren araberakoa da. Informazio gehiago nahi baduzu, ikus taula.

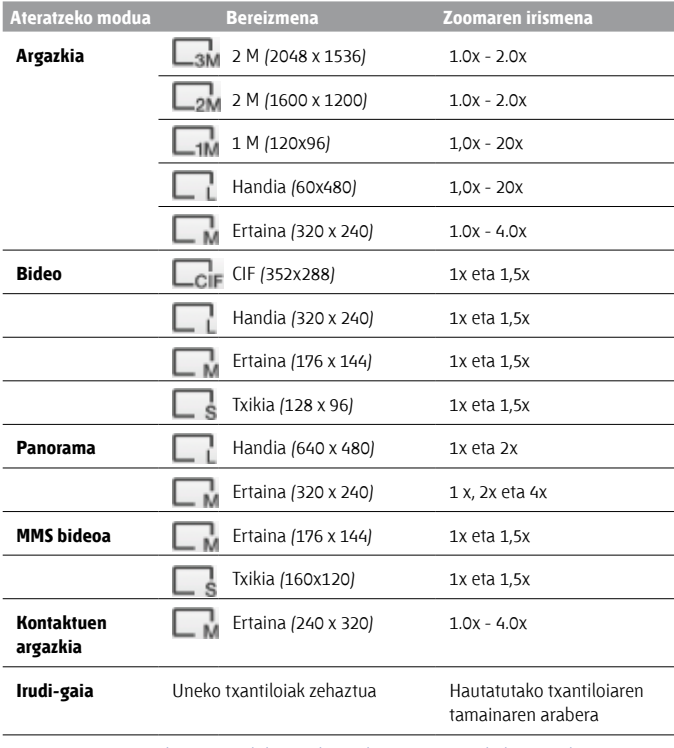

#### **Oharra** Bigarren kamera erabiltzean, hartzeko tamainaren doikuntzetako eta zoomaren irismenerako, mesedez, ikus lineako laguntza.

### **Berrikusteko pantaila**

Irudia hartu ondoren, argazkia edo bideoklipa ikus, bidal edo ezaba dezakezu berrikusteko pantailaren beheko aldeko ikono bat ukituta.

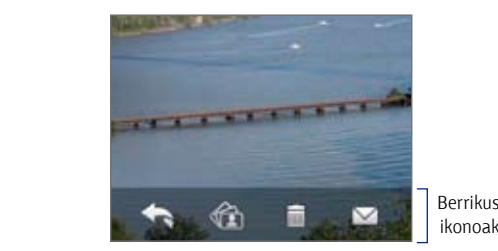

Berrikusteko pantailako

#### **Ikonoa Funtzioa**

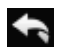

**Atzera** Zuzeneko kameraren pantailara itzultzeko.

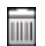

**Ezabatu** Hartutako irudia edo bideoa ezabatzeko.

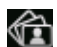

**Ikusi** Hartutako irudia edo bideoa Álbum programan ikusteko.

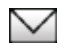

**Bidali** Hartutako irudia edo bideoa posta elektronikoz edo MMS bidez bidaltzeko.

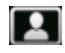

**Kontaktuari esleitu** Kontaktuaren argazkiaren moduan irudi bat hartu ondoren, ukitu ikono hau argazkia esleitzeko hautatutako kontaktuari.

### **Aukera aurreratuak**

Aukera aurreratuen bidez, irudiak hartzeko hautatutako moduaren aukerak doitu ditzakezu eta Cámara programaren lehentasunak konfiguratu. Zoaz aukera aurreratuetara **Avanzado** ukituta menuaren panelean.

Pantaila uki dezakezu edo NABIGAZIO-BOTOIAK goian/behean sakatu (orientazio horizontala), aukera aurreratuen pantailan nabigatzeko.

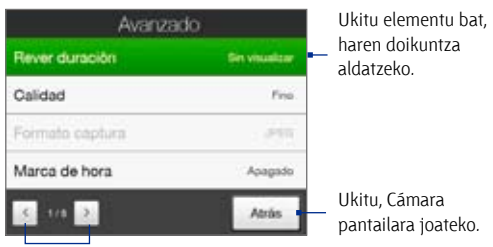

Ukitu, Cámararen aukera aurreratuen pantailetara joateko.

- **• Calidad.** Hautatu JPEG argazkiaren kalitate-maila, argazki finko guztiak hartzeko. Hautatu **Básico, Normal, Fino** eta **Superfino** aukeren artean.
- **• Formato captura.** Hautatu nahi duzun artxibo-formatua.
- **Marca de hora** (Argazkia modua). Aukeratu ateratako argazkietan kliskatze-data eta -ordua eranstea nahi duzun ala ez.
- **• Almacenamiento.** Hautatu non gorde nahi dituzun fitxategiak. Memoria nagusian edo barne-memorian gorde ditzakezu fitxategiak.
- **• Mant. luz de fondo.** Atzeko argia aktibatzen edo desaktibatzen du. Horrela, kamera erabiltzen ari zarela gailuaren atzeko argiaren konfigurazioa ezeztatzen du.
- **• Sonido del disparador.** Aukeratu kamerak kliskagailuaren soinua egitea nahi duzun ala ez SARTU botoia sakatutakoan.
- **• Opción de disparo.** Fokatze automatikoko funtzioa du kamerak, SARTU botoia ukitu edo sakatutakoan aktibatzen dena.
- **• Tocar y pulsar.** SARTU botoia ukitu behar duzu fokatze automatikoa aktibatzeko; ezarritakoan, sakatu SARTU botoia, argazkia egiteko.
- **• Tocar.** SARTU botoia ukitu behar duzu fokatze automatikoa aktibatzeko; ezarritakoan, kamerak automatikoki egingo du argazkia.
- **• Pulsar en su totalidad.** SARTU botoia sakatu behar duzu fokatze automatikoa aktibatzeko; ezarritakoan, kamerak automatikoki egingo du argazkia.
- **• Rever duración.** Hartutako irudia/bideoa berrikusteko pantailan bistaratzeko denbora konfiguratzen du. Hautatu **Sin limite** denboramugarik ezarri nahi ez baduzu. Hautatu **Sin revisar** irudia hartu eta gordetakoan zuzeneko kameraren pantailara itzultzeko.
- **Propiedades de la imagen.** Aukera honen bidez, irudiak hartzeko ezaugarriak doitu ditzakezu, esaterako, **Contraste, Saturación** eta **Nitidez.**

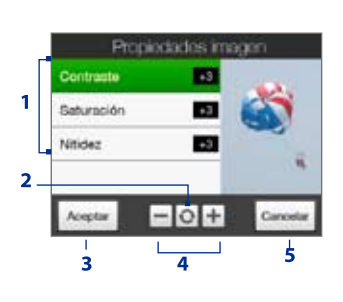

- **1** Ukitu doitu nahi duzun propietatea.
- **2** Ukitu, propietate guztiak balio lehenetsietara berrezartzeko.
- **3** Ukitu, konfigurazioa gordetzeko.
- **4** Ukitu  $+1$  edo sakatu NABIGAZIOA ezkerrean/ eskuinean (orientazio horizontala) balioa handitzeko/ txikitzeko.
- **5** Ukitu, aldaketak aplikatu eta gorde gabe azpimenua ixteko.
- **Efecto.** Hautatu efektu berezi bat: gris-eskala, sepia eta abar, argazkiei edo bideoklipei aplikatzeko.
- **• Modo Medición.** Hautatu neurketa-modu bat kamerak argi-kantitatea neur dezan eta irudia hartu aurretik esposizio-baliorik egokiena kalkula dezan. Aukeratu **Área central** subjektuaren erdiko eremua erabiliz argia neurtzeko, edo **Media** subjektuaren inguruko eremu osoa erabiliz argia neurtzeko.

### 180 Multimedia probatzea

- **Prefijo. Predeterminado** aurrizki gisa hautatzen denean, hartutako fitxategi bakoitzaren fitxategi-izena "IMAGE" edo "VIDEO" eta zenbaki sekuentzial bat izango da; adibidez, IMAGE\_001.jpg. Halaber, fitxategiak izendatzeko **Fecha** edo **Fecha y hora** hauta dezakezu aurrizki gisa.
- **• Contador.** Fitxategi-kontagailua 1era leheneratzeko, ukitu **Restablecer.**
- **• Ajuste de parpadeo.** Argazkiak eraikinen barnean ateratzean, kameraren pantailaren keinuek bateragarritasun eza eragin dezakete kamerako pantailako lerroen eskaneatze-abiaduraren eta argi fluoreszentearen keinuen maiztasunaren artean. Keinuak murrizteko, keinuen konfigurazioa **Automático**ra alda dezakezu edo energiaren maiztasun egokira (**50 Hz** edo **60 Hz**), zure gailua erabiltzen ari zaren herrialdearen arabera.
- **• Cuadrícula** (Argazkia modua). Aukeratu Cámara pantailan lauki-sarea agertzea nahi duzun ala ez. Lauki-sareak subjektua errazago eta zehaztasun handiagoaz enkoadratzen eta zentratzen laguntzen du.
- **Grabar con audio** *(Bideoa edo MMS* bideoa moduak). Hautatu **Activado**  audioa grabatzeko hartutako bideoklipetan edo **Desactivado**  audiorik gabeko bideoa grabatzeko.

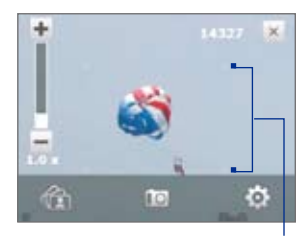

Lauki-sarearen markak

- **• Plantilla** (Irudi-gaiaren modua). Hautatu txantiloi bat.
- **Límite de grabación** (Vídeo modua). Konfiguratu grabatzeko fitxategiaren gehienezko iraupena edo tamaina.
- **• Carpeta Plantilla** (Irudi-gaiaren modua). Lehenetsitakoaren arabera, txantiloiak gaiaren **Memoria principal** ataleko **\Mis Documentos\Plantillas**  karpetan gordetzen dira. Txantiloietako batzuk barne-memoriara eraman badituzu (fitxategien arakatzailearen bidez), ezarri aukera hori **Principal + Tarjeta** atalari, txantiloiak memoria nagusian eta barne-memorian daudela zehazteko.
- **• Mostrar recordatorio** (Kontaktuen argazkia modua). Hautatu **Activado**, hartutako irudia kontaktu bati esleitu nahi diozun ala ez berresteko kamerak beti mezu bat bistaratzea nahi baduzu.
- **• Laguntza.** Ukitu, Cámara programaren laguntza-fitxategia irekitzeko.
- **Acerca de.** Ukitu, copyright-aren bertsioa eta informazioa bistaratzeko.

# **11.2 Argazkiak eta bideoak bilduma erabilita ikustea**

Erabili **Álbum** aukera, irudiak eta bideoak gailuan ikusteko. Álbum-ek ezaugarri asko eskaintzen ditu, adibidez, irudiak biratzeko, diapositibaaurkezpen gisa ikusteko eta kontaktuen argazki gisa edo pantaila-babes gisa erabiltzeko.

**Oharra** Álbum funtzioak formatu hauetako fitxategiak baino ez ditu erreproduzitzen: BMP, GIF, PNG, JPG, GIF animazioak, 3gp, MP4 eta WMV.

#### **Bilduma irekitzeko:**

Hau egin:

- **•**  Pantaila nagusian, zoaz **Fotos y vídeos**  fitxaraino, eta, ondoren, ukitu **Álbum.**
- **Cámara programan, ukitu ...**
- **•**  Ukitu **Inicio** > **Programas** > **Álbum.**
- **Oharra** Cámara programatik Álbum irekitakoan, Álbum-en pantailaren orientazioa horizontalera aldatuko da.

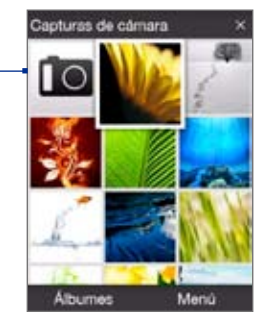

Ukitu, Cámara programa irekitzeko.

## **Ikusi nahi den argazki bat edo bideo bat hautatzea**

- **1.** Álbum pantaila nagusian, ukitu **Álbumes** eta hautatu ikusi nahi duzun bilduma. Bildumaren edukian Álbum-en pantaila nagusian bistaratuko dira.
- **2.** Arakatu fitxategiak hatza gorantz eta beherantz lerratuz.

#### 182 Multimedia probatzea

- **3.** Hau egin:
	- **•**  Ukitu irudi bat, pantaila osoaren moduan ikusteko. Xehetasun gehiago eskuratzeko, ikus "Irudi bat ikustea".
	- Ukitu bideo-fitxategia **(ikonoa duten fitxak)** erreproduzitzeko. Ikus "Bideoa erreproduzitzea" kapitulu honetan, xehetasun gehiago nahi izanez gero.
	- **•**  Hautatu irudi finko bat eta, ondoren, ukitu **Menú** > **Presentación de diapositivas** bilumako irudiak aurkezpen gisa ikusteko. GIF animazioak eta bideo-fitxategiak ez dira aurkezpen gisa erreproduzituko. Ikus "Irudi finkoak diapositiba-aurkezpen gisa ikusteko" kapitulu honetan, informazio gehiago nahi izanez gero.

### **Irudi bat ikustea**

Irudia pantaila osoan ikusten ari zarenean, ukitu pantaila edo sakatu SARTU menua irekitzeko pantailan.

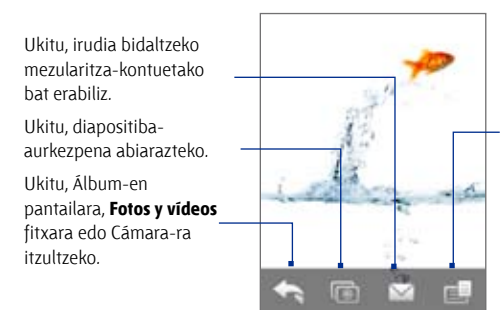

Ukitu, menua zabaltzeko. Han, pantailako irudia kontaktu batentzako argazki gisa edo fitxategi berri gisa gorde dezakezu, irudia ezaba dezakezu edo fitxategiaren propietateak ikus ditzakezu.

**Aholkua** Fitxategi bat baino gehiago batera ezaba ditzakezu **Menú** > **Eliminar elementos** hautatzen baduzu Álbum-en pantaila nagusian eta, gero, ezabatu beharreko fitxategiak aukeratzen badituzu.

#### **Irudia biratzeko**

Irudiak bistaratzen dituzun bitartean, irudia automatikoki biratu dezakezu gailua albotara biratu hutsarekin.

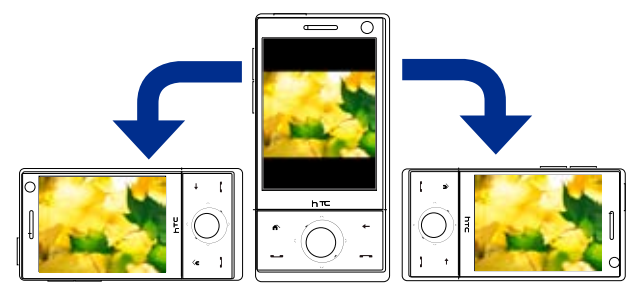

#### **Hurrengo edo aurreko irudia ikusteko**

Irudiak modu bertikalean eta horizontalean ikusten dituzunean, zoaz hurrengo irudira hatza eskuinetik ezkerrera mugituz pantailan. Mugitu hatza ezkerretik eskuinera pantailan, aurreko irudira itzultzeko.

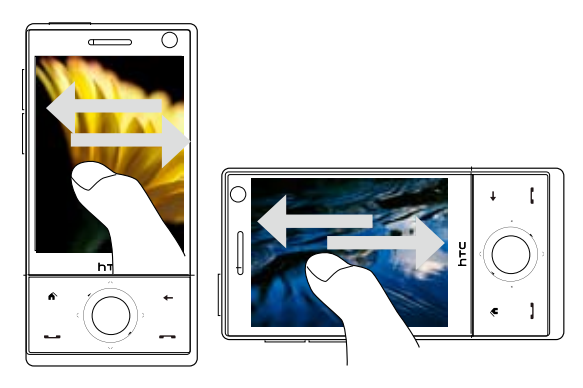

#### **Irudi bat hurbiltzeko edo urruntzeko**

Irudi bat ikusten ari zarenean, marraztu biribil bat pantailan hatzarekin.

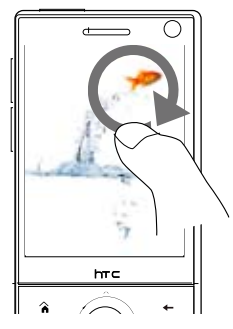

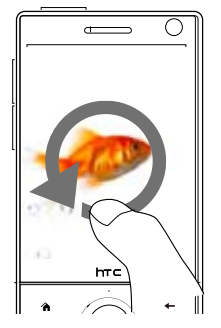

Lerratu hatza eskuinerantz puntu batean puntu hori hurbiltzeko.

Lerratu hatza ezkerrerantz, irudia urruntzeko.

- **Aholkuak •** Hurbildu duzun irudi bat urrundu nahi baduzu pantailara doitzeko, ukitu bi aldiz pantaila.
	- **•** Hurbildu duzun irudi batean zehar mugitzeko, ukitu pantaila hainbat segundoz.
	- **•** Irudia hurbildu edo urrundu dezakezu hatza ezkerrera/eskuinera lerratuz NABIGAZIO-KONTROLEAN.
	- **•** Irudi bat hurbiltzean, ukitu pantaila, menua pantailan irekitzeko. Pantailako menuan, ukitu **eta**, ondoren, hautatu Guardar imagen de **pantalla** pantailako irudia fitxategi berri gisa gordetzeko.

#### **Irudi finkoak diapositiba-aurkezpen gisa ikusteko**

Aurkezpen batean, ukitu pantaila erreprodukzio-kontrolak bistaratzeko.

**Oharra** Diapositiba-aurkezpen bat ikustean, pantailaren orientazioa automatikoki aldatzen da modu horizontalera.

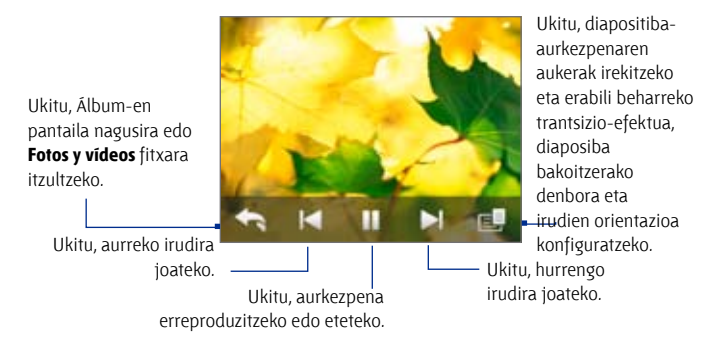

**Aholkua** Irudiak zure gogoko bilduman badaude, diapositiba-aurkezpena **Fotos y vídeos** fitxatik abiaraz dezakezu pantaila nagusian. Fotos y vídeos fitxan, ukitu **Presentación de diapositivas.**

#### **Bideoak erreproduzitzea**

Bideoa erreproduzitzen ari dela, ukitu pantaila erreprodukzio-kontrolak bistaratzeko.

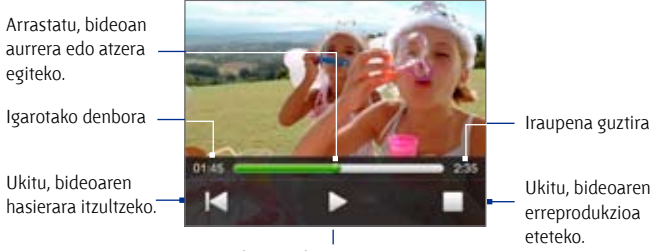

Ukitu, aurkezpena erreproduzitzeko edo eteteko.

**Aholkua** Irudiak zure gogoko bilduman badaude, diapositiba-aurkezpena **Fotos y vídeos** fitxatik abiaraz dezakezu pantaila nagusian. Fotos y vídeos fitxan, ukitu **Reproducir.**

186 Multimedia probatzea

#### **Bilduma ixtea**

Cerrar Álbum punteando en  $\times$  en la pantalla principal de Álbum. Fitxategiak pantaila osoko modua ikustean, ukitu pantaila menua pantailan bistaratzeko edo erreprodukzio-kontrolak bistaratzeko eta, gero, ukitu **Album-en** pantaila nagusira itzultzeko.

# **11.3 Windows Media® Player Mobile erabiltzea**

**Windows Media® Player Mobile**k gailuan edo sare batean —adibidez, web-orri batean— gordetako bideo- eta audio-fitxategi digitalak erreproduzitzen ditu.

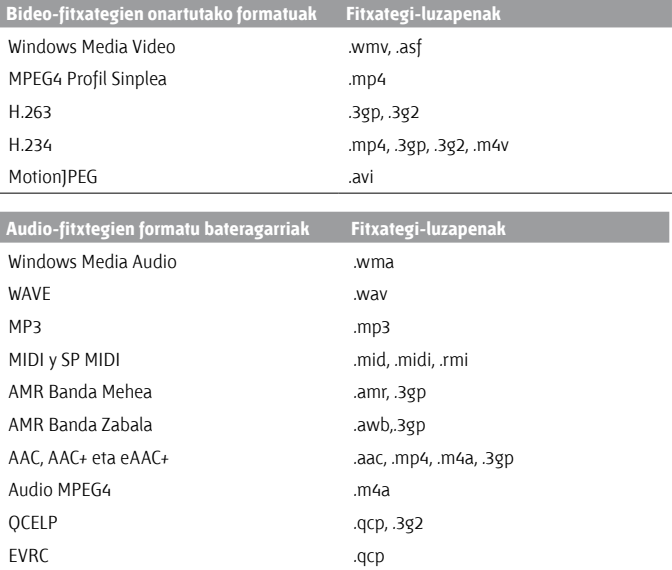

#### **Windows Media® Player Mobile irekitzeko**

Ukitu **Inicio** > **Programas** > **Windows Media**.

# **Kontrolak**

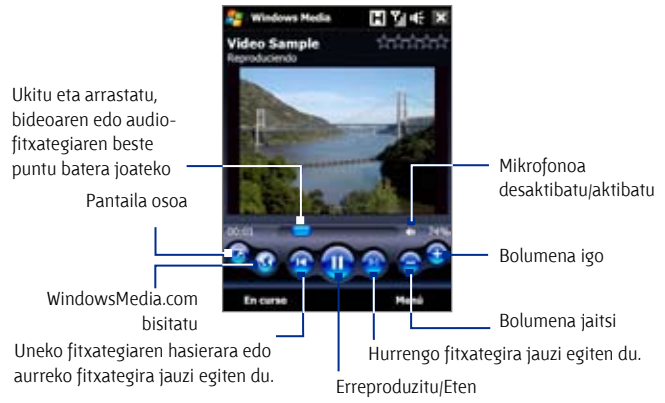

# **Pantailak eta menuak**

Windows Media® Player Mobile-k hiru pantaila nagusi ditu:

- **• Reproducción pantaila**. Erreprodukzio-kontrolak (adibidez, Reproducir, Pausa, Siguiente, Anterior eta Volumen), eta bideo-leihoa erakusten dituen pantaila. Pantaila horren itxura alda dezakezu beste maskara bat hautatuz.
- **En curso pantaila:** Pantaila honetan, uneko zerrenda erakusten da. Une honetan erreproduzitzen ari den fitxategia eta hurrena erreproduzitzeko "zain" dauden fitxategiak erakusten ditu erreprodukzio-zerrenda berezi horrek.
- **Biblioteca pantaila**. Pantaila honetan azkar bilatu daitezke audiofitxategiak, bideo-fitxategiak eta erreprodukzio-zerrendak. Kategoria hauek ditu, besteak beste: Mi música, Mi vídeo, Mi TV eta Mis listas de reproducción.

Pantaila bakoitzaren behealdean, **Menú** bat ireki daiteke. Menu horren komandoak aldatu egiten dira, bistaratuta dagoen pantailaren arabera. Menu horien komandoei buruzko informazio gehiagorako, kontsultatu gailuaren Ayuda.

# **Bideo- eta audio-fitxategiak sinkronizatzea**

Erabili Windows Media® Player-en azken bertsioa ordenagailuan, multimediafitxategi digitalak ordenagailutik gailura sinkronizatzeko. Horrek fitxategi babestuak edo bilduma-karatulak (maskaretarako) gailuan behar bezala kopiatzea bermatzen du.

#### **Gailuko edukia automatikoki sinkronizatzeko**

- **1.** Ordenagailuan, abiarazi Windows Media®-ren erreproduzitzailea, eta, gero, konektatu gailua ordenagailura.
- **2.** Gailuak konfiguratzeko laguntzailean, hautatu **Sí, buscar mi ordenador ahora.**
	- **Oharra** Windows Media®-ren erreproduzitzailea dagoeneko ireki baduzu multimedia-fitxategiak bilatzeko ordenagailuan, 2. urratsean ez zaizu galdetuko ordenagailua bilatzeko.
- **3.** Configuración del dispositivo elkarrizketa-koadroan, adierazi gailuarentzako izen bat, eta sakatu **Finalizar.** Windows Media musikafitxategiak ordenagailutik gailura sinkronizatzen hasten da.
- **4.** Sakatu **Detener sincronización** eta, ondoren, Windows Media®-ren erreproduzitzailearen ezkerreko panelean, sakatu eskuin-botoiaz gailuaren izena eta, ondoren, **Configurar sincronización.**
- **5.** Hautatu ordenagailuaren eta gailuaren artean sinkronizatu nahi dituzun erreprodukzio-zerrendak, eta sakatu **Agregar.**

**Oharra** Configuración del dispositivo elkarrizketa-koadroan, ziurtatu**Sincronizar el dispositivo automáticamente** egiaztatze-laukia hautatuta dagoela**.**

#### **6.** Sakatu **Finalizar.**

Fitxategiak zure gailuaren sinkronizatzen hasiko dira. Windows Media® Player exekutatzen ari dela zure gailua ordenagailura konektatzen duzun hurrengo aldian, sinkronizazioa automatikoki abiaraziko da.

#### **Gailuak zure gailuarekin eskuz sinkronizatzeko**

**1.** Gailuaren eta ordenagailuaren arteko sinkronizazioa konfiguratu ez baduzu, jarraitu 1-3 arteko urratsei "Gailuko edukia automatikoki sinkronizatzeko".

- **2.** Sakatu **Sincronizar** fitxa ordenagailuko Windows Media®-ren erreproduzitzailean. Hautatu erreprodukzio-zerrenda bat edo liburutegi ba Windows Media®-ren erreproduzitzailearen ezkerreko panelean.
- **3.** Edukiaren zerrendan, arrastatu gailuarekin sinkronizatu nahi dituzun multimedia-fitxategiak, eta askatu sinkronizazio-zerrendan.

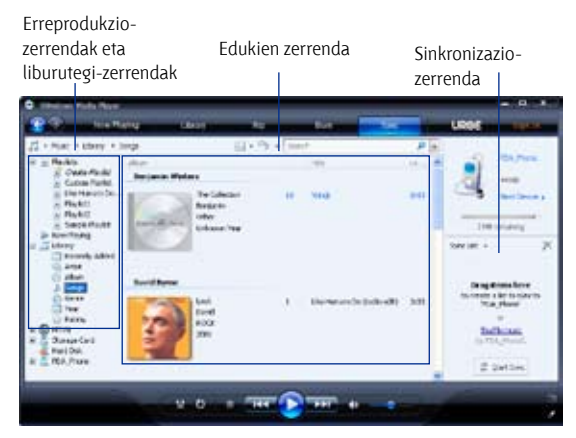

- **4.** Sakatu **Iniciar sincronización** hautatutako fitxategiak gailuarekin sinkronizatzen hasteko.
- 
- **Oharrak •** Erabili Windows Media® Player 11 edo berriagoa ordenagailuan, multimedia-fitxategiak gailuan sinkronizatzeko.
	- **•** Audio-fitxategiak azkarrago kopiatzen dira Windows Media® Player konfiguratuta badago gailura kopiatzeko fitxategien kalitatea automatikoki definitzeko. Informazio gehiagorako, ikus Windows Media® Player-en laguntza.

#### **Ikus-entzunezkoak erreproduzitzea**

Erabili Biblioteca, gailuan edo barne-memorian gordetako kantak, bideoak eta erreprodukzio-zerrendak aurkitzeko eta erreproduzitzeko.

#### **Liburutegia eguneratzeko**

**1.** Biblioteca pantailan ez bazaude, sakatu **Menú** > **Biblioteca**.

#### 190 Multimedia probatzea

- **2.** Biblioteca pantailan, ukitu Biblioteca gezia (pantailaren goiko aldean); gero, ukitu erabili nahi duzun biltegiratze-euskarria, adibidez, barnememoria.
- **3.** Kasu gehienetan, Windows Media® Player Mobile-k automatikoki eguneratzen du liburutegia. Hala ere, eskuz eguneratzeko aukera duzu, gailuan edo barne-memorian duela gutxi kopiatutako fitxategi berriak dituzula ziurtatzeko. Ukitu **Menú** > **Actualizar biblioteca** liburutegiaren zerrenda eskuz eguneratzeko.

#### **Bideo- eta audio-fitxategiak gailuan erreproduzitzeko**

- **1.** Hautatu kategoria bat (esaterako, Mi música edo Mis listas de reproducción).
- **2.** Ukitu hainbat segundoz erreproduzitu nahi duzun elementua (kanta bat, album bat edo abeslari baten izena), eta, gero, ukitu **Reproducir**.
- **Aholkuak •**  Zure gailuan gordeta dagoen baina liburutegietan ez dagoen multimedia-fitxategi bat erreproduzitzeko, Biblioteca pantailan ukitu **Menú** > **Abrir archivo**. Ukitu hainbat segundoz erreproduzitu nahi duzun elementua (fitxategi bat edo karpeta bat), eta, gero, ukitu **Reproducir**.
	- **•** Interneteko edo sare-zerbitzari bateko multimedia-fitxategi bat erreproduzitzeko, ukitu **Menú** > **Biblioteca** eta, ondoren, **Menú** > **Abrir dirección URL.**

# **Erreprodukzio-zerrendak**

Windows Media® Player Mobile-n, erreprodukzio-zerrenda berri bat sor dezakezu En curso zerrenda gorde eta izen berri bat jarrita.

#### **Erreprodukzio-zerrenda bat gordetzeko**

- **1.** Biblioteca pantailan ez bazaude, ukitu **Menú** > **Biblioteca**.
- **2.** Ukitu kategoria bat hautatzeko (esaterako, Mi música edo Mis listas de reproducción).
- **3.** Hautatu nahi duzun multimedia-fitxategia, eta, gero, ukitu **Menú** > **Poner en cola.** Horrekin, fitxategia En curso zerrendan erantsiko da.

Errepikatu urrats hori nahi dituzun multimedia-fitxategi guztiak En curso zerrendara sartzen dituzun arte.

**Oharra** Ezin da fitxategi bat baino gehiago aldi berean hautatu.

- **4.** Multimedia-fitxategiak gehitu ondoren, ukitu **Menú** > **En curso.**
- **5.** En curso pantailan, ukitu **Menú** > **Guardar lista de reproducción**.
- **6.** Idatzi erreprodukzio-zerrendaren izena, eta ukitu **Listo**.
- **7.** Sortu duzun erreprodukzio-zerrenda erreproduzitzeko, ukitu Biblioteca barneko Mis listas de reproducción, hautatu zure zerrenda, eta ukitu **Reproducir**.

#### **Arazoak konpontzea**

Windows Media® Player Mobile erabiltzean arazorik baduzu, konponbideak eskaintzen dizkizun hainbat baliabide dituzu eskura.

Informazio gehiagorako, kontsultatu Microsoften webgunean Windows Media® Player Mobile-ko arazoak konpontzeko atala: (http://www.microsoft.com/ windows/windowsmedia/player/ windows mobile/troubleshooting.aspx).

# **11.4 FM irratia erabiltzea**

**Radio FM**ren bidez, FM irrati-kateak entzun ditzakezu gailuan. FM irratiak entzungailu estereo kabledunak antena gisa erabiltzen dituenez, programa ireki aurretik entzungailuak haiei dagokien zirrikituan sartu behar dituzu.

#### **FM irratia irekitzeko**

#### Ukitu **Inicio** > **Programas** > **Radio FM**.

Programa erabiltzen duzun lehen aldian, programak automatikoki bilatuko ditu zure eremuko FM kanalak, lehenetsi gisa gordeko ditu eta aurkitutako lehen FM irrati-katea erreproduzituko du. Gogoko irrati-kateak lehenetsi gisa gordetzeari buruzko informaziorako, ikus "Lehenetsitako kateak gordetzea".

Radio FM pantaila **X** ukitzen baduzu, bigarren plano batean exekutatzen jarraituko du programak , eta irratia entzuten jarraitu ahal izango duzu beste programa batzuk erabiltzen dituzun bitartean. FM irratia itzaltzeko, ukitu Radio FM pantailako goiko eskuineko izkina.

# **FM irratiaren kontrolak**

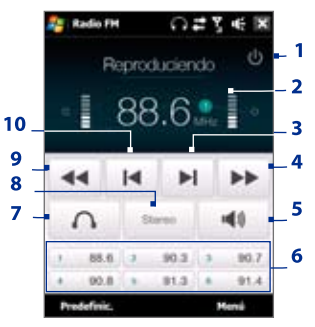

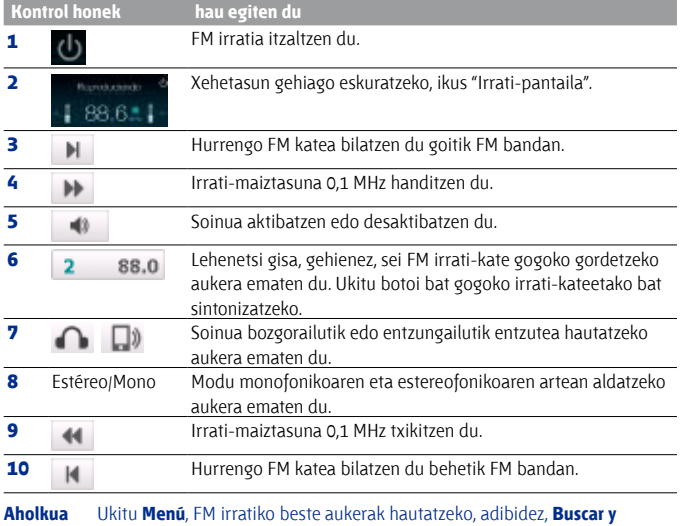

**guardar** FM bandan irrati-kateak bilatzeko eta lehenetsi gisa gordetzeko.

#### **Irrati-pantaila**

- **1** Irrati-katearen izena bistaratzen du RDS (Irrati-datuen sistema) edo RBDS (Datuen irratidifusio-sistema) seinale bat erabilgarri dagoenean.
- **2** Zenbaki lehenetsia bistaratzen du FM irrati-kate lehenetsia hautatzen duzunean.
- **3** Jasotako seinalearen intentsitatea bistaratzen du.

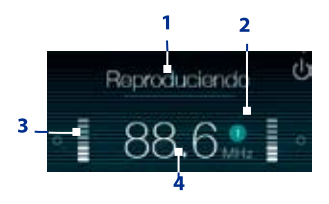

**4** Irrati-maiztasuna bistaratzen du.

# **FM irratian erabiltzen diren kontrolak**

#### **Nabigazioa**

- Sakatu NABIGAZIOA ezkerrean/eskuinean aurreko/hurrengo FM kanala bilatzeko FM bandan. Bilaketan, azken irrati-katera iristean, FM bandaren hasierara itzuliko da.
- **•**  Sakatu NABIGAZIOA gora edo behera, aurreko/hurrengo irrati-kate lehenetsia hautatzeko.
- **•**  Sakatu SARTU botoia, mikrofonoa aktibatzeko/ berriro aktibatzeko.

#### **Bolumenaren kontrola**

Sakatu BOLUMEN-KONTROLA gailuaren alde batean, FM irratiaren bolumena doitzeko.

#### **Lehenetsitako kateak gordetzea**

Lehenetsiak zure FM irrati-kate gogokoak dira, eta errazago atzitzeko gorde ditzakezu. Sei FM irrati-kate arte gorde ditzakezu FM irratiaren pantaila nagusiko botoi lehenetsietan, edo 20 arte Predeterminadas pantailan.

#### **FM kateak gordetzeko**

- **1.** Sintonizatu nahi duzun FM maiztasuna, eta ukitu **Predeterminadas.**
- **2.** Predeterminadas pantailan, ukitu , FM katea gorde nahi duzun zenbaki lehenetsian. Gehienez, 20 irrati-kate lehenetsi gorde ditzakezu. Predeterminadas-en 1etik 6ra bitartean gordetako irrati-kateak FM irratiaren pantaila nagusiaren bitartez atzi ditzakezu.

**Aholkua** Ukitu , FM kate gogoko bat zerrendatik ezabatzeko.

**3.** Amaitutakoan, ukitu **Aceptar.**

#### **FM kate lehenetsi bat entzuteko**

Hau egin:

- **•**  FM irratiaren pantaila nagusian, ukitu zure kate gogokoak bistaratzen duen botoi lehenetsia.
- **•**  Predeterminadas pantailan, hautatu zure kate gogokok bistaratzen duen zenbaki lehenetsia, eta ukitu **Escuchar.**

#### **FM irratiaren menu nagusia**

Ukitu **Menú** Radio FM pantailan, FM irratiaren programako aukerak atzitzeko.

- **Buscar y guardar** Gailuak atzemandako irrati-kateak automatikoki bilatzen ditu, eta lehenetsi gisa gordetzen ditu. Lehendik dauden kate lehenetsiak ezabatu egingo dira, eta unean aurkitutako kateek ordeztuko dituzte. Gehienez, 20 irrati-kate lehenetsi gorde ditzakezu.
- **• Estéreo** Aukeratu modu estereofonikoaren edo monofonikoaren artean aldatzeko FM irrati-kate bat entzuteko.
- **• Desactivar micrófono** Soinua aktibatzeko edo desaktibatzeko aukera ematen du.
- **• Salida** Gailuaren **bozgorailua** edo **entzungailu kableduna** erabili nahi duzun hauta dezakezu irratia entzuteko.
- **• Suspender** FM irratia etenaldi modura igarotzeko zenbat debora igaro behar den konfigura dezakezu. Suspender aukera **Desactivada**ra aldatzen da FM irratia abiarazten den bakoitzean.
- **• Salir** Hautatu aukera hau FM irratia itzaltzeko.

# **11.5 Audio-anplifikadorea erabiltzea**

**Amplificador de audio**k soinua optimizatzen du zure esperientzia musikala hobetzeko. Estilo lehenetsi batzuk ditu, adibidez, hip hop-a, jazza eta rocka, eta bestelako musiketara egokitzen diren beste lehenetsi batzuk.

#### **Audio-anplifikadorea atzitzeko**

Ukitu **Inicio** > **Programas** > **Amplificador de audio.**

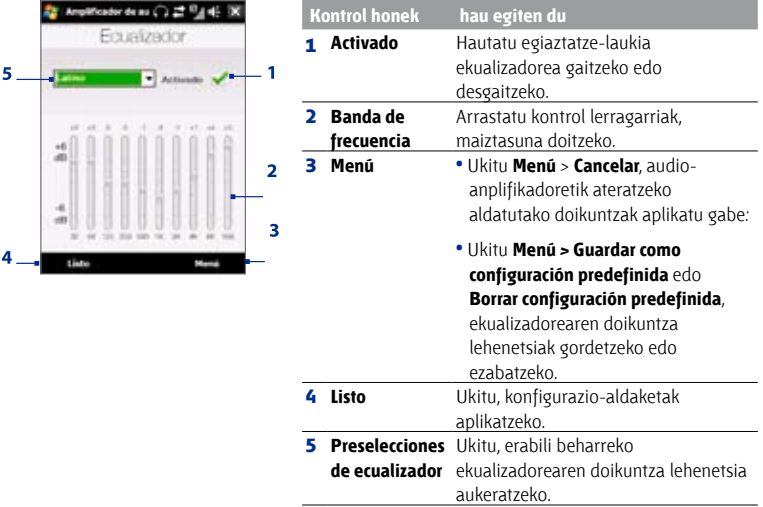

#### **Ekualizadore lehenetsi bat erabiltzeko**

Ukitu zerrenda-laukia, eta hautatu nahi duzun balio lehenetsia.

#### **Ekualizadorean lehenetsi pertsonalizatu bat sortzeko**

- **1.** Lerratu ekualizadorearen kontrolak, maiztasun-bandak nahi dituzun balioetan doitzeko. Hautatutako balioak kontrol lerragarrien goiko aldean adierazten dira.
- **2.** Ekualizadorearen konfigurazioa lehenetsi gisa gordetzeko, ukitu **Menú** > **Guardar como configuración predefinida.**
- **3.** Idatzi izen lehenetsia, eta, gero, ukitu **Listo.**

Sortutako konfigurazio lehenetsia zerrenda-laukian erantsiko da.

#### **Lehenetsi pertsonalizatu bat ekualizadoretik ezabatzeko**

- **1.** Ukitu zerrenda-laukia, eta hautatu ezabatu nahi duzun ekualizadore lehenetsia.
- **2.** Ukitu **Menú** > **Borrar configuración predefinida.**
- **Oharra** Ekualizadoreko lehenetsi pertsonalizatuak baino ezin dituzu ezabatu. Ekualizadoreko aurrez instalatutako lehenetsiak ezin dira ezabatu.

# **11.6 MP3 Trimmer erabiltzea**

Erabili **MP3 Trimmer**, MP3 fitxategiak mozteko. Fitxategi berri gisa gorde dezakezu edo txirrin-tonu gisa konfiguratu.

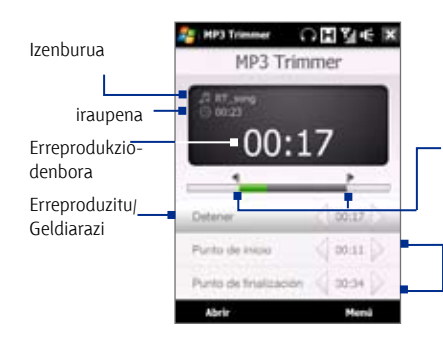

#### **Puntu barruko/kanpoko marka**

Markatu txirrin-tonu gisa erabiliko den abesti-zatia. Lerratu ezkerreko kontrolagailua hasiera-ordua markatzeko (hasiera-marka), ondoren lerratu eskuineko kontrolagailua amaiera-denbora (amaieramarka) markatzeko.

#### **Marka barruan/Marka kanpoan**

Zehaztasunez markatzeko, kontrol horiek ere uki ditzakezu puntu bat aurreratzeko/ atzeratzeko eta markatzeko.

#### **MP3 fitxategia mozteko**

- **1.** Ukitu **Inicio** > **Programas** > **MP3 Trimmer.**
- **2.** Ukitu **Abrir**, MP3 fitxategia gailuan bilatzeko.
- **3.** MP3 Trimmer pantailan, erabili arkatza, **Puntu barruko marka** eta **puntu kanpoko marka** doitzeko**.**

Puntu barruko marka doitutakoan, kanta zehaztutako markatik hasiko da erreproduzitzen.

Puntu kanpoko marka doitu ondoren, kanta Puntu kanpoko marka baino 5 segundo lehenago hasiko da erreproduzitzen.

- **4.** Ukitu **Reproducir**, moztutako kanta entzuteko.
- **5.** Ukitu **Menú**, eta hautatu zer nahi duzun: fitxategiak txirrin-tonu lehenetsi gisa konfiguratu, fitxategia txirrin-tonuen karpetan gorde edo beste fitxategi-izen batekin gorde.
- **Aholkua** Kanta beste une batean erabiltzeko bakarrik nahi baduzu gorde txirrintonuen karpetan, ukitu **Guardar en la carpeta de timbres.** Ondoren, **Inicio**  > **Configuración** > **Personal** fitxa> **Teléfono** uki dezakezu, txirrin-tonu gisa konfiguratzeko.

# **12. kapitulua Programak**

**12.1 Gailuko programak 12.2 Programak gehitzea eta kentzea 12.3 Adobe® Reader® LE 12.4 Egutegia 12.5 Kontaktuak 12.6 Comm Manager 12.7 Microsoft® Office Mobile 12.8 Oharrak 12.9 Java 12.10 SIM administratzailea 12.11 Spb GPRS Monitor 12.12 Sprite Backup 12.13 Zereginak 12.14 Ahots-erreproduzitzailea 12.15 Ahots bidezko markatze azkarra 2.16 ZIP**

# **12.1 Gailuko programak**

Programa hauek zure gailuan topa ditzakezu edo aplikazioen diskotik instala ditzakezu.

#### **Inicio menuko programak**

**Ikonoa Deskribapena**

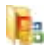

**Office Mobile** Microsoft® Office aplikazioen sorta osoa gailu mugikorrean erabiltzeko aukera ematen du.

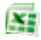

**Excel Mobile** Liburu berriak sortzeko eta liburuak Excel-en ikusteko eta editatzeko aukera ematen du.

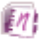

**OneNote Mobile** Oharrak testuarekin, argazkiekin eta ahotsgrabazioekin sor ditzakezu.

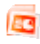

**PowerPoint Mobile** PowerPoint diapositibak eta aurkezpenak ikusteko aukera ematen du.

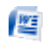

**Word Mobile** Word dokumentuak sortzeko, ikusteko eta editatzeko aukera ematen du.

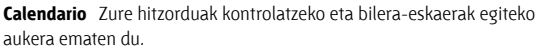

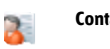

**Contactos** Lagun eta lankideen zerrenda kontrolatzeko aukera ematen du.

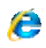

ø,

**Internet Explorer Mobile** Web-ean eta WAP guneetan nabigatzeko, eta Internetetik programa eta fitxategi berriak deskargatzeko aukera ematen du.

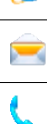

**Mensajería** Mezu elektronikoak, MMSak eta testu-mezuak bidaltzeko eta jasotzeko aukera ematen du.

**Teléfono** Deiak egin eta jasotzeko, deiak trukatzeko eta konferentzia-deiak konfiguratzeko aukera ematen du. Xehetasun gehiago nahi baduzu, ikus 2. kapitulua.

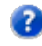

**Ayuda** Pantailako edo uneko programako laguntza-gaiak kontsultatzeko aukera ematen du.

## **Programas pantaila**

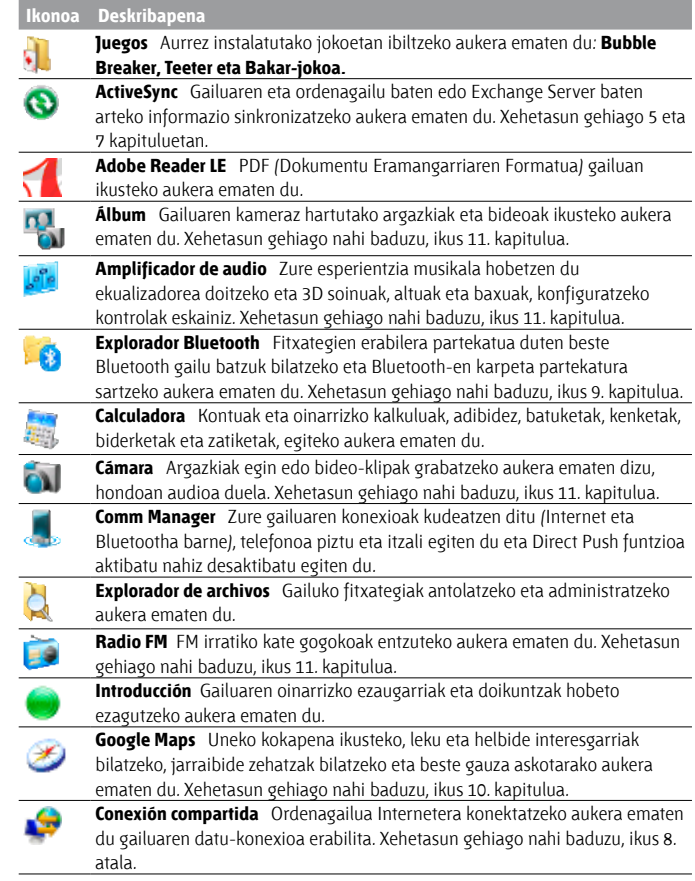

ł,

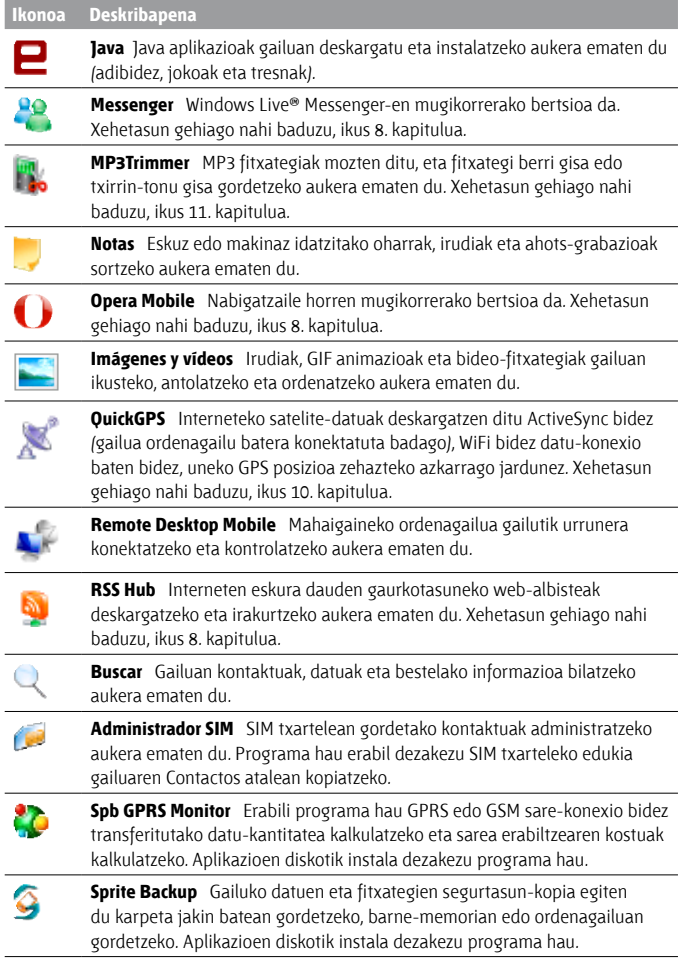

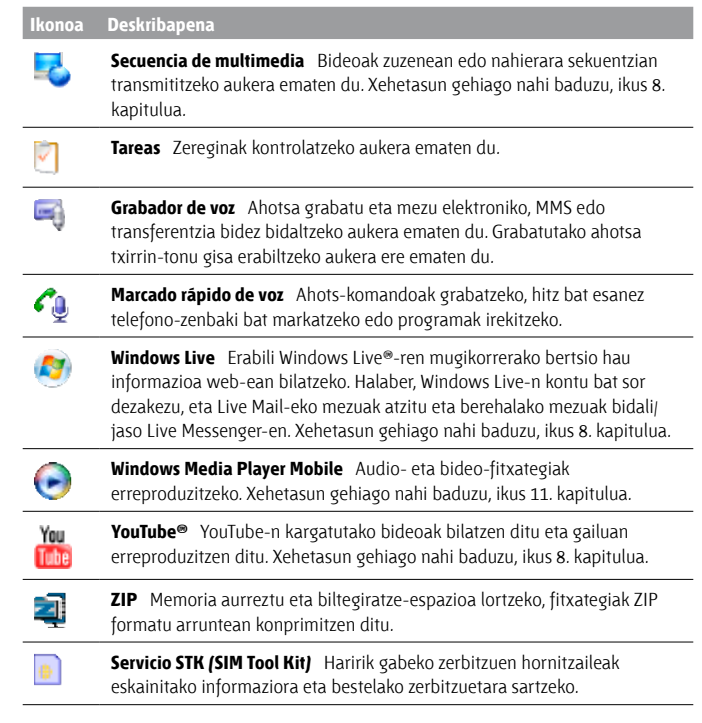

# **12.2 Programak gehitzea eta kentzea**

Programa osagarriak, adibidez, aplikazioen diskoko programak edo erosten dituzun bestelako programak, gailuan instalatu edo desinstalatu ahal izango dituzu. Aurrez instalatutako programa gehienak ezin dira desinstalatu.

**Oharra** Gailurako programa osagarriak erosi aurretik, ziurtatu gailuarekin bateragarriak direla.

#### **Programa bat instalatzeko**

**1.** Deskargatu programa ordenagailua (edo sartu programa duen CDa edo diskoa ordenagailuan).

**\*.exe** fitxategi bat, **\*.zip** fitxategi bat edo **Setup.exe** fitxategi bat ikus dezakezu, edo zenbait fitxategiren bertsio bat baino gehiago, gailu- eta prozesadore-mota desberdinentzat. Ziurtatu gailurako diseinatutako programak soilik hautatzen dituzula.

- **2.** Irakurri programarekin datozen jarraibideak eta dokumentuak. Programa askok instalatzeko jarraibide bereziak izaten dituzte.
- **3.** Konektatu gailua ordenagailura.
- **4.** Egin klik bikoitza instalazio-fitxategian.

#### **Programa bat desinstalatzeko**

- **1.** Ukitu **Inicio** > **Configuración** > **Sistema** fitxa > **Quitar programas**.
- **2. Programas en la memoria de almacenamiento** zerrendan, hautatu kendu nahi duzun programa eta ukitu **Quitar**.

# **12.3 Adobe® Reader® LE**

**Adobe** ® **Reader** ® **LE** aplikazioaren bidez PDF (Dokumentu Eramangarriaren formatua) dokumentuak ikus ditzakezu gailuan. Bateragarria Adobe Reader-en PCrako bertsioen ezaugarrien azpimultzo batekin.

#### **Adobe Reader LE irekitzeko**

**•**  Ukitu **Inicio** > **Programas** > **Adobe Reader LE.**

#### **Gailuan PDF fitxategi bat irekitzeko**

- **•**  Ireki PDF fitxategia Adobe Reader LEn, edo
- **•**  Ireki fitxategi-arakatzailea, bilatu PDF fitxategia, eta ukitu fitxategia, irekitzeko.

#### **PDF dokumentu batean zehar mugitzeko**

Programako kontrolak eta hatz-mugimenduak erabil ditzakezu PDF dokumentu batean zehar mugitzeko.

**•**  Ukitu **Herramientas** > **Ver** > **Continuo** eta lerratu hatza gorantz edo beherantz dokumentuaren orrietan barrena mugitzeko.

#### **Aholkua** Halaber, desplazamendu-barrak arrasta ditzakezu orrietan barrena mugitzeko.

- Ukitu **+ dokumentua hurbiltzeko, edo + urruntzeko. Hurbildu** ondoren, lerratu hatza pantailan, uneko orriaren ikuspegi panoramikoa lortzeko.
- Sakatu NABIGAZIOA goian/behean/eskuinean/ezkerrean nahi duzun norabidean mugitzeko orrian.
- **•** Ukitu aurreko orrira itzultzeko; ukitu **b** hurrengo orrira joateko. Ukitu lehen orrira jauzi egiteko edo azken orrira jauzi egiteko.
- **•**  Ukitu **Herramientas** > **Ir a** > **Número de página** ikusi nahi duzun orrizenbakira joateko.

#### **Dokumentuan testua bilatzeko**

- 1. Ukitu Herramientas > Buscar > Texto edo ukitu , tresna-barran.
- **2.** Idatzi bilatu beharreko testua, eta, ondoren, ukitu **Buscar.** Horrekin bat datorren testua nabarmenduta agertuko da testuan.
- **3.** Hurrengo bat-etortzea ikusteko, ukitu **Herramientas** > **Buscar** > **Siguiente.**
- **Aholkuak •** Adobe Reader LEk markagailu-panel bat bistaratzen du markagailuak dituzten PDF fitxategientzat. Ukitu markagailuak, fitxategian atal/orri batera joateko.
	- **•** Adobe Reader LE Bateragarria da pasahitz bidez babestutako eta 128 bit arteko zifratua duten PDF fitxategiekin. Pasahitzarekin babestutako PDF fitxategi bat irekitzean, pasahitza eskatuko zaizu fitxategia ireki aurretik.

# **12.4 Egutegia**

Erabili **Calendario** aukera hitzorduak sortzeko, bilerak eta beste zenbait ekitaldi barne. Egutegiko hitzorduak gailuaren eta ordenagailuaren artean ere sinkroniza ditzakezu.

#### **Calendario pantaila irekitzeko**

- **•**  TouchFLOren 3D pantaila nagusian ukitu **Calendario** edo bistaratutako hitzordu bat; edo,
- **•**  Ukitu **Inicio** > **Calendario.**

# **Hitzorduak sortzea**

#### **Hitzordu bat programatzeko**

- **1.** Ireki Calendario pantaila, eta ukitu **Menú** > **Nueva cita.**
- **2.** Sartu hitzordurako izen bat.
- **3.** Hau egin:
	- **•**  Data berezia bada, adibidez, urtebetetze bat edo egun osoa iraungo duen gertaera bat, doitu **Todo el día** aukeran **Sí.**
	- **•**  Hitzorduak iraupen jakin bat izango badu, konfiguratu hasiera- eta amaiera-data eta -ordua.
- **4.** Zehaztu hitzorduaren kategoria-mota, horri lotutako beste hitzorduekin batera elkartu ahal izateko. Ukitu **Categorías;** ondoren, hautatu kategoria bat (lana, oporrak, pertsonala, sasoikoa) edo ukitu **Nuevo**, kategoria berri bat sortzeko.
- **5.** Amaitutakon, ukitu **Aceptar** egutegira itzultzeko.
- **Oharrak •**  Todo el día ataleko ekitaldiek ez dituzte egutegiko denbora-blokeak hartzen; horien ordez, egutegiko goialdeko bandatan agertzen dira.
	- **•** Hitzordu bat ezabatzeko, ukitu **Menú** > **Eliminar cita.**
- **Aholkua** Ordua automatikoki sartzeko Día ikuspegian, ukitu eta arrastatu, hitzordurako ordu-tarte bat hautatzeko, eta ukitu **Menú** > **Nueva cita.**

#### **Hitzordu berrietarako oharraren denbora konfiguratzeko**

Lehenespenez, hitzordu berriak gertu daudenean ohar gogorarazle bat bistaratzeko konfiguratu da Calendario. Oharraren denbora konfigura dezakezu.

- **1.** Ireki Calendario pantaila.
- **2.** Ukitu **Menú** > **Herramientas** > **Opciones** > **Citas** fitxa.
- **3.** Ziurtatu **Avisos para elementos nuevos** egiaztatze-laukia hautatuta dagoela.
- **4.** Doitu oharra agertzeko ordua.
- **5.** Ukitu **Aceptar** Calendario pantailara itzultzeko.

## **Hitzorduak ikustea**

Lehenespenez, Calendario-k **Agenda** ikuspegian bistaratzen ditu hitzorduak. Halaber, **Día, Semana, Mes** eta **Año** ikuspegietan ikus ditzakezu hitzorduak.

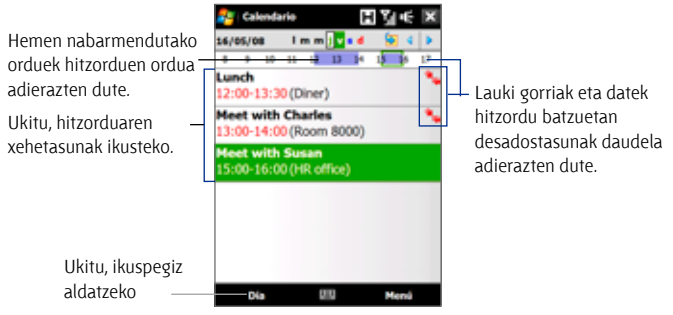

Agenda ikuspegia

- **•**  Edozein ikuspegitan hitzorduei buruzko informazio xehatua ikusteko, ukitu hitzordua.
- **•**  Hitzorduak kategoriaren arabera ikusteko, ukitu **Menú** > **Filtro** eta, ondoren, hautatu nahi duzun kategoria.
- **•**  Calendario-k hitzorduak bistaratzen dituen ikuspegi lehenetsia aldatzeko, ukitu **Menú** > **Herramientas** > **Opciones** > **General** fitxa. Ukitu **Iniciar en**, eta aukeratu egutegiaren ikuspegia.
- **•**  Mes ikuspegian zaudenean, adierazle hauek ikusiko dituzu:

Hitzordua goizean

Hitzordua arratsaldean edo gauean

Hitzorduak goizean eta arratsaldean/gauean

Egun osoko gertaera

# **Hitzorduak bidaltzea**

#### **Bilera-eskaera bat bidaltzeko**

Erabili egutegia, posta elektronikoaren bidez Outlook edo Outlook Mobile erabiltzen duten kontaktuekin bilerak programatzeko.

- **1.** Ireki Calendario pantaila.
- **2.** Programatu hitzordu berri bat edo ireki lehendik dagoen bat, eta ukitu **Menú** > **Editar.**
- **3.** Ukitu **Asistentes,** ondoren **Agregar asistente necesario** edo **Agregar asistente opcional** eta erantsi gonbidatu nahi dituzun kontaktuetan.

#### 206 Programak

- **Oharra** Parte-hartzaile bat beharrezkoa edo aukerakoa den zehazteko, gailuak Microsoft Exchange 2007 zerbitzari batera konektatuta egon behar du. Bestela, parte-hartzaile guztiak beharrezko gisa hautatuko dira. Informazio gehiagorako, ikus "Bilera-eskaerak kudeatzea" 7. kapituluan.
- **4.** Parte-hartzaileak erantsitakoan, ukitu **Listo.**
- **5.** Ukitu **Aceptar** bidaltzeko.
- **Aholkua** Posta elektronikoko kontu bat hautatu nahi baduzu bilera-eskaerak bidaltzeko, ukitu **Menú** > **Herramientas** > **Opciones** > **Citas** fitxa. Ukitu **Convocar reunión por** laukia, eta aukeratu Outlook-eko, POP3/IMAP4-ko edo Windows Live™-ko posta elektronikoko kontu bidez bidali nahi duzun eskaera.

#### **Oharrak •** Outlook-eko posta elektronikoko kontua erabiltzen ari bazara, bileraeskaera parte-hartzaileei bidaliko zai gailua ordenagailuarekin edo Exchange Server-ekin sinkronizatzen duzun hurrengo aldian.

 **•** Parte-hartzaileek bilera-eskaera onartzen badute, bilera haien programatara erantsiko da automatikoki. Erantzunak berriro jasotakoan, zure egutegia ere eguneratu egingo da.

#### **Hitzorduaren xehetasunak vCalendar gisa bidaltzeko**

vCalendar fitxategi-formatu estandarra da, eta programazioari eta zereginei buruzko informazioa trukatzeko erabiltzen da. vCalendar fitxategiak Outlookera esporta daitezke ordenagailuan.

Bidali nahi duzun hitzordua Calendario pantailan hautatu ondoren, ukitu **Menú** > **Enviar como vCalendar,** vCalendar bat bidaltzeko (MMS mezu batean erantsitako fitxategi horretan hitzorduaren xehetasunak gordetzen dira). Informazio gehiago nahi baduzu, ikus "MMS" 6. kapituluan.

# **12.5 Kontaktuak**

Zure helbide-liburua da **Contactos**, harremanetan egoteko pertsonei eta enpresei buruzko informazioa biltzeko lekua. Kontaktu-mota hauek gehitu ditzakezu zure gailuan:

- **Outlook-eko kontaktuak.** Gailuan biltegiratutako kontaktuak; gailuan sor daitezke, edo PCarekin nahiz Exchange Server-ekin sinkronizatu.
- **• SIM kontaktuak.** SIM txartelean biltegiratutako kontaktuak. Sarrera bakoitzeko izen bat eta telefono-zenbaki bat bakarrik gorde dezakezu.
- **Windows Live<sup>®</sup>-n kontaktuak. Windows Live<sup>®</sup> Messenger edo MSN** erabiliz komunikazio-hartzaile diren kontaktuak.

**Oharra** Mindows Live® kontaktuak gehitzeko, lehenik Windows Live® konfiguratu behar duzu zure gailuan. Xehetasun gehiago nahi izanez gero, ikus "Windows Live-ko kontaktuak gehitzea" 8. kapituluan.

#### **Contactos pantaila irekitzeko**

- **•**  TouchFLO-ren 3D pantaila nagusian, zoaz **Gente** fitxara, eta, ondoren, ukitu **Toda la gente;** edo,
- **•**  Ukitu **Inicio** > **Contactos.**

# **Kontaktu berriak gehitzea**

#### **Gailuan kontaktu bat gehitzeko**

- **1.** Ireki Contactos pantaila.
- **2.** Sakatu **Nuevo,** hautatu **Contacto de Outlook** eta sartu kontaktuari buruzko informazioa.
- **3. Arch. como** eremuan, hautatu nola nahi duzun kontaktuen zerrendan kontaktuaren izena agertzea.
- **4.** Kontaktuaren argazki bat gehitzeko, ukitu **Seleccionar una foto**; ondoren, hautatu irudi-fitxategi bat edo ukitu **Cámara,**  kontaktuari argazkia egiteko.
- **5.** Kontaktuari txirrin-tonua esleitzeko, ukitu **Tono de timbre eremua,** mugitu tonuen zerrendan eta hautatu nahi duzuna.
- **6.** Amaitutakoan, ukitu **Aceptar.**
- **Aholkuak •**  Zure kontaktu-zerrendan ez dagoen pertsona batek deitzen badizu eta horren telefono-zenbakia gorde nahi baduzu, ukitu segundo batzuetan zenbaki hori deien historian, eta, ondoren, ukitu **Guardar en Contactos**  zuzeneko sarbidearen menutik.
	- **•** Mezu batean ageri den telefono-zenbaki bat gordetzeko, ireki mezua, ukitu telefono-zenbakia, eta, ondoren, sakatu **Menú** > **Guardar en Contactos.**
	- **•** Kontaktu bati buruzko informazioa editatzeko, ukitu kontaktuaren izena eta, ondoren, sakatu **Menú** > **Editar.**

#### **SIM txartelean kontaktu bat gehitzeko**

- **1.** Ireki Contactos pantaila.
- **2.** Ukitu **Nuevo**, eta, ondoren, hautatu **Contacto SIM.**

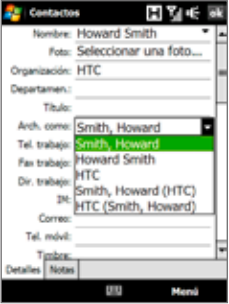

#### 208 Programak

- **3.** Sartu kontaktuaren izena eta telefono-zenbakia.
- **4.** Ukitu **Aceptar.**
- **Aholkua** SIM txartelean kontaktuak gehitu eta editatzeko, SIM administratzailea ere erabil dezakezu. Informazio gehiago izateko, ikus atal honetako "SIM administratzailea".

# **Kontaktuak antolatzea eta bilatzea**

#### **Antzeko kontaktuak taldekatzeko**

Antzeko kontaktuak kategoria jakinetan taldekatu ditzakezu, horiek errazago kudeatzeko.

- **1.** Sortu kontaktu berria Outlook-en edo editatu dagoen kontaktu bat.
- **2.** Ukitu **Categorías**.
- **3.** Hautatu lehenespenez dauden kategorietako bat (adibidez Trabajo edo Personal) edo ukitu **Nuevo**, kategoria berri bat sortzeko.
- **4.** Amaitutakoan, ukitu **Aceptar.**

#### **Gailuan kontaktu bat bilatzeko**

Kontaktuak bilatzeko era bat baino gehiago daude, kontaktuen zerrenda luzea denean:

- **•**  Hasi testu-koadroan izena idazten edo telefono-zenbakia sartzen, nahi duzun kontaktua agertu arte.
- **•**  Azkar mugitzeko barran (Contactos pantailaren eskuinaldean), joan letra batera edo ukitu letra, eta hasierako letra bera duten izenen kontaktuzerrendara joango zara zuzenean.

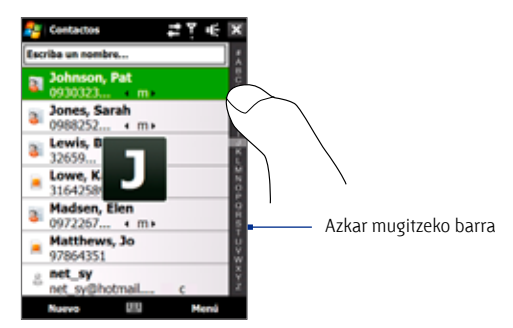

- **Oharra** Azkar mugitzeko barra desgaitu dezakezu. Horretarako, ukitu **Menú** > **Opciones** eta hautatu **Mostrar índice alfabético** egiaztatze-laukia. Hala, aurkibide alfabetikoa Contactos zerrendaren goiko aldean bistaratuko da.
	- **•**  Iragazi zerrenda kategorien arabera. Kontaktuen zerrendan, ukitu **Menú**  > **Filtro**. Ondoren, ukitu kontaktu bati esleitutako kategoria. Kontaktu guztiak berriro erakusteko, hautatu **Menú** > **Filtro** > **Todos los contactos**

# **Kontaktu bati buruzko informazioa partekatzea**

#### **Kontaktuaren xehetasunak transferitzeko**

Kontaktu baten informazioa bizkor idal dezakezu beste telefono edo gailu mugikor batera Bluetooth transferentzia bitartez.

- **1.** Contactos pantailan, hautatu kontaktu bat.
- **2.** Ukitu **Menú**> **Enviar contacto** > **Transferir**, eta, ondoren, hautatu kontaktua zer gailutara transferitu nahi duzun.
- **Oharra** Transferentzia egin aurretik, ziurtatu Bluetooth aktibatuta dagoela eta ikusgai zure gailuan zein helburuko gailu mugikorrean. Kontaktu baten informazioa ere transferi dezakezu ordenagailura. Xehetasun gehiago nahi baduzu, ikus 9. kapitulua.

#### **Kontaktu baten informazioa testu-mezu bidez bidaltzeko**

- **1.** Contactos pantailan, hautatu kontaktu bat.
- **2.** Ukitu **Menú** > **Enviar contacto** > **SMS** \ **MMS.**
- **3.** Hautatu bidali nahi duzun kontaktuaren informazioa, eta ukitu **Listo**.
- **4.** Testu-mezu berrian, sartu hartzailearen telefono mugikorraren zenbakia, eta ukitu **Enviar**.

#### **Kontaktuaren informazioa vCard gisa bidaltzeko**

vCard (bisita-txartel birtuala) kontaktuaren informazioa trukatzeko erabiltzen den fitxategi-formatu estandarra da. vCard fitxategiak Outlook-era esporta daitezke ordenagailuan. Gailutik, kontaktu baten informazioa duen vCard bat bidal dezakezu MMS mezu bati erantsitako fitxategi gisa.

- **1.** Contactos pantailan, hautatu kontaktu bat.
- **2.** Ukitu **Menú** > **Enviar como vCard.**
- **3.** MMS mezu berria sortuko da erantsitako vCard fitxategiarekin. Sartu hartzailearen telefono mugikorraren zenbakia edo helbide elektronikoa eta ukitu **Enviar**.

Informazio gehiago nahi baduzu, ikus "MMS" 6. kapituluan.

# **12.6 Comm Manager**

**Comm Manager** kokapen zentrala da, eta zure gailuaren komunikazioezaugarriak erraz aktibatu edo desaktibatzen ditu (WiFi-a, datuak, Bluetootha eta beste asko).

#### **Comm Manager erabiltzeko**

Hau egin:

- **•**  TouchFLO 3D pantaila nagusian, zoaz **Configuración** fitxaraino, eta, ondoren, ukitu **Comunicaciones.**
- **•**  Ukitu **Inicio** > **Programas** > **Comm Manager.**
- **•**  Ukitu **Inicio** > **Configuración** > **Conexiones** ficha > **Comm Manager.**

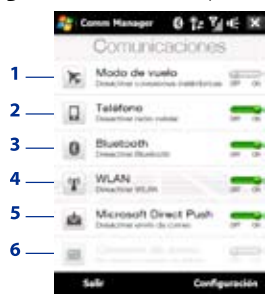

- **1** Aktibatu edo desaktibatu hegazkin modua aktibatu edo desaktibatzeko. Hegazkin modua aktibatuz gero, telefonoaren funtzioak, WIFI-a eta Bluetooth-a desaktibatzen dira. Informazio gehiago nahi baduzu, ikus "Hegazkin modua gaitzeko" 2. kapituluan.
- **2** Ukitu, telefonoa pizteko edo itzaltzeko. Ukitu **Configuración** > **Teléfono,** txirrintonua eta telefonoaren beste doiketa batzuk konfiguratzeko. Xehetasun gehiago nahi baduzu, ikus 13. kapitulua.
- **3** Aktibatu edo desaktibatu Bluetooth-a. Sakatu **Configuración** > **Bluetooth,** zure gailuan Bluetooth-a konfiguratzeko. Xehetasun gehiago nahi baduzu, ikus 9. kapitulua.
- **4** Sakatu WiFi-a aktibatzeko edo desaktibatzeko. Ukitu **Configuración** > **LAN inalámbrica,** haririk gabeko sare-konexioaren doiketak konfiguratzeko. Xehetasun gehiago nahi baduzu, ikus 8. kapitulua.
- **5** Aldatu automatikoki jasotzetik (elementuak iritsi ahala) Outlook-eko mezu elektronikoak eskuz jasotzera. Xehetasun gehiago nahi baduzu, ikus 7. kapitulua.
- **6** Deskonektatu datu-konexio aktiboak (adibidez, GPRS). Ezin duzu datu-konexio bat berriz konektatu Comm Manager-en.

# **12.7 Microsoft® Office Mobile**

**Microsoft® Office Mobile-k** aplikazio hauek ditu:

- **• Microsoft® Office Excel® Mobile-rekin** Excel-eko liburu eta txantiloiak sortu eta editatu ditzakezu zure gailuan.
- **• Microsoft® Office OneNote® Mobile-rekin** testua, argazkiak eta ahotsgrabaketak dituzten oharrak sor ditzakezu, eta gero Microsoft® Office OneNote® 2007-ren bidez zure ordenagailuan sinkronizatu.
- **Microsoft® Office PowerPoint® Mobile-rekin \*.ppt y \*.pps. formatuetako** aurkezpenak ikus ditzakezu (sortu ez, ordea).
- **• Microsoft® OfficeWord Mobile-rekin** Word Mobileko agiriak eta txantiloiak sortu eta editatu ditzakezu, baita **\*.doc, \*.rtf, \*.txt, eta \*.dot.** fitxategi moduan gorde ere.

#### **Microsoft® Office Mobile erabiltzeko**

- **1.** Ukitu **Inicio** > **Office Mobile.**
- **2.** Ukitu erabili nahi duzun Office Mobile-ko aplikazioa.

Word Mobile edo Excel Mobile artxiboak erabiltzen dituzunean, zure gailuaren nabigazio-kontrolaren bidez hurbildu eta urruntzeko aukera daukazu.

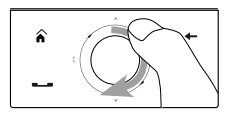

Irudia urruntzeko, lerratu hatza nabigazio-kontrolaren inguruan, eskuinerantz.

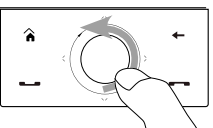

Irudia hurbiltzeko, lerratu hatza nabigaziokontrolaren inguruan, ezkerrerantz.

Word Mobile-k eta Excel Mobile-k ez dute onartzen Microsoft® Office Word eta Microsoft® Office Excel®-en zenbait ezaugarri onartzen. Word Mobile-k eta Excel Mobile-k onartzen ez dituzten ezaugarrien zerrenda osoa ikusteko, sakatu Ayuda zure gailuan.

#### 212 Programak

- **Aholkuak •**  Lehenespenez, Word Mobile-k .docx formatuan gordetzen ditu agiriak, eta Excel Mobile-k .xlsx formatuan gordetzen ditu. Microsoft Office 2000, Office XP edo Office 2003 erabiltzen dituen ordenagailuan gorde nahi badituzu fitxategi-mota horiek, fitxategi-formatuen bihurgailua instalatu behar duzu (File Format Converter) zure ordenagailuan. Bihurgailua hemen aurki dezakezu: http://www.microsoft. com/ downloads/details.aspx?FamilyId=941B3470-3AE9-4AEE-8F43- C6BB74CD1466&displaylang=en.
	- **•** Word Mobile-k agiriak **.doc** formatuan gordetzea nahi baduzu, ukitu Menú > Herramientas > Opciones (edo Menú > Opciones cuando no haya ningún documento abierto); ondoren, aldatu lehenetsitako txantiloia Word 97-2003 agiri batera (.doc).
	- **•** Excel Mobile-k gorde beharreko liburuen formatua Microsoft Office 2000, Office XP edo Office 2003-rekin bateragarria izatea nahi baduzu, ukitu Menú > Opciones (liburuak itxita) eta aldatu txantiloia 97-2003 liburu zuri batera.

# **12.8 Oharrak**

Oharrak idatz ditzakezu eskuz eta teklatuaren bidez, ahots-oharrak grabatu, eskuz idatzitako oharrak testu bihurtu, errazago irakurtzeko.

#### **Ohar bat sortzeko**

- **1.** Sakatu **Inicio** > **Programas** > **Notas.** Oharren zerrendan, sakatu **Nueva.**
- **2.** Aukeratu sarrera-metodo bat, eta, ondoren, sartu testua.
	- **Aholkua** Testua sartzeko metodoei buruzko informazio gehiago nahi izanez gero, ikus 4. kapitulua.
- **3.** Bukatzean, sakatu **Aceptar** gordetzeko eta oharren zerrendara itzultzeko.
- **Oharrak •**  Eskuz idatzitako testua hautatzeko, sakatu testutik gertu zenbait segundotan. Puntuak agertzean, arrastatu berehala idazketaren gainera, biribil osoa egin aurretik.
	- **•**  Letra batek hiru lerro zuzen zeharkatzen baditu, marrazkitzat hartuko da, eta ez testutzat.

#### **Ohar bat marrazteko**

- **1.** Ohar-fitxategia sortu edo irekitzeko.
- **2.** Erabili arkatza pantailan marrazteko. Hautaketa-koadro bat agertuko da marrazkiaren inguruan.

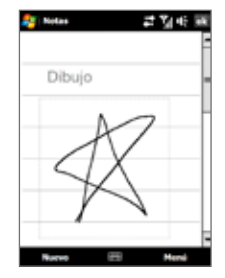

- **3.** Sakatu **Aceptar** gordetzeko.
- **Oharra** Marrazki bat hautatzeko (adibidez, kopiatzeko edo ezabatzeko), sakatu segundo batzuetan marrazkian. Arkatza altxatzen duzunean, marrazkia hautatuko da.

#### **Ahots-ohar bat grabatzeko**

Halaber, aparteko grabazio bat sor dezakezu (ahots-oharra), edo ohar bati grabazio bat gehitu.

- **1.** Sakatu **Inicio** > **Programas** > **Notas.**
- **2.** Grabación ataleko tresna-barra ikusten ez baduzu, sakatu **Menú** > **Ver barra herr. grabación**.
- **3.** Hau egin:
	- **•**  Ohar bati grabazio bat eransteko, sortu edo ireki ohar bat.
	- **•**  Aparteko grabazio bat sortzeko, grabatu oharren zerrendatik.
- 4. Sakatu Grabar ( .)ikonoa, ahotsa grabatzen hasteko. Sakatu Detener ( ) ikonoa, grabatzen amaitutakoan.
- **Aholkua** Ahots-grabaketaren formatua hautatzeko, itzuli oharren zerrendara, eta, ondoren, ukitu **Menú** > **Opciones** > **enlace Opciones de entrada globales** (Opciones pantailaren behealdean). Sarrera-pantailan, Sakatu **Opciones** fitxa, eta hautatu nahi duzun formatua **Formato de grabación de voz**  zerrendan.

# **12.9 Java**

MIDlets Java aplikazioak dira, mugikorretan martxan jarri daitezkeen programak edo tresnak; MIDlet batek edo gehiagok suite MIDlet bat osatzen dute. **Java** programak MIDlet-ak edo suite MIDlet-ak zure ordenagailuan deskargatu, instalatu eta administratzeko aukera ematen dizu. Zure gailua Java 2 Micro-rekin (J2ME) bateragarria da.

#### **Java programa irekitzeko**

Ukitu **Inicio** > **Programas** > **Java.**

# **MIDlet-ak eta suite MIDlet-ak instalatzea eta abiaraztea**

Hainbat eratara instalatu daiteke MIDlet edo suite MIDlet bat.

#### **Programak Internet Explorer Mobile-ren bidez deskargatu eta instalatzea**

- **1.** Sakatu **Menú** > **Instalar** > **Explorador**, Internet Explorer Mobile irekitzeko.
- **2.** Internetera konektatuta zaudela, lokalizatu MIDlet bat edo suite MIDlet bat
- **3.** Hautatu deskargatu nahi duzun MIDlet-a edo suite MIDlet-a.
- **4.** Orduan, MIDlet-ari edo suite MIDlet-ari buruzko informazioa bistaratuko da. Ukitu **Continuar.**
- **5.** Egiaztatu deskargari ekiteko.
- **6.** Hautatu **<raíz**> edo MIDlet suite-a instalatzeko karpeta bat; ondoren, ukitu **Aceptar.**

#### **Zure gailua instalatzeko**

MIDlet-a edo suite MIDlet-a ordenagailutik zure gailura kopiatzeko, USB sinkronizazio-kablea edo Bluetooth konexioa erabil ditzakezu. Kopiatu MIDlet aplikazioak erro-karpetan edo zure gailuko beste azpi-karpeta batean.

- **1.** Sakatu **Menú** > **Instalar** > **Archivos locales**. Programak MIDlet-ak edo suite MIDlet-ak bilatuko ditu zure gailuan, eta zerrenda bat erakutsiko du.
- **2.** Zerrendan, sakatu instalatu nahi duzun MIDlet-a edo suite MIDlet-a.
- **3.** Berretsi instalazioa burutzeko.
- **4.** Hautatu **<raíz**> edo suite MIDlet-a instalatzeko karpeta bat; ondoren, ukitu **Aceptar.**

#### **MIDlet bat edo suite MIDlet bat abiarazteko**

Hau egin:

- **•**  MIDlet-aren edo suite MIDlet-aren instalazioa osatzeko, ukitu Sí.
- **•**  Java pantailan, ireki MIDlet-a edo suite MIDlet-a duen karpeta. Hautatu MIDlet-a edo suite MIDlet-a, eta, ondoren, ukitu **Iniciar**.

#### **MIDlet-ak eta suite MIDlet-ak administratzea**

MIDlet-ak edo suite MIDlet-ak karpetatan antola ditzakezu, horiek errazago identifikatzeko, izena aldatzeko, eguneratzeko, eta abar. Gailuaren memoria beteta baldin badago, desinstalatu MIDlet-ak edo suite MIDlet-ak, tokia egiteko.

#### **Karpetak sortzeko**

- **1.** Java pantailan, ukitu **Menú** > **Nueva carpeta.**
- **2.** Idatzi karpetaren izena eta sakatu **Crear**.

#### **MIDlet-ak eta suite MIDlet-ak eguneratzeko**

Sakatu zenbait segundoz MIDlet-a edo suite MIDlet-a, eta, gero, sakatu **Actualizar**. Nahiago baduzu, ukitu **Menú** > **Acciones** > **Actualizar.**

Javak hautatutako MIDlet-aren edo suite MIDlet-aren eguneratzeak bilatuko ditu instalatuta dauden lekuan.

#### **MIDlet-ak desinstalatzeko**

MIDlet bat desinstalatu aurretik, egiaztatu ez dela exekutatzen ari.

- **1.** Sakatu zenbait segundoz MIDlet aplikazioan, eta gero, sakatu **Desinstalar**.
- **2.** Sakatu **Aceptar** berresteko.

**Oharra** MIDlet eta karpeta guztiak uneko karpetatik desinstalatzeko, ukitu **Menú** > **Desinstalar todo**

# **12.10 SIM administratzailea**

**SIM administratzailearekin SIM** txartelaren edukia ikus dezakezu, SIM txarteleko kontaktuak gailura transferitu ditzakezu eta alderantziz, eta **SIM** kontaktuei deiak egin diezazkiekezu.

#### **SIM txartelean kontaktu bat sortzeko**

- **1.** Sakatu **Inicio** > **Programas** > **Administrador SIM.**
- **2.** Sakatu **Nuevo**, eta idatzi kontaktuaren izena eta telefono-zenbakia.
- **3.** Sakatu **Guardar**, informazioa SIM txartelean gordetzeko.
- **Aholkua** Kontaktuaren informazioa SIM txartelean gordetzeko, ukitu SIM kontaktua, editatu informazioa, eta, ondoren, ukitu **Guardar**.

#### **SIM txarteleko kontaktuak gailuan kopiatzeko**

Kontaktuak SIM txartelean gorde badituzu, gailuko Contactos atalean gorde ditzakezu.

- **1.** SIM administratzailearen pantailan, hautatu nahi duzun elementua, edo hautatu SIM kontaktu guztiak, **Menú** > **Seleccionar todos** sakatuta.
- **2.** Sakatu **Menú** > **Guardar en Contactos.**

#### **Kontaktuak SIM txartelean kopiatzeko**

Kontaktuaren izen bakoitzeko telefono-zenbaki bat baino ezin da gorde SIM txartelean. SIM txartelean zenbaki bat baino gehiago dituen kontaktu bat kopiatzen duzunean, SIM administratzaileak funtzioak izen ezberdinarekin gordeko du zenbaki bakoitza.

SIM txartelean zenbaki bakoitza izen desberdinarekin gordetzeko, SIM txartelaren administratzaileak adierazle bat eransten du izen bakoitzaren bukaeran.

Lehenespenez, telefono-zenbaki jakin batzuk adierazteko eransten dira /M, /W eta /H: mugikorra, lanekoa eta partikularra adierazteko, hurrenez hurren. Adierazle hori aldatu egin dezakezu, kontaktuak SIM txartelean kopiatzen hasi aurretik. Gainerako telefono-zenbakien adierazleak hutsik daude, eta, hortaz, zehazteke.

**1.** SIM administratzailearen pantailan ukitu **Menú** > **Herramientas** > **Opciones.**
- **2.** Hautatu SIM txartelera erantsi nahi dituzun telefono-zenbaki moten egiaztatze-laukiak.
- **3. Marca** zutabean, telefono-zenbaki mota bakoitzerako SIM txarteleko kontaktuen izenei erantsiko zaien adierazlea alda dezakezu. Horretarako:

hautatu telefono-mota bat, sakatu **Editar**, idatzi nahi duzun adierazlea, eta sakatu **Guardar**.

- **4.** Aldatu ondoren, ukitu **Aceptar**.
- **5.** Sakatu **Menú** > **Contactos en SIM**.
- **6.** Hautatu SIM txartelera kopiatu nahi dituzun kontaktuen telefono-zenbakien egiaztatzelaukiak. Ondoren, sakatu **Guardar**.

## **SIM txartelari esleitutako telefono-zenbakiak biltegiratzeko.**

- **1.** SIM administratzailearen pantailan ukitu **Menú** > **Herramientas** > **Lista de números propios.**
- **2.** Ukitu **Línea de voz 1.**
- **3.** Aldatu izena, hala nahi izanez gero, eta sartu zure mugikorraren zenbakia.

**4.** Sakatu **Guardar**.

Zure telefonozenbakia SIM txartelean biltegiratuta dagoenean, SIM administratzailearen pantailan agertuko da.

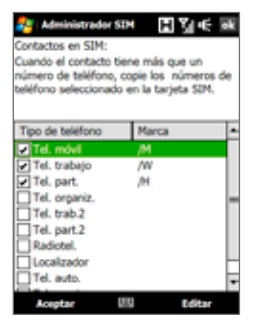

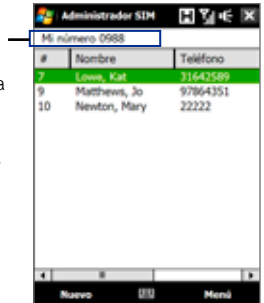

# **12.11 Spb GPRS Monitor**

**Spb GPRS Monitor** erabiliz, zure gailuan bidalitako eta jasotako datu-kopurua kontrola dezakezu, baita sarearen erabilera-kostuak (zure zerbitzu-planeko datuen arabera) ikusi ere. Konexioaren gastuak eta trafikoari buruzko grafikoak ere ikus ditzakezu, sare-konexioaren erabilerari buruzko txostenak sor ditzakezu, txosten horiek CSV fitxategietara esportatu eta Microsoft® Office Excel®-en zein Access-en erabili.

## **GPRS Monitor instalatzea**

GPRS Monitor programa aplikazio-diskoaren barruan dago. Zure gailuan instalatzeko, exekutatu programaren instalatzailea zure ordenagailuan. Jarraitu zure ordenagailuko pantailan eta gailuan agertzen diren jarraibideei, instalazioa osatzeko.

## **GPRS Monitor-en ikonoa eta bistaratzen den leihoa**

GPRS Monitor-en ikonoa gaitu dezakezu, izenburu-barran agertzeko. Ikono horrek datu-konexioaren edo telefono bidezko konexioaren abiadura erakusten du, baita datu-trafikoa eta bateriaren egoera ere.

## **GPRS Monitor-en ikonoa izenburu-barran agertzeko.**

- **1.** Sakatu **Inicio** > **Programas** > **Spb GPRS Monitor.**
- **2.** Sakatu **Herramientas** > **Opciones** > **Icono** fitxa.
- **3.** Hautatu **Mostrar icono de la barra de tareas** egiaztatze-laukia.

GPRS Monitor-en ikonoak, lehenespenez, hiru barra erakusten ditu, egoerari buruzko informazio hau azaltzen dutenak:

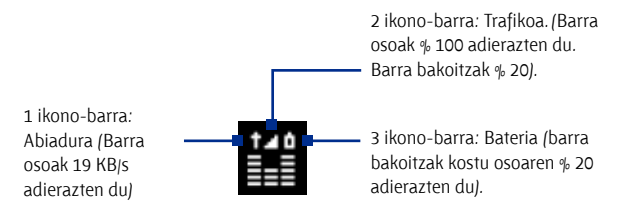

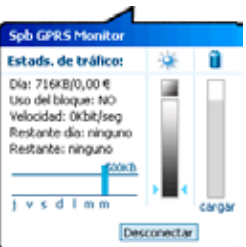

Izenburu-barran GPRS Monitor ikonoa ukituta, leiho bat bistaratzen da eta datutransferentziari buruzko estatistika xehatuak azaltzen dira: berriki transferitutako datuen tamaina eta horien kostua, transferitu daitezkeen datu-kantitatea, eta abar.

## **Gainbegiratzea eta jakinarazpena konfiguratzea**

## **Gainbegiratu beharreko konexioa hautatzeko**

- **1.** GPRS Monitor pantailan, ukitu **Herramientas** > **Opciones** > **Conexión** fitxa**.**
- **2.** Hautatu **Habilitar supervisión de la conexión** egiaztatze-laukia.
- **3. Conexión** zerrendan, hautatu gainbegiratu nahi duzun konexioa.

## **Zure zerbitzu-planeko datuak sartzeko**

Datuen transferentziagatik ordaindu beharreko prezioa zerbitzu-planeko xehetasunen edo tarifen araberakoak dira. Tarifa laua edo konexiodenboraren araberakoa izan daiteke, datuak transferitzeko GPRS konexioa edo telefono bidezkoa erabiltzen duzun.

Jarri harremanetan zure zerbitzu-hornitzailearekin jakiteko zure tarifa zein den, eta sartu informazioa **Tarifa** fitxan edo **Detalles de la tarifa** fitxan, Opciones pantailan.

**Oharra** Sarearen erabilera-kostua kalkulatzeko, sartutako informazioa erabiltzen du, gutxi gorabeherako kalkulua egiten du. Baliteke zerbitzu-hornitzaileak fakturatutako denbora erreala bat ez etortzea hemen aipatutakoarekin.

## **Trafiko-mugari buruzko jakinarazpenak konfiguratzeko**

Trafiko-mugei buruzko jakinarazpenak konfiguratu ditzakezu, trafiko-mugara iristean jakinaraztea nahi baduzu.

- **1.** GPRS Monitor pantailan, ukitu **Herramientas** > **Opciones.**
- **2.** Gaitu jakinarazpenak **Avisar día y Avisar mes** fitxetan. Hiru muga zehaztu ditzakezu gehienez eguneko, eta hiru hileko. Trafikoa muga horietako batera iristean, jakinarazpena jasoko duzu.

## **Grafikoak eta txostenak ikustea**

GPRS Monitor-en trafikoari buruzko grafikoak eta sareko konexio-kostuak ikus ditzakezu; halaber, denbora jakin bateko sare-konexioaren erabilerari buruzko txostenak sor ditzakezu. Txosten horiek CSV fitxategietara esporta daitezke (Excel, Access edo kalkulu-orri zein datu-baseetarako beste software-aplikazio batzuekin ireki daitezke).

## **Grafikoak ikusi eta txostenak sortzeko**

GPRS Monitor pantailan:

**•**  Ukitu **Gráfico** fitxa, sareko konexio-kostua eta trafikoari buruzko grafikoena ikusteko.

**•**  Ukitu **Informe** trafikoari eta sareko tarifari buruzko txostenak sortzeko. Spb GPRS Monitor-en erabilerari buruzko informazio gehiago nahi izanez gero, ikus zure gailuko Ayuda.

# **12.12 Sprite Backup**

Erabili **Sprite Backup,** datuen segurtasun-kopia bat egiteko (konfigurazioan, fitxategietan, kontaktuetan, gailuaren memorian, barne-memorian edo beste ordenagailu batean dauden datuena).

## **Sprite Backup instalatzeko**

- **1.** Ziurtatu zure gailua USB kable bidez dagoela konektatuta ekipora.
- **2.** Sartu aplikazioen diskoa zure ekipoko CD edo DVD unitatean, eta abiarazi Sprite Backup-en instalazioa. Sprite ere deskargatu dezakezu. Egin segurtasun-kopia HTC-ren e-Club web gunetik (http://www.htc. com/member/login.aspx), eta, gero, klikatu bi aldiz deskargatutako konfigurazio-fitxategian, instalazioa abiarazteko.
- **3.** Jarraitu pantailako jarraibideei, zure ordenagailuan Sprite Backup-en PC Administratzailea instalatzeko eta zure gailuan Sprite Backup programa instalatzeko.

## **Sprite Backup irekitzeko**

**•**  Zure gailuan, ukitu **Inicio** > **Programas** > **Sprite Backup.**

#### **Datuen segurtasun-kopia egiteko**

- **1.** Ordenagailu batean urruneko segurtasun-kopia egiteko, lehenik gaitu PCan segurtasun-kopiak egiteko funtzioa. Jarraibide gehiago behar izanez gero, ikus "Ordenagailu batean urruneko segurtasun-kopia gaitzeko".
- **2.** Sprite Backup-en pantaila nagusian ukitu **Copia de seguridad.**
- **3.** Segurtasun-kopiarako datuak hautatzeko pantailan, zure gailuko datuak eta fitxategiak ikusiko dituzu, zuhaitz-ikuspegian. Ukitu + sinboloa (elementu baten ezkerrean), azpiko elementuak ikusteko. Erabili egiaztatzelaukiak, segurtasun-kopia egitean elementuak hautatu edo baztertzeko.

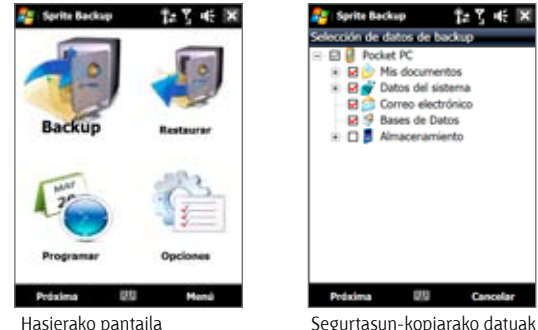

hautatzeko pantaila

- **4.** Elementuak hautatu ondoren, ukitu **Siguiente**. Orduan Guardar como pantaila agertuko da
- **5.** Sartu fitxategi-izen bat segurtasun-fitxategirako.
- **6. Ubicación** eremuan, aukeratu segurtasun-fitxategia gordetzeko lekua: zure gailuaren memoriako **\Memoria interna-n,** edo **\Mis documentos-en** edo **PC** batean.

- **7.** Ukitu **Siguiente.**
- **8.** Restablecimiento de dispositivo requerido pantailan, ukitu **Siguiente,**  segurtasun-kopia abiarazteko.
- **Oharra** Ez abiarazi ez erabili zure gailuko programarik, segurtasun-kopia osoa egin arte.

**Aholkua** Gailuaren memoriako barne-memorian edo Mis documentos-en segurtasun-kopia egiten duzunean, segurtasun-fitxategia gordetzeko berariazko karpeta aukeratu dezakezu.

## **Datuak berrezartzeko**

- **1.** Sprite Backup-en pantaila nagusian ukitu **Restablecer.** Sprite Backup gailuaren memorian eta barne-biltegiratzean erabilgarri dauden segurtasun-kopiako fitxategi guztiak bilatzen hasiko da, eta, ondoren, Abrir archivo pantailan azalduko ditu.
	- **Aholkua** Zure ordenagailuan sortutako segurtasun-fitxategiak bilatzeko, konektatu gailua ordenagailura, eta exekutatu Sprite Backup-en PC administratzailea zure ordenagailuan. Zure gailuko Sprite Backup-en Abrir archivo pantailan, konfiguratu **Ubicación en PC.**
- **2.** Hautatu berrezarri nahi duzun segurtasun-fitxategia, eta, ondoren, ukitu **Siguiente.**
- **3.** Zuhaitz ikuspegian, hautatu zure gailuan berrezarri nahi dituzun elementuak, eta, ondoren, ukitu **Siguiente.**
- **4.** Restablecimiento de dispositivo requerido pantailan, ukitu **Siguiente,**  datuen berrezarpena abiarazteko.
- **Oharra** Sprite Backup-ek zure gailuko softwarearen berrezarpena abiarazten du, segurtasun-kopia edo berrezartze-prozesua abiarazi aurretik. Eragiketa amaitu ondoren, softwarea berrezarriko du berriro.

## **Ordenagailu batean urruneko segurtasun-kopia gaitzeko**

- **1.** Sprite Backup-en pantaila nagusian ukitu **Opciones** > **Red** > **PC.**
- **2.** Hautatu **Habilitar copia de seguridad en PC** egiaztatze-laukia, eta aukeratu zure ordenagailuan urruneko segurtasun-kopia ActiveSync bidez edo sarearen bidez egingo duzun.

Sprite Backup-en erabilerari buruzko informazio gehiagorako, kontsultatu gailuaren Ayuda.

# **12.13 Zereginak**

Erabili **Tareas,** zure betebeharrak kontrolatzeko. Zeregin bat behin edo aldizka egin daiteke.

Zereginen zerrenda batean agertuko dira zereginak. Atzeratutako zereginak gorriz agertuko dira. Eginkizun berriak dituzunean, gogorarazlea agertuko da.

## **Zeregin bat sortzeko**

- **1.** Sakatu **Inicio** > **Programas** > **Tareas.**
- **2.** Sakatu **Menú** > **Nueva tarea**, idatzi zereginarentzako gaia, eta gehitu informazioa; besteak beste, hasiera- eta iraungitze-data eta lehentasuna.
- **3.** Zehaztu zereginaren kategoria-mota, horri lotutako beste zereginekin batera elkartu ahal izateko. Ukitu **Categorías;** ondoren, hautatu kategoria bat (lana, oporrak, pertsonala, sasoikoa) edo ukitu **Nuevo**, kategoria berri bat sortzeko.
- **4.** Amaitutakoan, ukitu **Aceptar.**

## **Zeregin baten lehentasuna aldatzeko**

Zereginak lehentasunaren arabera ordenatu ahal izateko, zeregin bakoitzarentzako lehentasun-maila zehaztu behar duzu.

- **1.** Sakatu **Inicio** > **Programas** > **Tareas.**
- **2.** Sakatu lehentasuna aldatu nahi diozun zeregina.
- **3.** Sakatu **Editar** eta **Prioridad** laukia; horren ostean, sakatu lehentasunmaila.
- **4.** Sakatu **Aceptar** zereginen zerrendara itzultzeko.

**Oharra** Zeregin berri guztiei ohiko lehentasun-maila esleitzen zaie lehenespenez.

## **Zereginen zerrendan hasteko eta bukatzeko eguna bistaratzeko**

- **1.** Sakatu **Inicio** > **Programas** > **Tareas.**
- **2.** Ukitu **Menú** > **Opciones**.
- **3.** Aukeratu **Mostrar fechas inicio/ vencimiento** egiaztatze-laukia, eta, ondoren, ukitu **Aceptar**.

## **Zeregin bati buruzko informazioa vCalendar gisa bidaltzeko.**

Tarea pantailara bidali nahi duzun zeregina hautatu ondoren, ukitu **Menú**  > **Enviar como vCalendar,** vCalendar bat bidaltzeko (MMS mezu batean erantsitako fitxategi horretan zereginaren xehetasunak gordetzen dira). Informazio gehiago nahi baduzu, ikus "MMS" 6. kapituluan.

# **12.14 Ahots-erreproduzitzailea**

**Reproductor de voz** funtzioarekin zure ahotsa grabatu eta MMS mezu baten eranskin moduan bidal dezakezu berehala, edo Bluetooth bidez transferitu; txirrin-tonu gisa konfiguratu ere egin dezakezu.

**Oharra** Ahots erreproduzitzaileak AMR formatuan bakarrik gordetzen ditu ahotsgrabaketak. Audio-grabaketarako formatu hori erabiltzen da gailu mugikor gehienetan.

### **Zure ahotsa grabatzeko**

- **1.** Ukitu **Inicio** > **Programas** > **Reproductor de voz.**
- **2.** Jarri gailuaren mikrofonoa zure ahotik gertu.
- **3.** Sakatu **Grabar** edo **.** *e* , grabatzen hasteko. Ukitu **Detener** edo grabaketa amaitzeko.

## **Ahots-grabaketak gordetzeko karpeta bat hautatu eta sortzeko.**

Lehenespenez, grabaketa guztiak barne-memoriakko **Mis voces** karpetan. Zure ahots-grabaketak gordetzeko, beste karpeta bat aukeratu edo karpeta berria sor dezakezu.

- **1.** Ukitu karpetaren izenaren ondoko gezia, pantailaren goialdean, ezkerrean.
- **2.** Irekitzen den menuan, hautatu karpeta bat edo sortu berria, **Agregar/ eliminar** ukituta.

## **Ahots-grabazioa erreproduzitzeko**

Ahots grabatzailearen pantailan, sakatu ahots-grabaketa batean, edo lerratu grabaketa bateraino, eta, ondoren, ukitu **Reproducir** .

**Aholkua** Soinuaren bolumena doitzeko, sakatu izenburu-barrako edozein egoeraikono, eta, ondoren, sakatu **Volumen** ikonoa.  $\mathbf{I}$  sistemaren bolumenaren pantaila ireki eta bolumena doitu ahal izateko.

## **MMS bidez ahots-grabaketa bat bidaltzeko.**

Aukeratu ahots-grabaketa bat, eta ukitu **Menú** > **Enviar vía MMS.**

MMS mezu berri bat sortuko da, eta ahots-grabaketa automatikoki txertatuko da, audioklip gisa.

MMS mezuak nola sortu eta bidali jakiteko, ikus "MMS" 6. kapituluan.

### **Ahots-grabaketa posta elektronikoz bidaltzeko**

Aukeratu ahots-grabaketa bat, eta ukitu **Menú** > **Enviar .** Ondoren, hautatu posta elektronikoko kontu bat. Mezu elektronikoko berria sortuko da, eta ahots-grabaketa erantsitako fitxategi moduan txertatuko da. Mezu elektronikoak nola bidali jakiteko, ikus "Posta elektronikoa erabiltzea" 6. kapituluan.

### **Bluetooth bidez ahots-grabaketa bat transferitzeko.**

**1.** Hautatu transferitu nahi duzun ahots-grabaketa, eta ukitu **Menú** > **Transferir archivo.**

**Aholkua** Zenbait grabazio hautatzeko, nahi dituzun grabaketak ukitu eta arrastatu, edo ukitu **Menú** > **Seleccionar todo.**

- **2.** Sakatu nahi duzun gailuan, ahots-grabaketa bidaltzeko.
- **3.** Onartu fitxategiaren transferentzia beste gailuan, jaso ahal izateko.

#### **Ahots-grabaketa bat txirrin-tonu gisa ezartzeko**

Hautatu ahots-grabaketa, eta sakatu **Menú** > **Establecer como tono del timbre**.

## **Grabazio baten izena aldatzeko edo grabazioa mugitzeko**

- **1.** Aukeratu ahots-grabaketa bat, eta ukitu **Menú** > **Cambiar nombre/Mover.**
- **Aholkua** Zenbait grabazio hautatzeko, nahi dituzun grabaketak ukitu eta arrastatu, edo ukitu **Menú** > **Seleccionar todo.** Kontuan izan hainbat fitxategi batera mugitu ditzakezula, ez, ordea, izena aldatu.
- **2.** Sartu ahots-grabaketa berriaren izena **Nombre** atalean.
- **3.** Ahots-grabaketa mugitzeko, hautatu karpeta berria eta helburuko kokapena.
- **4.** Ukitu **Aceptar.**

# **12.15 Ahots bidezko markatze azkarra**

Ahots-etiketak grabatzeko, hitz bat esanez telefono-zenbaki bat markatzeko edo programak irekitzeko aukera duzu.

## **Telefono-zenbaki batentzat ahots-komando bat sortzea**

**1.** Pantaila nagusian, zoaz **Gente** fitxaraino, eta, ondoren, ukitu **Toda la gente,** Contactos pantaila irekitzeko.

**Aholkua** Inicio > Contactos ere sakatu dezakezu, Contactos pantaila irekitzeko.

- **2.** Hau egin:
	- **•**  Lerratu hatza nahi duzun kontakturaino, eta ukitu **Menú** > **Agregar comando de voz**.
	- **•**  Sakatu nahi duzun kontaktua kontaktu-txartela irekitzeko, eta gero, sakatu **Menú** > **Agregar comando de voz**.
	- **•**  Sakatu arkatzarekin zenbait segundotan nahi duzun kontaktua, eta gero, sakatu **Agregar comando de voz**.
- **3.** Hautatu ahots-komandoa egin nahi diozun telefono-zenbakia, eta sakatu **Grabar**  $($  • 1.

**Aholkua** Ahots-komando batek ahotsa zehaztasunez ezagutzen duela bermatzeko, grabatu zure ahotsa leku isil batean.

**4.** Bukatzen duzunean, ahots-komandoaren ( ) ikonoa agertuko da elementuaren eskuinaldean.

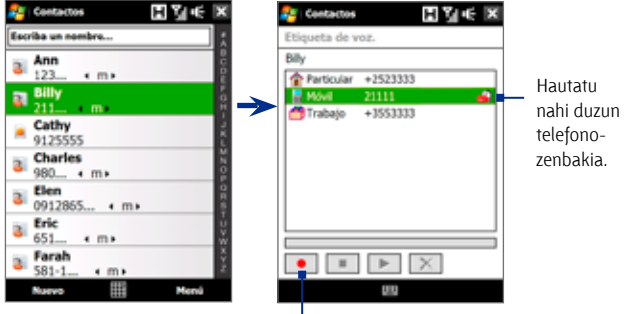

Sakatu grabatzeko ikonoa, grabatzen hasteko.

#### **Programa batentzat ahots-komando bat sortzeko** Sakatu **Inicio** > **Configuración** > **Personal** fitxa > **Aplicación** fitxa.

**Aplicación** fitxak zure gailuan instalatuta dauden programa guztien zerrenda erakusten du. Programa batentzako ahots-komando bat sortzeko prozedura eta telefono-zenbaki batentzat sortzeko erabiltzen dena berdinak dira.

## **Ahots-komandoak erabiliz deiak egitea edo programak abiaraztea.**

- **1.** Sakatu **Inicio** > **Programas** > **Marcado de voz rápido**.
- **2.** Soinu-seinalea entzun ondoren, esan deitu nahi duzun telefonozenbakiari edo ireki nahi duzun programari esleitu diozun ahotskomandoa. Sistemak ahots-komandoa errepikatuko du, eta, ondoren, automatikoki markatu egingo du edo programa abiaraziko du.
- **Oharra** Sistemak zure ahots-komandoa ezagutzen ez badu, joan toki lasaiago batera, eta saiatu berriro, argiago ahoskatuta.

## **Sortutako ahots-komandoak ikusteko eta probatzeko**

- **1.** Sakatu **Inicio** > **Configuración** > **ficha Personal** > **Marcado de voz rápido**.
- **2. Comando de voz** fitxak sortutako ahots-komando guztien zerrenda erakusten du. Hautatu elementu bat zerrendan, eta hau egin ahal izango duzu:

Sakatu Grabar (**1989**) botoia ahots-komandoa berregiteko.

- Sakatu ( $\blacktriangleright$ ) botoia ahots-komandoa erreproduzitzeko.
- Sakatu (  $\times$  ) botoia, ahots-komandoa ezabatzeko.

# **12.16 ZIP**

**ZIP** programak zure gailuaren biltegiratze-gaitasuna areagotzen du, fitxategiak ZIP formatu arruntean konprimitzen baititu. Zip fitxategietako edukia atera ere egin daiteke.

## **Gailuan ZIP abiarazteko**

#### Sakatu **Inicio** > **Programas** > **ZIP**.

Zure gailuan ZIP abiarazten duzun bakoitzean, .zip luzapena duten fitxategiak bilatuko ditu eta Lista de archivos pantailan bistaratuko ditu.

## **ZIP fitxategi bat irekitzeko eta fitxategiak ateratzeko**

**1.** Zip artxibo bat irekitzeko, sakatu bertan; edo joan zip fitxategi batera eta sakatu **Archivo** > **Abrir archivo.**

**Oharra** Ezin da ZIP fitxategi bat baino gehiago batera hautatu.

- **2.** Zip fitxategitik, hautatu fitxategiak honela:
	- **•**  Sakatu fitxategi bat, hura hautatzeko.
	- **•**  Fitxategi bat baino gehiago hautatzeko, sakatu **Menú** > **Acción**, eta ziurtatu **Modo Multiselección** hautatuta dagoela. Hautatu fitxategiak, horietako bakoitza sakatuz. (Hautatzea ezabatu nahi izanez gero, sakatu hautatutako fitxategi bat).
	- **•**  Fitxategi guztiak hautatzeko, sakatu **Menú** > **Acción** > **Seleccionar todo.**
- **3.** Sakatu **Menú** > **Acción** > **Extraer**.
- **4.** Fitxategiak ateratzeko karpeta bat hautatu, eta gero, sakatu **Extraer**.
- **5.** Sakatu **Menú** > **Archivo** > **Cerrar archivo,** zip artxibategia ixteko.

## **Zip fitxategi bat sortzeko**

- **1.** Sakatu **Archivo** > **Nuevo archivo.**
- **2.** Guardar como pantailan, idatzi zip fitxategi baten izena, eta hautatu zip fitxategia gordetzeko karpeta bat. Zip fitxategia gailuaren memoria nagusian edo barne-memorian gorde nahi duzun ere hauta dezakezu.
- **3.** Sakatu **Guardar.**
- **4.** Sakatu **Menú** > **Acción** > **Agregar**.
- **5.** Joan artxibatu nahi dituzun fitxategiak dituen karpetaraino.
- **6.** Hautatu gehitu beharreko fitxategiak, honela:
	- **•**  Sakatu fitxategi bat, hura hautatzeko.
	- **•**  Hainbat fitxategi jarraian hautatzeko, arrastatu fitxategiak.
	- **•**  Bereiz dauden hainbat artxibo hautatzeko, ukitu arkatzarekin horietako bakoitza pantailan, eta, ondoren, hautatu **Modo multiselección.** Hautatu fitxategiak, horietako bakoitza sakatuz. (Hautatzea ezabatu nahi izanez gero, sakatu hautatutako fitxategi bat).
	- **•**  Fitxategi guztiak hautatzeko, sakatu arkatzarekin zenbait segundoz pantaila, eta gero, sakatu **Seleccionar todo**.
- **7.** Sakatu **Agregar**.
- **8.** Sakatu **Menú** > **Archivo** > **Cerrar archivo,** zip artxibategia gordetzeko eta ixteko.

# **13. kapitulua Gailua antolatzea**

**13.1 Fitxategiak kopiatzea eta kudeatzea 13.2 Gailua konfiguratzea 13.3 Oinarrizko konfigurazioa aldatzea 13.4 Konexioaren konfigurazioa erabiltzea 13.5 Zereginen administratzailea erabiltzea 13.6 Zure gailua babestea 13.7 Memoria administratzea 13.8 Gailua leheneratzea 13.9 Windows Update 13.10 Bateria aurrezteko iradokizunak**

# **13.1 Fitxategiak kopiatzea eta kudeatzea**

Fitxategiak kopiatu ditzakezu zure gailutik ordenagailura eta alderantziz, edo zure gailuan instalatutako barne-memorian. Zure fitxategiak eta karpetak modu eraginkorrean administra ditzakezu **Explorador de archivos** erabilita.

### **Fitxategiak kopiatzea Windows Mobile-ren gailuen zentroa edo ActiveSync erabilita**

- **1.** Konektatu gailua ordenagailura.
- **2.** Sakatu **Administración de archivos** > **Explorar el contenido de su dispositivo** zure ordenagailuko Windows Mobile-ren gailuen zentroan, edo, zure ordenagailuan, ActiveSync-en, sakatu **Explorar.** Zure ordenagailuan Windows esploradorea irekiko da, eta zure gailuko edukia bistaratuko da.
- **3.** Gailutik ordenagailura fitxategi bat kopiatzeko:
	- a. Arakatu zure gailuaren edukia, sakatu saguaren eskuineko botoia kopiatu nahi duzun fitxategiaren gainean, eta, gero, sakatu **Copiar.**
	- b. Sakatu eskuineko botoia zure ordenagailuaren karpeta baten gainean, eta sakatu **Pegar.**
- **4.** Ordenagailutik gailura fitxategi bat kopiatzeko:
	- a. Arakatu zure ordenagailuaren karpetak, sakatu saguaren eskuineko botoia kopiatu nahi duzun fitxategiaren gainean, eta, gero, sakatu **Copiar.**
	- b. Sakatu eskuineko botoia zure gailuaren karpeta baten gainean, eta sakatu **Pegar.**

## **Zure gailuko fitxategiak administratzea, fitxategi-arakatzailea erabilita**

Fitxategi-arakatzailearen bidez, zure gailuaren edukia arakatu eta administratu dezakezu. Gailuaren erro-karpetak **Mi dispositivo** izena du, eta karpeta hauek ditu: Mis documentos, Archivos de programa, Windows, etab.

- **1.** Ukitu **Inicio** > **Programas** > **Explorador de archivos.**
- **2.** Ukitu karpeta edo fitxategi bat, irekitzeko.
- **3.** Goragoko maila bateko karpeta batera itzultzeko, ukitu **Arriba**, eta hautatu karpeta.
- **4.** Fitxategi bat ezabatzeko, kopiatzeko edo haren izena aldatzeko, ukitu fitxategia segundo batzuez, eta, gero, hautatu nahi duzun eragiketa lasterbideen menuan. Fitxategi bat baino gehiago kopiatu edo ezabatu nahi badituzu, ukitu eta arrastatu nahi duzun fitxategiraino hautatzeko, ukitu hautatu duzun hori zenbait segundoz, eta hautatu eragiketa bat lasterbideen menuan.

#### **Fitxategiak barne-memorian kopiatzeko**

- **1.** Ukitu **Inicio** > **Programas** > **Explorador de archivos** eta joan dagokion karpetara.
- **2.** Ukitu segundo batzuez kopiatu nahi duzun fitxategia, eta, gero, sakatu **Copiar.**
- **3.** Ukitu beheranzko gezia ( $\pi$ ), eta, gero, zerrendan, **Memoria interna.**
- **4.** Ukitu segundo batzuez pantailako eremu zuria, eta, gero, hautatu **Pegar**  menuan.
- **Aholkua** Programak konfigura ditzakezu (adibidez, Word Mobile edo Excel Mobile) barne-memorian editatutako fitxategiak zuzenean gordetzeko. Programaren fitxategien zerrendan, sakatu **Menú** > **Opciones**, gero, **Guardar en** gelaxkan, hautatu **Memoria interna.**

#### **Barne-memoria formateatzeko**

Barne-memoria formateatzen ikasteko, ikus "Memoria ezabatzea", kapitulu honetan bertan.

# **13.2 Gailua konfiguratzea**

Gailuaren konfigurazioa doitu dezakezu zure lan egiteko modura egokitzeko. Eskuragarri dauden doikuntza guztiak ikusteko, joan **Configuración** pantailara, hasierako pantailan, eta ukitu **Configuraciones.**

## **Personal fitxa**

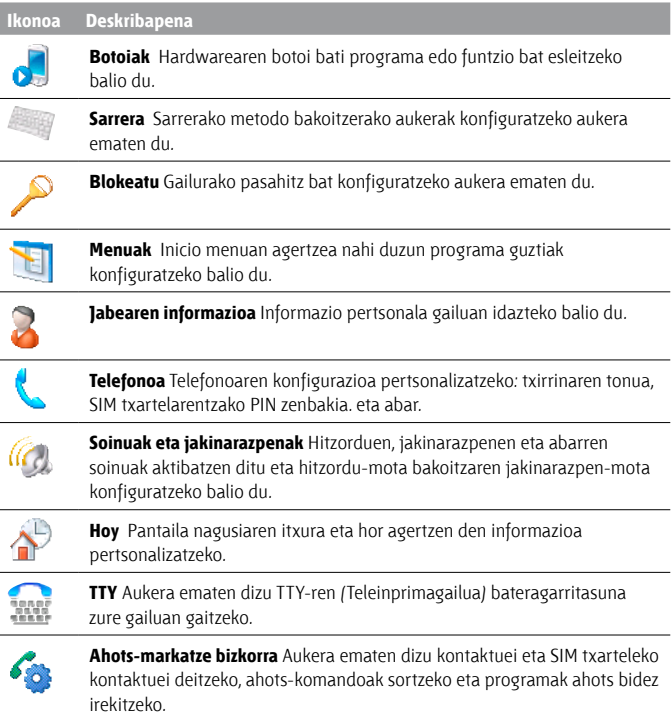

## **Sistema fitxa**

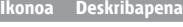

**Honi buruz** Oinarrizko informazioa ikusteko, hala nola Windows Mobile® ren bertsioa edo zure gailuan erabilitako prozesadore-mota. Gailuarentzako izena ere zehaztu dezakezu.

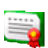

**Ziurtagiriak** Gailuan instalatutako ziurtagiriei buruzko informazioa ikusteko.

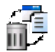

**Memoria ezabatzea** Zure gailua fabrikatzailearen doiketen arabera leheneratzeko eta/edo barne-memoria formateatzeko.

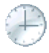

**Erlojua eta alarmak** Gailuaren erlojua zure herriko data eta orduaren arabera edo, bidaiatzen ari bazara, tokiko ordu-eremuaren arabera konfiguratzeko. Alarmak ere konfiguratu daitezke, aste bateko egun eta ordu jakinetarako.

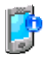

**Gailuaren informazioa** Firmwarearen eta hardwarearen bertsioei buruzko informazioa eta gailutik egindako deien iraupenari buruzko informazioa ematen du.

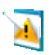

**Errore-txostena** Gailuaren erroreei buruzko txosten-funtzioa aktibatzeko edo desaktibatzeko. Funtzioa aktibatuta dagoela, programa batean errorea gertatzen bada, programaren eta zure ordenagailuaren egoerari buruzko datu teknikoak testu-fitxategi batean gordeko dira, eta Microsoft-en laguntza teknikora bidaliko dira, hala nahi baduzu.

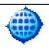

**Kanpoko GPSa** GPS komunikazio-ataka egokiak doitzeko, beharrezkoa bada. Beharbada beharrezkoa izango duzu hau egitea, zure gailuan GPS datuak eskuratzen dituzten programak badaude, edo zure gailura GPS hartzailea konektatu baduzu. Xehetasun gehiago nahi izanez gero, ikus Ayuda.

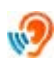

**Audifonoaren onespena** Aktibatu ezaugarri hori audifonoa erabiltzen duzunean, dei bat egiten duzun bitartean gailuaren eta audifonoaren arteko interferentziak murrizteko.

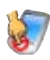

**Teklatua blokeatzea** Gailuaren botoiak blokeatzen ditu ENERGIA botoia izan ezik etenaldi moduan dagoenean. Hala ziurtatzen da gailua istripuz ez dela pizten eta ez da energiarik xahutuko behar ez denean.

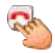

**Amaitzeko tekla sakatzea** Amaitzeko tekla sakatuta utzita, exekutatu nahi duzun funtzioa aukeratu dezakezu (adibidez, gailua blokeatzea).

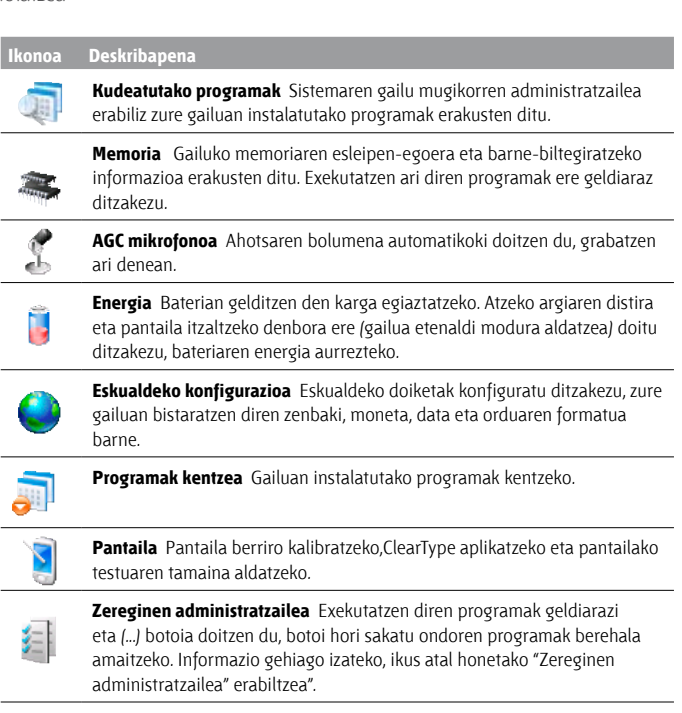

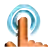

**TouchFLO** Hatza lerratzean edo mugitzean egiten duen soinua gaitu edo isilarazi egin dezakezu. Inicio menua zabaltzea aktibatu edo desaktibatu dezakezu, eta, halaber, izenburu-barrako ikonoak sakatzean sistemaren Estado pantaila ikusteko aukera duzu.

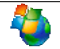

**Windows Update** Microsoften web orrirako esteka eta gailuan Windows Mobile® eguneratzea, azken eguneratzeekin eta segurtasun-adabakiekin (erabilgarri badaude).

## **Konexioen fitxa**

**Ikonoa Deskribapena**

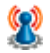

**Sare aurreratua** HSDPA aktibatu eta desaktibatzeko, konfiguratu erabili beharreko linea, datu-aldaketarako zirkuituaren konexioa egitean eta GPRS-ren autentifikatze-metodoa konfiguratzen duzunean. HSDPA 3,5G datu-zerbitzu digitala da; abiadura handia eskaintzen du beheranzko loturako informazioaren transferentzian. Gailuak HSDPAren konektatzeko azkartasuna izan dezan, haririk gabeko zerbitzuen hornitzailea bateragarria izan behar da ezaugarri horrekin, eta hornitzaile horren HSDPA sarearen estaldura-eremuaren barruan egon behar du. Deskargatzeko 7,2 Mb/s-ko gehienezko abiadura du gailuak.

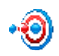

**Transferitzea** Doitu egiten du zure gailua, Bluetooth bidez datuak transferitzeko.

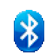

**Bluetootha** Bluetooth aukera aktibatzen du, gailua modu ikusgarrian doitzen du eta beste Bluetooth gailu batzuk bilatzen ditu.

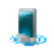

**Comm Manager** Zure gailuaren konexioak kudeatzen ditu (GPRS/3G eta Bluetootha barne), telefonoa piztu eta itzali egiten du eta Direct Push funtzioa aktibatu nahiz desaktibatu egiten du.

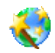

**Konexioaren ezarpenak** Zure gailuaren konexioak konfiguratzen ditu, hala nola GPRS, WAP edo MMS, detektatu edo hautatako sare-operadorearen arabera. Ikus "Konexioaren konfigurazioa erabiltzea" kapitulu honetan, xehetasun gehiago nahi izanez gero.

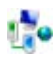

**Konexioak** Gailurako modem-konexio mota bat edo gehiago konfiguratzen ditu (esaterako, telefono-sarbidea, GPRS, eta abar) zure gailua Internetera edo sare pribatu lokalera konektatzeko.

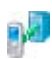

**Domeinuan izena ematea** Zure gailua enpresaren domeinuan inskribatzen du, sistemaren gailu mugikorren administratzaileak gailua kudeatu ahal izateko. Mesedez, eskatu informazio gehiago zerbitzariaren administratzaileari.

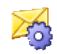

**SMS zerbitzua** SMS testu-mezuak datu-konexio baten bidez bidaltzeko, hala nola GPRS edo zirkuitu-aldaketa duen konexio bat.

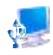

**USBtik PCra** Konfiguratu USB konexio-mota zure ordenagailuan. Hautatu ActiveSync aukera datuak sinkronizatzeko, edo erabili Unidad de disco modua fitxategien transferentzia egiteko.

#### **Ikonoa Deskribapena**

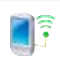

(ر-|

**WiFia** Erabil daitezkeen haririk gabeko sareak bilatzen ditu.

**Haririk gabeko sare lokala** Haririk gabeko sare aktiboari buruzko informazioa erakusten du eta WiFi konfigurazioa pertsonalizatzeko balio du.

# **13.3 Oinarrizko konfigurazioa aldatzea**

## **Eguna eta ordua**

## **Ordua eta data konfiguratzeko**

**1.** Pantaila nagusiko **Inicio** fitxan, ukitu orduaren pantailan, eta, ondoren, ukitu **Hora** fitxa.

**Aholkua** Ukitu **Más** fitxa eta hautatu Mostrar el reloj aukera programa guztien izenburu-barran, erlojua pantaila guztietan ikusteko.

- **2.** Hautatu ordu-eremu egokia, eta aldatu data edo ordua.
- **Oharra** Sinkronizatzeko garaian, gailuaren ordua ordenagailuko orduarekin eguneratuko da.

#### **Beste toki bateko ordua eta data konfiguratzeko**

Ordu-eremu jakin batean norbait bisitatzen baduzu edo norbaitekin komunikatzen bazara, bisitako ordu-eremu gisa hauta dezakezu.

- **1.** Pantaila nagusiko **Inicio** fitxan, ukitu orduaren pantailan, eta, ondoren, ukitu **Hora** fitxa.
- **2.** Sakatu **Visita**.
- **3.** Hautatu ordu-eremu egokia, eta aldatu data edo ordua.

## **Eskualdeko konfigurazioa**

Zenbaki, moneta, data eta orduen estiloa eskualde-konfigurazioan zehazten dira.

- **1.** Pantaila nagusian, zoaz **Configuración** fitxaraino, eta, ondoren, ukitu **Todas las configuraciones.**
- **2. Sistema** fitxan ukitu **Configuración regional** > **Región** fitxa, eta, ondoren, hautatu eskualde bat zerrendan.

**Oharra** Zure gailuko sistema operatiboaren hizkuntza ez da aldatuko.

Hautatzen duzun eskualdearen arabera, aukera desberdinak egongo dira beste fitxa batzuetan.

**3.** Konfigurazioa gehiago pertsonalizatzeko, sakatu fitxa egokiak eta hautatu nahi dituzun aukerak.

## **Konfigurazioa bistaratzea**

#### **Pantailaren distira egokitzeko:**

- **1.** Pantaila nagusian, zoaz **Configuración** fitxaraino, eta, ondoren, ukitu **Configuraciones.**
- **2. Sistema** fitxan, ukitu **Energía** > **Retroiluminación** fitxa**.**
- **3.** Distira doitzeko, lerratu **Alimentación por batería** eta **Alimentación externa** eremuetan dagoen kontrola.

### **Denbora-tarte baten ondoren atzeko argia leuntzeko**

- **1.** Pantaila nagusian, zoaz **Configuración** fitxaraino, eta, ondoren, ukitu **Todos las configuraciones.**
- **2. Sistema** fitxan, ukitu **Energía** > **Avanzado** fitxa**.**
- **3. En Alimentación por batería y Alimentación externa** eremuan, hautatu **Apagar dispositivo si no se usa durante** egiaztatze-laukia, eta, ondoren, zehaztu denbora.

## **Pantailako testuaren tamaina handitzeko edo txikitzeko**

- **1.** Pantaila nagusian, zoaz **Configuración** fitxaraino, eta, ondoren, ukitu **Configuraciones.**
- **2. Sistema** fitxan, ukitu **Pantalla** > **Tamaño del texto.**
- **3.** Mugitu kontrol lerratzailea testua handitzeko edo txikitzeko.

## **Gailuaren izena**

Gailua identifikatzeko erabiltzen da izena, egoera hauetan:

- **•**  Ordenagailuarekin sinkronizatzean
- **•**  Sare batera konektatzean
- **•**  Segurtasun-kopia bateko informazioa berrezartzen denean.

#### **Oharra** Ordenagailu berarekin hainbat gailu sinkronizatzen badituzu, gailu bakoitzak izen bat behar du.

## **Gailuaren izena aldatzeko**

- **1.** Pantaila nagusian, zoaz **Configuración** fitxaraino, eta, ondoren, ukitu **Todos las configuraciones.**
- **2. Sistema** fitxan, ukitu **Acerca de** > **Id. del dispositivo** fitxa.
- **3.** Gailuaren izena idatzi.
- **Oharrak •** Gailuaren izenak letra batekin hasi behar du, eta **A**-**Z** letrak eta **0**-**9**  zenbakiak izan ditzake, zuriunerik gabe. Erabili beheko marra hitzak bereizteko.
	- **•** Gailua zure enpresaren domeinuan harpidetzen baduzu, gailuaren izena aldatu egingo da, harpidetzean jarritakoa bera izateko.

## **Txirrinaren konfigurazioa**

## **Txirrin-mota eta tonua aldatzeko**

- **1.** Pantaila nagusian, zoaz **Configuración** fitxaraino, eta, ondoren, ukitu **Sonido.**
- **2.** Lerratu beherantz, eta, ondoren, ukitu **Tipo de timbre.** Hautatu nahi duzun txirrin-mota, eta, ondoren, ukitu **Listo.**
- **3.** Ukitu **Tono de timbre,** eta, ondoren, hautatu nahi duzun txirrin-tonua.
- **4.** Ukitu **Listo.**
- **Aholkuak • \*.wav,** \*.**mid**, \*.**mp3**, **\*.wma** fitxategiak edo beste soinu-fitxategi batzuk erabil ditzakezu (txirrin-tonu gisa Internetetik jaitsitakoak edo ordenagailutik kopiatutakoak). Txirrin-tonu gisa onetsitako soinufitxategien zerrenda osoa ikusteko, ikus Eranskineko "Zehaztapenak".
	- **•**  Soinu-fitxategiak txirrin-tonu gisa erabiltzeko, lehenik kopiatu gailuaren **/Mis documentos/Mis tonos de timbre** karpetan, eta, ondoren, hautatu soinua gailuaren **Tono de timbre** zerrendan. Artxiboak kopiatzeari buruzko informazio gehiago nahi izanez gero, ikus "Fitxategiak kopiatzea eta kudeatzea" kapitulu honetan.

## **Alarmak eta jakinarazpenak**

#### **Alarma bat konfiguratzeko**

- **1.** Pantaila nagusiko **Inicio** fitxan, ukitu orduaren pantailan, eta, ondoren, ukitu **Alarmas** fitxa.
- **2.** Sakatu **<Descripción**> eta sartu alarmaren izena.
- **3.** Sakatu alarmaren asteko eguna. Hainbat egun hauta ditzakezu egun bakoitzaren gainean sakatuz. Ukitu berriro, egun bat desautatu nahi baduzu.
- **4.** Sakatu ordua, erlojua irekitzeko eta alarma-ordua konfiguratzeko.

**Aholkua** Ordua konfiguratzeko, orduen eta minutuen orratzak mugi ditzakezu.

- **5.** Sakatu alarmaren ikonoa ( $\frac{1}{2}$ ), alarma-mota zehazteko. Argi keinukari bat, soinu bakar bat, soinu errepikakor bat edo bibrazioa hauta dezakezu.
- **6.** Soinu bat erreproduzitzea hautatzen baduzu, sakatu **Reproducir sonido** egiaztatze-laukia, eta sakatu nahi duzun soinua zerrendan.

## **Ekitaldiak edo ekintzak nola jakinarazi hautatzeko**

- **1.** Pantaila nagusian, zoaz **Configuración** fitxaraino, eta, ondoren, ukitu **Sonido** > **Avanzado.**
- **2. Sonidos** fitxan, hautatu jakinarazteko modua, egiaztatze-lauki egokiak aukeratuz.
- **3. Notificaciones** fitxan, **Evento** aukeran, sakatu ekitaldi-izen bat, eta hautatu jakinarazteko modua egiaztatze-lauki egokiak hautatuz. Hainbat aukera dituzu: soinu berezi bat, mezu bat edo argi keinukari bat, adibidez.

## **Telefono-zerbitzuak**

Gailua telefono mugikorren sarera konektatu daiteke zuzenean, zure gailuan telefonoaren zerbitzuen konfigurazioa ikusi eta aldatzeko. Telefono-zerbitzu hauek dituzu, besteak beste: deiak desbideratzea, deia zain, ahots-posta, eta abar. Zure gailuan zer telefono-zerbitzu dauden erabilgarri jakiteko, jarri harremanetan haririk gabeko zerbitzuen hornitzailearekin.

**Aholkua** Soinuak eta argi keinukarien jakinarazpena desaktibatuz gero, bateria gutxiago xahutzen da.

## **Telefonoaren zerbitzuen konfigurazioa ikusi eta aldatzeko**

- **1.** Pantaila nagusian, zoaz **Configuración** fitxaraino, eta, ondoren, ukitu **Todos las configuraciones.**
- **2. Personal** fitxan, ukitu **Teléfono** > **Servicios** fitxa.
- **3.** Hautatu erabili nahi duzun zerbitzua; gero, sakatu **Mostrar configuración**.
- **4.** Hautatu nahi dituzun aukerak, eta, ondoren, ukitu **Aceptar**.

Telefonoaren zerbitzuei buruzko informazio gehiagorako, ikus gailuaren Ayuda atala.

# **13.4 Konexioaren konfigurazioa erabiltzea**

**Configuración de la conexión** funtzioak automatikoki doitzen ditu zure gailuaren datu-konexioak (hala nola GPRS, WAP edo MMS), zure gailuko doikuntzak eskuz egin beharrik ez izateko. Sare-operadorea hautatu besterik ez duzu, eta konexioaren konfigurazioak egingo du konexioa zure ordez.

## **Gailuaren datuen konexioak automatikoki konfiguratzeko.**

Zure gailua lehen aldiz pizten duzunean edo SIM txartel berria sartu eta gailua piztean, Configuración de la conexión eremuan jakinarazpena agertuko da, zure gailuaren konexioa automatikoki konfiguratuko duela adierazteko.

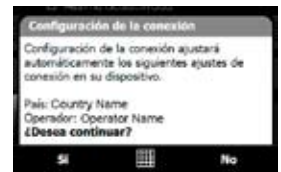

- 1. Ukitu BAI jakinarazpen-mezuan.
	- **Oharra** Zure SIM txartelak sare-operadorearen hainbat profil onartzen baditu, sare-profilaren aukerak erakusten dituen mezu bat agertuko da ondoren. Hautatu erabili nahi duzun profila eta ukitu **Aceptar**.
- **2.** Zure gailua sare-doiketa egokiekin automatikoki konfiguratzea nahi duzun galdetzen dizunean, ukitu Sí. Konexioaren konfigurazioa zure gailuko datu-konexioaren doiketak konfiguratuko ditu.
- **3.** Konexioaren konfigurazioak doikuntza amaitzen duenean, sakatu **Reiniciar**.

#### **Datu-konexioak erabiltzeko sare-operadorea eskuz hautatzeko**

Configuración de la conexión doitzeko pantailan, sare-operadorea eskuz hautatu dezakezu. Konexioaren konfigurazioa zure gailuko datu-konexioaren doikuntzak berriro konfiguratuko ditu, zuk hautatutako operadorearen arabera.

- **1.** Pantaila nagusian, zoaz **Configuración** fitxaraino, eta, ondoren, ukitu **Todos las configuraciones.**
- **2. Conexiones** fitxan, ukitu **Configuración de la conexión.**
- **3.** Hautatu sarearen herrialdea (**País)** eta erabili nahi duzun operadorea **(Operador);** ondoren, ukitu **Aceptar.**
	- **Oharra** Instalatutako SIM txarteleko sare-operadorea ez den herrialde bat edo operadore bat hautatzen baduzu, ezingo dituzu sareko zerbitzuak erabili.
- **4.** Datuen konexioa hautatutako sarean oinarrituta konfiguratzea nahi duzun galdetzean, ukitu Sí. Configuración de la conexión funtzioak datukonexioaren doiketak konfiguratuko ditu.
- **5.** Konexioaren konfigurazioak doikuntza amaitzen duenean, sakatu **Reiniciar**.

# **13.5 Zereginen administratzailea erabiltzea**

Zereginen administratzailean martxan dauden programak ikusi eta geldiaraz ditzakezu, baita pantaila nagusian  $\times$  botoia konfiguratu eta menu bizkorra gaitu ere.

## **Zereginen administratzailea irekitzeko**

- **•**  Menu azkarra irekitzeko, ukitu menu bizkorraren botoia pantaila nagusiaren goiko eskuineko izkinan; ondoren, ukitu .
- **•**  Pantaila nagusian, zoaz **Configuración** fitxaraino, eta, ondoren, ukitu **Todos las configuraciones. Sistema** fitxan, ukitu **Administrador de tareas.**

## **Martxan dagoen programa batera itzultzeko**

- Ukitu programaren izena menu bizkorrean.
- **•**  Zereginen administratzailearen pantailan, ukitu segundo batzuetan programaren izena **En ejecución** fitxan, eta, ondoren, ukitu **Activar.**

## **Salir botoia konfiguratzeko**

**Salir** botoia konfiguratu dezakezu, botoia sakatuta dagoelarik martxan dauden programak ixteko edo programaren pantaila aldi batean ixteko (martxan jarraitu arren).

- **1.** Zereginen administratzailearen pantailan, ukitu **Botón** fitxa.
- **2.** Hautatu **Habilitar el botón "X" para finalizar los programas en ejecución**  egiaztatze-laukia.
	- **Oharra Habilitar el botón "X"para finalizar programas en ejecución**  egiaztatze-laukia hautatuta ez badago, **Salir** botoia ukitzen duzunean programaren pantaila itxi egingo da, besterik gabe. Programa ez da ixten eta bigarren mailan jarraitzen du martxan.
- **3.** Hautatu programak desaktibatzeko aukera ( $\overline{\phantom{a}}$  botoia ukituta edo segundo batzuetan  $\mathbf x$  botoia ukituta).
- **4.** Ukitu **Aceptar.**

## **Martxan dauden programak zereginen administratzailetik ixteko.**

- **1. Administrador de tareas** pantailan, ukitu **En ejecución** fitxa.
- **2.** Hau egin:
	- **•**  Itxi nahi dituzun programen egiaztatze-laukia hautatu eta ukitu **Detener seleccionados.**
	- **•**  Ukitu **Detener todos,** zerrendako programa guztiak ixteko.
	- **•**  Ukitu **Menú** > **Detener todo menos lo seleccionado**, egiaztatze-laukia hautatuta dutenak ez beste programa guztiak ixteko.
- **Aholkua** Pantaila nagusiko menu bizkorretik ere itxi ditzakezu martxan dauden programak. Xehetasun gehiago nahi izanez gero, ikus "Menu bizkorra" 1. kapituluan.

## **Martxan dagoen programa bat kanporatuen zerrendara gehitzeko**

Martxan dagoen programa bat programa esklusiboen eremura gehitzen baduzu, programa hori ez da itxiko **Detener seleccionados** edo **Detener todos**  ukitzen duzunean, eta ez da agertuko pantaila nagusiko menu bizkorrean.

**1.** Zereginen administratzailearen pantailan, ukitu **En ejecución** fitxa.

- **2.** Ukitu programaren izena segundo batzuetan, eta, gero, ukitu **Agregar exclusivo**.
- **Aholkua** Programa bat esklusiboen zerrendatik kentzeko, ukitu **Exclusivo** fitxa, eta, ondoren, hautatu programaren egiaztatze-laukia; gero, ukitu **Quitar**.

#### **Menu bizkorrean lehentasun-ordena eta programaren ikonoaren tamaina konfiguratu ditzakezu.**

- **1.** Administrador de tareas pantailan, ukitu **Otros** fitxa.
- **2. Organizar programas en Menú rápido por** eremuan, programaren izenaren arabera edo memoriaren erabileraren arabera antola ditzakezu. Zerrenda goranzko ordenan agertuko da.
- **3. Tamaño de icono de programa en menú Rápido** eremuan, aukeratu tamaina txikia edo handia.

# **13.6 Zure gailua babestea**

## **SIM txartela PIN batekin babestea**

Zure SIM txartela baimendu gabeko erabileratik babesteko, PIN bat esleitu diezaiokezu (identifikazio-zenbaki pertsonala). Haririk gabeko zerbitzuen hornitzaileak emango dizu SIM txartelerako lehenetsitako PINa

#### **SIM txartelaren PIN kodea aktibatzeko**

- **1.** Pantaila nagusian, zoaz **Configuración** fitxaraino, eta, ondoren, ukitu **Todos las configuraciones.**
- **2. Personal** fitxan, ukitu **Teléfono** > **PIN** fitxa.
- **3. Requerir PIN cuando se utilice el teléfono** egiaztatze-laukia hautatu.
- **4.** Sartu PIN zenbakia, eta, ondoren, ukitu **Aceptar**. PINa edozein unetan aldatzeko, sakatu **Cambiar código PIN.**

**Aholkua** Larrialdi-deiak edozein unetan egin daitezke, PIN zenbakiaren beharrik gabe.

## **Gailua pasahitz batekin babestea**

Datuak seguruago izaten lagundu dezake, gailua pizten den bakoitzean pasahitz bat eskatuko baitu.

## **Gailuaren pasahitza konfiguratzeko.**

- **1.** Pantaila nagusian, zoaz **Configuración** fitxaraino, eta, ondoren, ukitu **Todas las configuraciones.**
- **2. Conexiones** fitxan, ukitu **Bloquear**.
- **3.** Hautatu **Solicitar contraseña si el dispositivo lleva inactivo** egiaztatzelaukia, eta zehaztu telefonoa zenbat denboran egongo den inaktibo, gailuak pasahitza eskatu arte.
- **4. Tipo de contraseña** laukian, aukeratu erabili nahi duzun pasahitz-mota.

**Aholkua** Gailua sare bati konektatzeko konfiguratuta badago, erabili pasahitz alfanumerikoa segurtasuna areagotzeko.

- **5.** Sartu pasahitz berria laukietan.
- **6.** Ukitu **Aceptar.** Gailua pizten duzun hurrengoa, pasahitza idazteko eskatuko dizu.

- **Oharrak •** Uneoro larrialdiko deiak egin ditzakezula ziurtatzeko, zure pasahitzaren lehen digituak eta tokiko larrialdietarako zenbakikoak ezberdinak izan behar dira.
	- **•** Pistaren bat sartu baduzu, okerreko pasahitza bost aldiz idatzi ondoren agertuko da.
	- **•** Pasahitz oker bat idazten duzun bakoitzean, gailuaren erantzuteko denbora gero eta handiagoa izango da, erantzuten ez duela dirudien arte.
	- **•** Pasahitza ahazten baduzu, hardwarea berrezarri edo gailuaren memoria ezabatu dezakezu. Hori egin aurretik, ziurtatu datuen eta fitxategien segurtasun-kopia egiten duzula, gailuan berrezartzeko. Gailuaren hardwarea nola berrezarri eta memoria nola ezabatu zehatzago jakiteko, ikus "Gailua berrezartzea" kapitulu honetan.

# **13.7 Memoria administratzea**

## **Erabilgarri dagoen memoria-kantitatea ikusteko.**

- **1.** Pantaila nagusian, zoaz **Configuración** fitxaraino, eta, ondoren, ukitu **Configuraciones.**
- **2. Sistema** fitxan, ukitu **Memoria** > **Principal** fitxa**.**

Datuak gordetzeari eta programak biltegiratzeari zenbat memoria esleitu zaion ikus daiteke, baita zenbat memoria erabiltzen ari den eta eskuragarri dagoen memoria.

## **Memorian erabilgarri dagoen espazioa ikusteko**

- **1.** Pantaila nagusian, zoaz **Configuración** fitxaraino, eta, ondoren, ukitu **Configuraciones.**
- **2. Sistema** fitxan, ukitu **Memoria** > **Tarjeta de almacenamiento** fitxa**.**

Zure gailua martxan dagoenean memoria gutxi badago, saiatu unitatean lekua egiten:

- **•**  Kendu erabiltzen ez dituzun programak.
- **•**  Kendu memoriatik mezu elektronikoei erantsitako fitxategi eta datu guztiak.
- **•**  Ezabatu beharrezko ez diren fitxategiak. Ukitu **Inicio** > **Programas** > **Explorador de archivos.** Sakatu fitxategia segundo batzuetan, eta, gero, sakatu **Eliminar**.
- **•**  Ezabatu fitxategi handiak. Zure gailuan fitxategi handiak bilatzeko, sakatu **Inicio** > **Programas** > **Buscar. Tipo** zerrendan, ukitu **Mayor de 64 KB** eta, ondoren, sakatu **Buscar.**
- **•**  Opera Mobilen edo Internet Explorer Mobile-n, ezabatu Interneteko aldi baterako fitxategiak eta garbitu historiaren informazioa.
- **•**  Kendu gehiago erabiliko ez dituzun programak.
- **•**  Berrabiarazi gailua.

# **13.8 Gailua leheneratzea**

## **Softwarea berrezartzea**

Zenbaitetan baliteke gailua berrezarri behar izatea. Zure gailuaren softwarearen berrezarpenean (edo normalean) programa aktibo guztien memoria ezabatzen da eta programa guztiak ixten dira. Hori erabilgarria izan daiteke gailua ohi baino geldoago badabil edo programa batek ez badu ongi funtzionatzen. Halaber, beharrezkoa da softwarea berrezartzea programa batzuk instalatzen direnean. Softwarea berrezartzen bada programak exekutatzen ari direla, gorde gabeko lana galdu egiten da.

## **Softwarea berrezartzeko**

- **1.** Atera arkatza
- **2.** Erabili arkatza Restablecer botoia sakatzeko (arkatzaren konpartimendua ireki eta bertan dago).

Zure gailua berrezarri egingo da eta pantaila nagusia erakutsiko du.

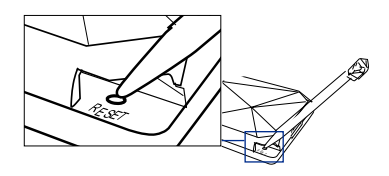

## **Hardwarea berrezartzea**

Halaber, hardwarea berrezarri daiteke (berrezartze osoa). Berrezartze normalak sistemaren arazoa konpontzen ez duenetan bakarrik egin behar da hardwarearen berrezarpena. Berrezartze osoa egin ondoren, gailuak lehenetsitako balioak hartzen ditu, hots, erosi eta lehen aldiz piztean zegoen moduan. Gailuan instalatutako programa, sartutako datu eta egindako konfigurazio pertsonalizatu guztiak galduko dira. Windows Mobile® eta aurrez instalatutako gainerako programak bakarrik geratuko dira.

**Adi!** Zure gailuak fabrikako balio lehenetsiak berreskuratuko ditu. Egiaztatu instalatuta dituzun programa gehigarri guztiak eta erabiltzaile-datuak kopiatu dituzula, hardwarearen berrezartzea egin aurretik.

### **Hardwarea berrezartzeko**

- **1.** Atera arkatza.
- **2.** Gailua konektatuta duzularik, sakatu segundo batzuetan Bajar volumen eta Entrar botoiak; ondoren, arkatzaren puntaz sakatu Restablecer botoia.
- **3.** Askatu Restablecer botoia, baina utzi sakatuta Bajar volumen eta Entrar botoiak mezu hau pantailan agertu arte.

```
Funtzio honek zure datu 
pertsonal guztiak ezabatuko 
ditu, eta, lehenespenez, 
doiketa guztiak berreza-
rriko ditu. Sakatu VolUp, 
fabrikan lehenetsitako 
balioak berrezartzeko edo 
sakatu beste edozein botoi, 
ezeztatzeko.
```
**4.** Askatu Bajar volumen eta Entrar botoiak; ondoren, sakatu Subir volumen hardwarea berrezartzeko, edo sakatu beste botoi batean, berrezarpena ezeztatzeko.

## **Memoria ezabatzea**

Borrar memoria aukera ere baduzu, zure gailua lehenetsitako doiketak erabiliz berrezartzeko eta/edo barne-memoria formateatzeko.

- **1.** Pantaila nagusian, zoaz **Configuración** fitxaraino, eta, ondoren, ukitu **Configuraciones.**
- **2. Sistema** fitxan, ukitu **Memoria** > **Borrar memoria.**
- **3.** Goitibeherako menuan, hautatu aukera hauetako bat: memoria bakarrik ezabatzea, barne-memoria bakarrik formateatzea edo memoria ezabatu eta barne-memoria formateatzea.
- **4.** Idatzi "**1234**" eta, gero, ukitu **Sí**.

# **13.9 Windows Update**

Zure gailuan Windows Mobile® eguneratu dezakezu, azken eguneratzeak eta segurtasun-adabakiak instalatuta, erabilgarri badaude.

## **Windows Update konfiguratzeko**

Windows Update exekutatzen duzun bakoitzean, konfiguratu behar duzu nola nahi duzun Microsoften web orrian adabakiak bilatzea (eskuz edo automatikoki).

- **1.** Pantaila nagusian, zoaz **Configuración** fitxaraino, eta, ondoren, ukitu **Configuraciones.**
- **2. Sistema** fitxan, ukitu **Windows Update.**
- **3.** Eguneratze-instalazioaren pantailan, ukitu **Siguiente**.
- **4.** Aukeratu eguneratzeak nola bilatu nahi dituzun, eskuz (**Manual)** edo automatikoki (**Automático);** ondoren, ukitu **Siguiente.**
	- **Oharra Automático** hautatuz gero, eguneratzeak bilatzeko oraingo datu-plana erabili nahi duzun galdetuko dizu. Aktibatu edo desaktibatu **Utilizar el plan de datos para buscar y descargar actualizaciones** egiaztatzelaukia, eta ukitu **Siguiente.**
- **5.** Ukitu **Finalizar**.

## **Eguneratzeak bilatzeko**

- **1.** Pantaila nagusian, zoaz **Configuración** fitxaraino, eta, ondoren, ukitu **Configuraciones.**
- **2. Sistema** fitxan, ukitu **Windows Update.**
- **3.** Ukitu **Comprobar.**
- **Oharra** Windows Mobile®-ren eguneratzeak ez daude beti erabilgarri. Begiratu Windows Mobile®-ren web orrian, informazio eguneratua eskuratzeko.

## **Windows Update-ren aukerak aldatzeko**

- **1.** Pantaila nagusian, zoaz **Configuración** fitxaraino, eta, ondoren, ukitu **Configuraciones.**
- **2. Sistema** fitxan, ukitu **Windows Update.**
- **3.** Ukitu **Menú** eta hautatu aldatu nahi duzun aukera.
- **•**  Ukitu **Conexiones,** eguneratzeak egiaztatzean gailua Internetera nola konektatu aldatzeko.
- **•**  Ukitu **Cambiar programación,** Windows Mobile®-k Windows-en eguneratzeak bilatzeko modua aldatzeko.

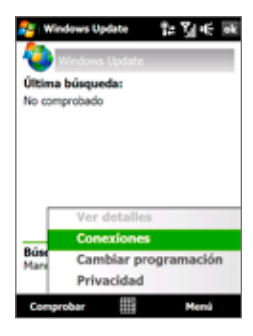

# **13.10 Bateria aurrezteko iradokizunak**

Bateriaren kargaren iraupena bateria-motaren eta gailua erabiltzeko moduaren araberakoa da. Bateriaren balio-bizitza luzatzeko, saiatu hau egiten:

- **•**  Gailua erabiltzen ari ez zarenean, sakatu ENERGÍA botoia, pantaila itzaltzeko.
- **•**  Pantaila nagusian, zoaz **Configuración** fitxaraino, eta, ondoren, ukitu **Configuraciones. Sistema** fitxan, ukitu **Energía** > **Avanzado** fitxa energia konfiguratzeko pantailan. Hor, zure gailuak pantaila atzeko argia automatikoki itzali aurretik zenbat denbora emango duen zehaztu dezakezu, bateriaren energia aurrezteko. Ezin hobeto kontserbatzeko, zehaztu 3 minutu edo gutxiago.
- **•**  Pantaila nagusian, zoaz **Configuración** fitxaraino, eta, ondoren, ukitu **Configuraciones. Sistema** fitxan, ukitu **Energía** > **Retroiluminación** fitxa atzeko argiaren distira konfiguratzeko pantailan.
- Erabili CA egokigailua zure gailua kanpoko korronte-hartune batean konektatzeko, posible bada; bereziki, modem bat edo beste zenbait periferiko erabiltzen badituzu.

## 250 Gailua antolatzea

- **•**  Desautatu Bluetooth aukera, hori erabiltzen ari ez bazara. Ziurtatu zure gailua modu ikusgarrian dagoela, beste unitate batzuekin Bluetooth bidezko elkartzea egin nahi duzunean. Bluetooth-i buruzko informazio gehiago behar baduzu, ikus 9. kapitulua.
- **•**  Jaitsi bolumena.
- **•**  Itxi kontsumo handieneko programak (adibidez, kamera), horiek erabili behar ez badituzu. Ziurtatu programak amaitu direla eta ez daudela bigarren mailan martxan. Programak ixteari buruzko informazio gehiago nahi izanez gero, ikus "Zereginen administratzailea erabiltzea" kapitulu honetan.

# **Eranskina**

**A.1 Zehaztapenak A.2 Erregulazio-oharrak**

# **A.1 Zehaztapenak**

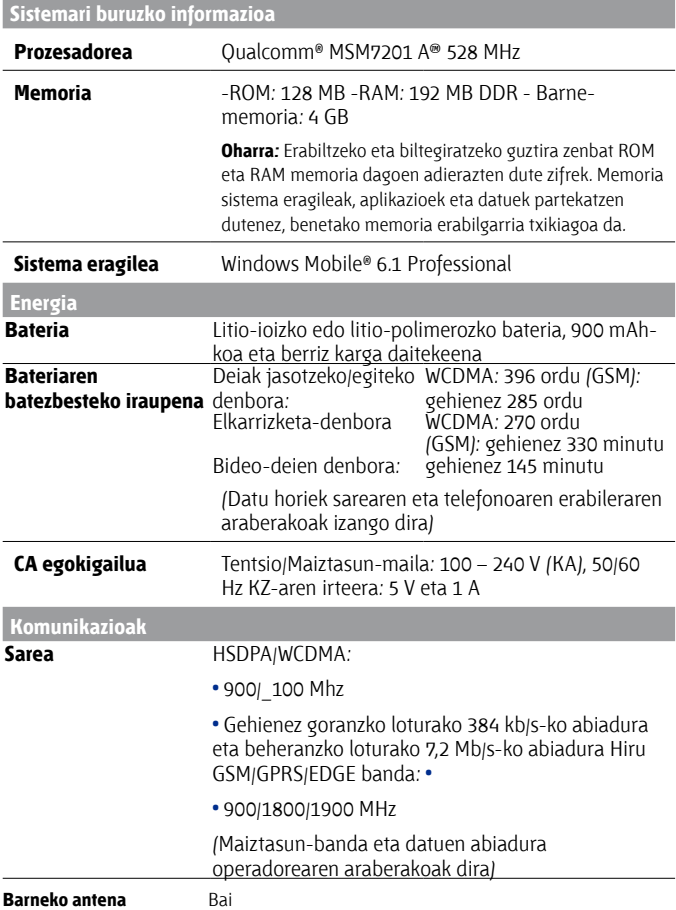
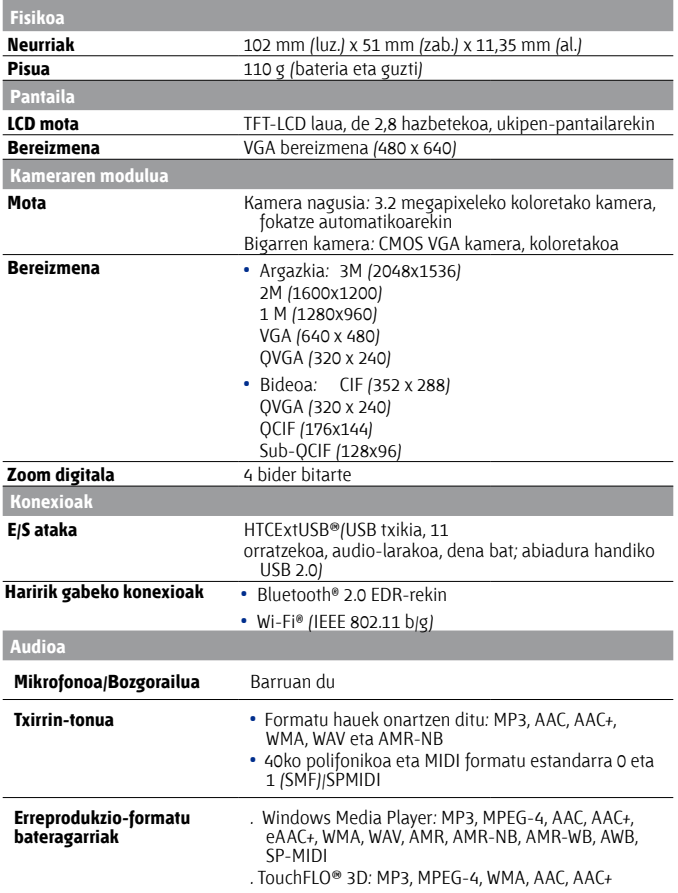

#### 254 Eranskina

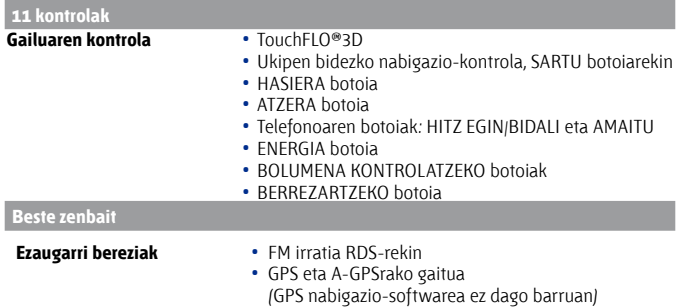

# **A.2 Erregulazio-oharrak**

## **Entitate arautzailearen identifikazioak**

Arauak identifikatzeko, **DIAM100** modelo-zenbakia du zure produktuak.

Gailuak modu fidagarri eta seguruan funtziona dezan ziurtatzeko, ez erabili ondorengo zerrendatik kanpoko osagarririk **(DIAM100** dute).

**DIAM160** modelo-zenbakia du bateriak.

**Oharra** 2. klaseko elikadura-iturri batekin erabiltzeko da produktu hau; korronte zuzeneko 5 volt-eko sailkapena izan behar du, eta gehienez 1 A-ko elikadura-iturria.

#### **Europako Batasunaren oharra**

EE bereizgarria duten produktuek Europako Erkidegoko Batzordeak idatzitako R&TTE (99/5/EE) Direktiba, EMC (89/336/EEE) Direktiba eta behe-tentsioari buruzko Direktiba (73/23/CEE eta 2006/95/EE) betetzen dituzte.

Direktiba horiek betetzeak Europako arau hauekin bat etortzea dakar (parentesi artean, nazioarteko estandar baliokideak azaltzen dira):

#### **• EN 60950-1 (IEC 60950-1**)

Informazio-teknologiako ekipoen segurtasuna.

#### **• ETSI EN 300 328**

Bateragarritasun elektromagnetikoaren eta irrati-espektroaren materiak (ERM); Banda zabaleko transmisio-sistemak; 2,4 GHz-ko ISM bandan aritzen diren eta espektro zabaleko modulazio-teknikak erabiltzen dituzten datu-transmisioko ekipamenduak.

#### **• EN 300 440-2 V1 .1.2**

Bateragarritasun elektromagnetikoaren eta irrati-espektroaren materiak (ERM); Irismen laburreko gailuak; 1-40 GHz-eko maiztasunarekin erabiltzeko irrati-ekipoak; 2 atala: EN harmonizatua, R&TTE direktibaren 3(2) artikuluaren arabera.

#### **• EN 301 489-24**

Bateragarritasun elektromagnetikoaren eta irrati-espektroaren materiak (ERM); irrati-ekipo eta –zerbitzuetarako bateragarritasun elektromagnetikoko estandarra (EMC); 24. atala: Berariazko baldintzak IMT-2000 CDMA zuzeneko emisiorako (UTRA), irrati-ekipo mugikor eta eramangarrientzat (UE) eta ekipo osagarrientzat.

#### **• ETSI EN 301.511**

Komunikazio mugikorrentzako sistema globala (GSM); EN, GSM 900 eta GSM 1800 bandetako estazio mugikorrentzat bateratua. Arau horrek R&TTE (1995/5/EE) Direktibaren 3.2 artikuluko funtsezko eskakizunak betetzen ditu.

#### **• ETSI EN 301 489-1**

Bateragarritasun elektromagnetikoaren eta irrati-espektroaren materiak (ERM); irrati-ekipo eta –zerbitzuetarako bateragarritasun elektromagnetikoko estandarra (EMC); 1. atala: Baldintza tekniko arruntak.

#### **• ETSI EN 301 489-7**

Bateragarritasun elektromagnetikoaren eta irrati-espektroaren materiak (ERM); irrati-ekipo eta –zerbitzuetarako bateragarritasun elektromagnetikoko estandarra (EMC); 7. atala: Baldintza bereziak irrati mugikor eta eramangarrientzat eta irrati zelular digitaleko telekomunikazio-sistemetako ekipo osagarrientzat (GSM eta DCS).

#### **• ETSI EN 301 489-17**

Bateragarritasun elektromagnetikoaren eta irrati-espektroaren materiak (ERM); irrati-ekipo eta –zerbitzuetarako bateragarritasun elektromagnetikoko estandarra (EMC); 17. atala: Berariazko baldintzak 2,4 GHz-ko banda zabaleko transmisio-sistemetarako.

#### **• ETSI EN 301.908-1 eta -2**

Bateragarritasun elektromagnetikoaren eta irrati-espektroaren materiak (ERM); oinarri-estazioak, errepikagailuak eta erabiltzaile-ekipoak hirugarren belaunaldiko IMT-2000 sare zelularretarako 1. atala: EN harmonizatua IMT-2000rako, sarrera eta baldintza arruntak, berariazko estaldura-baldintzak, R&TTE direktibaren 3.2 artikuluaren arabera.

#### **• EN 50360/50361**

Produktuaren estandarrak frogatzen du betetzen dituela eremu elektromagnetikoen esposizioari dagokionez telefono mugikorrek dituzten oinarrizko mugak (300 MHz-3 GHz).

#### **• EN 50392**

Potentzia txikiko gailu elektroniko eta elektrikoek (10 MHz -300 GHz) gizakien eremu elektromagnetikoekiko esposizioari dagokionez dituzten mugak betetzen dituela frogatzeko estandar generikoa

#### **• EN 55013:2001**

Irrati-hedapeneko eta telebistako igorgailuak eta ekipo osagarriak. Perturbazio irrati-elektrikoen ezaugarriak. Neurketa-mugak eta metodoak (CISPR 13:2001 (aldatua))

#### **• EN 55020:2007**

Irrati-hedapeneko eta telebistako igorgailuak eta ekipo osagarriak. Inmunitatearen ezaugarriak. Neurketa-mugak eta metodoak (CISPR 20:2006)

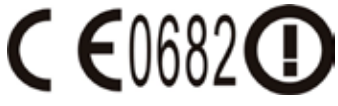

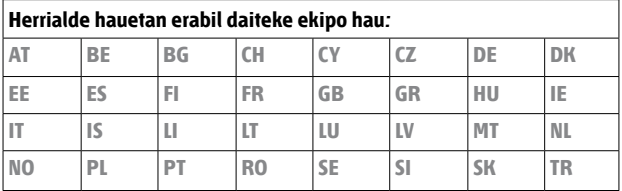

## **Segurtasun-neurriak irrati-maiztasunarekiko esposiziorako**

Fabrikatzaileak onartutako jatorrizko osagarriak edo metalik ez dutenak bakarrik erabili.

Fabrikatzaileak onartu ez dituen eta jatorrizkoak ez diren osagarriak erabiltzeagatik, baliteke tokiko irrati-maiztasunen energia-esposizioari buruzko direktibak ez betetzea, eta, beraz, ez da halakorik erabili behar.

#### **Irrati-maiztasunaren (IM) seinaleekiko esposizioa**

Zure gailuak irrati-uhinen transmisorea eta hartzailea dauka. Igorritako irteera-energia irrati-maiztasunaren eraginpeko nazioarteko mugen azpitik dago. Muga horiek arau zehatz batzuen zati dira eta herritarrentzako baimenduriko irrati-maiztasunaren energia-mailak ezartzen dituzte. Araudi horiek nazioarteko estandarizazio-erakundeek ezarritako segurtasun-arauetan oinarritzen dira:

- **•**  Normalizaziorako Institutu Nazional Amerikarra (ANSI) IEEE. C95.1 -1992
- **•**  Erradiologia eta Metrologia Babeserako Kontseilu Nazionala (NCRP). 86. txostena. 1986
- **•**  Erradiazio ez-ionizagarrien aurkako babeserako nazioarteko batzordea (ICNIRP) 1996
- **•**  Osasun Ministerioa (Kanada), 6 segurtasun-kodea. Estandarrek tarte handia dute, pertsona guztien segurtasuna bermatzeko, pertsonek duten adina edo osasun-egoera kontuan hartu gabe.

Haririk gabeko telefono mugikorrekiko esposizioaren estandarra neurtzeko, "absortzio espezifikoaren tasa" edo SAR unitatea erabiltzen da. Mugak oinarrizko segurtasun-estandar bat du, jendeari babes gehigarria eskaintzeko eta erabiltzen den bitartean gerta daitezkeen aldaketak kontuan hartzeko.

Irrati-uhinen transmisio mugikorrerako beste ekipo batzuekin gertatzen den moduan, ez egon antenatik gertu ekipoa funtzionatzen ari dela, ekipoak ongi funtziona dezan eta pertsonen segurtasuna berma dadin.

Telefonoak barne-antena du. Erabili bakarrik telefonoarekin emandako antena. Baimendu gabeko edo aldatutako antenak erabiltzeak murriztu egin dezake deiaren kalitatea eta telefonoa hondatu, errendimendua gutxitu eta gomendatutako SAR mugak gainditu. Horrez gain, herrialdeko tokiko arauak ez betetzea ere ekar dezake horrek.

Zure telefono mugikorrak errendimendu egokia izan dezan eta gizakiak IM energiaren eraginpean egoteari buruzko arauak betetzen direla bermatzeko, erabili beti gailua dagokion posizioan. Ez ukitu anteana eta ez eutsi telefonoari antenatik dei bat egiten duzunean eta jasotzen duzunean. Antena ukitzeak murriztu egin dezake deiaren kalitatea, eta gailua behar baino energia gehiago erabiliz funtzionatzen aritzea eragin dezake. Telefonoa ERABILTZEN ari zarela antena ukitzen ez baduzu, antenaren funtzionamendua eta bateriaren iraupena optimizatzen dira.

Gorputzetik hurbileko neurketak ebaluatzeko, kontuan hartu zen telefonoarekiko ohiko kontaktua, eta horren atzealdea gorputzetik 1,5 cm-ra egotea.

## **SAR informazioa**

0.854 W/kg@10g

## **Telekomunikazioen eta Interneten Elkartea (TIA) Segurtasuninformazioa**

#### **Taupada-markagailuak**

Osasunerako Produktuen Fabrikatzaileen Elkarteak (Health Industry Manufacturers Association) gomendatzen du gutxienez 15 cm-ko tartea uztea haririk gabeko telefonoen eta taupada-markagailuen artean, interferentziak saihesteko. Aholku horrekin bat egiten dute ikerketa independenteek eta haririk gabeko teknologien gaineko ikerketek (Wireless Technology Research). Taupada-markagailua duten pertsonentzako oharrak:

- **•**  Taupada-markagailutik 15 cm-ra izan behar dute telefono mugikorra BETI, PIZTUTA badago.
- Ez eraman telefonoa bularraldeko sakeletan.
- **•**  Erabili taupada-markagailuaren kontrako aldeko belarrian, interferentzien arriskua ahalik eta gehiena murrizteko. Interferentziaren bat gertatzen ari delako susmoa baduzu, ITZALI telefonoa berehala.

#### **Audiofonoak**

Haririk gabeko zenbait terminal digitalek interferentziak eragin ditzakete audiofono jakin batzuekin. Interferentziarik gertatzen bada, jarri harremanetan zerbitzu-hornitzailearekin edo deitu bezeroen arretarako zerbitzu-lineara, bestelako aukerak bilatzeko.

#### **Beste gailu mediko batzuk**

Bestelako gailu medikoren bat erabiltzen baduzu, jarri harremanetan horren fabrikatzailearekin, kanpoko irrati-maiztasunen energia-iturriekiko ongi babestuta dauden jakiteko. Baliteke zure sendagileak informazio hori eskuratzen laguntzea.

ITZALI telefonoa berehala instalazio medikoetan, gune horietako arauek hala adierazten dutenean. Ospitaleek edo instalazioek kanpoko irrati-maiztasunen energia-iturriekiko sentikorra den ekipamendua erabiltzen dute batzuetan.

## **WEEEren oharra**

Ekipo Elektriko eta Elektronikoen Hondakinei buruzko Direktibak (WEEE) —2003ko otsailaren 13an sartu zen indarrean Europako lege gisa— aldaketa handia eragin zuen ekipo elektrikoen bizitza amaierako tratamenduan.

Direktiba horren helburua WEEEren prebentzioa da, eta, gainera, hondakinen berrerabilpena, birziklatzea eta berreskuratzeko beste modu batzuk erabiltzea aintzat hartzen ditu ahalik eta gutxiena ezabatu behar izateko.

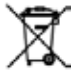

Produktuan edo haren kutxan WEEE logotipoa (ezkerrean ageri dena) agertzeak esan nahi du produktua ez dela bota behar etxeko gainerako zaborrekin batera. Zure ardura da ekipo elektriko eta elektroniko guztien hondakinak behar den tokian —hondakin arriskutsu horiek birziklatzeko bilgunean— uztea. Ekipo elektronikoak banaka biltzea eta ezabatzeko unean behar bezala berreskuratzea lagungarria da baliabide naturalak zaintzeko. Gainera, ekipo elektroniko eta elektrikoen hondakinak behar bezala birziklatuz gero, gizakien osasuna eta ingurumenaren segurtasuna bermatzen dira. Hondakin elektrikoak eta elektronikoak botatzeari eta berreskuratzeari buruz eta biltzeko guneei buruz informazio gehiago behar izanez gero, jarri harremanetan udaleko arduradunekin, etxeko hondakinak biltzeko zerbitzuarekin, ekipoa erosi zenuen dendarekin edo unitatearen fabrikatzailearekin.

260 Eranskina

## **RoHS betetzea**

Produktu honek betetzen du 2002/95/EE direktiba, Europako Parlamentuak eta Kontseiluak 2003ko urtarrilaren 27sn onartua, eta haren zuzenketak; zenbait substantzia arriskutsu ekipo elektriko eta elektronikoetan (RoHS) erabiltzeko murrizketei buruzkoa da direktiba hori.

# **Aurkibidea**

#### **A**

3G 131

A2DP 158

ActiveSync

- Exchange Server-ekin sinkronizatu 118

- honi buruz 199
- konfiguratu 93
- ordenagailuarekin sinkronizatu 94 Adobe Reader LE 199,202

Ahots-deia

- dei bat amaitu 50
- deiari erantzun 48
- deitu 47
- honi buruz 47

Ahots-erreproduzitzailea 201,223 Ahots-komandoa

- deitu edo programa bat ireki 226
- programa batentzat 226
- sortu
- telefono-zenbaki batentzat 255 Ahots-markatze bizkorra
- ahots-komandoa programa batentzat 226
- ahots-komandoa telefono-zenbaki batentzat 225
- deitu edo programa bat ireki 226
- honi buruz 201,225,232
- sortu
- Ahots-posta 48
- Alarma 239

Albiste-kanalak (web-albisteak) 150 Arazoak konpondu

- sinkronizazio-konexioa 95
- Windows Media Player Mobile 191

Atzeko argia - atzeko argirako itxarote-denbora doitu 237 - distira doitu 237 Atzeko tapa - kendu 25

Audio-anplifikadorea 194,199 Autorako telefono-kita 58

## **B**

#### Bateria

- bateria kargatu 28
- baterian energia aurreztu 131, 249
- bateriari buruzko informazioa 26
- instalatu 27
- kendu 27
- Berrezarri
	- hardwarea berrezarri 246
	- memoria ezabatu 247
- softwarea berrezarri 246
- Berrikusteko pantaila (kamera) 177 Bibratu 38,42,50,239
- 

Bidali

- mezu elektronikoa 112
- MMS mezua 104
- testu-mezua (SMS) 99

Bideo-deia

- bideo-dei bat amaitu 53
- bideo-dei bat egin 53
- bideo-deiari erantzun 53
- honi buruz 53
- konfigurazioa 54

Bilatu 200

Bilduma

- bideoa erreproduzitu 185

- bilduma itxi 186
- honi buruz 181,199
- ikusi nahi den argazki edo bideo bat hautatu 181
- irudi bat ikusi 182
- Bilera-eskaera 124,205
- Bluetooth bidezko transferentzia 159 Bluetooth Explorer 199

#### Bluetootha

- Bluetooth arakatzailea 160,199
- Bluetooth fitxategiak partekatu 160
- Bluetooth karpeta partekatua 160
- elkartzea (elkartu) 157
- entzungailu estereoak 158
- esku libreko entzungailuak 158
- honi buruz 156
- modema 148
- modu ikusgarrian 156
- moduak 156
- piztu eta itzali 210
- SIM sarbide-profila (SAP) 58
- sinkronizatu 96

Bozgorailua 50

# **C**

Comm Manager 199,210,325 Configuración fitxa (pantaila nagusia) 74 Correo fitxa (pantaila nagusia) 66

# **D**

Datu erantsiak

- deskargatu 114
- IMAP4 konfiguratu datu erantsiak automatikoki jasotzeko 116
- mezu elektronikoan erantsi 112
- Outlook konfiguratu datu erantsiak automatikoki jasotzeko 116

Datuen segurtasun-kopia egin 220 Datu-konexioa desaktibatu 210 Datu-konexioaren doikuntzak konfiguratu

30,131,240 Deia zain utzi 49 Deiak trukatu/aldatu 49 Deien historia 51 Deitu - kontaktuetatik 47 - pantaila nagusitik 47 - Teléfono pantailatik 47 Deskargatu - fitxategi erantsiak 114 - Java aplikazioak 214 - mezu elektronikoa osorik deskargatu 113 - mezu elektronikoak sinkronizatu 115 - posta elektronikokoaren deskargatzedoikuntzak 109,115 - sateliteko datuak 167 - web-albisteak 150 DirectPush 120,210

## **E**

EDGE 131 Egoera-ikonoak 36 Egutegia - hitzordua bidali 205 - hitzordua ikusi 204 - hitzordua sortu 203 - honi buruz 198 Ekualizadorea 195 En curso - Música fitxa (pantaila nagusia) 68, 70 - Windows Media Player 187 Erakundearen direktorioa 125 Erantzun - mezu elektronikoa 114 - MMS 106 - testua (SMS) 65,101 Erlojua eta alarmak 233, 236, 239 Erregulazio-oharrak 254

Erreprodukzio-zerrendak

 - Música fitxa (pantaila nagusia) 70 - Windows Media Player Mobile 190 Eskualdeko konfigurazioa 234,236 Etenaldi modua 31 Excel Mobile 198,211 Exchange Server 118

## **F**

Fitxategien arakatzailea 199,230 FM irratia 191,199 Fotos y vídeos fitxa (pantaila nagusia) 67

## **G**

Gailua Internetera konektatu - GPRS/3G 131 - konektatu 133 - konexio-moduak 128 - Telefono-sarbidea 132 Gailua piztu eta itzali 30 Gailuaren izena 237 Gente fitxa (pantaila nagusia) 63 Gogoko kontaktuak 63 GoogleMaps 164,199 GPRS Monitor 200,218 GPRSa 131 GPSa 166.167.200 Grabatu - ahots-grabazioa 223 - ahots-oharra 213

#### **H**

Hardwarea berrezarri 246, 247 Hartzeko modua, Argazkia 171 Hartzeko modua, Bideoa 171 Hartzeko modua, Irudiaren gaia 171 Hartzeko modua, Kontaktuen argazkia 171 Hartzeko modua, Panorama 171 Hasierako pantaila 35,60 Hatzaren mugimenduak 76

Hegazkin modua 52,210 Hurbildu/Urrundu - hatzaren mugimenduak 77

- Kamera 175

## **I**

Idazteko moduak - Ikasitako trazuak 87 - QWERTY osoa 81 - QWERTY trinkoa 82 - Telefonoaren teklatua 83 - Transcriber 88 - Trazu naturalak 87 Ikasitako trazuak 87 IMAP4 108 Inicio fitxa (pantaila nagusia) 62 Inicio menua 39 Internet 128 Internet Explorer Mobile 198 Internet fitxa (pantaila nagusia) 72 Interneteko postako kontua 108 Irudiak eta bideoak 200

# **J**

Java

- desinstalatu 215

- honi buruz 200

- karpetak sortu 215

- MIDlet/MIDlet suite bat eguneratu 215

 - MIDlet-ak/MIDlet suite-ak administratu 215

 - MIDlet-ak/MIDlet suite-ak gailutik instalatu 214

 - MIDlet-ak/MIDlet suite-ak Internetetik instalatu 214

Jokoak 199

#### **K**

Kalkulagailua 199

Kamera

- Aukera aurreratuak 178
- fitxategien formatuak 171
- honi buruz 170,199
- Hurbildu/Urrundu 175
- ikonoak 172
- irudiak hartzeko moduak 170
- kontrolak 172
- Menuaren panela 174
- zehaztapenak 253
- Keinu-ikonoa
	- MMS 105
- -Windows Live Messenger 146
- Konexio partekatua 147,199
- Konexioaren konfigurazioa 30, 36, 240
- Konferentzia 50
- Konfigurazioa (Conexiones fitxa)
- Bluetootha 235
- Domeinuan izena ematea 235
- Haririk gabeko sare lokala 130,236
- Konexioak 131,132,235
- Konexioaren konfigurazioa 235, 240
- Sare aurreratua 235
- SMS zerbitzua 235
- Transferitu 235
- USBtik PCra 95,235
- Wi-Fi 130,236
- Konfigurazioa (Personal fitxa)
- Ahots-markatze bizkorra 227, 232
- Blokeatu 232,244
- Botoiak 232
- Gaur 232
- Jabearen informazioa 232
- Menuak 232
- Sarrera 232
- Soinuak eta jakinarazpenak 232,239
- Telefonoa 232,238,239
- TTY 232 Konfigurazioa (Sistema fitxa) - AGC mikrofonoa 234 - Amaitu tekla sakatu 233 - Audiofonoaren onespena 233 - Energia 234 - Erlojua eta alarmak 233, 236, 239 - Errore-txostena 233 - Eskualdeko konfigurazioa 234,236 - Gailuari buruzko informazioa 233 - Honi buruz 233,238 - Kanpoko GPSa 233 - Kudeatutako programak 234 - Memoria 234 - Memoria ezabatu 233,247 - Pantaila 234,237 - Programak kendu 202, 234 - Teklatua blokeatu 233 - TouchFLO 39,77,234 - Windows Update 234,248 - Zereginen administratzailea 234,241 - Ziurtagiriak 233 Kontaktuak 198,206 Kontaktuak bilatu - Erakundearen direktorioa 125 - gailuan 208 Kopiatu - fitxategiak kopiatu eta kudeatu 230 - kontaktuak SIM txartelean 216
- multimedia-fitxategiak PCtik gailura 188
- SIMeko kontaktuak gailuan 216

# **L**

Laguntza 198 Larrialdi-deia 48 Liburutegia

- Música fitxa (pantaila nagusia) 70
- Windows Media Player Mobile 187 Live Messenger 145

## **M**

Markaketa bizkorra 51 Marraztu 213 Memoria 40,245,252 Memoria ezabatu 247 Mensajes fitxa (pantaila nagusia) 65 Menu bizkorra 40,241 Messenger-a 145,200 Mezu elektronikoa birbidali 114 Mezularitza

- honi buruz 98,198
- mezu elektronikoa 107,108,111
- multimedia (MMS) 102
- testua (SMS) 99

Microsoft Office Mobile 198,211 MIDlet/MIDlet suite 214 MMS bideoa, hartzeko modua 171 MMSak

- argazkia/bideoa erantsi 104
- audioklipa erantsi 105
- honi buruz 102
- mezua ikusi136
- mezuari erantzun 106
- MMS mezua sortu 104
- MMSen konfigurazioa 102
- testua erantsi 105
- zerrenda beltza 106
- Modema
	- Bluetootha 148
	- USBa 148

MP3 Trimmer 196,200

Multimedia 102,169

Multimedia-fitxategiak erreproduzitu 189 Multipultsazioa 84 Música fitxa (pantaila nagusia) 68

Musika erreproduzitu - Música fitxa (pantaila nagusia) 68

- Windows Media Player Mobile 189

**N** Nazioarteko deia 48

## **O**

Office Mobile 198,211 Oharrak 200,212 Oinarrizko konfigurazioa 236 OneNote Mobile 198,211 Opera Mobile 134,200

## **P**

Pasahitza 244 PDF fitxategia ireki 202 PINa 46,243 Podcast-ak 153 POP3 108 Posta elektronikoa

- bidali 112
- Correo fitxa (pantaila nagusia) 66
- Interneteko posta elektronikoko kontua (POP3/IMAP4) 108
- konfigurazioa (POP3/IMAP4) 109
- konfigurazioaren laguntzailea 108
- posta elektronikoko kontu-motak 107
- posta-zerbitzariaren konfigurazioa 109

 - sinkronizatu 90,115,118 PowerPoint Mobile 198,211 Programak 198 Programak gehitu eta kendu 201 Programas fitxa (pantaila nagusia) 75

## **Q**

QuickGPS 167,200 QWERTY osoa 81 QWERTY trinkoa 82

## **R**

Remote Desktop Mobile 200 RSS Hub

#### 266 Aurkibidea

- albiste-kanalak 150
- honi buruz 150,200
- izenburuen zerrenda 152
- laburpenen ikuspegia 153
- podcast-ak 153

# **S**

Sarrera 199 Sarrera hautatzeko gezia 80 Sarrerako pantaila 80 Segurtasunari buruzko informazioa 5 SIM administratzailea - honi buruz 200,216 - kontaktuak SIM txartelean kopiatu 216 - SIM kontaktu bat sortu 216 - SIMeko kontaktuak gailura kopiatu 216 SIM sarbide-profila (SAP) 58 SIM txartela - instalatu 25 - kendu 26 - PINa 243 Sinkronizatu - ActiveSync 94 - Bluetootharen bidez 95 - Exchange Server-ekin sinkronizatu 74,118 - informazio-mota aldatu 94 - musika eta bideoak 96 - ordenagailu batekin 74,94 - Windows Media Player 188 - Windows Mobile-ren gailuen zentroa 91 SmartDial 56 SMSak 65,99,112 Softwarea berrezarri 246 Soinuak eta jakinarazpenak 232, 239 Spb GPRS Monitor 200,218 Sprite Backup 200,220 STK (SIM Tool Kit) zerbitzua 201 Streaming erreproduzitzailea 141,201

# **T**

T9 84

Tamaina eta pisua 253 Telefonoa 46,198 Telefonoaren funtzioa piztu eta itzali 50 Telefonoaren teklatua 83 Telefonoaren zerbitzuak 239 Telefono-funtzioa aktibatu eta desaktibatu 210 Telefono-sarbidea 132 testuaren tamaina (pantaila) 237 Testuaren tamaina pantailan 237 Testu-mezuak

- bidali 99
- Mensajes fitxa (pantaila nagusia) 65
- mezu berria sortu 99
- SIM txartelean kopiatu 101

 - SIM txarteletik kopiatu 101 Tiempo fitxa (pantaila nagusia) 72 TouchFLO 3D 59 Transcriber 88 Trazu naturalak 87 Txirrin-mota 238 Txirrin-tonua 74, 238

# **U**

Ukipenezko desplazamendua 76 Ukipenezko mugimendua horizontalean 77 USB modema 148 USBtik PCra 95,235

## **W**

Wi-Fi 128,210 Windows Live 143,201 Windows Live Messenger 145,200 Windows Media Player Mobile - arazoak konpondu 191 - erreprodukzio-zerrendak 190

 - fitxategien formatuak 186 - honi buruz 201 - menuak 187 Windows Mobile-ren gailuen zentroa 91 Windows Update 234,248 Word Mobile 198,211

## **Y**

YouTube 137,201

## **Z**

Zehaztapenak 252 Zenbakizko eta ikurren modua 86 Zereginak 201,222 Zereginen administratzailea 234,241 ZIP

- fitxategia sortu 228
- honi buruz 201,227
- zip fitxategiak ireki eta fitxategiak atera 227

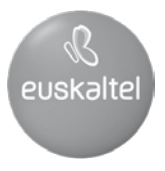

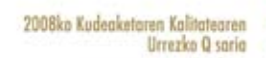

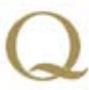

Q Oro Premio a la Calidad de<br>Gestión 2008